# **Altivar Soft Starter ATS480**

**User Manual** 

NNZ85515.04 07/2023

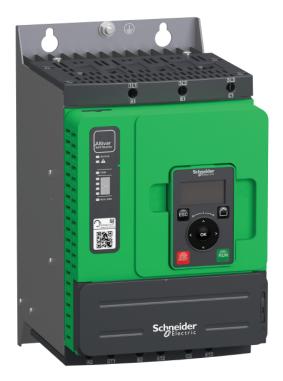

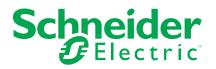

# **Legal Information**

The Schneider Electric brand and any trademarks of Schneider Electric SE and its subsidiaries referred to in this guide are the property of Schneider Electric SE or its subsidiaries. All other brands may be trademarks of their respective owners.

This guide and its content are protected under applicable copyright laws and furnished for informational use only. No part of this guide may be reproduced or transmitted in any form or by any means (electronic, mechanical, photocopying, recording, or otherwise), for any purpose, without the prior written permission of Schneider Electric.

Schneider Electric does not grant any right or license for commercial use of the guide or its content, except for a non-exclusive and personal license to consult it on an "as is" basis. Schneider Electric products and equipment should be installed, operated, serviced, and maintained only by qualified personnel.

As standards, specifications, and designs change from time to time, information contained in this guide may be subject to change without notice.

To the extent permitted by applicable law, no responsibility or liability is assumed by Schneider Electric and its subsidiaries for any errors or omissions in the informational content of this material or consequences arising out of or resulting from the use of the information contained herein.

# **Table of Contents**

| Safety Information                              | 7  |
|-------------------------------------------------|----|
| Qualification of Personnel                      | 8  |
| Intended Use                                    | 8  |
| Product related information                     | 8  |
| About the Book                                  | 13 |
| Document scope                                  | 13 |
| Validity note                                   | 13 |
| Related Documents                               | 14 |
| Electronic product data sheet                   | 15 |
| Terminology                                     | 15 |
| Software Enhancements                           | 16 |
| Contact us                                      | 16 |
| Soft Starter Overview                           | 17 |
| Inspect, Store and Handle the Product           |    |
| Inspecting the Product                          | 19 |
| Storage and Shipping                            | 19 |
| Installation                                    | 21 |
| Unpacking and Handling                          | 21 |
| Weight And Lifting Lugs Availability            | 21 |
| Unpacking and Hoisting the References on Pallet | 21 |
| Soft Starter Mounting                           | 22 |
| Before you Begin                                | 22 |
| Mounting in an Enclosure                        | 23 |
| Mounting Position                               | 24 |
| Soft Starter Cooling and Power Dissipation      | 25 |
| Dimensions                                      | 26 |
| Installing Door Mounting Kit                    |    |
| Protective Covers For ATS480C41YM12Y            |    |
| Fieldbus Modules                                | 33 |
| Wiring                                          | 34 |
| Power Terminals                                 |    |
| Power Connections ATS480D17YATS480C11Y          | 36 |
| Power Connections ATS480C14YATS480M12Y          |    |
| Connection Of The Motor and Supply Mains        |    |
| Control Terminals                               |    |
| Control Terminals Layout                        |    |
| Control Block Wiring Diagram                    |    |
| Control Terminal Characteristics                |    |
| RUN and STOP Management                         |    |
| Relay Contacts Wiring                           |    |
| Application Diagrams                            |    |
| Upstream Protection Devices                     |    |
| Checking Installation                           |    |
| Cybersecurity                                   |    |
| Overview                                        |    |
| Security Policy                                 |    |
| Product Defense-in-Depth                        | 67 |

| ATS480 Security Policy                                    | 70  |
|-----------------------------------------------------------|-----|
| Potential Risks and Compensating Controls                 | 72  |
| Data Flow Restriction                                     | 73  |
| Initial Setup                                             | 73  |
| Password                                                  | 73  |
| Security Event Logging                                    | 74  |
| Upgrades Management                                       | 75  |
| Clear Device / Secure Decommissioning                     | 76  |
| Commissioning                                             | 77  |
| Tools to Configure the Soft Starter                       |     |
| Product HMI                                               |     |
| Description of the Display Terminals                      |     |
| Front Product LEDs.                                       |     |
| Soft Starter State                                        |     |
| Initial Setup                                             |     |
| Structure of the Parameter Table                          |     |
| Finding a Parameter in This Document                      |     |
| Main Menu Presentation                                    |     |
| [Simply Start] SYS                                        |     |
| Set The Currents                                          |     |
| Set The Mains Voltage                                     |     |
| Set Start Profile                                         |     |
| Set Stop Profile                                          |     |
| Example Of Typical Configurations For Common Applications |     |
| Small Motor Test                                          |     |
| Connection Inside The Delta Of The Motor                  |     |
| Diagnostic Of The Delta Connection                        |     |
| Motor Preheating                                          |     |
| Torque / Voltage Control                                  |     |
| Voltage Boost                                             |     |
| Second Motor Parameters                                   |     |
| Cascade Motors                                            |     |
| Smoke Extraction                                          |     |
| Factory Settings and Customer Configuration               | 128 |
| HMI navigation                                            |     |
| 1 [Simply Start] SYS                                      |     |
| 2 [Monitoring] PROT                                       |     |
| 2.2 [Process underload] ULD                               |     |
| 2.4 [Process overload] OLD                                |     |
| 2.11 [Thermal monitoring] TPP                             |     |
| 3 [Complete settings] CST                                 |     |
| 3.1 [Motor parameters] MPA                                |     |
| 3.2 [Mains contactor command] LLC                         |     |
| 3.3 [Motor wiring] MWMT                                   |     |
| 3.4 [Preheating] PRF                                      |     |
| 3.5 [Start & Stop] SSP                                    |     |
| 3.6 [Cascade] CSC                                         |     |
| 3.7 [Smoke Extraction] SMOE                               |     |
| 3.8 [Command channel] CCP                                 |     |
| 3.9 [Error/Warning handling] CSWM                         |     |
| 4 [Input/Output] IO                                       |     |

| 4.1 [DI3 assignment] L3A 4.2 [DI4 assignment] L4A           | 176 |
|-------------------------------------------------------------|-----|
| 4.3 [DQ1 configuration] DO1                                 | 177 |
| 4.4 [DQ2 Configuration] DO2                                 | 178 |
| 4.5 [All configuration] AI1                                 | 179 |
| 4.6 [AQ1 configuration] A01                                 | 180 |
| 4.7 [R1 configuration] R1                                   | 183 |
| 4.9 [R3 configuration] R3                                   | 184 |
| 5 [2nd Mot Parameters] ST2                                  | 186 |
| 6 [Communication] COM                                       | 192 |
| 6.1 [Modbus Fieldbus] MD1                                   | 193 |
| 6.2 [Modbus HMI] MD2                                        | 197 |
| 6.3 [Eth Module Config] ETO                                 | 199 |
| 6.4 [CANopen] CNO                                           |     |
| 6.5 [Profibus] PBC                                          | 199 |
| 6.6 [Communication map] CMM                                 | 200 |
| 7 [Display] MON                                             | 208 |
| 7.1 [Motor parameters] MMO                                  |     |
| 7.2 [Thermal Monitoring] TPM                                |     |
| 7.3 [Counter Management] ELT                                |     |
| 7.4 [Other State] SST                                       |     |
| 7.5 [I/O Map] IOM                                           |     |
| 7.6 [Energy parameters] ENP                                 |     |
| 8 [Diagnostics] DIA                                         |     |
| 8.1 [Diag. data] DDT                                        |     |
| 8.2 [Error history] PFH                                     |     |
| 8.3 [Warnings] ALR                                          |     |
| 9 [Device Management] DMT                                   |     |
| 9.1 [Device Name] PAN                                       |     |
| 9.2 [Identification] OID                                    |     |
| 9.3 [Transfer config file] TCF                              |     |
| 9.4 [Factory settings] FCS                                  |     |
| 9.5 [Backup/Restore] BRDV                                   |     |
| 9.6 [Cybersecurity] CYBS                                    |     |
| 9.7 [Date & Time] DTO                                       |     |
| 9.8 [Firmware update] FWUP                                  |     |
| 9.11 [Simulation mode] SIMU                                 |     |
| 9.12 [Product restart] RP                                   |     |
| 10 [My preferences] MYP                                     |     |
| 10.1 [Language] LNG                                         |     |
| 10.2 [Parameter access] PAC                                 |     |
| 10.3 [Customization] CUS                                    |     |
| 10.4 [LCD settings] CNL                                     |     |
| 10.5 [ <b>QR code]</b> 0CC                                  |     |
| Compatibility Table                                         |     |
| Troubleshooting                                             |     |
| Maintenance                                                 |     |
| Soft Starter, Display Terminals and Fieldbus Modules Update |     |
| Scheduled Servicing                                         |     |
| Decommissioning                                             |     |
| Additional Support                                          |     |
|                                                             |     |

| Technical Data2                                                   | 274 |
|-------------------------------------------------------------------|-----|
| Environment Data2                                                 | 274 |
| Electrical Data2                                                  | 274 |
| Mains Supply in Function of the System Earthing Arrangement       |     |
| According to the Altitude2                                        | 274 |
| Normal Duty, Soft Starter In Line Connection, 208690 Vac 50/60 Hz |     |
| Supply2                                                           | 275 |
| Normal Duty, Soft Starter Inside Delta Connection, 230415 Vac 50/ |     |
| 60 Hz Supply2                                                     | 276 |
| Heavy Duty, Soft Starter In Line Connection, 208690 Vac 50/60 Hz  |     |
| Supply2                                                           | 277 |
| Heavy Duty, Soft Starter Inside Delta Connection, 230415 Vac 50/  |     |
| 60 Hz Supply2                                                     | 278 |
| Soft Starter Thermal Monitoring2                                  | 278 |
| Glossary2                                                         | 279 |
| ,                                                                 | -   |

# **Safety Information**

## **Important Information**

Read these instructions carefully, and look at the equipment to become familiar with the device before trying to install, operate, service, or maintain it. The following special messages may appear throughout this documentation or on the equipment to warn of potential hazards or to call attention to information that clarifies or simplifies a procedure.

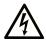

The addition of this symbol to a "Danger" or "Warning" safety label indicates that an electrical hazard exists which will result in personal injury if the instructions are not followed.

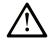

This is the safety alert symbol. It is used to alert you to potential personal injury hazards. Obey all safety messages that follow this symbol to avoid possible injury or death.

#### 

**DANGER** indicates a hazardous situation which, if not avoided, **will result in** death or serious injury.

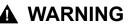

**WARNING** indicates a hazardous situation which, if not avoided, **could result in** death or serious injury.

#### 

**CAUTION** indicates a hazardous situation which, if not avoided, **could result** in minor or moderate injury.

#### NOTICE

**NOTICE** is used to address practices not related to physical injury.

#### **Please Note**

Electrical equipment should be installed, operated, serviced, and maintained only by qualified personnel. No responsibility is assumed by Schneider Electric for any consequences arising out of the use of this material.

A qualified person is one who has skills and knowledge related to the construction and operation of electrical equipment and its installation, and has received safety training to recognize and avoid the hazards involved.

## **Qualification of Personnel**

Only appropriately trained persons who are familiar with and understand the contents of this manual and all other pertinent product documentation are authorized to work on and with this product. In addition, these persons must have received safety training to recognize and avoid hazards involved. These persons must have sufficient technical training, knowledge and experience and be able to foresee and detect potential hazards that may be caused by using the product, by changing the settings and by the mechanical, electrical and electronic equipment of the entire system in which the product is used. All persons working on and with the product must be fully familiar with all applicable standards, directives, and accident prevention regulations when performing such work.

## **Intended Use**

This product is intended for industrial use according to this manual.

The product may only be used in compliance with all applicable safety standard and local regulations and directives, the specified requirements and the technical data. The product must be installed outside the hazardous ATEX zone. Prior to using the product, you must perform a risk assessment in view of the planned application. Based on the results, the appropriate safety measures must be implemented. Since the product is used as a component in an entire system, you must ensure the safety of persons by means of the design of this entire system (for example, machine design). Any use other than the use explicitly permitted is prohibited and can result in hazards.

## **Product related information**

Read and understand these instructions before performing any procedure with this soft starter.

# A A DANGER

#### HAZARD OF ELECTRIC SHOCK, EXPLOSION, OR ARC FLASH

- Only appropriately trained persons who are familiar with and fully understand the contents of the present manual and all other pertinent product documentation and who have received all necessary training to recognize and avoid hazards involved are authorized to work on and with this equipment.
- Installation, adjustment, repair and maintenance must be performed by qualified personnel.
- Verify compliance with all local and national electrical code requirements as well as all other applicable regulations with respect to grounding of all equipment.
- Only use properly rated, electrically insulated tools and measuring equipment.
- Do not touch unshielded components or terminals with voltage present.
- Prior to performing any type of work on the equipment, block the motor shaft to prevent rotation.
- Insulate both ends of unused conductors of the motor cable.

Failure to follow these instructions will result in death or serious injury.

# **A A DANGER**

#### HAZARD OF ELECTRIC SHOCK, EXPLOSION, OR ARC FLASH

Before performing work on the equipment:

- · Use all required personal protective equipment (PPE).
- Disconnect all power, including external control power that may be present. Take into account that the circuit breaker or main switch does not deenergize all circuits.
- Place a "Do Not Turn On" label on all power switches related to the equipment.
- · Lock all power switches in the open position.

Verify the absence of voltage using a properly rated voltage sensing device.

Before applying voltage to the equipment:

- Verify that the work has been completed and that the entire installation cannot cause hazards.
- If the mains input terminals and the motor output terminals have been grounded and short-circuited, remove the ground and the short circuits on the mains input terminals and the motor output terminals.
- · Verify proper grounding of all equipment.
- Verify that all protective equipment such as covers, doors, grids is installed and/or closed.

#### Failure to follow these instructions will result in death or serious injury.

## **A A DANGER**

#### HAZARD OF ELECTRIC SHOCK, EXPLOSION, OR ARC FLASH

- Never operate energized switch with door open.
- Turn off switch before removing or installing fuses or making load side connections.
- Do not use renewable link fuses in fused switches.

Failure to follow these instructions will result in death or serious injury.

Damaged products or accessories may cause electric shock or unanticipated equipment operation.

#### **A A DANGER**

ELECTRIC SHOCK OR UNANTICIPATED EQUIPMENT OPERATION

Do not use damaged products or accessories.

Failure to follow these instructions will result in death or serious injury.

Contact your local Schneider Electric sales office if you detect any damage whatsoever.

This equipment has been designed to operate outside of any hazardous location. Only install this equipment in zones known to be free of a hazardous atmosphere.

## 

#### POTENTIAL FOR EXPLOSION

Install and use this equipment in non-hazardous locations only.

Failure to follow these instructions will result in death or serious injury.

Your application consists of a whole range of different interrelated mechanical, electrical, and electronic components, the soft starter being just one part of the application. The soft starter by itself is neither intended to nor capable of providing the entire functionality to meet all safety-related requirements that apply to your application. Depending on the application and the corresponding risk assessment to be conducted by you, a whole variety of additional equipment is required such as, but not limited to, external encoders, external brakes, external monitoring devices, guards, etc.

As a designer/manufacturer of machines, you must be familiar with and observe all standards that apply to your machine. You must conduct a risk assessment and determine the appropriate Performance Level (PL) and/or Safety Integrity Level (SIL) and design and build your machine in compliance with all applicable standards. In doing so, you must consider the interrelation of all components of the machine. In addition, you must provide instructions for use that enable the user of your machine to perform any type of work on and with the machine such as operation and maintenance in a safe manner.

The present document assumes that you are fully aware of all normative standards and requirements that apply to your application. Since the soft starter cannot provide all safety-related functionality for your entire application, you must ensure that the required Performance Level and/or Safety Integrity Level is reached by installing all necessary additional equipment.

## **A**WARNING

#### INSUFFICIENT PERFORMANCE LEVEL/SAFETY INTEGRITY LEVEL AND/ OR UNINTENDED EQUIPMENT OPERATION

- Conduct a risk assessment according to EN ISO 12100 and all other standards that apply to your application.
- Use redundant components and/or control paths for all critical control functions identified in your risk assessment.
- Verify that the service life of all individual components used in your application is sufficient for the intended service life of your overall application.
- Perform extensive commissioning tests for all potential error situations to verify the effectiveness of the safety-related functions and monitoring functions implemented, for example, but not limited to, speed monitoring by means of encoders, short circuit monitoring for all connected equipment, correct operation of brakes and guards.
- Perform extensive commissioning tests for all potential error situations to verify that the load can be brought to a safe stop under all conditions.

Failure to follow these instructions can result in death, serious injury, or equipment damage.

Product may perform unexpected movements because of incorrect wiring, incorrect settings, incorrect data or other errors.

## **A**WARNING

#### UNANTICIPATED EQUIPMENT OPERATION

- Carefully install the wiring in accordance with the EMC requirements.
- Do not operate the product with unknown or unsuitable settings or data.
- · Perform a comprehensive commissioning test.

# Failure to follow these instructions can result in death, serious injury, or equipment damage.

# **A**WARNING

#### LOSS OF CONTROL

- The designer of any control scheme must consider the potential failure modes of control paths and, for critical control functions, provide a means to achieve a safe state during and after a path failure. Examples of critical control functions are emergency stop, overtravel stop, power outage and restart.
- Separate or redundant control paths must be provided for critical control functions.
- System control paths may include communication links. Consideration must be given to the implications of unanticipated transmission delays or failures of the link.
- Observe all accident prevention regulations and local safety guidelines (1).
- Each implementation of the product must be individually and thoroughly tested for proper operation before being placed into service.

Failure to follow these instructions can result in death, serious injury, or equipment damage.

(1) For USA: Additional information, refer to NEMA ICS 1.1 (latest edition), Safety Guidelines for the Application, Installation, and Maintenance of Solid State Control and to NEMA ICS 7.1 (latest edition), Safety Standards for Construction and Guide for Selection, Installation and Operation of Adjustable-Speed Drive Systems.

Machines, controllers, and related equipment are usually integrated into networks. Unauthorized persons and malware may gain access to the machine as well as to other devices on the network/fieldbus of the machine and connected networks via insufficiently secure access to software and networks.

## **A**WARNING

# UNAUTHORIZED ACCESS TO THE MACHINE VIA SOFTWARE AND NETWORKS

- In your hazard and risk analysis, consider all hazards that result from access to and operation on the network/fieldbus and develop an appropriate cyber security concept.
- Verify that the hardware infrastructure and the software infrastructure into which the machine is integrated as well as all organizational measures and rules covering access to this infrastructure consider the results of the hazard and risk analysis and are implemented according to best practices and standards covering IT security and cyber security (such as: ISO/IEC 27000 series, Common Criteria for Information Technology Security Evaluation, ISO/ IEC 15408, IEC 62351, ISA/IEC 62443, NIST Cybersecurity Framework, Information Security Forum - Standard of Good Practice for Information Security, SE recommended Cybersecurity Best Practices\*).
- Verify the effectiveness of your IT security and cyber security systems using appropriate, proven methods.

Failure to follow these instructions can result in death, serious injury, or equipment damage.

(\*) : SE Recommended Cybersecurity Best Practices can be downloaded on SE. com.

## **A**WARNING

#### LOSS OF CONTROL

Perform a comprehensive commissioning test to verify that communication monitoring properly detects communication interruptions

Failure to follow these instructions can result in death, serious injury, or equipment damage.

This product meets the EMC requirements according to the standard CEI 60947-4-1. This device has been designed for environment A. Use of this product in a domestic environment (B environment) may cause unwanted radio interference.

## 

#### RADIO INTERFERENCE

- In a domestic environment (B environment), this product may cause radio interference in which case supplementary mitigation measures may be required.
- The references from ATS480D17Y to ATS480C11Y can be adapted to a domestic environment (B environment) by adding an external bypass contactor. For other ATS480 references, you must consider other mitigation measures.

Failure to follow these instructions can result in death, serious injury, or equipment damage.

# NOTICE

DESTRUCTION DUE TO INCORRECT MAINS VOLTAGE

Before switching on and configuring the product, verify that it is approved for the mains voltage.

Failure to follow these instructions can result in equipment damage.

# **About the Book**

# **Document scope**

The purpose of this document is:

- to give you mechanical and electrical information related to the ATS480.
- to show you how to install, wire and program this soft starter.

# Validity note

Original instructions and information given in the present document have been written in English (before optional translation).

**NOTE:** The products listed in the document are not all available at the time of publication of this document online. The data, illustrations and product specifications listed in the guide will be completed and updated as the product availabilities evolve. Updates to the guide will be available for download once products are released onto the market.

This documentation is valid only for ATS480.

The characteristics that are presented in this manual should be the same as those characteristics that appear online. In line with our policy of constant improvement, we may revise content over time to improve clarity and accuracy. If you see a difference between the manual and online information, use the online information as your reference.

The technical characteristics of the devices described in the present document also appear online. To access the information online:

| Step | Action                                                                                                    |
|------|----------------------------------------------------------------------------------------------------|
| 1    | Go to the Schneider Electric home page www.se.com.                                                                                                    |
| 2    | <ul><li>In the Search box type the reference of the product or the name of a product range.</li><li>Do not include blank spaces in the reference or product range.</li></ul> |
|      | • To get information on grouping similar modules, use asterisks (*).                                                                                                    |
| 3    | If you entered a reference, go to the Product Datasheets search results and click on the reference that interests you.                                                       |
|      | If you entered the name of a product range, go to the Product Ranges search results and click on the product range that interests you.                                       |
| 4    | If more than one reference appears in the Products search results, click on the reference that interests you.                                                                |
| 5    | Depending on the size of your screen, you may need to scroll down to see the data sheet.                                                                                     |
| 6    | To save or print a data sheet as a .pdf file, click <b>Download XXX</b> product datasheet.                                                                                   |

## **Related Documents**

•

Use your tablet or your PC to quickly access detailed and comprehensive information on all our products on www.se.com The Internet site provides the information you need for products and solutions:

- The whole catalog for detailed characteristics and selection guides
- The CAD files to help design your installation, available in over 20 different file formats
- · All software and firmware to maintain your installation up to date
- A large quantity of White Papers, Environment documents, Application solutions, Specifications... to gain a better understanding of our electrical systems and equipment or automation
- And finally all the User Guides related to your soft starter, listed below:

| Title of documentation                                  | Catalog number                                                                                                    |
|---------------------------------------------------------|----------------------------------------------------------------------------------------------------|
| Catalog: Altivar Soft Starter ATS480                    | DIA2ED2210602EN (English), DIA2ED2210602FR<br>(French), ECATA1172 (Chinese), DIA2ED2210602DE<br>(German), DIA2ED2210602IT (Italian),<br>DIA2ED2210602SP (Spanish),<br>DIA2ED2210602PTBR (Brazilian Portuguese),<br>DIA2ED2210602TR (Turkish) |
| ATS480 Getting Started Manual                           | NNZ85504 (English), NNZ85505 (French), NNZ85506<br>(Spanish), NNZ85507 (Italian), NNZ85508 (German),<br>NNZ85509 (Chinese), NNZ85510 (Portuguese),<br>NNZ85511 (Turkish)                                                                     |
| ATS480 Getting Started Manual Annex for UL              | NNZ86539 (English)                                                                                                    |
| Video: Getting Started with ATS480                      | FAQ000233342 (English)                                                                                                    |
| ATS480 User Manual                                      | NNZ85515 (English), NNZ85516 (French), NNZ85517<br>(Spanish), NNZ85518 (Italian), NNZ85519 (German),<br>NNZ85520 (Chinese), NNZ85521 (Portuguese),<br>NNZ85522 (Turkish)                                                                     |
| ATS48 to ATS480 Substitution Manual                     | NNZ85529 (English), NNZ85530 (French), NNZ85531<br>(Spanish), NNZ85532 (Italian), NNZ85533 (German),<br>NNZ85534 (Chinese), NNZ85535 (Portuguese),<br>NNZ85536 (Turkish)                                                                     |
| Video: How to substitute an ATS48 for an ATS480?        | FAQ000210049 (English)                                                                                                    |
| ATS480 Embedded Modbus RTU Manual                       | NNZ85539 (English)                                                                                                    |
| ATS480 EtherNet/IP – Modbus TCP Manual<br>VW3A3720      | NNZ85540 (English)                                                                                                    |
| ATS480 PROFIBUS DP Manual VW3A3607                      | NNZ85542 (English)                                                                                                    |
| ATS480 CANopen Manual VW3A3608, VW3A3618, VW3A3628      | NNZ85543 (English)                                                                                                    |
| ATS480 Communication Parameter Addresses                | NNZ85544 (English)                                                                                                    |
| ATS480 Cascade Function Application Note                | NNZ85564 (English)                                                                                                    |
| SoMove: FDT                                             | SoMove FDT (English, French, German, Spanish,<br>Italian, Chinese)                                                                                                    |
| ATS480: DTM                                             | ATS480 DTM Library EN (English – to be installed<br>first), ATS480 DTM Lang FR (French), ATS480 DTM<br>Lang SP (Spanish), ATS480 DTM Lang IT (Italian),<br>ATS480 DTM Lang DE (German), ATS480 DTM Lang<br>CN (Chinese)                      |
| EcoStruxure Automation Device Maintenance :<br>Software | EADM (English)                                                                                                    |

| Title of documentation                                                                      | Catalog number                       |
|---------------------------------------------------------------------------------------------|--------------------------------------|
| Video: How to update the firmware on ATS480 with EcoStruxure Automation Device Maintenance? | FAQ000233943 (English)               |
| Recommended Cybersecurity Best Practices                                                    | CS-Best-Practices-2019–340 (English) |
| Video: How to configure the cybersecurity applied to ATS480?                                | FAQ000236206 (English)               |

You can download there technical publications and other technical information from our website at www.se.com/en/download.

# **Electronic product data sheet**

Scan the QR code in front of the soft starter to get the product data sheet.

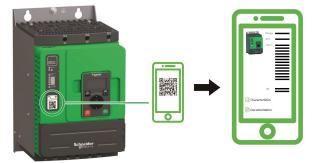

## Terminology

The technical terms, terminology, and the corresponding descriptions in this manual normally use the terms or definitions in the relevant standards.

In the area of soft starters this includes, but is not limited to, terms such as error, error message, failure, fault, fault reset, protection, safe state, safety function, warning, warning message, and so on.

Among others, these standards include:

European standards:

- IEC 60947–1 Low–Voltage Switchgear and Control Gear General rules
- IEC 60947-4-2 Semiconductor Motor controllers, Starters and Soft Starters
- IEC 60529 Degrees of protection provided by enclosures (IP Code) Safety of machinery – Electrical equipment of machines – General requirements
- IEC 60664–1 Insulation coordination for equipment within low-voltage supply systems – Principles, requirements, and tests
- IEC 61000-4-2/-4-3/4-4/4-5/4-6/4-11/4-12 Electromagnetic Compatibility
- IEC 60721–3 Classification of environmental conditions
- IEC 61131–2: Programmable controllers Part 2: Equipment requirements and tests
- IEC 60068: Environmental testing
- IEC 61158 series: Industrial communication networks Fieldbus specifications
- IEC 61784 series: Industrial communication networks Profiles
- IEC 62443: Security for industrial automation and control systems

European Community directives:

- 86/188/EEC Protection of Workers for the Risks Related to Exposure to Noise at Work
- 2014/35/EU Low Voltage Directive
- 2014/30/EU EMC Directive
- 2006/42/EC Machine Directive

North American standards:

 UL 60947–4–2: Low–Voltage Switchgear and Control gear – Part 4-2: Contactors and Motor–Starters – AC Semiconductor Motor Controllers and Starters

Other standards:

- ISO 12100:2010: Safety of machinery General principles for design Risk assessment and risk reduction
- GB/T 14078.6-2016: Low—Voltage Switchgear and Control Gear - Part 4-2: Contactors and motor starters - - AC Semiconductor Motor Controllers and Starters (including Soft Starters)
- IEC 61800-9-2: Adjustable speed electrical power drive systems Part 9-2: Ecodesign for power drive systems, motor starters, power electronics and their driver applications – Energy efficiency indicators for power drive systems and motor starters

In addition, the term zone of operation is used in conjunction with the description of specific hazards, and is defined as it is for a hazard zone or danger zone in the EC Machinery Directive (2006/42/EC) and in ISO 12100-1.

Also see the glossary at the end of this manual.

## **Software Enhancements**

#### **Overview**

The Altivar Soft Starter ATS480 will benefit from future software enhancements. Those enhancements will be listed below.

This documentation relates to the version V1.1.

#### V1.1 Release Note

Initial release

# **Contact us**

Select your country on www.se.com/contact.

Schneider Electric Industries SAS

Head Office

35, rue Joseph Monier

92500 Rueil-Malmaison

France

# **Soft Starter Overview**

| <b>ATS480D17YATS480D47Y</b><br>3–phase 208690 V, 1747 A,<br>2.245 kW, 350 HP | ATS480D62YATS480C11Y<br>3–phase 208690 V, 62110 A,<br>1190 kW, 15125 HP    |
|------------------------------------------------------------------------------|----------------------------------------------------------------------------|
|                                                                              |                                                                            |
| Frame size A                                                                 | Frame size B                                                               |
| ATS480C14YATS480C17Y<br>3–phase 208690 V, 140170 A,<br>30160 kW, 40200 HP    | ATS480C21YATS480C32Y<br>3–phase 208690 V, 210320 A,<br>45315 kW, 60 400 HP |
|                                                                              |                                                                            |
| Frame size C                                                                 | Frame size D                                                               |

| <b>ATS480C41YATS480C66Y</b><br>3–phase 208690 V, 410660 A,<br>90630 kW, 125850 HP | ATS480C79YATS480M12Y<br>3–phase 208690 V, 7901200 A,<br>220900 kW, 2501200 HP |
|-----------------------------------------------------------------------------------|-------------------------------------------------------------------------------|
|                                                                                   |                                                                               |
| Frame size E                                                                      | Frame size F                                                                  |

#### **ATS480 Catalog Number Description**

| Catalog number<br>elements | Description                                                                                                    |  |
|----------------------------|----------------------------------------------------------------------------------------------------|--|
| ATS480                     | Product range, Altivar Soft Starter                                                                                                    |  |
| D                          | <ul> <li>Factor for current rating:</li> <li>D: current rating x 1</li> <li>C: current rating x 10</li> <li>M: current rating x 100</li> </ul> |  |
| 17                         | Current rating:<br>10 - 11 - 12 - 14 - 17 - 21 - 22 - 25 - 32 - 38 - 41 - 47 - 48 - 59 - 62 - 66 - 75 - 79 - 88                                |  |
| Y                          | Power part supply: Y = 208690 Vac                                                                                                    |  |

#### **Manufacturing Date**

Use the serial number on the nameplate of the soft starter to retrieve its manufacturing date.

The four digits before the 2 characters of the serial number provide respectively the year and the week of manufacture.

In the example below **8A2204311382022** the manufacturing date is year 2022, week 04.

# **Inspect, Store and Handle the Product**

# **Inspecting the Product**

Unpack the soft starter and verify that it is not damaged.

Damaged products or accessories may cause electric shock or unanticipated equipment operation.

## **A A DANGER**

#### ELECTRIC SHOCK OR UNANTICIPATED EQUIPMENT OPERATION

Do not use damaged products or accessories.

Failure to follow these instructions will result in death or serious injury.

Contact your local Schneider Electric sales office if you detect any damage whatsoever.

| Step | Action                                                                                     |
|------|--------------------------------------------------------------------------------------------|
| 1    | Verify that the catalog number printed on the nameplate corresponds to the purchase order. |
| 2    | Before performing any installation work inspect the product for visible damage.            |

Store the product in its original packaging if not installed immediately after inspection.

# **Storage and Shipping**

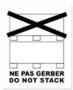

### INCORRECT STORAGE

Do not crush the packaging during transport and storage.

Failure to follow these instructions can result in equipment damage.

NOTICE

Refer to the stacking instructions on the packaging. The environment during transportation and storage must be dry and free from dust.

|                      | Transport                                                 | Storage                                                      |
|----------------------|-----------------------------------------------------------|--------------------------------------------------------------|
| Ambient temperature  | -2570° C (-13158 °F)                                      | -2570° C (-13158 °F)                                         |
| Relative humidity    | Maximum 93 % without condensation or dripping water       |                                                              |
| Vibration resistance | • 1.75 mm peak to peak from 2 to 13<br>Hz                 | <ul> <li>1.75 mm peak to peak from 2 to 13<br/>Hz</li> </ul> |
|                      | • 15 m/s <sup>2</sup> from 13 to 200 Hz                   | <ul> <li>15 m/s<sup>2</sup> from 13 to 200 Hz</li> </ul>     |
|                      | <ul> <li>10 m/s<sup>2</sup> from 200 to 500 Hz</li> </ul> | <ul> <li>10 m/s<sup>2</sup> from 200 to 500 Hz</li> </ul>    |
| Shock resistance     | 100 m/s² at 11 ms                                         | 100 m/s² at 11 ms                                            |

For more information refer to Technical Data, page 274.

If the ATS480 must be shipped to another location, use the original shipping material.

## 

#### INCORRECT HANDLING

- Follow all handling instructions provided in this manual and in all associated product documentation.
- Handle and store the product in its original packaging.
- Do not handle and store the product if the packaging is damaged or appears to be damaged.
- Take all measures required to avoid damage to the product and other hazards when handling or opening the packaging.

Failure to follow these instructions can result in death, serious injury, or equipment damage.

To help protect the product before installation, handle and store it in its packaging. Ensure that the specified ambient conditions are followed.

For ATS480C41Y to ATS480M12Y, consider this additional safety message:

#### **A**WARNING

#### TIPPING

- Take into account the high center of gravity when handling the equipment.
- · Only transport the equipment on the pallet using a suitable forklift.
- Do not remove the straps and the screws on the pallet before the equipment has been transported to the final installation position.

Failure to follow these instructions can result in death, serious injury, or equipment damage.

# Installation

# **Unpacking and Handling**

# Weight And Lifting Lugs Availability

See the weights, lifting lugs availability and packaging types in the following table before installing the soft starter.

| References     | Weight kg (lbs) | Lifting lugs | Packaging     |
|----------------|-----------------|--------------|---------------|
| ATS480D17YD47Y | 4.9 (10.8)      | No           | Cardboard box |
| ATS480D62YC11Y | 8.3 (18.2)      | No           | Cardboard box |
| ATS480C14YC17Y | 12.4 (27.3)     | Yes          | Cardboard box |
| ATS480C21YC32Y | 18.2 (40.1)     | Yes          | Pallet        |
| ATS480C41YC66Y | 51.4 (113.3)    | Yes          | Pallet        |
| ATS480C79YM12Y | 115 (253.5)     | Yes          | Pallet        |

## **Unpacking and Hoisting the References on Pallet**

The references from ATS480C21Y to ATS480M12Y are mounted on pallet.

## 

#### SHARP EDGES

Use all necessary personal protective equipment (PPE) such as gloves when removing the components from the pallet.

Failure to follow these instructions can result in injury or equipment damage.

## **A**WARNING

TOPPLING, SWINGING, OR FALLING EQUIPMENT

- Take all measures necessary to keep the equipment from swinging, toppling and falling.
- Follow the instructions provided to remove the equipment from the packaging and to mount it at its final position.

Failure to follow these instructions can result in death, serious injury, or equipment damage.

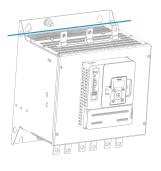

See the procedure for hoisting the references from ATS480C41Y to ATS480M12Y:

| Step | Action                                                                                                    |
|------|----------------------------------------------------------------------------------------------------|
| 1    | Lift the soft starter by means of a hoist by using the handling lugs of the soft starter to fasten the lifting equipment. The lifting bar is not supplied. |
| 2    | Keep the soft starter suspended by means of appropriate equipment<br>until it is securely fastened in the final installation position.                     |
| 3    | Move the soft starter to the final installation or on the back of the enclosure in accordance with the instructions given in this document.                |

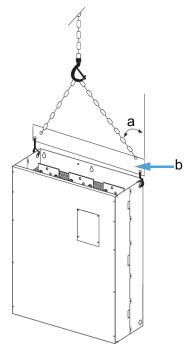

- a: 45° maximum
- b: Lifting bar

# **Soft Starter Mounting**

## **Before you Begin**

Conductive foreign objects may cause parasitic voltage.

# A DANGER ELECTRIC SHOCK AND/OR UNANTICIPATED EQUIPMENT OPERATION Keep foreign objects such as chips, screws or wire clippings from getting into the product. Verify correct seat of seals and cable entries in order to avoid deposits and humidity.

Failure to follow these instructions will result in death or serious injury.

The temperature of the products described in this manual may exceed 80 °C (176 °F) during operation.

# 

#### HOT SURFACES

- Ensure that any contact with hot surfaces is avoided.
- Do not allow flammable or heat-sensitive parts in the immediate vicinity of hot surfaces.
- Verify that the product has sufficiently cooled down before handling it.
- Verify that the heat dissipation is sufficient by performing a test run under maximum load conditions.

Failure to follow these instructions can result in death, serious injury, or equipment damage.

#### Mounting in an Enclosure

## **A A DANGER**

HAZARD OF ELECTRIC SHOCK, EXPLOSION, OR ARC FLASH

These products are open devices and must be mounted in a suitable enclosure.

Failure to follow these instructions will result in death or serious injury.

Use the enclosure manufacturers' specifications for proper sizing based on thermal considerations. It is necessary to add up the power dissipated by each device in the enclosure.

For the power dissipated by the soft starter refer to Soft Starter Cooling and Power Dissipation, page 25.

|                                                                                               | Enclosure type                                                                                                    |                                                                                                    |                                                     |  |
|-----------------------------------------------------------------------------------------------|----------------------------------------------------------------------------------------------------|----------------------------------------------------------------------------------------------------|-----------------------------------------------------|--|
|                                                                                               | General purpose metal<br>to reach IP23                                                                                                    |                                                                                                    | Dust and damp-proof metal<br>to reach IP54 / NEMA12 |  |
| θe = external ambient<br>temperature<br>θi = internal ambient<br>temperature of the enclosure | θe θi ATS                                                                                                    |                                                                                                    | θe θi ATS                                           |  |
| Air circulation                                                                               | Install air inlet                                                                                                    | If air inlet is not adequate, install<br>a forced ventilation unit, with a<br>filter if necessary<br>Do not use insulated or<br>metallic enclosures as t<br>have poor thermal cond<br>Provide a stirring fan to<br>air inside the enclosure<br>help prevent hot spots in<br>starter.<br>This allows operation of<br>starter in an enclosure v<br>maximum internal temp<br>of 60 °C (140 °F) |                                                     |  |
| Temperature around the soft starter                                                           | <ul> <li>-1040 °C (14104 °F) without derating when <b>not</b> bypassed</li> <li>-1050 °C (14122 °F) without derating when bypassed</li> <li>4060 °C (104 140 °F) with rated current (Ie) derating of 2% per degree</li> <li>Ensure that the ambient temperature around the soft starters does not exceed this limit.</li> </ul> |                                                                                                    |                                                     |  |

### **Mounting Position**

The soft starter is designed to be mounted inside cabinets vertically at  $\pm$  10° for cooling purposes.

Respect the minimum clearances so that the cooling air can circulate from the bottom to the top of the soft starter. The minimum clearances apply to any device close to the soft starter such as circuit breakers, fuses, contactors, bypass contactors.

Do not install the soft starter above heating elements.

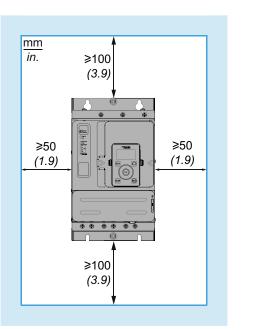

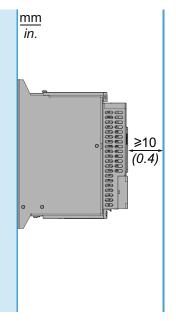

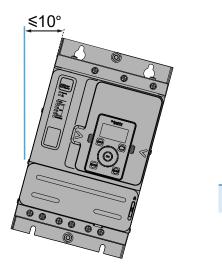

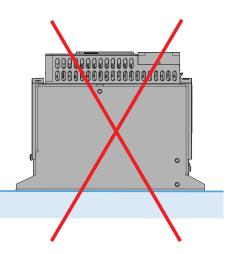

# **Soft Starter Cooling and Power Dissipation**

| Reference  | Frame<br>Size | Power Dissipated at<br>Nominal Load in Normal<br>Duty, not Bypassed (W) | Power Dissipated at<br>Heavy Load in Normal<br>Duty, not Bypassed (W) | Minimum air flow rate required |         |
|------------|---------------|-------------------------------------------------------------------------|-----------------------------------------------------------------------|--------------------------------|---------|
|            |               |                                                                         |                                                                       | m³/hour                        | ft³/min |
| ATS480D17Y | А             | 38                                                                      | 26                                                                    | No fan                         |         |
| ATS480D22Y | А             | 54                                                                      | 39                                                                    | No fan                         |         |
| ATS480D32Y | А             | 84                                                                      | 54                                                                    | 14                             | 8       |
| ATS480D38Y | А             | 96                                                                      | 79                                                                    | 14                             | 8       |
| ATS480D47Y | А             | 122                                                                     | 96                                                                    | 28                             | 16      |
| ATS480D62Y | В             | 181                                                                     | 133                                                                   | 86                             | 50      |
| ATS480D75Y | В             | 225                                                                     | 181                                                                   | 86                             | 50      |
| ATS480D88Y | В             | 270                                                                     | 225                                                                   | 86                             | 50      |
| ATS480C11Y | В             | 302                                                                     | 232                                                                   | 86                             | 50      |
| ATS480C14Y | С             | 366                                                                     | 286                                                                   | 138                            | 81      |
| ATS480C17Y | С             | 459                                                                     | 371                                                                   | 138                            | 81      |
| ATS480C21Y | D             | 560                                                                     | 448                                                                   | 280                            | 164     |
| ATS480C25Y | D             | 675                                                                     | 560                                                                   | 280                            | 164     |
| ATS480C32Y | D             | 882                                                                     | 675                                                                   | 280                            | 164     |
| ATS480C41Y | E             | 1319                                                                    | 997                                                                   | 600                            | 353     |
| ATS480C48Y | E             | 1366                                                                    | 1152                                                                  | 600                            | 353     |
| ATS480C59Y | E             | 1711                                                                    | 1366                                                                  | 600                            | 353     |
| ATS480C66Y | E             | 1938                                                                    | 1711                                                                  | 600                            | 353     |
| ATS480C79Y | F             | 2517                                                                    | 2053                                                                  | 1200                           | 706     |
| ATS480M10Y | F             | 2845                                                                    | 2205                                                                  | 1200                           | 706     |
| ATS480M12Y | F             | 3472                                                                    | 2845                                                                  | 1200                           | 706     |

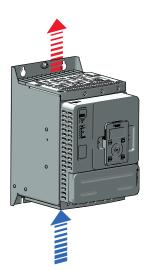

Fans switch to On as soon as the heatsink temperature reaches  $50^{\circ}C$  (122°F). Fans switch to Off as soon as the heatsink temperature falls below  $40^{\circ}C$  (104°F).

When bypassed, the soft starter dissipates 25 W with fans Off and 110 W maximum.

# **Dimensions**

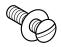

Use screws with DIN 125 washer to mount the soft starter. Tighten the fixing screws.

Altivar Soft Starter ATS480 CAD files can be downloaded from www.se.com.

## ATS480D17Y...ATS480D47Y

#### Front, Side and Rear View, frame size A

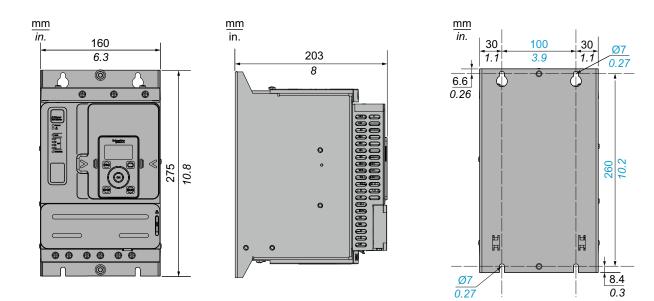

Mounting screws x 4: M6

## ATS480D62Y...ATS480C11Y

#### Front, Side and Rear View, Frame size B

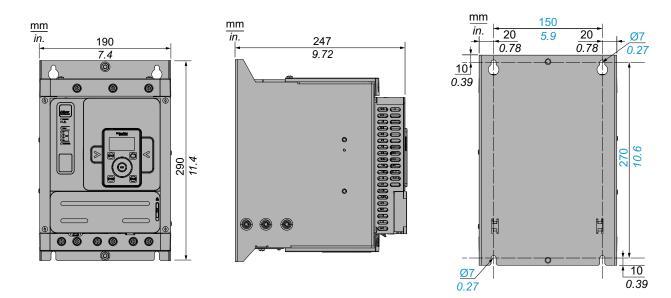

Mounting screws x 4: M6

# ATS480C14Y...ATS480C17Y

#### Front, Side and Rear View, frame size C

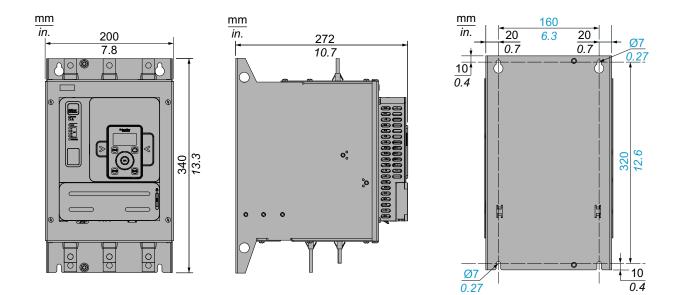

Mounting screws x 4: M6

## ATS480C21Y...ATS480C32Y

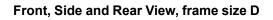

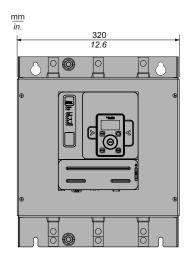

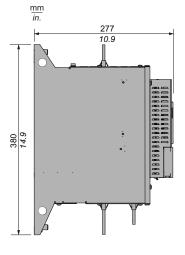

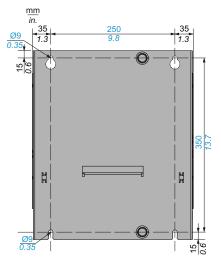

Mounting screws x 4: M8

## ATS480C41Y...ATS480C66Y

#### Front, Side and Rear View, frame size E

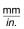

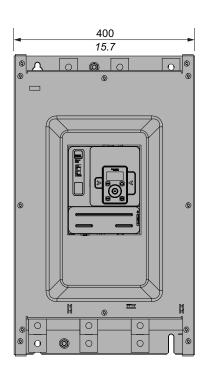

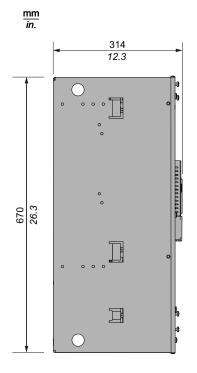

Mounting screws x 4: M8

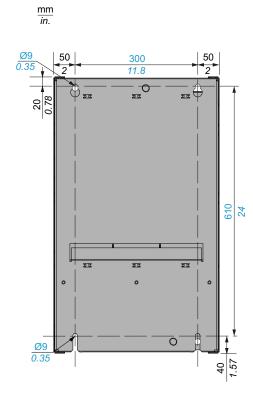

## ATS480C79Y...ATS480M12Y

Front, Side and Rear View, frame size F

#### mm in. 770 30.3 00 ° • • 0 0 0 ٢ 0 0 0 Γ Ħ Ħ 00 0 e U 0° ٢

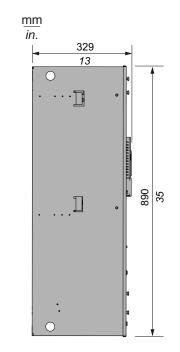

Mounting screws x 6: M10

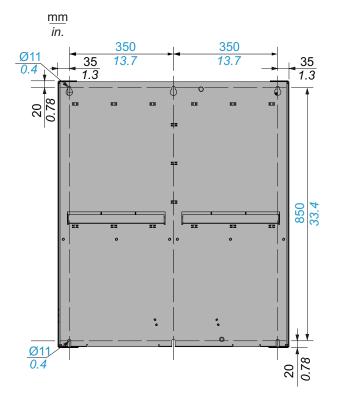

NNZ85515.04 - 07/2023

# **Installing Door Mounting Kit**

The ATS480 is delivered with the VW3A1113 Plain Text Display Terminal.

The VW3A1111 Graphic Display Terminal is available as an option to replace the Plain Text Display Terminal.

Door mounting kits are available as options to mount the display terminal on the door of the enclosure.

Refer to the following table to choose a display terminal and its door mounting kit.

| Door Mounting Kit protection degree                | Display terminal                                                             | Door mounting kit                        |
|----------------------------------------------------|------------------------------------------------------------------------------|------------------------------------------|
| IP43                                               | VW3A1113 Plain Text Display Terminal                                         | VW3A1114 door mounting kit.              |
|                                                    | Delivered with the soft starter                                              | Available as option                      |
|                                                    |                                                                              | segneider                                |
|                                                    | V/W2A4444 Oreshis Display Terminel                                           | Refer to the instruction sheet EAV91355. |
| IP65                                               | VW3A1111 Graphic Display Terminal                                            | VW3A1112 door mounting kit.              |
|                                                    | Available as option                                                          | Available as option                      |
|                                                    | Schneider<br>Esc<br>()<br>()<br>()<br>()<br>()<br>()<br>()<br>()<br>()<br>() |                                          |
|                                                    |                                                                              | Refer to the instruction sheet EAV76406. |
| Select one of the follo<br>mounting kit to the sol | wing RJ45 cables to connect the remote ft starter:                           |                                          |
| • 1 meter: VW3A1104R10                             |                                                                              | 24 ····                                  |
| • 3 meters: VW3A1104R30                            |                                                                              |                                          |
| • 5 meters: VW3A1104R50                            |                                                                              |                                          |
| 10 meters: VW3A                                    |                                                                              |                                          |
| Not included with the                              | e remote kit                                                                 |                                          |

## Protective Covers For ATS480C41Y...M12Y

It is possible to limit direct access to the power terminals by installing protective covers for the following references:

- ATS480C41Y
- ATS480C48Y
- ATS480C59Y
- ATS480C66Y
- ATS480C79Y
- ATS480M10Y
- ATS480M12Y

Protective covers help to add a guarding to the IP00 power terminals to reduce accidental contact.

## 

#### HAZARD OF ELECTRIC SHOCK OR ARC FLASH

- Do not consider that the degree of protection is modified if the protective covers are added to the device.
- Before performing any work on and around the device, you must continue to follow the instructions given in this manual.

#### Failure to follow these instructions will result in death or serious injury.

## NOTICE

#### DAMAGE TO THE DEVICE

- Follow the instructions given in this section to design and install the protective covers.
- Do not exceed the maximum limits specified.

Failure to follow these instructions can result in equipment damage.

To dimension the protective covers, it is required to respect the following limits:

- Protective cover material must be polymethyl methacrylate (PMMA)
- M6 fixing screws
- Maximum 5 mm (0,2 inch) thick
- Same width as the soft starter:
  - 400 mm (15,7 inches) for ATS480C41Y...ATS480C66Y
  - 770 mm (30;3 inches) for ATS480C79Y...ATS480M12Y
- · Maximum length below and above the soft starter:
  - 220 mm (8,6 inches) for ATS480C41Y...ATS480C66Y
  - 250 mm (9,8 inches) for ATS480C79Y...ATS480M12Y

For a longer length, it is required to use support points on the cabinet.

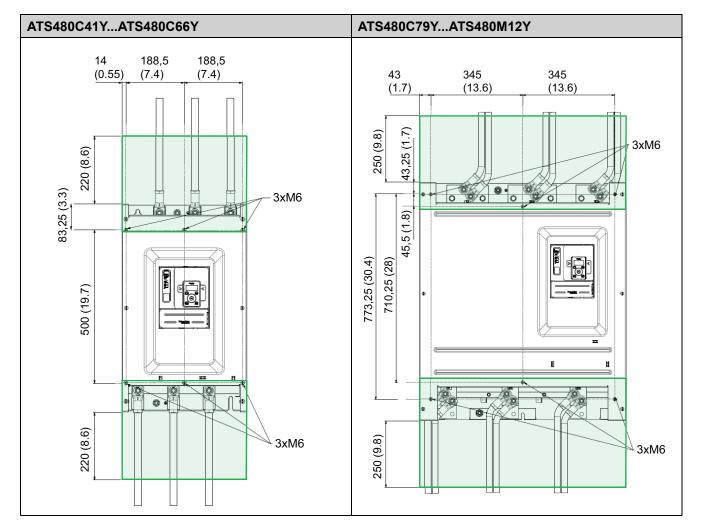

The following measurements are in millimeters (inches).

# **Fieldbus Modules**

Fieldbus Modules can be used with the soft starter for communicating with the product, applying commands and monitoring.

For the list of Fieldbus Manuals refer to Related Documents, page 14.

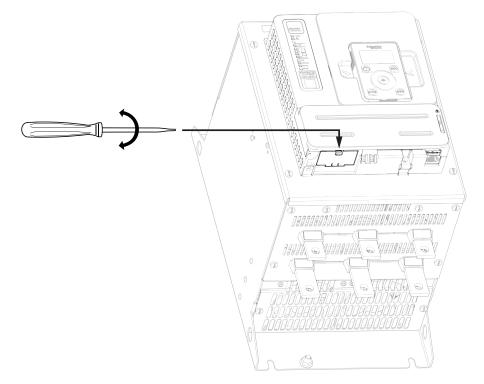

# Wiring

#### **General instructions**

# **A A DANGER**

#### HAZARD OF ELECTRIC SHOCK, EXPLOSION OR ARC FLASH

Read and understand the instructions in **Safety Information** chapter before performing any procedure in this chapter.

Failure to follow these instructions will result in death or serious injury.

# **A A DANGER**

#### HAZARD OF FIRE OR ELECTRIC SHOCK

- Wire cross sections and tightening torques must comply with the specifications provided in this document.
- If you use flexible multi-wire cables for a connection with a voltage higher than 25 Vac, you must use ring type cable lugs or wire ferrules, depending on the wire gauge and the specified stripping length of the cable.

Failure to follow these instructions will result in death or serious injury.

The product has a leakage current greater than 3.5 mA. If the protective ground connection is interrupted, a hazardous touch current may flow if the product is touched.

## **A A DANGER**

#### ELECTRIC SHOCK CAUSED BY HIGH LEAKAGE CURRENT

Verify compliance with all local and national electrical code requirements as well as all other applicable regulations with respect to grounding of the entire drive system installation.

Failure to follow these instructions will result in death or serious injury.

# A A DANGER

# INSUFFICIENT PROTECTION AGAINST OVERCURRENTS CAN CAUSE FIRE OR EXPLOSION

- Use properly rated overcurrent protection devices.
- Use the fuses/circuit breakers specified.

Failure to follow these instructions will result in death or serious injury.

# **A A DANGER**

#### HAZARD OF ELECTRIC SHOCK, EXPLOSION, OR FIRE

The opening of the branch-circuit protective device is able to be an indication that a fault current has been interrupted.

- Current-carrying parts and other components of the controller should be examined and replaced if damaged.
- If burnout of the current element of an overload relay occurs, the complete overload relay must be replaced.

Failure to follow these instructions will result in death or serious injury.

Product may perform unexpected movements because of incorrect wiring, incorrect settings, incorrect data or other errors.

# 

#### UNANTICIPATED EQUIPMENT OPERATION

- Carefully install the wiring in accordance with the EMC requirements.
- Do not operate the product with unknown or unsuitable settings or data.
- Perform a comprehensive commissioning test.

Failure to follow these instructions can result in death, serious injury, or equipment damage.

Refer to the following instructions to wire the soft starter:

- Do not route signal cables next to power cables.
- Cables connected to the motor must have the maximum possible separation from all other power cables. Do not run them in the same conduit. This separation reduces the possibility of coupling electrical noise between circuits.
- Voltage and frequency specifications for the supply mains must match the soft starter configuration.
- A disconnect switch must be installed between the supply mains and the soft starter.
- Power factor correction capacitors should not be connected to a motor controlled by a soft starter. If power factor correction is required, the capacitors must be located on the mains of the soft starter. A separate contactor should be used to switch the capacitors off when the motor is off, or during acceleration and deceleration. Use the relay R2 or R3 to switch the contactors.
- The soft starter must be grounded to conform to the regulations concerning leakage currents. If the installation involves several soft starters on the same supply mains, each soft starter must be grounded separately.

# **Power Terminals**

# Power Connections ATS480D17Y...ATS480C11Y

#### Mains side

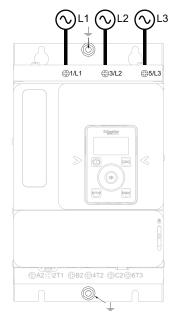

#### Motor side (bottom)

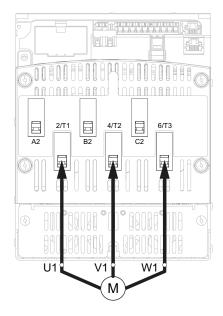

Use class C cables for the power connections.

- 1/L1, 3/L2, 5/L3: Mains supply inputs
- 2/T1, 4/T2, 6/T3: Outputs to motor
- A2, B2, C2: Soft starter bypass

Simple diagrams for the power connections are available at Connection Of The Motor and Supply Mains, page 42.

Complete application diagrams including power and control connections are available at Application Diagrams, page 52.

| References | Current level                                  | Power connectors 1/L1, 3/L2, 5/L3, 2/T1, 4/T2, 6/T3, A2, B2, C2 |                    |                    |                      |  |
|------------|------------------------------------------------|-----------------------------------------------------------------|--------------------|--------------------|----------------------|--|
|            | (in fraction of<br>the soft starter<br>rating) | Wire cross<br>section (a) (b)                                   | Stripping length   |                    | Tightening<br>torque |  |
|            |                                                | mm² (AWG)                                                       | Minimum mm<br>(in) | Maximum mm<br>(in) | N.m (lbf.in)         |  |
| ATS480D17Y | 0,4                                            | 2.5 (12)                                                        | 8 (0.3)            | 10 (0.4)           | 3 (26)               |  |
|            | 1                                              | 2.5 (12)                                                        | -                  |                    |                      |  |
|            | 1,3                                            | 4 (10)                                                          |                    |                    |                      |  |
| ATS480D22Y | 0,4                                            | 2.5 (12)                                                        | 8 (0.3)            | 10 (0.4)           | 3 (26)               |  |
|            | 1                                              | 4 (10)                                                          |                    |                    |                      |  |
|            | 1,3                                            | 6 (10)                                                          |                    |                    |                      |  |
| ATS480D32Y | 0,4                                            | 2.5 (12)                                                        | 8 (0.3)            | 10 (0.4)           | 3 (26)               |  |
|            | 1                                              | 6 (10)                                                          |                    |                    |                      |  |
|            | 1,3                                            | 10 (8)                                                          |                    |                    |                      |  |
| ATS480D38Y | 480D38Y 0,4 2.5 (12) 8 (0.3)                   | 8 (0.3)                                                         | 10 (0.4)           | 3 (26)             |                      |  |
|            | 1                                              | 10 (8)                                                          |                    |                    |                      |  |
|            | 1,3                                            | 10 (8)                                                          |                    |                    |                      |  |
| ATS480D47Y | 0D47Y 0,4 2.5 (12) 8 (0.3)                     | 8 (0.3)                                                         | 10 (0.4)           | 3 (26)             |                      |  |
|            | 1                                              | 10 (8)                                                          |                    |                    |                      |  |
|            | 1,3                                            | 10 (8)                                                          |                    |                    |                      |  |
| ATS480D62Y | 0,4                                            | 4 (10)                                                          | 19 (0.3)           | 21 (0.8)           | 10 (89)              |  |
|            | 1                                              | 16 (6)                                                          |                    |                    |                      |  |
|            | 1,3                                            | 25 (4)                                                          |                    |                    |                      |  |
| ATS480D75Y | 0,4                                            | 6 (10)                                                          | 19 (0.3)           | 21 (0.8)           | 10 (89)              |  |
|            | 1                                              | 25 (4)                                                          |                    |                    |                      |  |
|            | 1,3                                            | 35 (3)                                                          |                    |                    |                      |  |
| ATS480D88Y | 0,4                                            | 10 (8)                                                          | 19 (0.3)           | 21 (0.8)           | 10 (89)              |  |
|            | 1                                              | 35 (3)                                                          |                    |                    |                      |  |
|            | 1,3                                            | 35 (2)                                                          |                    |                    |                      |  |
| ATS480C11Y | 0,4                                            | 10 (8)                                                          | 19 (0.3)           | 21 (0.8)           | 10 (89)              |  |
|            | 1                                              | 35 (2)                                                          |                    |                    |                      |  |
|            | 1,3                                            | 35 (1/0)                                                        |                    |                    |                      |  |

(a) The cable gauge affects the IP protection degree. IP20 protection degree requires a minimum cable gauge of 16 mm² (4 AWG) and end caps. If this condition is not met, the IP protection degree is IP10.
(b) The cross section cable values are given for one cable per cages. The good behavior of the ATS480 is not assured with more than one cable per cages.

**Ground Connection Characteristics:** 

| References     | Section   | Tightening torque | Screw size |
|----------------|-----------|-------------------|------------|
|                | mm² (AWG) | N.m (lbf.in)      |            |
| ATS480D17YD47Y | 10 (10)   | 1.7 (15)          | M6         |
| ATS480D62YC11Y | 16 (6)    | 3 (26)            |            |

## Power Connections ATS480C14Y...ATS480M12Y

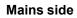

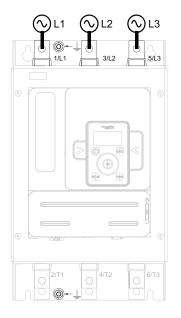

#### Motor side (bottom)

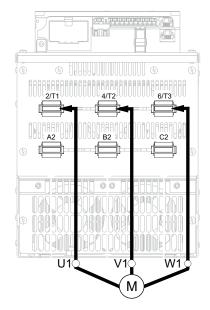

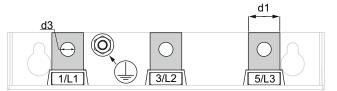

**NOTE:** Do not access the power bars when the supply mains is On.

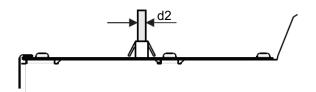

**NOTE:** Do not access the power bars when the supply mains is On.

- 1/L1, 3/L2, 5/L3: Mains supply inputs
- 2/T1, 4/T2, 6/T3: Outputs to motor
- A2, B2, C2: Soft starter bypass

Simple diagrams for the power connections are available at Connection Of The Motor and Supply Mains, page 42.

Complete application diagrams including power and control connections are available at Application Diagrams, page 52.

| References | Current level                  | Power conn                         | ectors 1/L1, 3/L2, 5/L3, | 2/T1, 4/T2,   | 6/T3, A2, B2  | 2, C2         |
|------------|--------------------------------|------------------------------------|--------------------------|---------------|---------------|---------------|
|            | (as a fraction of              | Section                            | Tightening torque        |               | Bar           |               |
|            | the soft<br>starter<br>rating) | mm² (AWG)                          | N.m (lbf.in)             | d1<br>mm (in) | d2<br>mm (in) | d3<br>mm (in) |
| ATS480C14Y | 0,4                            | 16 (6)                             | 34 (300)                 | 20 (0.8)      | 5 (0.2)       | 9 (0.3)       |
|            | 1                              | 50 (1/0)                           |                          |               |               |               |
|            | 1,3                            | 95 (3/0)                           |                          |               |               |               |
| ATS480C17Y | 0,4                            | 25 (4)                             |                          |               |               |               |
|            | 1                              | 70 (2/0)                           |                          |               |               |               |
|            | 1,3                            | 95 (4/0)                           |                          |               |               |               |
| ATS480C21Y | 0,4                            | 25 (4)                             | 34 (300)                 | 20 (0.8)      | 5 (0.2)       | 12 (0.5)      |
|            | 1                              | 95 (4/0)                           |                          |               |               |               |
|            | 1,3                            | 150 (300 kcmil)                    |                          |               |               |               |
| ATS480C25Y | 0,4                            | 35 (3)                             |                          |               |               |               |
|            | 1                              | 120 (250 kcmil)                    |                          |               |               |               |
|            | 1,3                            | 185 (400 kcmil)                    |                          |               |               |               |
| ATS480C32Y | 0,4                            | 50 (1)                             |                          |               |               |               |
|            | 1                              | 185 (400 kcmil)                    |                          |               |               |               |
|            | 1,3                            | 2x150 (2x250<br>kcmil)             |                          |               |               |               |
| ATS480C41Y | 0,4                            | 70 (2/0)                           | 57 (500)                 | 40 (1.5)      | 5 (0.2)       | 14 (0.5)      |
|            | 1                              | 2x150 (2x250<br>kcmil)             |                          |               |               |               |
|            | 1,3                            | 2x185 (2x350<br>kcmil)             |                          |               |               |               |
| ATS480C48Y | 0,4                            | 95 (AWG3/0)                        |                          |               |               |               |
|            | 1                              | 2x150 (2x250<br>kcmil)             |                          |               |               |               |
|            | 1,3                            | 2x185 (2x350<br>kcmil)             |                          |               |               |               |
| ATS480C59Y | 0,4                            | 120 (250 kcmil)                    |                          |               |               |               |
|            | 1                              | 2x185 (2x350<br>kcmil)             |                          |               |               |               |
|            | 1,3                            | 2x240 (3x300<br>kcmil)             |                          |               |               |               |
| ATS480C66Y | 0,4                            | 150 (300 kcmil)                    |                          |               |               |               |
|            | 1                              | 2x240 (3x300<br>kcmil)             |                          |               |               |               |
|            | 1,3                            | Cu bar 2x<br>(60x5mm)<br>(2x0.25") |                          |               |               |               |

| References      | Current level                  | Power conn                           | Power connectors 1/L1, 3/L2, 5/L3, 2/T1, 4/T2, 6/T3, A2, B2, C2 |               |               |               |  |  |  |
|-----------------|--------------------------------|--------------------------------------|-----------------------------------------------------------------|---------------|---------------|---------------|--|--|--|
|                 | (as a fraction of              | Section                              | ection Tightening torque                                        |               | Bar           |               |  |  |  |
|                 | the soft<br>starter<br>rating) | mm² (AWG)                            | N.m (lbf.in)                                                    | d1<br>mm (in) | d2<br>mm (in) | d3<br>mm (in) |  |  |  |
| ATS480C79Y      | 0,4                            | 185 (400 kcmil)                      | 57 (500)                                                        | 60 (2.3)      | 5 (0.2)       | 14 (0.5)      |  |  |  |
|                 | 1                              | 2x240 (3x300<br>kcmil)               |                                                                 |               |               |               |  |  |  |
|                 | 1,3                            | Cu bar 2x<br>(80x5mm)<br>(2.5x0.25") |                                                                 |               |               |               |  |  |  |
| ATS480-<br>M10Y | 0,4                            | 2x150 (2x250<br>kcmil)               |                                                                 |               |               |               |  |  |  |
|                 | 1                              | Cu bar 2x<br>(60x5mm)<br>(2x0.25")   |                                                                 |               |               |               |  |  |  |
|                 | 1,3                            | Cu bar 2x<br>(100x5mm)<br>(3x0.25")  |                                                                 |               |               |               |  |  |  |
| ATS480-<br>M12Y | 0,4                            | 2x150<br>(2x250kcmil)                |                                                                 |               |               |               |  |  |  |
|                 | 1                              | Cu bar 2x<br>(80x5mm)<br>(2.5x0.25") |                                                                 |               |               |               |  |  |  |
|                 | 1,3                            | Cu bar 2x<br>(100x5mm)<br>(3x0.25")  |                                                                 |               |               |               |  |  |  |

#### Ground Connection Characteristics:

| References     | Section   | Tightening torque | Screw size |
|----------------|-----------|-------------------|------------|
|                | mm² (AWG) | N·m (lbf.in)      |            |
| ATS480C14YC17Y | 35 (4)    | 4.5 (40)          | M6         |
| ATS480C21YC32Y | 95 (3)    | 24 (212)          | M10        |
| ATS480C41YC66Y | 240 (2/0) | 24 (212)          | M10        |
| ATS480C79YM12Y | 300 (4/0) | 24 (212)          | M10        |

The use of aluminum field wiring cables is allowed on ATS480 from ATS480C14Y to ATS480M12Y with limitation.

In case of usage of terminal protection kits, the cross section of aluminum cable may be incompatible with the protection kit capacity and can cause equipment damage or impossible mounting.

## 

#### HAZARD OF FIRE OR/AND TERMINALS OVERHEATING

- The plating of aluminum wire termination must only be compatible with the tin plated copper terminals of the product as regards to galvanic corrosion.
- The sizing of the aluminum wires must be made in accordance with the information below<sup>(1)</sup>.
- The sizing of aluminum wire terminations must not exceed the terminal dimension capacity (refer to Power Connections table ).
- Cross sections exceeding the terminal dimension capacity can cause impossible wiring, damage on the terminals or the equipment, or electrical insulation weakness and therefore shall be avoided.
- The tightening torque on aluminum wires termination must be adapted to prevent damage during installation, reduce creeping risk and prevent risk of overheating in operation<sup>(2)</sup>.
- In order to prevent risks from aluminum oxide low conductivity, the aluminum wire termination must be protected against corrosion or not submitted to corrosive substances.

#### Failure to follow these instructions will result in death or serious injury.

- (1) : Sizing of the aluminum wires minimum cross section based on:
  - NFPA70 Table 310.16 considering ambient temperature, insulation type and cable arrangement.
- Or IEC60364–5 considering ambient temperature, insulation type and cable arrangement.
- Or the application sizing standard for aluminum wire in the country of use.

(1) : Sizing of the aluminum wires maximum cross section mechanically allowable by the terminal (refer to the User Manual for terminal size information) and is made under the responsibility of the user.

- (2) : Tightening torque on Aluminum terminals :
- Must be compatible with the acceptable range of the terminal if existing (refer to Power Connections table).
- Must be adapted to the current rating and the surface in contact.
- Is chosen under the responsibility of the user.

## **Connection Of The Motor and Supply Mains**

### **Connection In-Line**

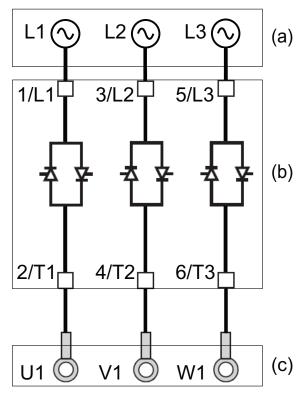

The soft starter can be connected in–line to the motor supply. The motor connection type (star/delta) depends on the supply mains, refer to the motor nameplate.

- (a): Supply mains
- (b): Soft starter
- (c): Induction motor

### **Bypassing The Soft Starter**

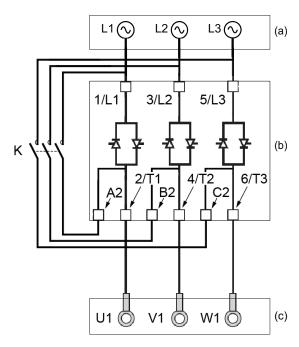

The soft starter can be bypassed with a contactor (K) at end of start. The bypass contactor can be controlled by the soft starter, using the relay R2. The monitoring functions such as current measurement remain active when the soft starter is bypassed.

Bypassing soft starter limits heat dissipation of the SCR, which allows:

- To downsize the soft starter by one current rating
- More starts per hour
- Higher starting current
- Longer starting time
- (a): Supply mains
- (b): Soft starter
- (c): Induction motor
- K: External bypass connector

## **Connection In The Motor Delta Winding**

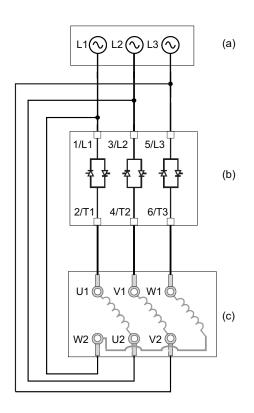

The Soft starter can be connected in series with motor windings in a delta connection (inside the delta connection). By doing so, for the same motor power rating, the current going through the winding and the soft starter is reduced by 1.7 ( $\sqrt{3}$ ). This reduction allows to choose a soft starter with lower current rating.

#### Example:

Using a 400V 110kW 4 pole motor with a mains supply current of 195A (nominal current for the delta connection).

- In-line connection: a soft starter is selected with a current rating just above 195A, i.e. ATS480C21Y (210A) for a normal duty application.
- Inside delta connection: the current in each winding is equal to  $195/\sqrt{3} = 114A$ , ATS480C14Y is sufficient for this normal duty application.
- (a): Supply mains
- (b): Soft starter
- (c): Induction motor

For more information about the parameters enabling insidedelta usage, refer to Connection Inside The Delta Of The Motor, page 105.

## **Control Terminals**

## **A A DANGER**

#### HAZARD OF FIRE OR ELECTRIC SHOCK

- Wire cross sections and tightening torques must comply with the specifications provided in this document.
- If you use flexible multi-wire cables for a connection with a voltage higher than 25 Vac, you must use ring type cable lugs or wire ferrules, depending on the wire gauge and the specified stripping length of the cable.

Failure to follow these instructions will result in death or serious injury.

When the soft starter transitions to operating state Fault, the mains contactor must be deenergized.

## **A**WARNING

UNANTICIPATED EQUIPMENT OPERATION

• Connect the coil of the mains contactor to output relay R1.

Failure to follow these instructions can result in death, serious injury, or equipment damage.

## **Control Terminals Layout**

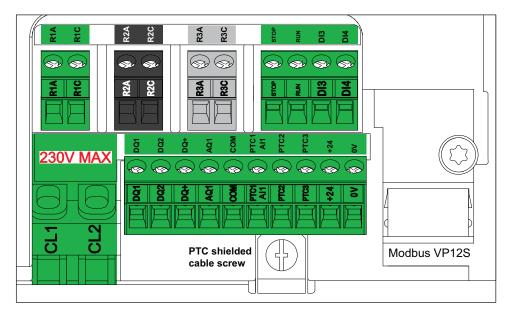

The control terminals are installed with one-way plug-in connectors. Ferrules are mandatory for wiring the CL1 and CL2 terminals to ensure an IP20 protection. The terminals are approved for stranded conductors and solid conductors. Use wire cable ends (ferrules) if possible.

#### NOTE:

- Do not access the terminals CL1 and CL2 when the soft starter is supplied.
- Modbus VP12S: This is the standard Modbus serial link marking. VP•S means connector with power supply, where 12 stands for the 12 Vdc supply voltage.

## NOTICE

#### INCORRECT VOLTAGE

- Supply the control supply terminals CL1 / CL2 within a range of 110...230
  Vac only
- In case of migration from ATS48•••Q to ATS480•••Y, adapt the control supply transformer

Failure to follow these instructions can result in equipment damage.

| Tightening<br>torque max | Min relay output<br>wire cross | Other min wire<br>cross section | Max connection<br>capacity | Strippin<br>mm |           |
|--------------------------|--------------------------------|---------------------------------|----------------------------|----------------|-----------|
| N.m (lbf.in)             | section<br>mm² (AWG)           | mm² (AWG)                       | mm² (AWG)                  | Min            | Мах       |
| 0.5 (4.4)                | 0.75 (18)                      | 0.5 (20)                        | 2.5 (13)                   | 5.5 (0.2)      | 7.5 (0.3) |

Those values are given for a single wire per terminal. Use a shunt to create a bridge between terminals if necessary.

## **Control Block Wiring Diagram**

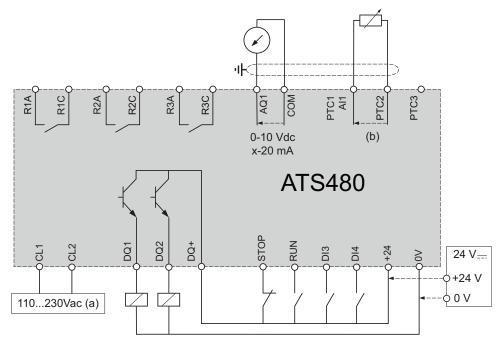

• (a): Control supply 110...230 Vac

• (b): 2 wire PTC/PT100

PT100 Thermal Probe 3 Wires:

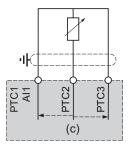

(c): 3 wire PT100

## **Control Terminal Characteristics**

The ATS480 can start and stop the motor in "2–wire control" or "3–wire control", depending on how the STOP and RUN terminals are wired. Simple diagrams explaining those two modes and how to wire the terminals STOP and RUN are available at Connection Of The Motor and Supply Mains, page 42.

Complete application diagrams including power and control connections are available at RUN and STOP Management, page 47.

The ATS480 control part can be supplied by the +24 terminal, allowing to keep the communication with the soft starter but with no possibilities to control the motor. To control the motor, the ATS480 must be supplied in 110...230 Vac via the terminals CL1 and CL2.

| Reference      | Control block apparent power (VA) supply |
|----------------|------------------------------------------|
| ATS480D17YD22Y | 60                                       |
| ATS480D32YC17Y | 90                                       |
| ATS480D21YC41Y | 106                                      |
| ATS480C48YC66Y | 125                                      |
| ATS480C79YM12Y | 200                                      |

| Terminals | Function                                     | I/O | Characteristics                                                                                                    |
|-----------|----------------------------------------------|-----|----------------------------------------------------------------------------------------------------|
| CL1       | Control power supply                         | I   | • 110230 Vac +10% – 15%, 50/60 Hz                                                                                                    |
| CL2       |                                              |     |                                                                                                    |
| R1A       | Programmable NO relay R1 –                   | 0   | Max voltage: 250 Vac.                                                                                                    |
| R1C       | Assigned to Operating state Fault by default |     | Min. switching capacity: 100 mA for 12 Vdc                                                                                                    |
| R2A       | NO relay R2 – Assigned to End of             | 0   | <ul> <li>Max. switching capacity on inductive load following<br/>IEC60947-2:</li> </ul>                                                                                                    |
| R2C       | starting. Will close when the soft           | _   | <ul> <li>2A/250Vac for AC15 100 000 cycles</li> </ul>                                                                                                    |
|           | starter is in established regime.            |     | <ul> <li>2A/30Vdc for DC13 150 000 cycles</li> </ul>                                                                                                    |
| R3A       | Programmable NO relay R3                     | 0   | Inductive load must be equipped with a voltage surge                                                                                                    |
| R3C       |                                              |     | suppression device according to ac or dc operation with total<br>energy dissipation greater than the inductive energy stored in<br>the load.                                                                                              |
|           |                                              |     | Refer to sections Output Relay with Inductive AC Loads, page 49 and Output Relay with Inductive DC Loads, page 50.                                                                                                    |
| STOP      | Digital Input 1 — Assigned to STOP           | I   | <ul> <li>4 x 24 Vdc digital inputs with 4.3 kΩ impedance</li> <li>Umax = 30 V</li> </ul>                                                                                                    |
| RUN       | Digital Input 2 — Assigned to RUN            | 1   | • Imax = 8 mA                                                                                                    |
| DI3       | Digital Input 3                              | 1   | <ul> <li>State 1: U &gt; 11 V and I &gt; 5 mA</li> </ul>                                                                                                    |
| DI4       | Digital Input 4                              | '   | • State 0: U < 5 V and I < 2 mA                                                                                                    |
| D14       |                                              | 1   | Response time: 2 ms ± 0.5 ms max                                                                                                    |
| 0V        | Common for +24                               | I/O | • 0V                                                                                                    |
| +24       | Supply for digital output                    | I/O | Umin: 19 Vdc                                                                                                    |
|           |                                              |     | Unominal: 24 Vdc                                                                                                    |
|           |                                              |     | Umax: 30 Vdc                                                                                                    |
|           |                                              |     | • Imax: 200 mA                                                                                                    |
|           |                                              |     | <ul> <li>Isolated and protected against short-circuits and<br/>overloads, maximum current 200 mA.</li> </ul>                                                                                                    |
|           |                                              |     | <ul> <li>Can be used to supply the control block with an external<br/>24Vdc supply if CL1 and CL2 are absent to keep<br/>communication with the product</li> </ul>                                                                        |
|           |                                              |     | <b>NOTE:</b> The +24 terminal does not entirely substitute supply from CL1 and CL2. The motor cannot be controlled if you supply the ATS480 via only the +24 terminal. To control the motor, the ATS480 must be supplied via CL1 and CL2. |

| Terminals                  | Function                        | I/O | Characteristics                                                                                                    |
|----------------------------|---------------------------------|-----|----------------------------------------------------------------------------------------------------|
| DQ+                        | Digital output supply           | 0   | 24 Vdc digital output supply                                                                                                    |
| DQ1                        | Programmable digital output 1   | 0   | 2 open collector outputs compatible with level 1 PLC,<br>IEC 65A-68 standard.                                                                                                    |
| DQ2                        | Programmable digital output 2   | 0   | <ul> <li>Power supply +24 Vdc (min. 12 Vdc, max 30 Vdc)</li> <li>Max. current 100 mA per output with an external source</li> <li>Max frequency: 1kHz</li> </ul>                                                                                                    |
| AQ1                        | Programmable analog Output 1    | 0   | <ul> <li>Available signal: 0 – 10 Vdc 0 – 20 mA, can be configured as 4 – 20 mA</li> <li>Accuracy ± 1% for temperature range —10 to +60°C</li> <li>Resolution: 10 bits</li> <li>Linearity: ± 0.2%</li> <li>Sampling time: 5 ms + 1 ms maximum</li> <li>Applicable load: 470 Ω min, 470 Ω max</li> </ul>                                                                                                    |
| СОМ                        | I/O common                      | I/O | • 0V                                                                                                    |
| PTC1 / Al1<br>PTC2<br>PTC3 | Motor thermal sensor connection | 1   | <ul> <li>Configurable for PTC and PT100 (2/3 wires)</li> <li>Total resistance of sensor circuit 750 Ω at 25°C</li> <li>Overheat trigger threshold: 2.9 kΩ ± 0.2 kΩ</li> <li>Overheat reset threshold: 1.575 kΩ ± 0.75 kΩ</li> <li>Threshold for low impedance detection: 50 kΩ –10 Ω/<br/>+20 Ω</li> <li>Protected for low impedance &lt; 1000 Ω</li> <li>Refer to [Thermal monitoring] TPP, page 142 for more information on thermal sensors.</li> </ul> |

## **RUN and STOP Management**

#### 2-wire control

Run and Stop are controlled by state 1 (closed, active) or 0 (open, inactive), on the Run and Stop terminals.

At power-up or on manual error reset, the motor will start if RUN is active.

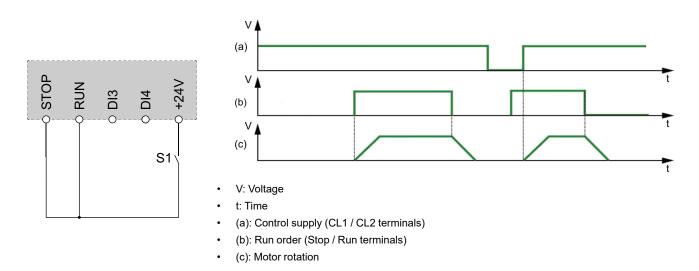

#### 3-wire control

Run and Stop are controlled by 2 different digital inputs. The Stop order is applied at low level on the Stop terminal. The Run order is applied at high level on the Run terminal only if Stop terminal is at high level.

On Power-up or manual Error Reset or after a Stop command coming from the active channel command, the motor will be powered if a Run command is active. If a Stop command is applied via a different channel command, the motor can only be powered again by removing the active Run command and applying a new one.

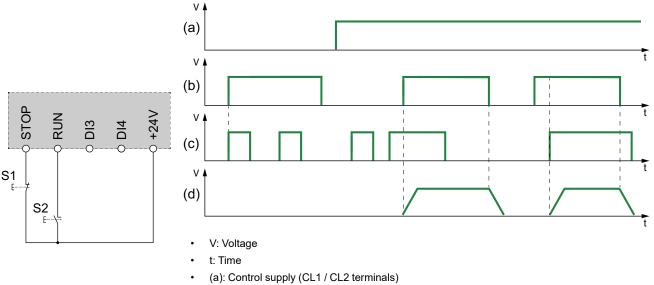

- (b): Stop terminal logic level
- (c): Run terminal logic level
- (d): Motor rotation

Applying a Run order when **[Fault Reset Assign]** RSF is set to **[Not Assigned]** NO will reset the soft starter. A second Run order is necessary to restart the motor.

#### **Fieldbus and Display Terminal connection**

When Fieldbus or Display Terminal is used to control the soft starter, the STOP must be connected to the +24V.

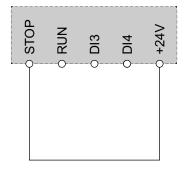

### **Relay Contacts Wiring**

#### General

The AC voltage source must be of overvoltage category II (OVC II) according to IEC 60947-4-2 and IEC 60947-1.

If it is not the case, an isolation transformer must be used.

#### **Contactors with AC Coil**

If controlled by a relay, a resistor-capacitor (RC) circuit must be connected in parallel to the coil of the contactor as shown on the drawing below.

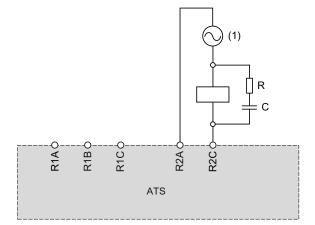

(1) AC 250 Vac maximum.

Schneider Electric AC contactors have a dedicated area on the housing to plug easily the RC device. Refer to the Motor control and protection components catalog MKTED210011EN available on se.com to find the RC device to be associated with the contactor used.

**Example:** With a 48 Vac source, contactors LC1D09E7 or LC1DT20E7 have to be used with LAD4RCE voltage suppression device.

#### **Other Inductive AC Loads**

For other inductive AC loads:

- · Use an auxiliary contactor connected on the product to control the load.
  - **Example:** with a 48 Vac source, auxiliary contactors CAD32E7 or CAD50E7 with LAD4RCE voltage suppression device.
- When using a third-party inductive AC load, request the supplier to provide information on the voltage suppression device, in order to avoid overvoltage above 375 V during relay opening.

#### **Contactors with DC Coil**

If controlled by a relay, a bidirectional transient voltage suppression (TVS) diode, also called transil, must be connected in parallel to the coil of the contactor as shown on the drawing below.

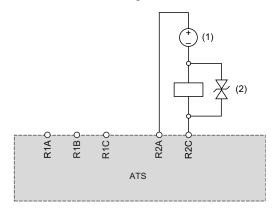

(1) DC 30 Vdc maximum.

(2) TVS diode

Schneider Electric contactors with DC coil include the TVS diode. No additional device is required.

Refer to the Motor control and protection components catalog MKTED210011EN available on se.com for more information.

### **Other Inductive DC Loads**

Other inductive DC loads without embedded TVS diode must use one of the following voltage suppression device:

- A bidirectional TVS device as shown on the drawing above, defined by:
  - TVS break-down voltage greater than 35 Vdc,
  - TVS clamping voltage V(TVS) less than 50 Vdc
  - TVS peak power dissipation greater than load rated current, I(load) x V (TVS).

**Example:** with I(load) = 0.9 A and V(TVS) = 50 Vdc, TVS peak power must be greater than 45 W

 TVS average power dissipation greater than the value calculated by the following 0.5 x I(load) x V(TVS) x load time constant x number of operation per second.

**Example:** with I(load) = 0.9 A and V(TVS) = 50 Vdc, load time constant = 40 ms (load inductance divided by load resistance) and 1 operation every 3 s, the TVS average power dissipation must be greater than  $0.5 \times 0.9 \times 50 \times 0.04 \times 0.33 = 0.3 \text{ W}$ .

• A fly-back diode as shown in the drawing below.

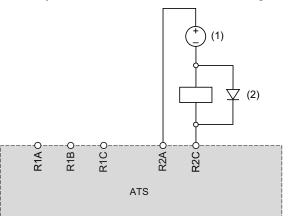

(1) DC 30 Vdc maxi.

#### (2) Flyback diode

The diode is a polarized device. The fly-back diode must be defined by:

- A reverse voltage greater than 100 Vdc,
- A rated current greater than two times the load rated current,
- A thermal resistance: junction to ambient temperature (in K/W) less than 90 / (1.1 x l(load)) to operate at maximum 60°C (140°F) ambient temperature.

**Example:** with I(load) = 1.5 A, select a 100 V, 3 A rated current diode with a thermal resistance from junction to ambient less than  $90 / (1.1 \times 1.5) = 54.5 \text{ K/}$ W.

Using a flyback diode, the relay opening time will be longer than with a TVS diode.

**NOTE:** Use diodes with leads for easy wiring and keep at least 1 cm (0.39 in.) of leads on each side of the case of the diode for a correct cooling.

## **Application Diagrams**

## Connection In Line, With Line Contactor, No Bypass, Type 1 or 2 Coordination, 2-wire or 3-wire control

#### Line contactor controlled by Power ON and Power OFF push-buttons or on detected error

This application diagram is well adapted to local control using inputs of ATS480. It requires a local intervention to restart after the error reset even in case of remote control: press **S3** push button to restart. Use relay output R1 set to **[Operating State Fault]** FLT (factory setting) to turn Off the soft starter when an error is detected.

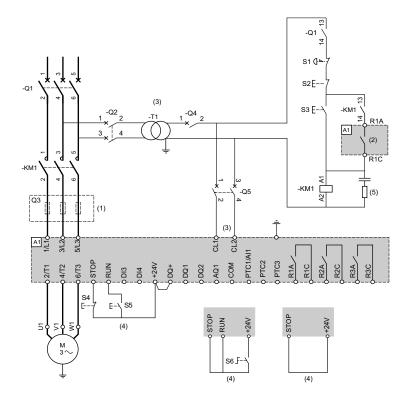

- (1) Installation of additional fast-acting fuses is mandatory to upgrade to type 2 coordination according to IEC 60947–4–2.
- (2) Take into account the electrical characteristics of the relays, refer to Control Terminal Characteristics, page 46.
- (3) The transformer must supply 110...230 Vac +10% 15%, 50/60Hz.
- (4) 3-wire control, 2-wire control and fieldbus control. Refer to RUN and STOP Management, page 47.
- (5) To select the appropriate voltage surge suppressor refer to Relay Contacts Wiring, page 49.

| Designation | Component                  | Description                                                                                  |
|-------------|----------------------------|----------------------------------------------------------------------------------------------|
| Q1          | Circuit breaker            | Short circuit protection device for the motor                                                |
| Q2          | Circuit breaker            | Short circuit protection device for the primary of the transformer                           |
| Q3          | Fast acting fuses          | Short circuit protection device of the soft starter to be used only when type 2 coordination |
| Q4          | Circuit breaker            | Short circuit protection device for the secondary of the transformer                         |
| Q5          | Circuit breaker            | Short circuit protection device for the control part of the soft starter                     |
| KM1         | Contactor                  | Line contactor                                                                               |
| S1          | Emergency Stop push-button | Emergency Stop to de-energized KM1 line contactor                                            |
| S2          | Normally close push-button | Power OFF                                                                                    |
| S3          | Normally open push-button  | Power ON                                                                                     |

| Designation | Component                                                     | Description                         |
|-------------|---------------------------------------------------------------|-------------------------------------|
| S4          | Normally close contact push-button                            | STOP command for 3-wire control     |
| S5          | Normally open contact push-button.                            | RUN command for 3-wire control      |
| S6          | Selector switch, 2 positions, stay put, normally open contact | RUN/STOP command for 2-wire control |

### Connection In Line, With Line Contactor, No Bypass, Type 1 or 2 Coordination, 2-wire control

#### Line contactor controlled based on RUN & STOP or on detected error. Freewheel stop only.

Simplified application diagram for local control using inputs of ATS480. Use relay output R1 set to **[Isolating Relay]** ISOL to turn Off the soft starter when an error is detected or on STOP command.

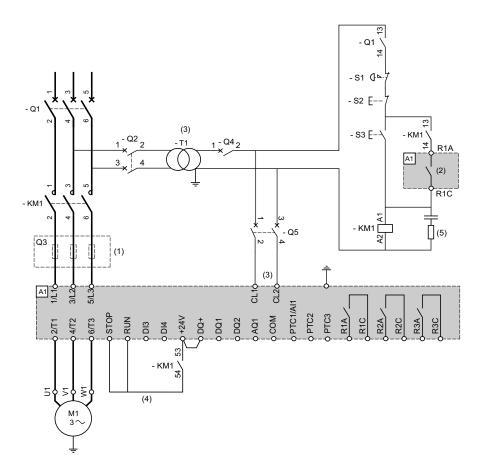

- (1) Installation of additional fast-acting fuses is mandatory to upgrade to type 2 coordination according to IEC 60947-4-2.
- (2) Take into account the electrical characteristics of the relays, refer to Control Terminal Characteristics, page 46.
- (3) The transformer must supply 110...230 Vac +10% 15%, 50/60Hz.
- (4) 2-wire control. Refer to RUN and STOP Management, page 47.
- (5) To select the appropriate voltage surge suppressor refer to Relay Contacts Wiring, page 49.

| Designation | Component         | Description                                                                                                    |
|-------------|-------------------|----------------------------------------------------------------------------------------------------|
| Q1          | Circuit breaker   | Short circuit protection device for the motor                                                                                       |
| Q2          | Circuit breaker   | Short circuit protection device for the primary of the transformer                                                                  |
| Q3          | Fast acting fuses | Short circuit protection device of the soft starter to be used only when type 2 coordination according to IEC 60947-4-2 is required |
| Q4          | Circuit breaker   | Short circuit protection device for the secondary of the transformer                                                                |

| Designation | Component                  | Description                                                              |
|-------------|----------------------------|--------------------------------------------------------------------------|
| Q5          | Circuit breaker            | Short circuit protection device for the control part of the soft starter |
| KM1         | Contactor                  | Line contactor                                                           |
| S1          | Emergency Stop push-button | Emergency Stop to de-energized KM1 line contactor                        |
| S2          | Normally close push-button | Power OFF and freewheel stop                                             |
| S3          | Normally open push-button  | Power ON and Run order                                                   |

### Connection In Line, With Line and Bypass Contactor, Freewheel Or Controlled Stop, Type 1 or 2 Coordination, 2-wire or 3-wire

#### Line contactor controlled by Power ON and Power OFF push-buttons or detected error

This application diagram requires a local intervention to restart after the error reset even in case of remote control: press **S3** push button to restart. Use relay R1 set to **[Operating State Fault]** FLT (factory setting) to turn Off the soft starter when an error is detected.

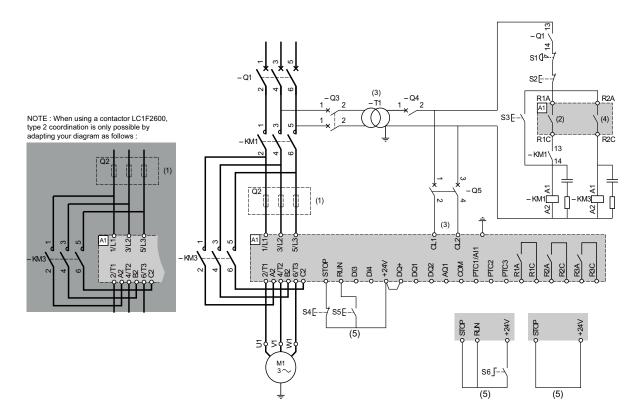

- (1) Installation of additional fast-acting fuses is mandatory to upgrade to type 2 coordination according to IEC 60947–4–2.
- (2) Take into account the electrical characteristics of the relays, refer to Control Terminal Characteristics, page 46
- (3) The transformer must supply 110...230 Vac +10% 15%, 50/60Hz.
- (4) Take into account the electrical characteristics of the relays, especially when connecting to high rating contactor. Refer to Control Terminal Characteristics, page 46.
- (5) 3-wire control, 2-wire control and fieldbus control. Refer to RUN and STOP Management, page 47.
- To select the appropriate voltage surge suppressor refer to Relay Contacts Wiring, page 49.

| Designation | Component         | Description                                                                                  |
|-------------|-------------------|----------------------------------------------------------------------------------------------|
| Q1          | Circuit breaker   | Short circuit protection device for the motor                                                |
| Q2          | Circuit breaker   | Short circuit protection device for the primary of the transformer                           |
| Q3          | Fast acting fuses | Short circuit protection device of the soft starter to be used only when type 2 coordination |
| Q4          | Circuit breaker   | Short circuit protection device for the secondary of the transformer                         |
| Q5          | Circuit breaker   | Short circuit protection device for the control part of the soft starter                     |

| Designation | Component                                                     | Description                                       |
|-------------|---------------------------------------------------------------|---------------------------------------------------|
| KM1         | Contactor                                                     | Line contactor                                    |
| S1          | Emergency Stop push-button                                    | Emergency Stop to de-energized KM1 line contactor |
| S2          | Normally close push-button                                    | Power OFF                                         |
| S3          | Normally open push-button                                     | Power ON                                          |
| S4          | Normally close contact push-button                            | STOP command for 3-wire control and Power OFF     |
| S5          | Normally open contact push-button.                            | RUN command for 3-wire control and Power On       |
| S6          | Selector switch, 2 positions, stay put, normally open contact | RUN/STOP. command for 2-wire control              |

### Connection In Line, With Line and Bypass Contactor, Freewheel Or Controlled Stop, Type 1 or 2 Coordination, 2-wire or 3-wire

#### Line contactor controlled based on RUN and STOP command or detected error

This application diagram does not require local intervention in case of remote control. Use relay output R1 set to **[Isolating Relay]** ISOL to turn Off the soft starter when an error is detected or on end of deceleration.

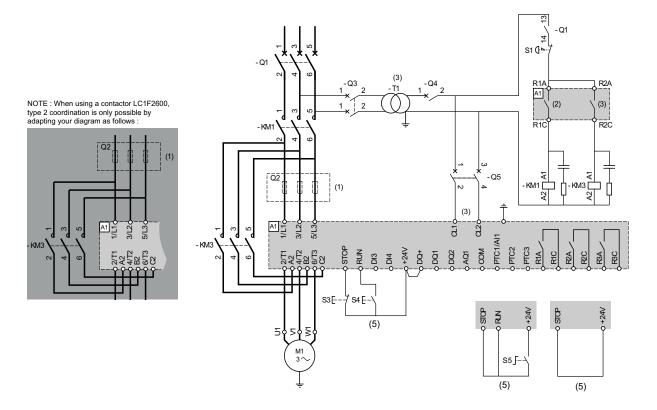

- (1) Installation of additional fast-acting fuses is mandatory to upgrade to type 2 coordination according to IEC 60947-4-2.
- (2) Take into account the electrical characteristics of the relays, refer to Control Terminal Characteristics, page 46
- (3) The transformer must supply 110...230 Vac +10% 15%, 50/60Hz.
- (4) Take into account the electrical characteristics of the relays, especially when connecting to high rating contactor. Refer to Control Terminal Characteristics, page 46.
- (5) 3-wire control, 2-wire control and fieldbus control. Refer to RUN and STOP Management, page 47.
- To select the appropriate voltage surge suppressor refer to Relay Contacts Wiring, page 49.

| Designation | Component         | Description                                                                                  |
|-------------|-------------------|----------------------------------------------------------------------------------------------|
| Q1          | Circuit breaker   | Short circuit protection device for the motor                                                |
| Q2          | Circuit breaker   | Short circuit protection device for the primary of the transformer                           |
| Q3          | Fast acting fuses | Short circuit protection device of the soft starter to be used only when type 2 coordination |

| Q4  | Circuit breaker                                               | Short circuit protection device for the secondary of the transformer     |
|-----|---------------------------------------------------------------|--------------------------------------------------------------------------|
| Q5  | Circuit breaker                                               | Short circuit protection device for the control part of the soft starter |
| KM1 | Contactor                                                     | Line contactor                                                           |
| S1  | Emergency Stop push-button                                    | Emergency Stop to de-energized KM1 line contactor                        |
| S3  | Normally close contact push-button                            | STOP command for 3-wire control                                          |
| S4  | Normally open contact push-button.                            | RUN command for 3-wire control                                           |
| S5  | Selector switch, 2 positions, stay put, normally open contact | RUN/STOP. command for 2-wire control                                     |

### Connection Inside the Delta, With Line and Bypass Contactor, Type 1 and 2 Coordination, 2-wire or 3-wire

#### Line contactor controlled based on RUN and STOP command or detected error

This application diagram requires a local intervention to restart after the error reset even in case of remote control: press S3 push button to restart. Use relay output R1 set to [Operating State Fault] FLT (factory setting) to turn Off the soft starter when an error is detected. Set [Inside Delta] DLT to [Yes] YES.

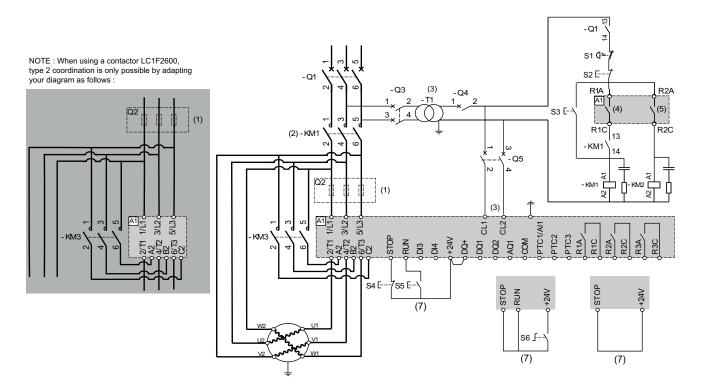

- (1) Installation of additional fast-acting fuses is mandatory to upgrade to type 2 coordination according to IEC 60947–4–2.
- (2) KM1 is mandatory to avoid uncontrolled voltage on the motor
- (3) The transformer must supply 110...230 Vac +10% 15%, 50/60Hz.
- (4) (5) Take into account the electrical characteristics of the relays, especially when connecting to high rating contactor. Refer to Control Terminal Characteristics, page 46.
- (6) 3-wire control, 2-wire control and fieldbus control. Refer to RUN and STOP Management, page 47.
- To select the appropriate voltage surge suppressor refer to Relay Contacts Wiring, page 49.

| Designation | Component         | Description                                                                                                    |
|-------------|-------------------|----------------------------------------------------------------------------------------------------|
| Q1          | Circuit breaker   | Short circuit protection device for the motor                                                                                       |
| Q2          | Circuit breaker   | Short circuit protection device for the primary of the transformer                                                                  |
| Q3          | Fast acting fuses | Short circuit protection device of the soft starter to be used only when type 2 coordination according to IEC 60947-4-2 is required |

| Q4  | Circuit breaker                                               | Short circuit protection device for the secondary of the transformer     |
|-----|---------------------------------------------------------------|--------------------------------------------------------------------------|
| Q5  | Circuit breaker                                               | Short circuit protection device for the control part of the soft starter |
| KM1 | Contactor                                                     | Line contactor                                                           |
| S1  | Emergency Stop push-button                                    | Emergency Stop to de-energized KM1 line contactor                        |
| S2  | Normally close push-button                                    | Power OFF                                                                |
| S3  | Normally close push-button                                    | Power ON                                                                 |
| S4  | Normally close contact push-button                            | STOP command for 3-wire control                                          |
| S5  | Normally open contact push-button.                            | RUN command for 3-wire control                                           |
| S6  | Selector switch, 2 positions, stay put, normally open contact | RUN/STOP. command for 2-wire control                                     |

### Connection Inside the Delta, With Line and Bypass Contactor, Type 1 or 2 Coordination, 2-wire or 3–wire

#### Line contactor controlled based on RUN and STOP command or detected error

This application diagram does not require local intervention in case of remote control. Use relay output R1 set to [Isolating Relay] ISOL to turn Off the soft starter when an error is detected or on STOP command. Set [Inside Delta] DLT to [Yes] YES.

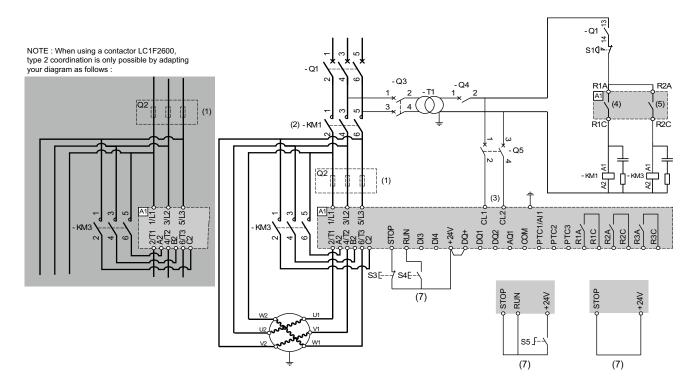

- (1) Installation of additional fast-acting fuses is mandatory to upgrade to type 2 coordination according to IEC 60947–4–2.
- (2) KM1 is mandatory to avoid uncontrolled voltage on the motor
- (3) The transformer must supply 110...230 Vac +10% 15%, 50/60Hz.
- (4) Take into account the electrical characteristics of the relays, refer to Control Terminal Characteristics, page 46.
- (5) Take into account the electrical characteristics of the relays, especially when connecting to high rating contactor. Refer to Control Terminal Characteristics, page 46.
- (6) 3-wire control, 2-wire control and fieldbus control. Refer to RUN and STOP Management, page 47.
- To select the appropriate voltage surge suppressor refer to Relay Contacts Wiring, page 49.

| Designation | Component       | Description                                                        |
|-------------|-----------------|--------------------------------------------------------------------|
| Q1          | Circuit breaker | Short circuit protection device for the motor                      |
| Q2          | Circuit breaker | Short circuit protection device for the primary of the transformer |

| Designation | Component                                                     | Description                                                                                  |
|-------------|---------------------------------------------------------------|----------------------------------------------------------------------------------------------|
| Q3          | Fast acting fuses                                             | Short circuit protection device of the soft starter to be used only when type 2 coordination |
| Q4          | Circuit breaker                                               | Short circuit protection device for the secondary of the transformer                         |
| Q5          | Circuit breaker                                               | Short circuit protection device for the control part of the soft starter                     |
| KM1         | Contactor                                                     | Line contactor                                                                               |
| S1          | Emergency Stop push-button                                    | Emergency Stop to de-energized KM1 line contactor                                            |
| S3          | Normally close contact push-button                            | STOP command for 3-wire control and power Off                                                |
| S4          | Normally open contact push-button.                            | RUN command for 3-wire control and power On                                                  |
| S5          | Selector switch, 2 positions, stay put, normally open contact | RUN/STOP. command for 2-wire control                                                         |

### Connection to a Two Speeds Motor With Two Sets of Parameters, Line and Bypass Contactor, Type 1 or 2 Coordination, 2-wire Control

#### Line contactor controlled based on RUN and STOP command or detected error

Use relay output R1 set to [Isolating Relay] ISOL to turn Off the soft starter when an error is detected or on STOP command. Set DI3 to [2nd Mot Param Set] LIS.

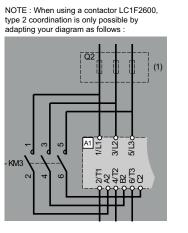

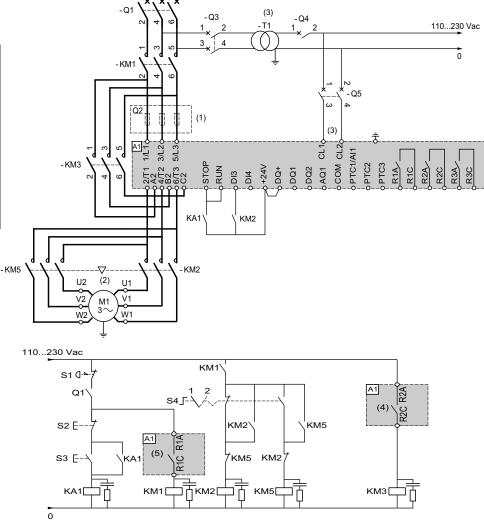

- (1) Installation of additional fast-acting fuses is mandatory to upgrade to type 2 coordination according to IEC 60947-4-2.
- (2) Ensure that the directions of motor rotation correspond for both speeds.
- (3) The transformer must supply 110...230 Vac +10% 15%, 50/60Hz.
- (4) Take into account the electrical characteristics of the relays, especially when connecting to high rating contactor. Refer to Control Terminal Characteristics, page 46.
- (5) Take into account the electrical characteristics of the relays, Refer to Control Terminal Characteristics, page 46.
- To select the appropriate voltage surge suppressor refer to Relay Contacts Wiring, page 49.

| Designation | Component         | Description                                                                                  |
|-------------|-------------------|----------------------------------------------------------------------------------------------|
| Q1          | Circuit breaker   | Short circuit protection device for the motor                                                |
| Q2          | Circuit breaker   | Short circuit protection device for the primary of the transformer                           |
| Q3          | Fast acting fuses | Short circuit protection device of the soft starter to be used only when type 2 coordination |
| Q4          | Circuit breaker   | Short circuit protection device for the secondary of the transformer                         |
| Q5          | Circuit breaker   | Short circuit protection device for the control part of the soft starter                     |

| Designation | Component                                  | Description                                       |
|-------------|--------------------------------------------|---------------------------------------------------|
| KM1         | Contactor                                  | Line contactor                                    |
| KM2         | Contactor                                  | Low speed contactor                               |
| KM3         | Contactor                                  | By-pass contactor                                 |
| KM5         | Contactor                                  | High speed contactor                              |
| S1          | Emergency Stop push-button                 | Emergency Stop to de-energized KM1 line contactor |
| S2          | Normally close push-button                 | Power OFF                                         |
| S3          | Normally open contact push-button.         | Power ON                                          |
| S4          | Selector switch, 2 positions, stay–<br>put | Position 1 = LSP, position 2 = HSP                |
| M1          | 2 speeds motor                             |                                                   |

# Non-reversing With Line Contactor, Starting And Deceleration Of Several Cascaded Motors With A Single Soft Starter

Refer to the application note NNZ85564 (English).

## **Upstream Protection Devices**

The EN/IEC 60947-4-1 make a distinction between two different types of coordination, which are designated coordination type 1 and co-ordination type 2.

#### Type 1 co-ordination:

Type 1 co-ordination requires that, under short-circuit conditions, the contactor or starter shall cause no danger to persons or installation and may not be suitable for further service without repair and replacement of parts.

#### Type 2 co-ordination:

Type 2 co-ordination requires that, under short-circuit conditions, the contactor or starter shall cause no danger to persons or installation and shall be suitable for further use. The risk of contact welding is recognized, in which case the manufacturer shall indicate the measures to be taken as regards the maintenance of the equipment.

**NOTE:** Use of an SCPD not in compliance with the manufacturer's recommendations can invalidate the co-ordination.

Refer to the Schneider Electric Catalogue to select the appropriate coordination components.

## **Checking Installation**

## **Check List: Before Switching On**

Unsuitable settings or unsuitable data or unsuitable wiring may trigger unintended movements, trigger signals, damage parts and disable monitoring functions.

## 

#### UNANTICIPATED EQUIPMENT OPERATION

- Only start the system if there are no persons or obstructions in the zone of operation.
- Verify that a functioning emergency stop push-button is within reach of all persons involved in the operation.
- Do not operate the product with unknown settings or data.
- Verify that the wiring is appropriate for the settings.
- Never modify a parameter unless you fully understand the parameter and all effects of the modification.
- When commissioning, carefully run tests for all operating states, operating conditions and potential error situations.
- Anticipate movements in unintended directions or oscillation of the motor.

Failure to follow these instructions can result in death, serious injury, or equipment damage.

## **Check List: Mechanical Installation**

Verify the mechanical installation of the entire soft starter system:

| Step | Action                                                                             | ~ |
|------|------------------------------------------------------------------------------------|---|
| 1    | Does the installation meet the specified distance requirements?                    |   |
| 2    | Did you tighten all fastening screws according to the specified tightening torque? |   |

#### **Check List: Electrical Installation**

| Step | Action                                                                                                    | 1 |
|------|----------------------------------------------------------------------------------------------------|---|
| 1    | Did you connect all protective Ground conductors?                                                                                                    |   |
| 2    | The correct tightening of the screws may be altered during<br>assembly and wiring phases of the soft starter. Verify and<br>adjust the tightening of all terminal screws to the specified<br>nominal torque. |   |
| 3    | Do all fuses and circuit breaker have the correct rating; are the fuses of the specified type? Refer to the information provided in the Altivar Soft Starter ATS480 Catalog. See Related Documents, page 14. |   |
| 4    | Did you connect or insulate all wires at the cable ends?                                                                                                    |   |
| 5    | Did you properly separate and insulate the control and power wiring?                                                                                                    |   |
| 6    | Did you properly connect and install all cables and connectors?                                                                                                    |   |
| 7    | Did you properly connect the signal wires?                                                                                                    |   |
| 8    | Are the required shield connections EMC-compliant?                                                                                                    |   |
| 9    | Did you take all measures for EMC compliance?                                                                                                    |   |
| 10   | Did you confirm that CL1/CL2 terminals are only supplied with 110230 Vac?                                                                                                    |   |
| 11   | Did you confirm that the output of the relays R1 R2 and R3 are only connected to a maximum voltage of 230 Vac?                                                                                               |   |

Verify the electrical connections and the wiring:

### **Check List: Covers and Seals**

Verify that all devices, doors and covers of cabinet are properly installed to meet the required degree of protection.

## Cybersecurity

## Overview

The objective of Cybersecurity is to help provide increased levels of protection for information and physical assets from theft, corruption, misuse, or accidents while maintaining access for their intended users.

No single Cybersecurity approach is adequate. Schneider Electric recommends a defense-in-depth approach. Conceived by the National Security Agency (NSA), this approach layers the network with security features, appliances, and processes.

The basic components of this approach are:

- · Risk assessment
- · A security plan built on the results of the risk assessment
- A multi-phase training campaign
- Physical separation of the industrial networks from enterprise networks using a demilitarized zone (DMZ) and the use of firewalls and routing to establish other security zones
- System access control
- Device hardening
- · Network monitoring and maintenance

This chapter defines the elements that help you configure a system that is less susceptible to cyber-attacks.

Network administrators, system integrators and personnel that commission, maintain or dispose of a device should:

- Apply and maintain the device's security capabilities. See Device Security Capabilities sub-chapter for details
- Review assumptions about protected environments. See Protected Environment Assumptions sub-chapter for details
- Address potential risks and mitigation strategies. See Product Defense-in-Depth sub-chapter for details
- · Follow recommendations to optimize cybersecurity

For detailed information on the system defense-in-depth approach, refer to the TVDA: How Can I Reduce Vulnerability to Cyber Attacks in the Control Room (STN V2) on se.com.

To submit a Cybersecurity question, report security issues, or get the latest news from Schneider Electric, visit the Schneider Electric website.

## **A**WARNING

## POTENTIAL COMPROMISE OF SYSTEM AVAILABILITY, INTEGRITY, AND CONFIDENTIALITY

- Change default password to help prevent unauthorized access to device settings and information.
- Disable unused ports/services and default accounts, where possible, to minimize pathways for malicious attacks.
- Place networked devices behind multiple layers of cyber defenses (such as firewalls, network segmentation, and network intrusion detection and protection).
- Use cybersecurity best practices (for example: least rights, separation of duties) to help prevent unauthorized exposure, loss or modification of data and logs, interruption of services, or unintended operation.

Failure to follow these instructions can result in death, serious injury, or equipment damage.

## **Protected Environment Assumptions**

Machines, controllers, and related equipment are usually integrated into networks. Unauthorized persons and malware may gain access to the machine as well as to other devices on the network/fieldbus of the machine and connected networks via insufficiently secure access to software and networks.

### **A**WARNING

## UNAUTHORIZED ACCESS TO THE MACHINE VIA SOFTWARE AND NETWORKS

- In your hazard and risk analysis, consider all hazards that result from access to and operation on the network/fieldbus and develop an appropriate cyber security concept.
- Verify that the hardware infrastructure and the software infrastructure into which the machine is integrated as well as all organizational measures and rules covering access to this infrastructure consider the results of the hazard and risk analysis and are implemented according to best practices and standards covering IT security and cyber security (such as: ISO/IEC 27000 series, Common Criteria for Information Technology Security Evaluation, ISO/ IEC 15408, IEC 62351, ISA/IEC 62443, NIST Cybersecurity Framework, Information Security Forum - Standard of Good Practice for Information Security, SE recommended Cybersecurity Best Practices\*).
- Verify the effectiveness of your IT security and cyber security systems using appropriate, proven methods.

Failure to follow these instructions can result in death, serious injury, or equipment damage.

(\*) : SE Recommended Cybersecurity Best Practices can be downloaded on SE. com.

Before considering cybersecurity practices on the device, please pay attention to following points:

- Cybersecurity governance available and up-to-date guidance on governing the use of information and technology assets in your company.
- Perimeter security installed devices, and devices that are not in service, are in an access-controlled or monitored location.
- Emergency power the control system provides the capability to switch to and from an emergency power supply without affecting the existing security state or a documented degraded mode.
- Firmware upgrades the ATS480 upgrades are implemented consistently to the current version of firmware available on se.com.
- Controls against malware detection, prevention, and recovery controls to help protect against malware are implemented and combined with appropriate user awareness.
- Physical network segmentation the control system provides the capability to:
  - Physically segment control system networks from non-control system networks.
  - Physically segment critical control system networks from non- critical control system networks.
- Logical isolation of critical networks the control system provides the capability to logically and physically isolate critical control system networks from non-critical control system networks. For example, using VLANs.
- Independence from non-control system networks the control system provides network services to control system networks, critical or non-critical, without a connection to non-control system networks.
- Encrypt protocol transmissions over all external connections using an encrypted tunnel, TLS wrapper or a similar solution.
- Zone boundary protection the control system provides the capability to:
  - Manage connections through managed interfaces consisting of appropriate boundary protection devices, such as: proxies, gateways, routers, firewalls, and encrypted tunnels.
  - Use an effective architecture, for example, firewalls protecting application gateways residing in a DMZ.
  - Control system boundary protections at any designated alternate processing sites should provide the same levels of protection as that of the primary site, for example, data centers.
- No public internet connectivity access from the control system to the internet is not recommended. If a remote site connection is needed, for example, encrypt protocol transmissions.
- Resource availability and redundancy ability to break the connections between different network segments or use duplicate devices in response to an incident.
- Manage communication loads the control system provides the capability to manage communication loads to mitigate the effects of information flooding types of DoS (Denial of Service) events.
- Control system backup available and up-to-date backups for recovery from a control system failure.

## **Security Policy**

## 

#### ACCESSIBILITY LOSS

- Setup a security policy to your device and backup the device image with security administrator user account.
- Define and regularly review the password policy.
- Periodic change of the passwords, Schneider Electric recommends a modification of the password each 90 days.

## Failure to follow these instructions can result in death, serious injury, or equipment damage.

Cybersecurity helps to provide:

- Confidentiality (to help prevent unauthorized access)
- Integrity (to help prevent unauthorized modification)
- Availability/authentication (preventing the denial of service and assuring authorized access)
- Non-repudiation (preventing the denial of an action that took place)
- Traceability/detection (logging and monitoring)

Norm IEC 62443 is the worldwide standard for security of industrial control system (ICS) networks.

From the norm definition, Altivar Soft Starter ATS480 is considered as Embedded Device of the ICS network, and has been designed following the norm IEC62443-4-1 and the technical security requirements are defined in compliance with norm IEC 62443-4-2.

Altivar Soft Starter ATS480 security features prevent the unauthorized disclosure of information via eavesdropping or casual exposure.

For an efficient security, the instructions and procedures should structure the roles and responsibilities in terms of security within the organization; in other words, who is authorized to perform what and when. These should be known by the users.

The anti-intrusion and anti-physical access to any sensitive installation should be set up.

All the security rules implemented in the ATS480 are in complement of the points above.

The device does not have the capability to transmit data encrypted using the following protocols: HTTP, Modbus slave over serial, Modbus slave over Ethernet, EtherNet/IP, SNMP, SNTP. If other users gained access to your network, transmitted information can be disclosed or subject to tampering.

## **A**WARNING

#### CYBERSECURITY HAZARD

- For transmitting data over an internal network, physically or logically segment the network, the access to the internal network needs to be restricted by using standard controls such as firewalls.
- For transmitting data over an external network, encrypt protocol transmissions over all external connections using an encrypted tunnel, TLS wrapper or a similar solution.

Failure to follow these instructions can result in death, serious injury, or equipment damage.

The access through the digital inputs is not controlled.

Any computer using SoMove, DTM, Webserver or EcoStruxure Control Expert should have an updated anti-virus, anti-malware, anti-ransomware application activated during the use.

The ATS480 have the capability to export its settings and files manually or automatically. It is recommended to archive any settings and files (device backup images, device configuration, device security policies) in a secure area.

### **Product Defense-in-Depth**

Use a layered network approach with multiple security and defense controls in your IT and control system to minimize data protection gaps, reduce single-points of failure and create a strong cybersecurity posture. The more layers of security in your network, the harder it is to breach defenses, take digital assets or cause disruption.

### **Device Security Capabilities**

| Threats                         | Desired security property on<br>Embedded Device | ATS480 security features                         |
|---------------------------------|-------------------------------------------------|--------------------------------------------------|
| Information disclosure          | Confidentiality                                 | Password encrypted in a non-<br>reversible way   |
|                                 |                                                 | User access control                              |
| Tampering                       | Device integrity                                | Cryptographic signature of firmware package      |
|                                 |                                                 | Secure root of trust                             |
|                                 |                                                 | Device backup/restore                            |
| Denial of Service               | Availability                                    | Security export/import                           |
|                                 |                                                 | Achilles Level 2                                 |
|                                 |                                                 | Strong password policy                           |
|                                 |                                                 | Access control commissioning tools Modbus Serial |
| Spoofing/Elevation of privilege | User Authenticity /<br>Authorization            | Access control local Keypad                      |
|                                 |                                                 | Access control commissioning tools Modbus TCP    |
|                                 |                                                 | Access control commissioning tools WebServer     |
| Repudiation                     | Non-repudiability                               | Secure event logging                             |

Altivar Soft Starter ATS480 offers the following security features:

#### Confidentiality

Information confidentiality capacity prevents unauthorized access to the device and information disclosure.

- The user access control helps on managing users that are authorized to access the device. Protect user credential at usage.
- The user's passwords are encrypted in non-reversible way at rest

Information affecting the security policy of the device is encrypted in transit.

#### **Device Integrity Protection**

The device integrity protection prevents unauthorized modification of the device with tampered or spoofed information.

This security capability helps protect the authenticity and integrity of the firmware running on the ATS480 and facilitates protected file transfer: digitally signed firmware is used to help protect the authenticity of the firmware running on the ATS480 and only allows firmware generated and signed by Schneider Electric.

- Cryptographic signature of the firmware package executed at the firmware update
- Secure root of trust ensures integrity and authenticity of the device firmware at each power-up

#### Availability

The control system backup is essential for recovery from a control system failure and/or misconfiguration and participate on preventing denial of service. It also helps ensure global availability of the device by reducing operator overhead on security application/deployment.

These security capabilities help manage control system backup with the device:

- Independent security policy import/export for local secure backup and security policy sharing with other devices.
- · Complete device backup/restore available on local HMI, DTM and FDR.

Communication robustness, the ATS480 Ethernet fieldbus module successfully passed the certification Achilles L2.

#### **User Authenticity and Authorization**

The user authentication helps prevent the repudiation issue by managing user identification and prevents information disclosure and device integrity issues by unauthorized users.

These security capabilities help enforce authorizations assigned to users, segregation of duties and least rights:

- User authentication is used to identify and authenticate software processes and devices managing accounts
- Device Password policy and password strength configurable using SoMove, DTM or EcoStruxure Control Expert
- Authorization managed according to channels

In line with user authentication and authorization, the device has access control cryptographic features to check user credential before access is granted to the system.

In the ATS480, the control of accessibility to the settings, parameters, configuration, and logging database is done with a user authentication after "Log in", with a name and password.

The ATS480 controls the access through:

- SoMove DTM (Serial and Ethernet connection)
- The webserver (Ethernet option required)
- EcoStruxure Control Expert
- EADM (EcoStruxure Automation Device Maintenance)

#### Non Repudiation by Security Event Logging

The security event logging prevents the repudiation issues by ensuring traceability and detection of any service executed and affecting the security policy of the device.

These security capabilities support the analysis of security events, help protect the device from unauthorized alteration and records configuration changes and user account events:

- Machine and human-readable reporting options for current device security settings
- Audit event logs to identify:
  - The ATS480 configuration modification
  - The device users' activity (login, logout, etc...)
  - The device firmware updates
  - Audit storage capacity of 500 event logs by default
  - Timestamps, including date and time, match ATS480 clock

### **ATS480 Security Policy**

To facilitate cybersecurity first configurations, the ATS480 offers 2 security profiles with preset ATS480 security features. This operation applies default values adapted to the security level targeted by the system of which the device is part.

Selection of these 2 security policies can be done upon first power up of the device, both with the display terminal, SoMove, DTM or EcoStruxure Control Expert.

#### Security Policy "Minimum"

This profile offers a minimum of cybersecurity features. The user access control (login & password check at connection) are disabled on SoMove, EADM, WebServer and EcoStruxure Control Expert.

Those connections remain unsecured and open for potential elevation of privilege. This profile is to be used for installation where authentication & authorization constraints are covered by access control mitigation external to the device.

When Minimum policy is selected, each user accessing the device is considered to have ADMIN role and privileges.

#### Security Policy "Advanced"

This profile presets the device security by enabling security features. The user access control is enabled for the web server, SoMove, EADM and EcoStruxure Control Expert.

When activating the "Advanced" security policy, the user is identified as ADMIN and is requested to create a login and a password unique to the device.

A default password is displayed on the display terminal. It can be kept as it is or modified.

Refer to the following cybersecurity features summary per security profile:

|                                                        | Open for<br>configuration<br>(activation or<br>settings) | Preset security policy |                                                                                                    |
|--------------------------------------------------------|----------------------------------------------------------|------------------------|----------------------------------------------------------------------------------------------------|
| ATS480 security<br>feature                             |                                                          | Minimum                | Advanced                                                                                                    |
| Password encrypted<br>in a non-reversible<br>way       | -                                                        | -                      | <ul> <li>Image: A start of the start of the start of</li></ul> |
| User access control                                    | -                                                        | -                      |                                                                                                    |
| Cryptographic<br>signature of firmware<br>package      | -                                                        | 0                      | <b>I</b>                                                                                                    |
| Secure root of trust                                   | -                                                        | 0                      |                                                                                                    |
| Device backup/restore                                  | ADMIN only                                               | 0                      | <b>I</b>                                                                                                    |
| Security export/import                                 | ADMIN only                                               | 0                      | <b>I</b>                                                                                                    |
| Achilles                                               | -                                                        | 0                      |                                                                                                    |
| User management                                        | ADMIN only                                               | -                      |                                                                                                    |
| Strong password policy                                 | ADMIN only                                               | -                      |                                                                                                    |
| Access control<br>commissioning tools<br>Modbus Serial | ADMIN only                                               | -                      |                                                                                                    |
| Access control<br>commissioning tools<br>Modbus TCP    | ADMIN only                                               | -                      | <b>I</b>                                                                                                    |
| Access control<br>commissioning tools<br>WebServer     | ADMIN only                                               | -                      |                                                                                                    |
| Secure event logging                                   | -                                                        | •                      | <ul> <li>Image: A start of the start of the start of</li></ul> |

#### Import / Export Security Policy

The device security settings can be exported from a device to be archived and/or applied in the same or another device. The result of a security policy export consists in the creation of a security policy file. This file is identified with the extension .secp.

The following table describes the security settings included in the security policy export:

| Security settings                              | Included in import / export<br>operation                                                         |
|------------------------------------------------|--------------------------------------------------------------------------------------------------|
| User access control settings                   |                                                                                                  |
| Password policy                                | ✓                                                                                                |
| User database, including username and password | ✓                                                                                                |
| Password history, last 5 for each users        |                                                                                                  |
| Device default password                        | _                                                                                                |
|                                                | For security reasons, the default password is unique to each device and cannot be exported       |
| Security events                                | -                                                                                                |
|                                                | The security events base is private property of a device and cannot be applied to another device |

## **Potential Risks and Compensating Controls**

Address potential risks using these compensating controls:

| Area              | lssue                                                                                                    | Risk                                                                                                    | Compensating controls                                                                                                    |
|-------------------|----------------------------------------------------------------------------------------------------|----------------------------------------------------------------------------------------------------|----------------------------------------------------------------------------------------------------|
| User accounts.    | Default account<br>settings are often the<br>source of<br>unauthorized access<br>by malicious users.                | If you do not change<br>default password or<br>disable the user<br>access control,<br>unauthorized access<br>can occur. | Ensure User access<br>control is enabled on<br>all the communication<br>ports and change the<br>default passwords to<br>help reduce<br>unauthorized access<br>to your device. |
| Secure protocols. | Modbus serial,<br>Modbus TCP,<br>EtherNet/IP, SNMP,<br>SNTP, HTTP protocols<br>are insecure.<br>The device does not | If a malicious user<br>gained access to your<br>network, they could<br>intercept<br>communication.                      | For transmitting data<br>over internal network,<br>physically or logically<br>segment your<br>network.<br>For transmitting data                                               |
|                   | have the capability to<br>transmit data<br>encrypted using these<br>protocols.                                      |                                                                                                    | over external network,<br>encrypt protocol<br>transmissions over all<br>external connections<br>using an encrypted<br>tunnel, TLS wrapper<br>or a similar solution.           |
|                   |                                                                                                    |                                                                                                    | See Protected<br>Environment<br>Assumptions.                                                                                                    |

## **Data Flow Restriction**

A firewall device is required to secure the access to the device and limit the data flow.

For detailed information, refer to the TVDA: How Can I Reduce Vulnerability to Cyber Attacks in the Control Room (STN V2) on the Schneider Electric website.

# **Initial Setup**

Before using the device, it is mandatory to select a security policy, refer to Initial Setup, page 85.

# Password

### **Changing Password**

The user password can be changed from the DTM Admin options screen.

## **Reset Password**

The Altivar Soft Starter ATS480 stores password in a secure non-reversible format. It is impossible to retrieve a password that has been lost by his user.

For ADMIN user, a special operation is available with the graphic display terminal to reset the ADMIN password to a default value unique to the device.

To reset the ADMIN password:

| Step | Action                                                                                       |
|------|----------------------------------------------------------------------------------------------|
| 1    | Navigate to the menu [Device Management] DMT → [Cybersecurity] CYBS                          |
| 2    | Scroll to the parameter [Reset Password] SRPW and press OK                                   |
| 3    | The default password is visible on the graphic display terminal until the ADMIN modifies it. |

Upon first use, the commissioning tools and webserver will request the user to change this password prior to connecting. The cybersecurity policy does not change when the password is reset.

## **Password Policy**

By default, the password policy of the Altivar Soft Starter ATS480 complies with IEEE 1686–2013 as following:

- 8 characters minimum with ASCII [32 to 122] characters
- At least one digit (0-9)
- At least one special character (@ % + ' ! # " \$ ^ ? : , ( ) [ ] ~ \_ . ; = & / \ [SPACE])

In addition, for password changes, the password history is saved and prevents the reuse of a password that has been set at least once in the last 5 times.

The password policy can be customized or totally disabled to match with password policy in place in the system of which the device is part.

The following settings are available:

- Password policy: enabled/disabled. If disabled, a password is requested as authentication factor but there is no specific rule defined regarding the password robustness
- Password history: No restriction, Exclude last 3, Exclude last 5
- Special character required: YES/NO
- Numeric character required: YES/NO
- Alphabetic character required: YES/NO
- Minimum password length: any value between 6 and 20

This password policy customization can only be done with SoMove, DTM or EcoStruxure Control Expert. Please refer to DTM online help for details.

**NOTE:** Changing the User authentication security policy (elevation or reduction of privilege) will be taken into account:

- Upon next connection to the soft starter, if the Initial Setup connection is still open
- · Immediately in other scenarios

# **Security Event Logging**

The following time-stamped events are logged in a dedicated security log file:

- User authentications, authentication and logout attempts
- · Security parameter changes
- Access to the security events
- Device reboot, startup
- Device hardware modifications and software updates
- Device Configuration Integrity changes (restore, download or factory settings)

The Altivar Soft Starter ATS480 can store up to 500 events, a warning is raised when the log base is reaching 90% of capacity. This warning can be acknowledged with SoMove. When the maximum capacity is reached, the oldest events are erased.

If access control is disabled, any security event is identified as ADMIN action.

Embedded Device provides the capability to determine whether a given human took a particular action. The link is established between the user identifier, the action realized and the timestamping of the action (date and time) to provide an efficient source of security logging.

Irrelevant date & time can result in false interpretation of the security event logging and lead to either false positive or undetectable security threat detection.

## NOTICE

### WRONG TIMESTAMPING RESULT IN NON-REPUDIATION ISSUE

• Verify and regularly realign the synchronization of the device data & time.

### Failure to follow these instructions can result in equipment damage.

The security events can be read from SoMove, DTM and EcoStruxure Control Expert. For security reasons, security logs are stored in a database to which readonly access is provided. There is no possibility to edit or erase this log database.

The format system log record follows the syntax defined by Syslog RFC–5424 2009 and the semantic normalized by Schneider Electric.

### Below is an example of this format:

<86>1 2022-01-24T09:59:53.06Z MyDevice ATS480 Credential USERACCOUNT\_CHANGE [cred@3833 name="ADMIN"] Password changed

| Elements from the example, from left to right Syslog word |                 | Description                                                                                                    |
|-----------------------------------------------------------|-----------------|----------------------------------------------------------------------------------------------------|
| <86>                                                      | PRI             | Event priority (81 for alert events, 85 for notice events, 86 for informational events)                                                                                  |
| 1                                                         | VERSION         | Syslog protocol version                                                                                                    |
| 2022-01-24T09:59:53.06Z                                   | TIMESTAMP       | Date and time in UTC                                                                                                    |
| MyDevice                                                  | HOSTNAME        | Device name, or serial number if [Device<br>Name] PAN is not defined                                                                                                    |
| ATS480                                                    | APP-NAME        | Product commercial reference                                                                                                    |
| Credential                                                | PROCID          | Identify the process and the network protocol service that originated the message                                                                                        |
| USERACCOUNT_CHANGE                                        | MSGID           | Identify the type of event                                                                                                    |
| [cred@3833 name="ADMIN"]                                  | STRUCTURED-DATA | Event information depending on the event category:                                                                                                    |
|                                                           | • [authn@3833]  | <ul> <li>Structured-data used for authentication<br/>events</li> </ul>                                                                                                   |
|                                                           | • [authz@3833]  | <ul> <li>Structured-data used for authorization<br/>events</li> </ul>                                                                                                    |
|                                                           | • [config@3833] | <ul> <li>Structured-data used for configuration<br/>events</li> </ul>                                                                                                    |
|                                                           | • [cred@3833]   | <ul> <li>Structured-data used for credential<br/>management events</li> </ul>                                                                                            |
|                                                           | • [system@3833] | <ul> <li>Structured-data for events in the system<br/>that are not captured by other event types<br/>like operating mode state change or<br/>hardware failure</li> </ul> |
|                                                           | • [backup@3833] | Structured data used for backup                                                                                                    |
| Password changed                                          | MSG             | Message containing event specific information, if any                                                                                                    |

# **Upgrades Management**

When the Altivar Soft Starter ATS480 firmware is upgraded, security configuration remains the same until changed, including usernames and passwords.

It is recommended that security configuration is reviewed after an upgrade to analyze rights for new or changed device features and revoke or apply them according to your company's policies and standards.

# **Clear Device / Secure Decommissioning**

The device security policy can be totally erased. This operation is part of the device secure disposal use case executed during clear device operation.

Upon execution, security settings are totally erased form the device, including any internal backup, usernames, passwords and history.

For security reasons, it is strongly recommended to perform this operation while removing the device from its intended environment.

To erase the device security policy go to one of those menu:

- [Device Management] DMT → [Backup/Restore] BRDV and scroll to [Clear device] CLR
- [Device Management] DMT → [Factory settings] FCS and scroll to [Clear device] CLR

This parameter is visible in expert mode only. To active the expert mode go to the menu [My preferences] MYP → [Parameter access] PAC and set [Access Level] LAC to [Expert] EPR.

# Commissioning

# What is in this Chapter

| Topics                                          | Content                                                                                                  |
|-------------------------------------------------|----------------------------------------------------------------------------------------------------|
| Tools to Configure the Soft Starter, page 78    | Schneider Electric tools to configure the soft starter.                                                  |
| Product HMI, page 79                            | Human-machine interface (HMI) and LED status presentation.                                               |
| Initial Setup, page 85                          | Initial settings at first power-up.                                                                      |
| Structure of the Parameter Table, page 91       | Menu and parameter structure presentation                                                                |
| Finding a Parameter in this Document, page 92   | How to quickly find a parameter in this document.                                                        |
| Main Menu Presentation, page 93                 | Main menu presentation.                                                                                  |
| Simply Start, page 94                           | Minimum parameters to start and stop a motor.                                                            |
| Small Motor Test, page 103                      | Check the soft starter wiring with a small motor.                                                        |
| Connection In The Motor Delta Winding, page 105 | Enable the use of the soft starter in series with the delta motor windings                               |
| Diagnostic of the delta connection, page 106    | Verify the validity of the wiring of the soft starter connected in series with the delta motor windings. |
| Motor Preheating, page 109                      | Soft starter configuration for most used functions.                                                      |
| Torque Control, page 114                        |                                                                                                    |
| Voltage Boost Level, page 115                   | -                                                                                                    |
| Second Motor Parameters, page 116               |                                                                                                    |
| Cascade Motors, page 124                        | 1                                                                                                    |
| Smoke Extraction, page 126                      | 1                                                                                                    |
| Factory Settings, page 128                      | Soft starter default configuration.                                                                      |

# **Tools to Configure the Soft Starter**

# **Display terminals**

The ATS480 is delivered with the VW3A1113 Plain Text Display Terminal. The VW3A1111 Graphic Display Terminal is available as an option.

The display terminals can be used to interact with the ATS480 for commissioning, fieldbus management, monitoring and troubleshooting.

#### VW3A1113 Plain Text Display Terminal

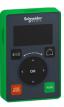

### VW3A1111 Graphic Display Terminal

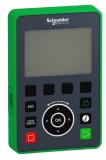

## SoMove

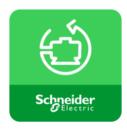

SoMove is a setup software for PC designed to configure Schneider Electric motor control devices. It incorporates functions for device setup, monitoring, fieldbus management and maintenance via an user-friendly interface.

To download SoMove and the required DTM, refer to Related Documents, page 14.

A contextual help for SoMove is available by pressing F1 on the keyboard.

## Webserver

The VW3A3720 fieldbus module provides an integrated Web server which allows several functions like: monitoring, parameter settings, and diagnostics. The Web server can be accessed from standard browsers such as Microsoft Edge, Google Chrome, Firefox, etc. For more information refer to the dedicated User Guide in Related Documents, page 14.

## Fieldbus

The embedded Modbus communication and the fieldbus modules allow you to setup, change the configuration and monitor the ATS480 via a fieldbus. For more information refer to the dedicated User Guide in Related Documents, page 14.

# **Product HMI**

# **Description of the Display Terminals**

### Plain Text Display Terminal VW3A1113

This Plain Text Display Terminal is a local control unit plugged on the soft starter. The Display Terminal can be removed to be mounted on the door of the wallmounted or floor-standing enclosure, using a dedicated door-mounting kit, refer to Installing Door Mounting Kit, page 30. The Display Terminal communicates with the soft starter using Modbus serial link. Both embedded Modbus connections (Modbus HMI & Modbus Fieldbus) can be used but only one Display Terminal is active (not possible to connect 2 Display Terminals).

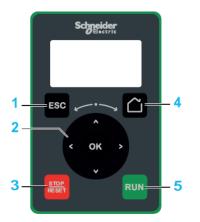

- 1. **ESC:** used to quit a menu/parameter, to clear the display of the triggered error or remove the currently displayed value in order to revert to the previous value retained in the memory
- Touch wheel / OK: used to save the current value or access the selected menu/parameter. The touch wheel is used to scroll fast into the menus. Up/ down arrows are used for precise selections, right/left arrows are used to select digits when setting a numerical value of a parameter.
- 3. STOP / RESET: stop command / apply a Fault Reset (a).
- 4. Home: used to access the home page.
- 5. **RUN:** executes the function (a).

(a) The **RUN** and **RESET** functions are active only if, in the menu [Complete settings] CST → [Command channel] CCP:

- [Control Mode] CHCF is set to [Standard Profile] STD
- **[Command Switching]** CCS is set to the channel commanding the display terminal

**Example:** Control via display terminal is active when **[Command Switching]** CCS is set to **[Cmd channel 1]** CD1 and **[Cmd channel 1]** CD1 is set to **[HMI]** LCC.

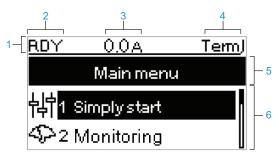

| Ke | y                                                                                                    |  |
|----|----------------------------------------------------------------------------------------------------|--|
| 1  | Display line                                                                                                    |  |
| 2  | Soft starter state, refer to Soft Starter State, page 84                                                                                                    |  |
| 3  | Can be configured in [My preferences] MYP                                                                                                    |  |
| 4  | <ul> <li>Active control channel</li> <li>TERM: terminals</li> <li>HMI: plain text display terminal</li> <li>MDB: embedded Modbus serial</li> <li>CAN: CANopen®</li> <li>NET: Fieldbus module</li> <li>PWS: DTM based commissioning software</li> </ul> |  |
| 5  | Menu line: indicates the name of the current menu or submenu                                                                                                    |  |
| 6  | Menus, submenus, parameters, values, bar charts, and so on, are<br>displayed in drop-down window format on a maximum of 2 lines. The line<br>or value selected by the navigation button is displayed in reverse video.                                 |  |

## Graphic Display Terminal VW3A1111

The Graphic Display Terminal is available as an optional Display Terminal and can be plugged like the Plain Text Display Terminal, using the Modbus HMI serial link connection. This Display Terminal can also be mounted on the door of the wallmounted or floor-standing enclosure, refer to Installing Door Mounting Kit, page 30. Only one Display Terminal is active (not possible to connect 2 Display Terminals).

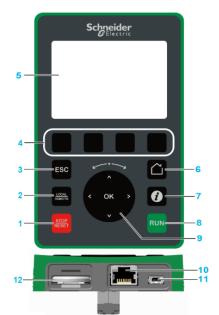

- 1. STOP / RESET: stop command / apply a Fault Reset (a).
- LOCAL / REMOTE: used to switch between local and remote control of the soft starter This button is disabled if [HMI L/R cmd] BMP is set to [Disabled] DIS, in the menu [My preferences] MYP → [Customization] CUS.
- 3. **ESC:** used to quit a menu/parameter, to clear the display of the triggered error or remove the currently displayed value in order to revert to the previous value retained in the memory
- 4. **F1 to F4:** function keys used to access soft starter id, QR code, quick view, and submenus. Simultaneous press of F1 and F4 keys generates a screenshot file in the Graphic Display Terminal internal memory.
- 5. Graphic display.
- 6. Home: used to access the home page.
- 7. **Information:** used to have more information about menus, submenus, and parameters. The selected parameter or menu code is displayed on the first line of the information page.
- 8. RUN: executes the function (a).
- 9. Touch wheel / OK: used to save the current value or access the selected menu/parameter. The touch wheel is used to scroll fast into the menus. Up/ down arrows are used for precise selections, right/left arrows are used to select digits when setting a numerical value of a parameter.
- 10. **RJ45 Modbus serial port:** used to connect the Graphic Display Terminal to the soft starter in remote control.
- 11. **MiniB USB port:** used to connect the Graphic Display Terminal to a computer.
- 12. **Battery:** The battery have no use for the soft starter and there is no alarm for display terminal low battery level.

(a) The **RUN** and **RESET** functions are active only if, in the menu [Complete settings] CST → [Command channel] CCP:

- [Control Mode] CHCF is set to [Standard Profile] STD
- [Command Switching] CCS is set to the channel commanding the display terminal

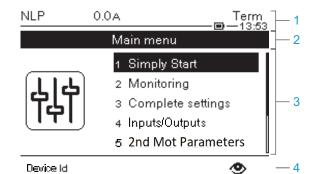

- 1 Display line:
- 2 Menu line: indicates the name of the current menu or submenu
- <sup>3</sup> Menus, submenus, parameters, values, bar charts, and so on, are displayed in drop-down window format on a maximum of five lines. The line or value selected by the navigation button is displayed in reverse video
- 4 Section displaying tabs (1 to 4 by menu), these tabs can be accessed using F1 to F4 keys

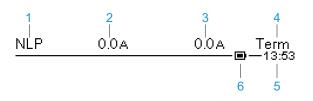

| Key | Кеу                                                               |  |
|-----|-------------------------------------------------------------------|--|
| 1   | Soft starter state, refer to Soft Starter State, page 84.         |  |
| 2   | Customer defined, can be modified in <b>[My preferences]</b> MYP. |  |
| 3   | Customer defined, can be modified in <b>[My preferences]</b> MYP. |  |
| 4   | Active control channel                                            |  |
|     | TERM: terminals                                                   |  |
|     | HMI: plain text display terminal                                  |  |
|     | MDB: integrated Modbus serial                                     |  |
|     | CAN: CANopen®                                                     |  |
|     | NET: Fieldbus module                                              |  |
|     | PWS: DTM based commissioning software                             |  |
| 5   | Present time                                                      |  |
| 6   | Battery level                                                     |  |

### Graphic display terminal connected to a computer

The graphic display terminal is recognized as a USB storage device named SE\_ VW3A1111 while plugged into a computer.

This allows to access the saved soft starter configurations (DRVCONF folder) and the graphic display terminal screenshots (PRTSCR folder).

Screenshots can be stored by a simultaneous press on F1 and F4 functions keys.

## How to upgrade language files on the graphic display terminal

The graphic display terminal (VW3A1111) language files can be updated. Download the latest version of language files here: Languages\_Drives\_ VW3A1111.

The following table describes the procedure to update the language files for the graphic display terminal:

| Step | Action                                                                           |
|------|----------------------------------------------------------------------------------|
| 1    | Download the latest version of language files here:Languages_<br>Drives_VW3A1111 |
| 2    | Save the downloaded file on the computer.                                        |
| 3    | Unzip the file and follow the instructions of the ReadMe text file.              |

# **Front Product LEDs**

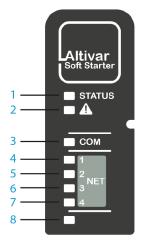

| lte-<br>m | LED           | Color & status  | Description                                                                                     |
|-----------|---------------|-----------------|-------------------------------------------------------------------------------------------------|
| 1         | STATUS        | OFF             | Indicates that the soft starter is not ready to start                                           |
|           |               | Green flashing  | Indicates that the soft starter is not running, ready to start                                  |
|           |               | Green blinking  | Indicates that the soft starter is in transitory status (acceleration, deceleration, and so on) |
|           |               | Green on        | Indicates that the soft starter is running                                                      |
|           |               | Yellow on       | Indicates that the soft starter localization is in progress                                     |
| 2         | Warning/Error | Red flashing    | Indicates that the soft starter has detected a warning                                          |
|           |               | Red on          | Indicates that the soft starter has detected an error                                           |
| 3         | СОМ           | Yellow flashing | Indicates embedded Modbus serial activity                                                       |
| 4         | NET 1         | Green/Yellow    | For details, refer to the fieldbus manual                                                       |
| 5         | NET 2         | Green/Red       | For details, refer to the fieldbus manual                                                       |
| 6         | NET 3         | Green/Red       | For details, refer to the fieldbus manual                                                       |
| 7         | NET 4         | Green/Yellow    | For details, refer to the fieldbus manual                                                       |
| 8         | Reserved      |                 |                                                                                                 |

# **Soft Starter State**

| State                                                                                                    | Condition                                                                                                    |
|----------------------------------------------------------------------------------------------------|----------------------------------------------------------------------------------------------------|
| Displayed error label                                                                                                    | Detected error. The soft starter is in operating state Fault.                                                                                                    |
| Monitoring parameter selected by the user with the <b>[Display]</b> SUP menu.<br>Factory setting: <b>[Motor Current]</b> LCR | Displayed value on the display terminal when the soft starter is running.                                                                                                |
| [Ready] RDY                                                                                                    | No RUN command and mains supplied.                                                                                                    |
| [No Mains Voltage] NLP                                                                                                    | No RUN command and mains not supplied.                                                                                                    |
| [Control Supply Loss] CLA                                                                                                    | The warning [Control Supply Loss] CLA triggers<br>when control supply is lost, the soft starter is not<br>running and [Control Supply Loss] CLB is set to<br>[Warning] 2 |
| [Running] RUN                                                                                                    | Soft starter running.                                                                                                    |
| [Bypassed] BYP                                                                                                    | Bypass active                                                                                                    |
| [Accelerating] ACC                                                                                                    | Soft starter in acceleration phase.                                                                                                    |
| [Decelerating] DEC                                                                                                    | Soft starter in deceleration phase.                                                                                                    |
| [Wait for Restart] TBS                                                                                                    | Starting time delay not elapsed.                                                                                                    |
| [Operating State "Fault"] FLT                                                                                                | Detected error. The soft starter is in operating state Fault.                                                                                                    |
| [Freewheel] NST                                                                                                    | Soft starter forced to freewheel stop by serial link.                                                                                                    |
| [Braking In Progress] BRL                                                                                                    | Soft starter in braking phase.                                                                                                    |
| [Cascade Waiting] STB                                                                                                    | Waiting for a command (RUN or STOP) in cascade mode.                                                                                                    |
| [Current Limitation] CLI                                                                                                    | Soft starter in current limitation.                                                                                                    |
| [Motor Preheating] HEA                                                                                                    | Motor preheating, correspond to one of the following step of the preheating sequence:                                                                                    |
|                                                                                                    | Preheating order applied but [Time Before<br>Preheat] TPR not elapsed, no preheating current<br>injected yet                                                             |
|                                                                                                    | <ul> <li>Preheating order applied and [Time Before<br/>Preheat] TPR elapsed, preheating current is<br/>injected</li> </ul>                                               |
| [Small Motor Test] SST                                                                                                    | Small motor test in progress                                                                                                    |
| [Firmware Update] FWUP                                                                                                    | Firmware update mode                                                                                                    |
| [Demo Mode] DEMO                                                                                                    | Demonstration mode active                                                                                                    |

List of possible soft starter states, visible on the Display Terminal.

When current limitation is active, the displayed value flashes.

It is still possible to modify the parameters if the soft starter detects an error.

# **Initial Setup**

When powering-Up the ATS480 for the first time by applying 110.230 Vac on CL1 and CL2 terminals, some preferences must be set before commissioning:

- 1. Language, date and time (can be changed after this setup)
- 2. If needed:
  - · Test the soft starter with a small motor
  - · Or demonstrate the soft starter with the demo mode
- 3. Prepare the soft starter for commissioning by setting the security policy, mandatory step to use the device

#### NOTE:

• The small motor test will be **inactive** after a power Off, at the next power– Up the initial setup will be displayed again.

## To set the language, date and time:

| Step | Action                                                                                                    |
|------|----------------------------------------------------------------------------------------------------|
| 1    | In the <b>[LANGUAGE]</b> LNG menu, scroll to the desired device language and press <b>OK</b> to validate or press <b>ESC</b> to skip this step and keep the labels in English.                                                          |
|      | Result: Changing the language is immediately active after validation.                                                                                                    |
|      | <ol> <li>In the [Time Zone] TOP menu, set the local UTC offset and press OK to validate or press ESC to skip.</li> <li>In the [Set Date/Time] DTO, set the local date and time and press OK to confirm the press DC to ship.</li> </ol> |
|      | or press ESC to skip.  Result: A confirmation screen is displayed with the set time zone, date and time.  NST 0.0A Term                                                                                                    |
| 2    | Date/time settings Confirm your date and time settings                                                                                                    |
|      | according to your geographical position                                                                                                    |
|      | and daylight saving time.                                                                                                    |
|      | Press OK to confirm or ESC to cancel                                                                                                    |
|      |                                                                                                    |
| 3    | Check the set time zone, date and time. Press <b>OK</b> to confirm or <b>ESC</b> to refuse and return to the <b>[Time Zone]</b> TOP screen.                                                                                             |
| Ű    | Result if OK: The following [Initial Setup] ROOT menu is displayed.                                                                                                    |

If an error is detected by the soft starter, it will be displayed after step 3 of the previous table.

# [Initial Setup] ROOT Menu

In this transition menu, the cybersecurity has not been setup yet. To enable operation of the soft starter, It is mandatory to select a cybersecurity policy in:

- [Go to product] PRDM, by selecting a preset
- Or by restoring a backup product configuration in [Restore device] RESD

From this menu it is also possible to:

- Test the soft starter mains supply wiring with a small motor with [Small Motor Test] SMT
- Perform a demonstration of the soft starter for commercial purposes, by • simulating a load and the presence of the mains supply without having to physically wire the product, with [Demo Mode] DEMO
- Perform a firmware update of the soft starter, plugged fieldbus module, or • plugged display terminal with [Firmware update] FWUP.

| 1 [Go to product] PRDM   | Initial Setup      |  |
|--------------------------|--------------------|--|
|                          | 1 Go to product    |  |
| 2 [Restore device] RESD  | 2 Restore device   |  |
|                          | 3 Small motor test |  |
| 3 [Small Motor Test] SMT | 4 Demo Mode        |  |
| 4 [Demo Mode] DEMO       | 5 Firmware update  |  |
|                          |                    |  |
| 5 [Firmware update] FWUP |                    |  |
|                          |                    |  |

# To enable operation by selecting a preset security policy:

| Step  | Action                                                                                                    |  |  |
|-------|----------------------------------------------------------------------------------------------------|--|--|
|       | 1. In the [Initial Setup] ROOT menu, scroll to [Go to product] PRDM and press OK.                                                                                                    |  |  |
|       | 2. Choose a cybersecurity policy:                                                                                                    |  |  |
|       | • To set <b>no credentials</b> to access this device, refer to step 2 – a.                                                                                                    |  |  |
|       | • To set <b>credentials</b> , refer to step 2 – b.                                                                                                    |  |  |
| 1     | <ul> <li>To load an existing cybersecurity policy already set and exported from a<br/>compatible device, refer to step 2 – c.</li> </ul>                                                                      |  |  |
|       | For more information about the cybersecurity policies, refer to Security Policy in Cybersecurity, page 63 and ATS480 Security Policy in ATS480 Security Policy, page 70.                                      |  |  |
|       | 1. Scroll to [Minimum Cybersec] CSE and press OK .                                                                                                    |  |  |
|       | <ol> <li>Read the message explaining the functionalities of this profile and press OK to<br/>validate and access the [Access Level] LAC parameter or ESC to cancel the<br/>selection</li> </ol>               |  |  |
|       | <ol> <li>Refer to 10.2 [Parameter access] PAC, page 239 to set your access level and<br/>access the main menu of the device</li> </ol>                                                                        |  |  |
|       | <b>Result:</b> The device is ready to be commissioned.                                                                                                    |  |  |
|       | Disabling this feature, no credentials will be required to access your process or machine.<br>This setting is saved with the configuration and will be active if a configuration is loaded<br>or copied.      |  |  |
| 2 – a |                                                                                                    |  |  |
|       | UNAUTHENTICATED ACCESS AND MACHINE OPERATION                                                                                                    |  |  |
|       | Do not disable the feature if your machine or process is accessible to unauthorized personnel either directly or via a network.                                                                               |  |  |
|       | Failure to follow these instructions can result in death, serious injury, or equipment damage.                                                                                                    |  |  |
|       | For more information about the cybersecurity policies, refer to Security Policy in Cybersecurity, page 63 and ATS480 Security Policy in ATS480 Security Policy, page 70.                                      |  |  |
|       | 1. Scroll to [Advanced Cybersec] CSS and press OK .                                                                                                    |  |  |
|       | 2. Set a password and press <b>OK</b> to confirm it or <b>ESC</b> to cancel the selection.                                                                                                    |  |  |
|       | <ol><li>Verify the set credentials and press OK to confirm them or ESC to cancel the<br/>selection.</li></ol>                                                                                                 |  |  |
| 2 – b | <ol> <li>Scroll down to display the confirmation message, press OK to validate this<br/>cybersecurity policy and access the [Access Level] LAC parameter or press ESC<br/>to cancel the selection.</li> </ol> |  |  |
|       | <ol> <li>Refer to 10.2 [Parameter access] PAC, page 239 to set your access level and<br/>access the main menu of the device</li> </ol>                                                                        |  |  |
|       | Result: The device is ready to be commissioned.                                                                                                    |  |  |
|       | For more information about the cybersecurity policies, refer to Security Policy in Cybersecurity, page 63 and ATS480 Security Policy in ATS480 Security Policy, page 70                                       |  |  |
|       | 1. Scroll to [Load security policy] OSEC and press OK .                                                                                                    |  |  |
|       | 2. Scroll to the cybersecurity profile file and press <b>OK</b> .                                                                                                    |  |  |
|       | <ol> <li>Scroll to the cybersecurity file to upload on the device and press OK to transfer the<br/>file and access the [Access Level] LAC parameter or ESC to cancel your selection.</li> </ol>               |  |  |
| 2 – c | <ol> <li>Refer to 10.2 [Parameter access] PAC, page 239 to set your access level and<br/>access the main menu of the device</li> </ol>                                                                        |  |  |
|       | For more information about the import / export of cybersecurity policies, refer to Import / Export Security Policy in ATS480 Security Policy, page 70.                                                        |  |  |
|       | <b>Result:</b> The cybersecurity policy is set and the device is ready to be commissioned.                                                                                                    |  |  |

# To test the device with a small motor:

| Step | Action                                                                                                    |  |
|------|----------------------------------------------------------------------------------------------------|--|
| 1    | Wire the mains and the motor side on the soft starter and supply in 208.690 Vac, following the small motor supply voltage. |  |
|      | In the [Initial Setup] ${\tt ROOT}$ menu, scroll to [Small Motor Test] ${\tt SMT}$ and press OK .                          |  |
| 2    | Result: An instruction message is displayed on the display terminal.                                                       |  |
|      | When in <b>[Small Motor Test]</b> SMT menu, the display terminal become the command channel of the soft starter.           |  |
| 3    | Press the <b>Run</b> button and check the motor behavior. Press the <b>Stop</b> button to stop the motor.                  |  |
| 4    | To leave the [Small Motor Test] ${\tt SMT}$ function, turn Off and Turn On the device control supply or press $ESC$ .      |  |
|      | Result: The [Initial Setup] ROOT is displayed.                                                                             |  |

# To perform a demonstration with the device:

•

•

| Step | Action                                                                                                    |
|------|----------------------------------------------------------------------------------------------------|
|      | In the [Initial Setup] ${\tt ROOT}$ menu, scroll to [Demo Mode] ${\tt DEMO}$ and press OK .                                                                                                    |
|      | NST 0.0A Term<br>                                                                                                    |
|      | Enter Demo Mode                                                                                                    |
|      | You are about to activate demo mode                                                                                                    |
|      | Please ensure that neither power nor motor                                                                                                    |
|      | is wired to the product                                                                                                    |
|      | Press OK to continue or ESC to abort.                                                                                                    |
|      |                                                                                                    |
| 1    | During the demo mode, the device goes through the same steps as if it had been integrated into a real application. Depending on the wiring and the configuration of the device, this may result in immediate and unanticipated operation. |
|      |                                                                                                    |
|      | UNANTICIPATED EQUIPMENT OPERATION                                                                                                    |
|      | • Do not enable the demo mode when the product is wired on the application.                                                                                                    |
|      | • Verify that the activation of the digital outputs and/or the relays cannot result in unsafe conditions.                                                                                                    |
|      | Failure to follow these instructions can result in death, serious injury, or equipment damage.                                                                                                    |
|      | Press OK again to confirm (or ESC to go back to the [Initial Setup] ROOT menu.)                                                                                                    |
|      | Result: The main menu is displayed and can be navigate through.                                                                                                    |
| 2    | To leave the [Demo Mode] $\tt DEMO$ , scroll to [Exit Demo Mode] $\tt EXD$ in the menu [Device Management] $\tt DMT$ .                                                                                                    |
| 2    | <b>Result:</b> The modifications done in <b>[Demo Mode]</b> DEMO are erased and <b>[Initial Setup]</b> ROOT is displayed.                                                                                                    |

 The [Demo Mode] DEMO will stay active after a power Off and a message will be displayed on every power On

| DEMO 0.0A Term<br>= -18:20            | DEMO 0.0A Term                        |  |
|---------------------------------------|---------------------------------------|--|
| Demo Mode Active                      | Demo Mode Active                      |  |
| Warning - Unanticipated Equipment     | Ensure that neither mains voltage nor |  |
| Operation                             | motor is wired to the product         |  |
| Ensure that neither mains voltage nor | To exit the demo mode, go to Device   |  |
| motor is wired to the product         | Management menu.                      |  |
| To exit the demo mode, go to Device   | Press OK to continue.                 |  |
|                                       |                                       |  |
|                                       |                                       |  |

- When **[Demo Mode]** DEMO is active, **[Simulation mode]** SIMU SIMU (Composition Compared and Demously Simulation Mode) SIMU, page 235
- The **[Simu Mains Detected]** SMPF will triggered if the mains is supplied on the device in demonstration mode.

# To restore the device from a backup image:

| Step | Action                                                                                                    |  |
|------|----------------------------------------------------------------------------------------------------|--|
| 4    | In the [Initial Setup] ${\tt ROOT}$ menu, scroll to [Restore device] ${\tt RESD}$ and press OK .                                                                         |  |
| 1    | Result: The [Restore device] RESD menu is displayed.                                                                                                    |  |
| 2    | Select [Load backup image] OBKI , press OK and select a .bki file.                                                                                                    |  |
|      | Read carefully the message on the display terminal and press <b>OK</b> to validate.                                                                                      |  |
|      | Result: The device is ready to be commissioned.                                                                                                    |  |
| 3    | The previous device cybersecurity policy will be erased by this new configuration.                                                                                       |  |
|      | For more information about the cybersecurity policies, refer to Security Policy in Cybersecurity, page 63 and ATS480 Security Policy in ATS480 Security Policy, page 70. |  |

# To perform a firmware update

Refer to 9.8 [Firmware update] FWUP, page 234.

# **Structure of the Parameter Table**

# **General Legend**

| Pictogram | Description                                                                                                    |
|-----------|----------------------------------------------------------------------------------------------------|
|           | This parameter can be set during operation or when stopped.<br><b>NOTE:</b> It is advisable to stop the motor before modifying any of the settings |
| М         | The motor must be stopped to set this parameter.                                                                                                   |
| ČÚ)       | Power cycle must be performed after setting this parameter.                                                                                        |
| Ô         | Read only parameter, mainly used for monitoring.                                                                                                   |
|           | Expert mode required to access this parameter.                                                                                                    |

# Menu Presentation

Below an example of a menu presentation:

[Short Label] CODE

Access path: [Menu] → [Sub-menu]

About this menu Description of the menu.

# **Parameter Presentation**

Below an example of a parameter presentation:

| HMI label                                                                                                    | Setting or Display                         | Factory setting                        |
|----------------------------------------------------------------------------------------------------|--------------------------------------------|----------------------------------------|
| [Short Label] CODE (pictogram)                                                                                                    | XXXXXX [unit]<br>[additional informations] | Factory setting:<br>[Short Label] CODE |
| [Long label]                                                                                                    |                                            |                                        |
| Access path: [Menu] → [Sub-men                                                                                                    | u]                                         |                                        |
| Reference exclusivity and required optional modules.<br>Example: Fieldbus Module VW3A3607 is required.                                                                                                    |                                            |                                        |
| Description of the parameter.                                                                                                    |                                            |                                        |
| Parameter incompatibilities and / or required configuration.<br>Example: This parameter can be accessed it <b>[Short Label]</b> CODE is set to <b>[Short Label]</b> CODE.<br>This parameter is not compatible with <b>[Short Label]</b> CODE. |                                            |                                        |
| Impact on other parameters.<br>Example: If this parameter is modified, the parameter <b>[Short Label]</b> CODE is set to factory settings.                                                                                                    |                                            |                                        |

# **Finding a Parameter in This Document**

# **Display on HMI Tools**

A parameter is identified by:

- Its short label displayed on the Plain Text Display Terminal, and on the Graphic Display Terminal
- Its long label displayed on SoMove DTM Parameter list tab, on the Graphic

Display Terminal by pressing *D*, and on the Webserver

Its code displayed on SoMove DTM Parameter list tab, on the Graphic

Display Terminal by pressing 🕖, and on the Webserver

Example: **[Acceleration]** is a short label, its code is ACC and its long label is *Acceleration ramp time*.

## With the Manual

It is possible to use either the parameter name or the parameter code to search in the manual the page giving details of the selected parameter.

# Main Menu Presentation

|          | Main Menu            |
|----------|----------------------|
| 樹        | 1 Simply Start       |
| 1ra      | 2 Monitoring         |
| al a     | 3 Complete settings  |
| ¢        | 4 Input/Output       |
| M        | 5 2nd Mot Parameters |
| 윮        | 6 Communication      |
| <br><br> | 7 Display            |
| Y.       | 8 Diagnostics        |
| ঠ্য      | 9 Device management  |
| 5        | 10My Preferences     |

| 1 [Simply Start] SYS        | Minimum parameters to start and stop a motor.                      |
|-----------------------------|--------------------------------------------------------------------|
| 2 [Monitoring] PROT         | Electrical and thermal monitoring functions.                       |
| अ [Complete settings] ⊂ST   | Advanced settings for fine-tuning.                                 |
| ↔4 [Input/Output] IO        | Inputs/Outputs configuration.                                      |
| 5 [2nd Mot Parameters] ST2  | Second set of essential parameters.                                |
| 品 6 [Communication] COM     | Fieldbus communication configuration.                              |
| T [Display] MON             | Monitoring of key values.                                          |
| 2 8 [Diagnostics] DIA       | Soft starter history, current state and motor thermal state.       |
| 양 9 [Device Management] DMT | Cybersecurity, time setting, firmware update and factory settings. |
| II [My preferences] MYP     | Device and display terminal configuration.                         |

# [Simply Start] SYS

## About this menu

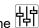

The [Simply Start] SYS menu provides:

- The minimum parameters to start and stop a class 10E induction motor in • torque control.
- The list of parameters directly modified by the user via the display terminal in the [Modified parameters] LMD sub-menu. It is possible to edit the modified parameters from this sub-menu.

For typical configuration examples refer to Example Of Typical Configurations For Common Applications, page 102.

In this chapter it is assumed that the soft starter uses the torgue control law command to pilot a motor wired in-line with the mains supply.

For other configuration, refer to the [Complete settings] CST menu.

# [Simply Start] SYS menu navigation

| 1.1 [Simply start] SIM         |  |  |
|--------------------------------|--|--|
| [Motor Nom Current] IN         |  |  |
| [Current Limit] ILT            |  |  |
| [Mains Voltage] ULN            |  |  |
| [Acceleration] ACC             |  |  |
| [Init Starting Torque] TQ0     |  |  |
| [Type of stop] STT             |  |  |
| [Deceleration] DEC             |  |  |
| [End Of Deceleration] EDC      |  |  |
| [Braking Level] BRC            |  |  |
| [DC Braking Time] EBA          |  |  |
| 1.2 [Modified parameters] LMD  |  |  |
| List of the edited parameters. |  |  |

## **Set The Currents**

The following parameters can be used to start smoothly and progressively a motor by limiting the current in the motor during the start and ramp-up. This reduces the current surge at the start, the mechanical stress on the motor and reduces potential overloading of the electrical distribution network.

The value set to **[Motor Nom Current]** IN determines the current of the motor thermal monitoring, depending on which motor class is set. For more information regarding the motor thermal monitoring and the selection of the motor class, refer to **[Monitoring]** PROT, page 132.

| Step | Action                                                                                                    |
|------|----------------------------------------------------------------------------------------------------|
| 1    | Set <b>[Motor Nom Current]</b> $IN$ to the value of the nominal motor current indicated on the motor nameplate. |
| 2    | Set the current limitation with the <b>[Current Limit]</b> ILT parameter.                                       |

With the maximum load, the current limitation should be set at a high enough value to allow the motor to start. If the application requires more than 500% the soft starter current rating, a higher rated soft starter must be selected.

### HMI navigation and parameters explanation

Access path: [Simply Start] SYS → [Simply start] SIM

Access path: [Complete settings] CST → [Motor parameters] MPA

| HMI label                                                                                                    | Setting                                                                       | Factory setting |
|----------------------------------------------------------------------------------------------------|-------------------------------------------------------------------------------|-----------------|
| [Motor Nom Current] IN                                                                                                    | -                                                                             | (1)             |
| Nominal current                                                                                                    |                                                                               |                 |
| Adjust the value of <b>[Motor Nom Current]</b> IN according to the rated motor current indicated on the motor nameplate even if the soft starter is wired in the motor delta.                                                                                                    |                                                                               |                 |
| [Motor Nom Current] IN have two                                                                                                    | ranges of values:                                                             |                 |
| <ul> <li>0.41.3 of soft starter rating (le, rated operational current) [Inside Delta] DLT is set to [No] NO. If the rated motor current is below 0.4 le, use a lower rated soft starter. If above 1 le, the soft starter must be by-passed.</li> </ul>                                         |                                                                               |                 |
| • 0.692.25 of le if [Inside Delta                                                                                                    | a] DLT is set to <b>[Yes]</b> YES.                                            |                 |
| The value set to <b>[Motor Nom Current]</b> IN determines the current of the motor thermal monitoring, depending on which motor class is set. For more information regarding the motor thermal monitoring and the selection of the motor class, refer to 2 <b>[Monitoring]</b> PROT, page 132. |                                                                               |                 |
| For more information about [Inside Delta] DLT refer to Connection Inside The Delta Of The Motor, page 105.                                                                                                    |                                                                               |                 |
|                                                                                                    | Current] IN corresponding to the usual nside Delta] DLT is set to [No] NO (so |                 |

| HMI label           | Setting | Factory setting                        |
|---------------------|---------|----------------------------------------|
| [Current Limit] ILT | 150700% | 400% of [Motor Nom Current] ${\tt IN}$ |

### Motor limiting current

The RMS motor line current will be limited to [Current Limit] ILTmultiplied by [Motor Nom Current] IN.

[Current Limit] ILT max setting is limited to

- If in-line connection: 500% x le / IN
- If inside delta connection: 500% x le / (IN /  $\sqrt{(3)}$ )

In any case the [Current Limit] ILT max setting will not exceed 700% of nominal motor line current.

If [Inside Delta] DLT is set to [Yes] YES, the factory setting is 700% of [Motor Nom Current] IN.

The current limit setting is always active during start up and overrides all other settings.

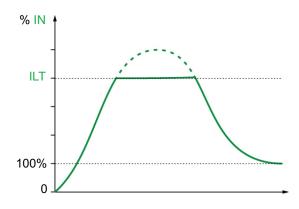

#### Example 1 in-line connection:

ATS480C21Y, with le = 210 A[Motor Nom Current] IN = 195 A [Current Limit] ILT = 500% (under max setting : 500% x le / IN = 5 x 210 / 195 = 538%) Current limitation = 500% x 195 = 975 A

### Example 2 inside delta connection:

ATS480C21Y, with le = 210 A [Motor Nom Current] IN = 338 A [Current Limit] ILT = 500% (under max setting : 500% x le / (IN /  $\sqrt{3}$ ) = 5 x 210 / (338 /  $\sqrt{3}$ ) = 538%) Current limitation = 500% x 338 = 1690 A

## **Set The Mains Voltage**

[Mains Voltage] ULN is used to:

- Optimize the start and stop.
- Estimate the motor power.

The estimated motor power can be consulted with in [Display]  $MON \rightarrow$  [Motor parameters] MMO.

| Step | Action                                                                    |
|------|---------------------------------------------------------------------------|
| 1    | Set the mains supply of the soft starter with <b>[Mains Voltage]</b> ULN. |

### HMI navigation and parameters explanation

| Description                                                                             | Setting range | Factory setting |  |  |
|-----------------------------------------------------------------------------------------|---------------|-----------------|--|--|
| [Mains Voltage] ULN                                                                     | 170750 V      | 400 V           |  |  |
| Access path: [Simply Start] SYS -> [Simply start] SIM                                   |               |                 |  |  |
| Access path: [Complete settings] CST ➡ [Motor parameters] MPA                           |               |                 |  |  |
| <i>Mains voltage</i> of the soft starter.                                               |               |                 |  |  |
| If <b>[Inside Delta]</b> DLT is set to <b>[Yes]</b> YES, the setting range is 170500 V. |               |                 |  |  |

## **Set Start Profile**

The following parameters can be used to control the start of the motor by defining the ramp-up time and the initial torque applied.

[Acceleration] ACC control the ramp-up time from the Run order to established regime.

**[Init Starting Torque] TQO** set the initial starting torque.

| Step | Action                                                                                                    |
|------|----------------------------------------------------------------------------------------------------|
| 1    | Adjust the ramp time of the soft starter torque between 0 and the nominal torque Tn with <b>[Acceleration]</b> ACC.  |
| 2    | Set the initial torque during the starting phase with the <b>[Init Starting Torque]</b> $\mathbb{T}_{Q0}$ parameter. |

### HMI navigation and parameters explanation

Access path: [Simply Start] SYS - [Simply start] SIM

Access path: [Complete settings] CST + [Start & Stop] SSP

| Description                                                                                                    | Setting range           | Factory setting     |
|----------------------------------------------------------------------------------------------------|-------------------------|---------------------|
| [Acceleration] ACC                                                                                                    | 160 s                   | 15 s                |
| Acceleration ramp time                                                                                                    |                         |                     |
| This parameter sets the ramp time from no torque to nomina                                                                                                    | l torque.               |                     |
| When the motor reaches established regime, the soft starter ${\tt BYP},$ even if the motor reaches established regime before the                                                                                                    |                         |                     |
| The initial starting torque depends on the parameter [Init State                                                                                                    | arting Torque] TQ0.     |                     |
| <ul> <li>y</li> <li>100</li> <li>80</li> <li>60</li> <li>40</li> <li>20</li> <li>40</li> <li>20</li> <li>40</li> <li>20</li> <li>40</li> <li>40</li> &lt;</ul> |                         |                     |
| [Init Starting Torque] TQ0                                                                                                    | 0100% of nominal torque | 20%                 |
| Initial starting torque                                                                                                    |                         |                     |
| Initial torque setting during the starting phase, varies from 0 motor may not start as soon as the RUN command is applie                                                                                                    |                         | If set too low, the |

# Set Stop Profile

The following parameters can be used to control the stop of the motor.

There are three types of stop:

- Freewheel: No torque is applied to the motor by the soft starter. The motor stops in freewheel.
- Deceleration: The soft starter applies a decreasing torque / voltage to the motor to progressively decelerate it. The decreasing torque follows a defined ramp. This type of stop reduces the risk of water hammering with a pump and has no effect on high inertia applications.
- Braking: The soft starter applies a braking torque to the motor with current injections, slowing it down even if there is considerable inertia.

| Step | Action                                                                                                    |                                                                                               |  |  |  |
|------|----------------------------------------------------------------------------------------------------|-----------------------------------------------------------------------------------------------|--|--|--|
| 1    | Set the parameter <b>[Type of stop]</b> STT to define the type of stop:                                                                |                                                                                               |  |  |  |
|      | <ul> <li>For freewheel, select [Freewheel] F</li> </ul>                                                                                |                                                                                               |  |  |  |
|      | • For deceleration, select [Deceleration] DI                                                                                           | EC                                                                                            |  |  |  |
|      | • For braking, select [Braking] B                                                                                                    |                                                                                               |  |  |  |
| 2    |                                                                                                    |                                                                                               |  |  |  |
|      | If Then                                                                                                    |                                                                                               |  |  |  |
|      | [Type of stop] STT is set to [Freewheel] F End of the procedure.                                                                       |                                                                                               |  |  |  |
|      | [Type of stop] STT is set to [Deceleration]       Set the controlled deceleration time         DEC       [Deceleration] DEC parameter. |                                                                                               |  |  |  |
|      |                                                                                                    | Set the freewheel time at the end of the deceleration using <b>[End Of Deceleration]</b> EDC. |  |  |  |
|      | [Type of stop] STT is set to [Braking] B                                                                                               | Set the braking gain with the <b>[Braking Level]</b> BRC parameter.                           |  |  |  |
|      | Set the end of deceleration by injection with the <b>[DC Braking Time]</b> EBA parameter.                                              |                                                                                               |  |  |  |
|      | The set type of stop will be active at the next Stop order.                                                                            |                                                                                               |  |  |  |

### NOTE:

- [Braking] B cannot be used in series with the motor winding in delta. If
   [Inside Delta] DLT is set to [Yes] YES when the braking is set, [Type of stop]
   STT will be set to [Freewheel] F.
- Only one type of stop can be active at any given time.

### HMI navigation and parameters explanation

Access path: [Simply Start] SYS - [Simply start] SIM

#### Access path: [Complete settings] CST -> [Start & Stop] SSP

| Description        | Setting range | Factory setting |
|--------------------|---------------|-----------------|
| [Type of stop] STT | -             | [Freewheel] F   |
|                    |               |                 |

#### Type of stop

- [Freewheel] F: Freewheel stop.
- [Deceleration] DEC: Soft stopping by control of torque.
- [Braking] B: Dynamic braking stop.

| Description                                                                                                    | Setting range                                                                    | Factory setting                     |  |  |  |
|----------------------------------------------------------------------------------------------------|----------------------------------------------------------------------------------|-------------------------------------|--|--|--|
| [Deceleration] DEC                                                                                                   | 160 s                                                                            | 15 s                                |  |  |  |
| Deceleration ramp time                                                                                               |                                                                                  |                                     |  |  |  |
| This parameter sets the deceleration applied.                                                                        | ramp from the estimated applied torq                                             | ue at Stop order to no torque       |  |  |  |
| Example with 80% of the nominal                                                                                      | torque when a Stop order is applied                                              | :                                   |  |  |  |
| У                                                                                                    |                                                                                  |                                     |  |  |  |
| 100 +                                                                                                    |                                                                                  |                                     |  |  |  |
| 80 -                                                                                                    |                                                                                  |                                     |  |  |  |
| 60 -                                                                                                    |                                                                                  |                                     |  |  |  |
| 40 - EDC a                                                                                                    |                                                                                  |                                     |  |  |  |
|                                                                                                    |                                                                                  |                                     |  |  |  |
| ``````````````````````````````````````                                                                               | `_  t                                                                            |                                     |  |  |  |
| 0 DEC                                                                                                    |                                                                                  |                                     |  |  |  |
| <ul> <li>v: Estimated torque (as a percer</li> </ul>                                                                 | <ul> <li>y: Estimated torque (as a percentage of the nominal torque).</li> </ul> |                                     |  |  |  |
|                                                                                                    | n set by [End Of Deceleration] EDC, n                                            | notor stops in freewheel            |  |  |  |
| • t: Time (s)                                                                                                    |                                                                                  | ·                                   |  |  |  |
| Depending on the load characteristics, it is possible the motor may not stop to a standstill at the end of the ramp. |                                                                                  |                                     |  |  |  |
| [End Of Deceleration] EDC                                                                                            | 0100% of estimated torque when a Stop order is applied                           | 20%                                 |  |  |  |
| End of controled deceleration threshold                                                                              |                                                                                  |                                     |  |  |  |
| As soon as the estimated applied tor figure above), the motor stops in free                                          | que is below the value set in <b>[End Of</b> lewheel.                            | Deceleration] EDC (point "a" in the |  |  |  |

This parameter can be accessed only if **[Type of stop]** STTis set to **[Deceleration]** DEC.

Commissioning

| Description           | Setting range | Factory setting |
|-----------------------|---------------|-----------------|
| [Braking Level] BRC   | 0100%         | 50%             |
| Dynamic braking level | -             |                 |

This parameter can only be accessed if [Type of stop] STT is set to [Braking] B.

Braking is active according to the ramp set by [Braking Level] BRC.

The total stopping time of the motor is configured by adjusting the injection time of the pseudo-continuous current in the motor applied on two phases. See next parameter **[DC Braking Time]** EBA.

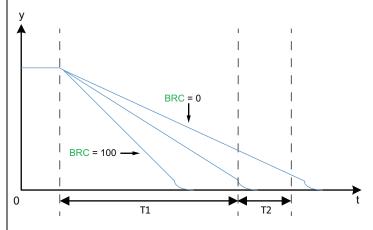

y: Nominal speed.

t: Time (s).

T1: Dynamic braking time, ramp set by [Braking Level] BRC.

T2: Adjustment of motor stop by [DC Braking Time] EBA.

Pseudo-continuous injection time: T2 = T1 x [DC Braking Time] EBA.

Note: Time T1 is dependent of **[Braking Level]** BRC. The higher the value, the stronger is the braking and the faster is the ramp.

This parameter can only be accessed if **[Type of stop]** STT is set to **[Braking]** B.

# NOTICE

### **MECHANICAL STRESS**

- Do not set a high value of [Braking Level] BRC if your application have a high inertia.
- Verify that this value is suitable by performing a commissioning test under maximum load conditions.

Failure to follow these instructions can result in equipment damage.

| [DC Braking Time] EBA                                                                          | 20100%                     | 20% |  |  |  |
|------------------------------------------------------------------------------------------------|----------------------------|-----|--|--|--|
| DC continuous braking time                                                                     | DC continuous braking time |     |  |  |  |
| This parameter adjusts the current injection time at the end of braking.                       |                            |     |  |  |  |
| Example:                                                                                       |                            |     |  |  |  |
| Dynamic braking = 10 s (T1)                                                                    |                            |     |  |  |  |
| [DC Braking Time] EBA = 20% corresponds to an injection time of 2 s                            |                            |     |  |  |  |
| [DC Braking Time] EBA = 100% corresponds to an injection time of 10 s                          |                            |     |  |  |  |
| This parameter can only be accessed if <b>[Type of stop]</b> STT is set to <b>[Braking]</b> B. |                            |     |  |  |  |

# **Example Of Typical Configurations For Common Applications**

| Application                 | [Current Limit]<br>ILT<br>(% of [Motor<br>Nom Current]<br>IN) | [Acceleration] ACC<br>(S) | [Init Starting<br>Torque] <b>T</b> Q0<br>(% of nominal<br>torque) | [Type of stop] STT              |
|-----------------------------|---------------------------------------------------------------|---------------------------|-------------------------------------------------------------------|---------------------------------|
| Centrifugal pump            | 300                                                           | 5 to 15                   | 0                                                                 | [Deceleration] D                |
| Submerged pump              | 300                                                           | Up to 2                   | 20                                                                | [Deceleration] D                |
| Piston pump                 | 350                                                           | 5 to 10                   | 30                                                                | [Deceleration] D                |
| Fan                         | 300                                                           | 10 to 40                  | 0                                                                 | [Freewheel] F or<br>[Braking] B |
| Cold compressor             | 300                                                           | 5 to 10                   | 30                                                                | [Deceleration] D                |
| Screw compressor            | 300                                                           | 3 to 20                   | 30                                                                | [Deceleration] D                |
| Centrifugal compressor      | 350                                                           | 10 to 40                  | 0                                                                 | [Freewheel] F                   |
| Piston compressor           | 350                                                           | 5 to 10                   | 30                                                                | [Deceleration] D                |
| Conveyor,<br>transporter    | 300                                                           | 3 to 10                   | 30                                                                | [Deceleration] D                |
| Lifting screw               | 300                                                           | 3 to 10                   | 30                                                                | [Deceleration] D                |
| Drag lift                   | 400                                                           | 2 to 10                   | 0                                                                 | [Deceleration] D                |
| Elevator without passengers | 350                                                           | 5 to 10                   | 20                                                                | [Deceleration] D                |
| Circular saw, band saw      | 300                                                           | 10 to 60                  | 0                                                                 | [Braking] B                     |
| Pulper, butchery<br>knife   | 400                                                           | 3 to 10                   | 20                                                                | [Freewheel] F                   |
| Agitator                    | 350                                                           | 5 to 20                   | 10                                                                | [Deceleration] D                |
| Mixer                       | 350                                                           | 5 to 10                   | 50                                                                | [Deceleration] D                |
| Grinder                     | 450                                                           | 5 to 60                   | 0                                                                 | [Braking] B                     |
| Crusher                     | 400                                                           | 10 to 40                  | 50                                                                | [Freewheel] F                   |
| Refiner                     | 300                                                           | 5 to 30                   | 40                                                                | [Deceleration] D                |
| Press                       | 400                                                           | 20 to 60                  | 20                                                                | [Deceleration] D                |

# **Small Motor Test**

This function can be used to validate the wiring of the soft starter by rotating a small motor that is a fraction of the soft starter rating.

The following table gives the minimum motor power required for the small motor function depending on the ATS480 reference. The good functioning of the small motor function is not guaranteed if those minimum ratings are not followed :

| Mains supply (Vac) | Minimum motor power<br>for ATS480D17C11Y | Minimum motor power<br>for ATS480C14M12Y |
|--------------------|------------------------------------------|------------------------------------------|
| 200                | 3kW                                      | 7,5kW                                    |
| 230                | 4kW                                      | 7,5kW                                    |
| 380                | 5,5kW                                    | 15kW                                     |
| 400                | 7,5kW                                    | 15kW                                     |
| 440                | 7,5kW                                    | 15kW                                     |
| 500                | 7,5kW                                    | 15kW                                     |
| 600                | 9kW                                      | 18,5kW                                   |
| 690                | 11kW                                     | 22kW                                     |

| Step | Action                                                                                                    |
|------|----------------------------------------------------------------------------------------------------|
| 1    | Wire a small motor, refer to the ratings table above.                                                                                                    |
| 2    | Set [Small Motor Test] SST to [Yes] YES.                                                                                                    |
| 3    | To start the test, apply a Run command to the soft starter by pressing the <b>RUN</b> button on the display terminal or via the STOP and RUN control terminals.          |
| 4    | To stop the test, apply a Stop command to the soft starter by pressing the <b>STOP / RESET</b> button on the display terminal or via the STOP and RUN control terminals. |

If [Small Motor Test] SST function is active:

- [Phase Loss Monit] PHP is set to [No] NO, phase loss monitoring is disabled.
- [Control Mode] CLP parameter is forced to [Voltage Control] VC.

## **A**WARNING

#### **TEMPORARY MODIFICATION OF THE BEHAVIOR**

- · Only use this function for test and maintenance purposes.
- Verify that disabling phase loss detection does not result in unsafe conditions.

Failure to follow these instructions can result in death, serious injury, or equipment damage.

**NOTE:** The **[Small Motor Test]** SST test function is set to **[No]** NO when the soft starter control supply is disconnected. Upon next power-up the soft starter, including **[Phase Loss Monit]** PHP and **[Control Mode]** CLP, will return to its previous configuration.

| Description                                                                      | Setting range                | Factory setting |  |
|----------------------------------------------------------------------------------|------------------------------|-----------------|--|
| [Small Motor Test] SST                                                           | -                            | [No] NO         |  |
| Small motor test                                                                 |                              | i               |  |
| Access path: [Complete settings] CST ➡ [Motor wiring] MWMT                       |                              |                 |  |
| • [Yes] YES: Ready to start the test, apply a Run command                        |                              |                 |  |
| • [No] NO: Function inactive, will normally start when a Run command is applied  |                              |                 |  |
| During the test, the display terminal displays the state [Small Motor Test] SST. |                              |                 |  |
| When [Small Motor Test] SST is set to [Yes] YES:                                 |                              |                 |  |
| • [Phase Loss Monit] PHP is set to [No] NO, phase                                | loss monitoring is disabled. |                 |  |
|                                                                                  |                              |                 |  |

- [Control Mode]  ${\tt CLP}$  parameter is forced to [Voltage Control]  ${\tt VC}.$ 

# **Connection Inside The Delta Of The Motor**

This function enables the soft starter connection in the motor delta winding.

For the diagrams to wire the soft starter inside the delta of the motor, refer to Connection Of The Motor and Supply Mains, page 42 and Application diagrams, page 57.

| Step | Action                                                                                                    |  |
|------|----------------------------------------------------------------------------------------------------|--|
| 1    | Set <b>[Inside Delta]</b> DLT to <b>[Yes]</b> YES. The soft starter can now operate inside the motor delta windings.                                                                                                    |  |
| 2    | Setting <b>[Inside Delta]</b> DLT to <b>[Yes]</b> YES can modify the setting of the parameters in the menu <b>[Simply Start]</b> SYS $\rightarrow$ <b>[Simply start]</b> SIM. Verify that the parameter settings in this menu are adequate with the use of the soft starter inside the motor delta windings. |  |
| 3    | After validating the settings in the menu <b>[Simply Start]</b> SYS ➡<br>[Simply start] SIM, send a Run order to start the motor.                                                                                                    |  |
| 4    | To stop the motor, send a Stop order. The motor will stop following the setting of <b>[Type of stop]</b> STT.                                                                                                    |  |

#### NOTE:

- An integrated diagnostic is available to verify the correct wiring of the soft starter in the motor delta winding. For more information about how to use this diagnostic, refer to Diagnostic Of The Delta Connection, page 106.
- If a bypass contactor is used, [Phase Loss] PHF3 error detection can take more time.

The following functions are not compatible with connections inside the delta of the motor:

- If [Inside Delta] DLT is set to [Yes] YES while [Type of stop] STT was set to [Braking] B, [Type of stop] STT will be forced to [Freewheel] F and will not change back if [Inside Delta] DLT is set back to [No] NO
- If [Preheating Assign] PRHA or [Cascade] CSC are assigned, [Inside Delta] DLT will be forced to [No] NO.

For the complete list of incompatibilities, refer to Compatibility Table, page 245.

| HMI label          | Setting              | Factory setting |
|--------------------|----------------------|-----------------|
| [Inside Delta] DLT | [No] NO or [Yes] YES | [No] NO         |

Starter with delta winding in series connection

Access path: [Complete settings] CST - [Motor wiring] MWMT

# NOTICE

### DESTRUCTION OF THYRISTOR

Only set the parameter [Inside Delta] DLT to [Yes] YES if the mains voltage does not exceed 500 Vac.

Failure to follow these instructions can result in equipment damage.

- [No] NO: soft starter connected "in-line" mode
- [Yes] YES: soft starter connected "delta-inside" mode

The parameter [Inside Delta] DLT must be set to [Yes] YES before the settings of the parameters available in the menu [Simply Start] SYS  $\rightarrow$  [Simply start] SIM, otherwise they could be modified and set back to their default values.

[Type of stop] STT is automatically set to [Freewheel] F if [Inside Delta] DLT is set to [ON] ON while [Type of stop] STT was set to [Braking] B.

# **Diagnostic Of The Delta Connection**

This function offers a diagnostic procedure to verify the correct wiring of the soft starter in the motor delta winding.

This procedure must be applied without a load.

The corrections proposed by the diagnostic does not ensure that the motor will start in the correct direction.

For the diagrams to wire the soft starter inside the delta of the motor, refer to Connection Of The Motor and Supply Mains, page 42 and Application diagrams, page 57.

This function requires [Inside Delta] DLT to be set to [Yes] YES.

## **A A DANGER**

#### HAZARD OF ELECTRIC SHOCK, EXPLOSION, OR ARC FLASH

Before any modification of the wiring on the equipment:

- Use all required personal protective equipment (PPE).
- Disconnect all power, including external control power that may be present. Take into account that the circuit breaker or main switch does not deenergize all circuits.
- Verify the absence of voltage using a properly rated voltage sensing device.

Failure to follow these instructions will result in death or serious injury.

| Step | Action                                                                                                    |  |  |
|------|----------------------------------------------------------------------------------------------------|--|--|
| 1    | Set [In Delta Diag] DLTL to [Yes] YES.                                                                                                    |  |  |
|      | <b>Result:</b><br>It starts the delta inside wiring diagnostic, mains supply must be<br>present and no current is injected into the motor.                                         |  |  |
| 2    | Refer to the <b>[In Delta Diag Status]</b> DLTS table below to perform the required actions.                                                                                       |  |  |
|      | The corrections listed by <b>[In Delta Diag Status]</b> DLTS does not ensure that the motor will start in the correct direction.                                                   |  |  |
| 3    | When the diagnostic is done, [In Delta Diag] DLTL is forced back to [No] NO.                                                                                                    |  |  |
|      | To start a new diagnostic after performing an action on the delta wiring, set <b>[In Delta Diag]</b> DLTL back to <b>[Yes]</b> YES.                                                |  |  |
| 4    | When <b>[In Delta Diag Status]</b> DLTS displays the status <b>[Passed]</b> OK, check the rotation direction of the motor by applying a Run order to start the motor without load. |  |  |
|      | If the rotation direction is not correct, invert 2 phases on the output of the soft starter.                                                                                       |  |  |
| 5    | When the rotation direction has been checked, the motor can be start and stop with its load.                                                                                       |  |  |

**NOTE:** If a bypass contactor is used, **[Phase Loss]** PHF3 error detection can take more time.

### **Diagnostic result:**

| [In Delta Diag Status] DLTS | Definition                                                                                                    |  |
|-----------------------------|----------------------------------------------------------------------------------------------------|--|
| [Not Done] NA               | Diagnostic not done.                                                                                                    |  |
| [Passed] OK                 | Diagnostic successfully passed, ready to start                                                                                                    |  |
| [Pending] PEND              | Mains supply not detected by the soft starter.<br>Verify the presence of the mains supply on<br>the power parts of the soft starter: 1/L1, 3/L2<br>and 5/L2. |  |
| [Invert L2 & L3] 32         | Invert phase 2 and 3                                                                                                    |  |
| [Invert L1 & L2] 21         | Invert phase 1 and 2                                                                                                    |  |
| [Invert L1 & L3] 31         | Invert phase 1 and 3                                                                                                    |  |
| [Change 123 to 312] 312     | Do a circular permutation, phase 1 on 2, phase 2 on 3, phase 3 on 1.                                                                                         |  |
| [Change 123 to 231] 231     | Do a circular permutation, phase 1 on 3, phase 3 on 2, phase 2 on 1.                                                                                         |  |
| [Bad Motor Wiring] MOT      | Check motor coupling and windings.                                                                                                    |  |
| [Unknown Error] UNK         | Unknown error (missing wire, 2 phases on the same motor phase, motor in line)                                                                                |  |

The corrections listed by **[In Delta Diag Status]** DLTS must be applied between the motor terminals (point "c" on the diagram below) and the supply mains upstream the soft starter (point "a").

### Example: [In Delta Diag Status] DLTS = [Invert L2 & L3] 32:

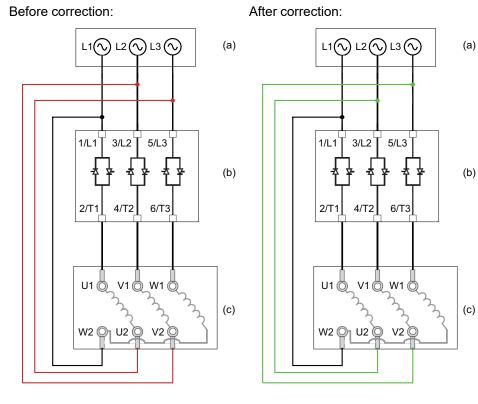

- (a): Supply mains
- (b): Soft starter
- (c): Motor terminals

| HMI label                                                                                                    | Setting                   | Factory setting             |  |  |  |
|----------------------------------------------------------------------------------------------------|---------------------------|-----------------------------|--|--|--|
| [In Delta Diag] DLTL                                                                                                    | -                         | <b>[No]</b> NO              |  |  |  |
| Inside Delta diagnostics                                                                                                    |                           |                             |  |  |  |
| Access path: [Complete settings] CST → [Motor wiring] №                                                                                                    | IWMT                      |                             |  |  |  |
| • [No] NO: no delta inside diagnostic                                                                                                    |                           |                             |  |  |  |
| • [Yes] YES: start delta inside wiring diagnostic                                                                                                    |                           |                             |  |  |  |
| [In Delta Diag] DLTL is forced back to [No] NO after a diagn [Yes] YES.                                                                                                    | ostic. To start another   | diagnostic set it back to   |  |  |  |
| This parameter is visible if [Inside Delta] ${\tt DLT}$ is set to [Yes]                                                                                                    | YES.                      |                             |  |  |  |
| [In Delta Diag Status]DLTS                                                                                                    | -                         | [Not Done] NA               |  |  |  |
| Inside Delta diagnostics status                                                                                                    |                           |                             |  |  |  |
| Access path: [Complete settings] CST → [Motor wiring] №                                                                                                    | IWMT                      |                             |  |  |  |
| This parameter gives the status of the inside delta wiring dia wiring, the corrections must be applied between the inductio supply mains upstream the soft starter (point "a"). |                           |                             |  |  |  |
| • [Not Done] NA: diagnostic not done.                                                                                                    |                           |                             |  |  |  |
| • [Passed] OK: diagnostic successfully passed                                                                                                    |                           |                             |  |  |  |
| • [Pending] PEND: Mains supply not detected by the soft starter. Verify the presence of the mains supply on the power parts of the soft starter: 1/L1, 3/L2 and 5/L2.           |                           |                             |  |  |  |
| • [Invert L2 & L3] 32: inverse phase 2 and 3                                                                                                    |                           |                             |  |  |  |
| • [Invert L1 & L2] 21: inverse phase 1 and 2                                                                                                    |                           |                             |  |  |  |
| <ul> <li>[Invert L1 &amp; L3] 31: : inverse phase 1 and 3</li> </ul>                                                                                                    |                           |                             |  |  |  |
| • [Change 123 to 312] 312: circular permutation, phase 1 on 2, phase 2 on 3, phase 3 on 1                                                                                       |                           |                             |  |  |  |
| • [Change 123 to 231] 231: circular permutation, phase                                                                                                    | 1 on 3, phase 2 on 1, j   | phase 3 on 2                |  |  |  |
| • [Bad Motor Wiring] MOT: Check motor coupling and wi                                                                                                    | ndings                    |                             |  |  |  |
| + [Unknown Error] <code>UNK: unknown error (missing wire, 2</code>                                                                                                    | phases on the same n      | notor phase, motor in line) |  |  |  |
| The listed corrections does not ensure that the motor will sta                                                                                                    | rt in the correct directi | on.                         |  |  |  |
| This parameter is visible if <b>[Inside Delta]</b> DI T is set to <b>[Yes]</b>                                                                                                  | VFC                       |                             |  |  |  |

This parameter is visible if [Inside Delta]  ${\tt DLT}$  is set to [Yes]  ${\tt YES}.$ 

# **Motor Preheating**

By applying a current inside the motor windings, the preheating function can be used before starting the motor to:

- Unfreeze the motor.
- Help to prevent temperature deviations and condensation.
- Start the motor at the same temperature to limit the variations between cold and warm state.

The motor does not turn during preheating.

During preheating, the motor thermal monitoring function is not active.

# NOTICE

#### MOTOR OVERHEATING

- Verify that the connected motor is properly rated for the current to be applied in terms of amount and time.
- Add an external thermal sensor to monitor the temperature of the motor if preheating operation can result in motor windings overheating.

Failure to follow these instructions can result in equipment damage.

To monitor the motor temperature, use an external thermal sensor:

- Wire it to the soft starter PTC terminal and set the thermal monitoring, refer to 2.11 [Thermal monitoring] TPP, page 142.
- Set relay R3 to [Motor Overload Warn] OLMA.

The preheating function is not compatible with:

- The cascade function.
- Starting inside the motor delta.
- 2-wire control, refer to RUN and STOP Management, page 47 for more information.

For the complete list of incompatibilities, refer to Compatibility Table, page 245.

| Step | Action                                                                                                    |
|------|----------------------------------------------------------------------------------------------------|
| 1    | Set <b>[Preheating Assign]</b> PRHA to DI3, DI4 or a virtual input via the CMD word, bits 11 to 15. Refer to the fieldbus manuals for the CMD word assignations.                                         |
| 2    | Set the heating current level [Preheat Level] IPR.                                                                                                    |
| 3    | Set the time delay before the preheating start [Time Before Preheat] TPR.                                                                                                    |
|      | The <b>[Time Before Preheat]</b> TPR counting start when the motor is stopped. The motor will not preheat as long <b>[Time Before Preheat]</b> TPR and <b>[Time Before Restart]</b> TBS are not elapsed. |

| Step | Action                                                                                                    |
|------|----------------------------------------------------------------------------------------------------|
| 4    | To start the preheating:                                                                                               |
|      | The motor must be stopped                                                                                              |
|      | [Time Before Restart] TBS must be elapsed                                                                              |
|      | [Time Before Preheat] TPR is elapsed                                                                                   |
|      | Apply and maintain a high level on the STOP terminal                                                                   |
|      | <ul> <li>Apply and maintain a high level on the digital input set to<br/>[Preheating Assign] PRHA in step 1</li> </ul> |
|      | The status <b>[Motor Preheating]</b> HEA is displayed on the display terminal.                                         |
| 5    | To stop the preheating:                                                                                                |
|      | <ul> <li>Apply and maintain a low level on the digital or virtual input set to<br/>[Preheating Assign] PRHA</li> </ul> |
|      | Or apply a Run order                                                                                                   |
|      | Or apply a Stop order                                                                                                  |

[Time Before Preheat] TPR and [Time Before Restart] TBS are not cumulative. State diagram of the preheating function:

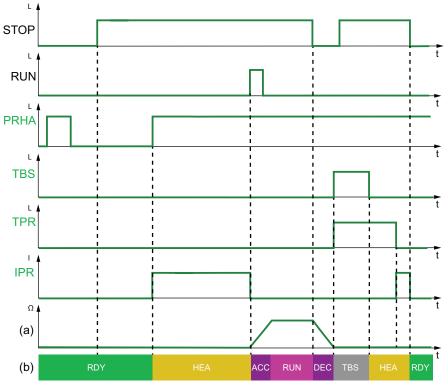

- PRHA: Level applied to the digital inputs assigned to [Preheating Assign] PRHA
- TBS: [Time Before Restart] TBS
- TPR: [Time Before Preheat] TPR
- IPR: Preheat current injected in the motor
- (a): Motor rotation speed
- (b): Soft starter state. For the list of possible state of the soft starter, refer to Soft Starter State, page 84.

#### Access path: [Complete settings] CST -> [Preheating] PRF

| Description              | Setting range | Factory setting   |
|--------------------------|---------------|-------------------|
| [Preheating Assign] PRHA | -             | [Not Assigned] NO |

#### Preheating assignment

Assign a digital or virtual input to start the preheating.

- [Not Assigned] NO: preheating start not assigned
- [DI3] LI3: preheating start assigned to digital input DI3
- [DI4] LI4: preheating start assigned to digital input DI4

It is possible to assign this parameter on a virtual input via the CMD word, bits 11 to 15. Refer to the fieldbus manuals for the CMD word assignations.

To start the preheating:

- The motor must be stopped
- [Time Before Restart] TBS must be elapsed
- [Time Before Preheat] TPRis elapsed
- Apply and maintain a high level on the STOP terminal
- Apply and maintain a high level on the digital input set to [Preheating Assign] PRHA in step 1

The status [Motor Preheating] HEAis displayed on the display terminal.

To stop the preheating:

- Apply and maintain a low level on the digital or virtual input set to [Preheating Assign] PRHA
- Or apply a Run order
- Or apply a Stop order

### **A A DANGER**

#### ELECTRIC SHOCK AND/OR UNANTICIPATED EQUIPMENT OPERATION

- Verify that the setting of the parameter [Time Before Preheat] TPR does not result in unsafe conditions.
- When preheating function is used, always consider that the equipment is in the operating state Operation Enabled.

Failure to follow these instructions will result in death or serious injury.

| Description         | Setting range | Factory setting |
|---------------------|---------------|-----------------|
| [Preheat Level] IPR | 0100%         | 0%              |

#### Preheating level

This parameter sets the heating current level. Use a properly rated ammeter to adjust the preheating current level.

- 0%: Apply the minimum current created by the minimum firing angle. Use a properly rated ammeter to adjust the preheating current level.
- 100%: Apply the maximum current created by the minimum firing angle. Use a properly rated ammeter to adjust the preheating current level.

**Remark:** At 0% a preheating current is still applied to the motor. During preheating, the motor thermal monitoring function is not active.

# NOTICE

#### MOTOR OVERHEATING

- Verify that the connected motor is properly rated for the current to be applied in terms of amount and time.
- Add an external thermal sensor to monitor the temperature of the motor if preheating operation can result in motor windings overheating.

Failure to follow these instructions can result in equipment damage.

If the frequency of the mains is not stable, the preheating current level may be increased compared to the set value and lead to motor overheating.

# NOTICE

#### MOTOR OVERHEATING

If the frequency of the mains is not stable:

• Add an external thermal sensor to monitor the temperature of the motor.

or

• Add an external device to monitor the frequency and switch off the preheating function in case of fluctuations.

Failure to follow these instructions can result in equipment damage.

This parameter is visible only if [Preheating Assign] PRHA is set to [DI3]LI3, [DI4] LI4 or a virtual digital input. [Preheat Level] IPR is independent from [Motor Nom Current] IN. Commissioning

| Description               | Setting range | Factory setting |
|---------------------------|---------------|-----------------|
| [Time Before Preheat] TPR | 0999 min      | 5 min           |

#### Time before preheat

The time delay set to this parameter starts as soon as a Stop order is applied.

• 0...999 min: Set the time delay before preheating starts.

The soft starter will not preheat the motor as long as [Time Before Preheat] TPR is not elapsed

The status **[Motor Preheating]** HEA is displayed on the display terminal when the preheating order is applied, even if no current is injected in the motor windings.

# **A A DANGER**

ELECTRIC SHOCK AND/OR UNANTICIPATED EQUIPMENT OPERATION

- Verify that the setting of the parameter [Time Before Preheat] TPR does not result in unsafe conditions.
- When preheating function is used, always consider that the equipment is in the operating state Operation Enabled.

Failure to follow these instructions will result in death or serious injury.

This parameter is visible only if [Preheating Assign] PRHA is set to [DI3] LI3, [DI4] LI4 or a virtual digital input.

# **Torque / Voltage Control**

The start and controlled stop profiles follow a motor control algorithm, active either on a torque profile or on a voltage profile. This function can be used to choose torque or voltage profile to control the motor start and stop.

Torque control is specified for pumps, fans with belts, circular saws and limits:

- Jerk when the motor starts
- Hammering effect
- Sliding effect

Voltage control is specified for motors in parallel on one soft starter.

With torque control, the start and stop of the motor can be set via the [Simply Start] SYS menu, for more information refer to [Simply Start] SYS, page 94.

With voltage control, the start and stop of the motor can be set via the [Simply Start] SYS menu and the parameter [Init Starting Voltage] V0 must be considered, for more information refer to Voltage Boost, page 115.

| Description                                               | Setting range                               | Factory setting     |
|-----------------------------------------------------------|---------------------------------------------|---------------------|
| [Control Mode] CLP                                        | [Torque Control] TC or [Voltage Control] VC | [Torque Control] TC |
| Control mode                                              |                                             |                     |
| Access path: [Complete settings] CST ➡ [Start & Stop] SSP |                                             |                     |
| [Torque Control] TC: Activate torque control.             |                                             |                     |
| [Voltage Control] VC: Activate voltage control            |                                             |                     |

# Voltage Boost

This function can be used to provide a boost at the start to overcome a mechanical hard point.

As an application example, a chocolate crusher. The grinding of the chocolate is done when it's hot. Once the motor is stopped, the chocolate cools down, glueing the roller flatteners. In order to overcome the resistant torque due to the rollers being stuck by the chocolate and the elasticity of the material, it is necessary to apply a higher initial torque.

The voltage boost can be used in torque control and voltage control.

The voltage boost function apply a level of the nominal voltage [Mains Voltage]  $_{\rm ULN}$  between 50% and 100% for 100 ms.

[Init Starting Voltage] V0 is inhibited when [Boost] BST is active

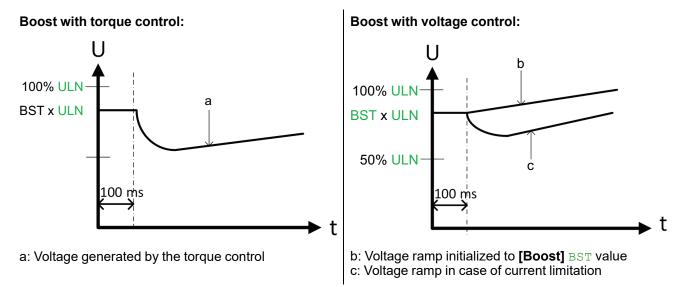

| Description                                       | Setting range                                    | Factory setting                      |  |
|---------------------------------------------------|--------------------------------------------------|--------------------------------------|--|
| [Boost] BST                                       | 50%100% of [Mains Voltage]<br>ULN or [No] NO     | [No] NO                              |  |
| Voltage boost level                               | l                                                |                                      |  |
| Access path: [Complete settings]                  | SST ➡ [Start & Stop] SSP                         |                                      |  |
| • [No] NO: Function inactive                      |                                                  |                                      |  |
| • 50100%: setting as a % of ma                    | ins voltage during boost.                        |                                      |  |
| <b>NOTE:</b> Setting the value of this parameter  | er too high can cause overcurrent and trigger er | ror such as <b>[Overcurrent]</b> OCF |  |
| [Init Starting Voltage] V0                        | 25%49% of [Mains Voltage] ULN                    | 49%                                  |  |
| Initial starting voltage                          | 1                                                | 1                                    |  |
| Access path: [Complete settings]                  | ST <b>➡ [Start &amp; Stop]</b> SSP               |                                      |  |
| high enough to create a torque supe               | rior to the resistive torque.                    |                                      |  |
|                                                   | t                                                |                                      |  |
| d: Voltage starting ramp                          |                                                  |                                      |  |
| This parameter is visible if:                     |                                                  |                                      |  |
| [Control Mode] CLP is set to [Voltage Control] VC |                                                  |                                      |  |
| • [Boost] BST is set to [No] NO                   |                                                  |                                      |  |

# **Second Motor Parameters**

### **About this Menu**

This menu can be used to configure a second set of parameters on the same soft starter.

It can be used to:

- Adapt the soft starter parameters to several loads on a single motor.
- Start and stop a two-speed motor.

The [Type of stop] STT set in [Simply start] SIM applies to [2nd Mot Assign] LIS.

### How to set Second Motor Parameters

| Ste-<br>p | Action                                                                                                    |                                                                                                    |  |  |
|-----------|----------------------------------------------------------------------------------------------------|----------------------------------------------------------------------------------------------------|--|--|
| 1         | Assign <b>[2nd Mot Assign]</b> LIS to DI3, DI4 or a virtual input via the CMD word, bits 11 to 15. Refer to the fieldbus manuals for the CMD word assignations. |                                                                                                    |  |  |
| 2         | Set [Nom Current Motor 2] INM2.                                                                                                    |                                                                                                    |  |  |
| 3         | Set [Current Limit Motor 2] ILM2.                                                                                                    |                                                                                                    |  |  |
| 4         | Set [Acceleration Motor 2] ACM2.                                                                                                    |                                                                                                    |  |  |
| 5         | Set [Init Start Torque Mot 2] TQM2.                                                                                                    |                                                                                                    |  |  |
| 6         | [Type of stop] STT is applicable to [2nd Mot Parameters] ST2:                                                                                                   |                                                                                                    |  |  |
|           | lf                                                                                                    | Then                                                                                                    |  |  |
|           | [Type of stop] STT is set to [Freewheel] F                                                                                                    | Continue to step 7.                                                                                                    |  |  |
|           | [Type of stop] STT is set to [Deceleration] D 1. Set [Deceleration Motor 2] DEM2.                                                                               |                                                                                                    |  |  |
|           | 2. Set [End Of Dec Motor 2] EDM2.                                                                                                    |                                                                                                    |  |  |
|           |                                                                                                    | 3. In case of instability during deceleration reduce the value set to [Dec Gain Motor 2] $TIM2$ until the instability is resolved.                                     |  |  |
|           |                                                                                                    | Access path: [2nd Mot Parameters] ST2                                                                                                    |  |  |
|           | [Type of stop] STT is set to [Braking] B                                                                                                    | Parameters [Braking Level] BRC and [DC Braking Time] EBA<br>parameters automatically applies and cannot be edited for [2nd<br>Mot Parameters] ST2. Continue to step 8. |  |  |
| 7         | If needed, set [Torque Limit Motor 2] TLM2 and [Dec Gain Motor 2] TIM2.                                                                                         |                                                                                                    |  |  |
| 8         | Activate the second set of parameters by applying a high level on the digital input set to <b>[2nd Mot Param Set]</b> LIS.                                      |                                                                                                    |  |  |

# **Switching to the Second Motor Parameters**

When switching to the second motor parameters, the following parameters are taken into account:

| In RDY state:                  | In RUN state:                  |
|--------------------------------|--------------------------------|
| [Current Limit Motor 2] ILM2   | [Current Limit Motor 2] ILM2   |
| [Nom Current Motor 2] INM2     | [Init Start Torque Mot 2] TQM2 |
| [Init Start Torque Mot 2] TQM2 |                                |
| [Acceleration Motor 2] ACM2    |                                |
| [Deceleration Motor 2] DEM2    |                                |
| [End Of Dec Motor 2] EDM2      |                                |
| [Dec Gain Motor 2] TIM2        |                                |

# **HMI description**

| Description                                                                                                    | Setting range                                   | Factory setting      |  |
|----------------------------------------------------------------------------------------------------|-------------------------------------------------|----------------------|--|
| [2nd Mot Assign] LIS                                                                                                    | -                                               | [Not Assigned] NO    |  |
| Second motor selection assignment                                                                                                    |                                                 |                      |  |
| Access path: [2nd Mot Parameters] ST2                                                                                                    |                                                 |                      |  |
| Assign a digital input to start the second set of parar                                                                                                    | meters.                                         |                      |  |
| • [Not Assigned] NO: second set of parameters                                                                                                    | start not assigned                              |                      |  |
| • [DI3] LI3: second set of parameters start assig                                                                                                    | ned to digital input DI3                        |                      |  |
| • [DI4] LI4: second set of parameters start assig                                                                                                    | ned to digital input DI4                        |                      |  |
| It is possible to assign this parameter on a virtual input via the CMD word, bits 11 to 15. Refer to the fieldbus manuals for the CMD word assignations.                                                                                                    |                                                 |                      |  |
| [Nom Current Motor 2] INM2                                                                                                    | 0.41.3 of soft starter rating                   | (1)                  |  |
| Motor 2 nominal current                                                                                                    |                                                 |                      |  |
| Access path: [2nd Mot Parameters] ST2                                                                                                    |                                                 |                      |  |
| Adjust the value of <b>[Nom Current Motor 2]</b> INM2 according to the rated motor current indicated on the motor nameplate.                                                                                                    |                                                 |                      |  |
| [Nom Current Motor 2] INM2 have two ranges of v                                                                                                    | alues:                                          |                      |  |
| • 0.41.3 of soft starter rating (le, rated operation                                                                                                    | nal current) if <b>[Inside Delta]</b> DLT is se | t to <b>[No]</b> NO. |  |
| If the rated motor current is below 0.4 <b>Ie</b> , use a lower rated soft starter. If above 1 <b>Ie</b> , the soft starter must be by-passed.                                                                                                    |                                                 |                      |  |
| • 0.692.25 of le if [Inside Delta] DLT is set to [                                                                                                    | Yes] YES.                                       |                      |  |
| The value set to <b>[Nom Current Motor 2]</b> INM2 determines the current of the motor thermal monitoring, depending on which motor class is set. For more information regarding the motor thermal monitoring and the selection of the motor class, refer to 2 <b>[Monitoring]</b> PROT, page 132. |                                                 |                      |  |
| (1) Factory setting of <b>[Nom Current Motor 2]</b> INM2 is corresponding to the usual value of a 4-pole 400 V standardised motor and <b>[Inside Delta]</b> DLT is set to <b>[No]</b> NO.                                                                                                    |                                                 |                      |  |
| This parameter can be accessed if [2nd Mot Assig                                                                                                    | <b>n]</b> LIS is configured.                    |                      |  |

| Description                  | Setting range | Factory setting                          |
|------------------------------|---------------|------------------------------------------|
| [Current Limit Motor 2] ILM2 | 150700%       | 400% of [Nom<br>Current Motor 2]<br>INM2 |

Motor 2 current limit

Access path: [2nd Mot Parameters] ST2

The RMS motor line current will be limited to [Current Limit Motor 2] ILM2 x [Nom Current Motor 2] INM2.

[Current Limit Motor 2] ILM2 max setting is limited to

- If in-line connection: 500% x le / INM2
- If inside delta connection: 500% x le / ( INM2 /  $\sqrt{(3)}$ )

In any case the [Current Limit Motor 2] ILM2 max setting will not exceed 700% of nominal motor line current.

If [Inside Delta] DLT is set to [Yes] YES, the factory setting is 700% of [Nom Current Motor 2] INM2.

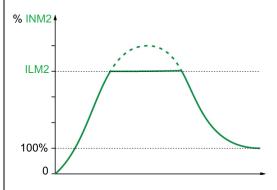

The current limit setting is always active during start up and overrides all other settings.

Example 1 in-line connection:

ATS480C21Y, with **le** = 210 A [Nom Current Motor 2] INM2 = 195 A [Current Limit Motor 2] ILM2 = 500% (under max setting : 500% x **le** / INM2 = 5 x 210 / 195 = 538%) Current limitation = 500% x 195 = 975 A

Example 2 inside delta connection:

ATS480C21Y, with **le** = 210 A **[Nom Current Motor 2]** INM2 = 338 A **[Current Limit Motor 2]** ILM2 = 500% (under max setting : 500% x **le** / (INM2 /  $\sqrt{3}$ ) = 5 x 210 / (338 /  $\sqrt{3}$ )= 538%) Current limitation = 500% x 338= 1690 A

| Description                 | Setting range | Factory setting |
|-----------------------------|---------------|-----------------|
| [Acceleration Motor 2] ACM2 | 160 s         | 15 s            |

Motor 2 acceleration time

Access path: [2nd Mot Parameters] ST2

When **[Control Mode]** CLP is set to **[Torque Control]** TC (factory setting), this parameter sets the ramp time from no torque to nominal torque.

When the motor reaches established regime, the soft starter state change to **[Running]** RUN or **[Bypassed]** BYP, even if the motor reaches established regime before the value set to **[Acceleration Motor 2]** ACM2.

The initial starting torque depends on the parameter [Init Start Torque Mot 2] TQM2.

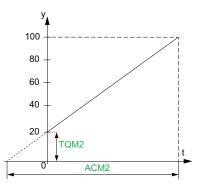

- y: Reference torque as % of nominal torque
- t: Time (s)

When **[Control Mode]** CLP is set to **[Voltage Control]** VC, the value set to this parameter is the time of the voltage ramp from the initial voltage to the established mains voltage, if the parameter **[Nom Current Motor 2]** INM2 doesn't limit the starting current.

The initial voltage of the ramp is set by the parameters [Boost] BST and [Init Starting Voltage] VO.

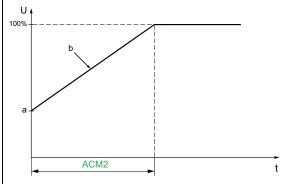

- U: Applied mains voltage as % of the established mains voltage
- a: Initial voltage
- b: Starting voltage ramp
- t: Time (s)

This parameter can be accessed if [2nd Mot Assign] LIS is set to DI3, DI4 or a virtual input.

For more information about [Boost] BST and [Init Starting Voltage] V0, refer to Voltage Boost, page 115

| Description                                                                                                    | Setting range           | Factory setting |
|----------------------------------------------------------------------------------------------------|-------------------------|-----------------|
| [Init Start Torque Mot 2] TQM2                                                                                                    | 0100% of nominal torque | 20%             |
| Motor 2 initial starting torque                                                                                                    | ·                       |                 |
| Access path: [2nd Mot Parameters] ST2                                                                                                    |                         |                 |
| Initial torque setting during the starting phase, varies from 0 to 100% of the nominal torque. If set too low, the motor may not start as soon as the RUN command is applied. |                         |                 |
| For more information refer to Set Start Profile, page 98.                                                                                                    |                         |                 |

| Description                                                                                                    | Setting range                           | Factory setting |
|----------------------------------------------------------------------------------------------------|-----------------------------------------|-----------------|
| [Deceleration Motor 2] DEM2                                                                                                    | 160 s                                   | 15 s            |
| Motor 2 deceleration time                                                                                                    |                                         |                 |
| Access path: [2nd Mot Parameters] ST2                                                                                           |                                         |                 |
|                                                                                                    |                                         |                 |
| If [Control Mode] CLP is set to [Torque C ramp time from the estimated applied torce                                            |                                         |                 |
| If [Control Mode] CLP is set to [Torque C<br>ramp time from the estimated applied torc<br>Example with 80% of the nominal torqu | que at Stop order to no torque applied. |                 |
| ramp time from the estimated applied toro                                                                                       | que at Stop order to no torque applied. |                 |

- y: Estimated torque (as a percentage of the nominal torque).
- a: End of controlled deceleration set by EDM2, motor stop in freewheel
- t: Time (s)

EDM2

40

20

0

Depending on the load characteristics, it is possible the motor does not stop to a standstill at the end of the ramp.

If **[Control Mode]** CLP is set to **[Voltage Control]** VC, this parameter sets the ramp down of the voltage applied to the motor, from 100% to 50% of the mains supply. Below 50%, the voltage applied drop to 0% and the motor stops in freewheel.

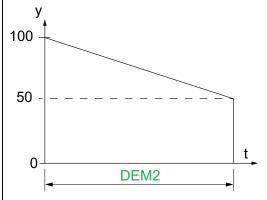

DEM2

- y: Applied mains voltage as % of the mains voltage
- t: Time (s)

Depending on the load characteristics, it is possible the motor does not stop to a standstill at the end of the ramp.

This parameter can be accessed if:

- [2nd Mot Param Set] LIS is configured
- [Type of stop] STT is set to [Deceleration] D

| Description                                                                                                    | Setting range                                          | Factory setting                    |
|----------------------------------------------------------------------------------------------------|--------------------------------------------------------|------------------------------------|
| [End Of Dec Motor 2] EDM2                                                                                                    | 0100% of estimated torque when a Stop order is applied | 20%                                |
| Motor 2 end of controled deceleration threshold                                                                                                    | d                                                      | •                                  |
| Access path: [2nd Mot Parameters] ST2                                                                                                    |                                                        |                                    |
| As soon as the estimated torque is below the value freewheel.                                                                                                    | e set in [End Of Dec Motor 2] EDM2, th                 | e motor stops in                   |
| For more information refer to Set Stop Profile, pag                                                                                                    | e 99.                                                  |                                    |
| [Torque Limit Motor 2] TLM2                                                                                                    | 10200% or [No] NO                                      | [No] NO                            |
| Motor 2 torque limit                                                                                                    |                                                        |                                    |
|                                                                                                    |                                                        |                                    |
| Access path: [2nd Mot Parameters] ST2                                                                                                    |                                                        |                                    |
| Access path: <b>[2nd Mot Parameters]</b> ST2<br>This parameter can be used to:                                                                                                    |                                                        |                                    |
|                                                                                                    | ase of high inertia application.                       |                                    |
| This parameter can be used to:                                                                                                    | <b>o</b> 11                                            | al to <b>[Torque Limit</b>         |
| <ul> <li>This parameter can be used to:</li> <li>Limit torque reference during deceleration in o</li> <li>Provide constant torque during acceleration if</li> </ul>                                                                                                    | <b>o</b> 11                                            | al to <b>[Torque Limit</b>         |
| <ul> <li>This parameter can be used to:</li> <li>Limit torque reference during deceleration in a</li> <li>Provide constant torque during acceleration if Motor 2] TLM2</li> </ul>                                                                                                    | <b>o</b> 11                                            | al to <b>[Torque Limit</b>         |
| <ul> <li>This parameter can be used to:</li> <li>Limit torque reference during deceleration in a</li> <li>Provide constant torque during acceleration if Motor 2] TLM2</li> <li>This parameter can be set to:</li> </ul>                                                                                                    | <b>o</b> 11                                            | al to <b>[Torque Limit</b>         |
| <ul> <li>This parameter can be used to:</li> <li>Limit torque reference during deceleration in a</li> <li>Provide constant torque during acceleration if Motor 2] TLM2</li> <li>This parameter can be set to:</li> <li>[No] NO: Function inactive</li> </ul>                                                                                                    | <b>o</b> 11                                            | al to <b>[Torque Limit</b><br>40 % |
| <ul> <li>This parameter can be used to:</li> <li>Limit torque reference during deceleration in a</li> <li>Provide constant torque during acceleration if Motor 2] TLM2</li> <li>This parameter can be set to:</li> <li>[No] NO: Function inactive</li> <li>10200: limit as a % of the nominal torque.</li> </ul>                                                                                                    | [Init Start Torque Mot 2] TQM2 is equa                 |                                    |
| <ul> <li>This parameter can be used to:</li> <li>Limit torque reference during deceleration in a</li> <li>Provide constant torque during acceleration if Motor 2] TLM2</li> <li>This parameter can be set to:</li> <li>[No] NO: Function inactive</li> <li>10200: limit as a % of the nominal torque.</li> </ul>                                                                                                    | [Init Start Torque Mot 2] TQM2 is equa                 |                                    |
| <ul> <li>This parameter can be used to:</li> <li>Limit torque reference during deceleration in a</li> <li>Provide constant torque during acceleration if Motor 2] TLM2</li> <li>This parameter can be set to:</li> <li>[No] NO: Function inactive</li> <li>10200: limit as a % of the nominal torque.</li> </ul> [Dec Gain Motor 2] TIM2 Motor 2 torque control deceleration gain                                                                                                    | [Init Start Torque Mot 2] TQM2 is equa                 |                                    |
| <ul> <li>This parameter can be used to:</li> <li>Limit torque reference during deceleration in a</li> <li>Provide constant torque during acceleration if<br/>Motor 2] TLM2</li> <li>This parameter can be set to:</li> <li>[No] NO: Function inactive</li> <li>10200: limit as a % of the nominal torque.</li> </ul> [Dec Gain Motor 2] TIM2 Motor 2 torque control deceleration gain Access path: [2nd Mot Parameters] ST2                                                                                                    | [Init Start Torque Mot 2] TQM2 is equa                 |                                    |
| <ul> <li>This parameter can be used to:</li> <li>Limit torque reference during deceleration in a</li> <li>Provide constant torque during acceleration if Motor 2] TLM2</li> <li>This parameter can be set to: <ul> <li>[No] NO: Function inactive</li> <li>10200: limit as a % of the nominal torque.</li> </ul> </li> <li>[Dec Gain Motor 2] TIM2</li> <li>Motor 2 torque control deceleration gain</li> <li>Access path: [2nd Mot Parameters] ST2</li> <li>This parameter reduces instability during deceleration</li> </ul> | [Init Start Torque Mot 2] TQM2 is equa                 |                                    |
| <ul> <li>This parameter can be used to:</li> <li>Limit torque reference during deceleration in a</li> <li>Provide constant torque during acceleration if Motor 2] TLM2</li> <li>This parameter can be set to: <ul> <li>[No] NO: Function inactive</li> <li>10200: limit as a % of the nominal torque.</li> </ul> </li> <li>[Dec Gain Motor 2] TIM2</li> <li>Motor 2 torque control deceleration gain</li> <li>Access path: [2nd Mot Parameters] ST2</li> <li>This parameter can be accessed if:</li> </ul>                     | [Init Start Torque Mot 2] TQM2 is equa                 |                                    |

# **Cascade Motors**

This function can be used to start and stop several motors in sequence with the same soft starter.

For the cascade motors diagrams refer to Non-reversing With Line Contactor, Starting And Deceleration Of Several Cascaded Motors With A Single Soft Starter, page 60.

It is mandatory to have motors compatible with the rated current of the soft starter.

**Example:** An ATS480D17Y can start motors with rated current comprised between 6 and 22 A.

#### NOTE:

- Only the motor which is active through the sequence can be controlled and monitored.
- When [Cascade Activation] CSC is set to [Yes] YES, [Motor Class] THP is automatically set to [No Protection] NO
- To be usable [Cascade Activation] CSC requires:
  - [Inside Delta] DLT set to [No] NO.
  - [R1 Assignment] R1 set to [Isolating Relay] ISOL
  - No digital input set to [Preheating Assign] PRHA
  - No digital input set to [Freewheel Assign] FFSA
  - Set [Cmd channel 1] CD1 to [Terminal] TER and [Command Switching] CCS to [Cmd channel 1] CD1
  - Set [HMI L/R cmd] BMP to [Disabled] DIS and [Forced Local Chan] FLOC to [Terminal] TER.

For more information about how to operate the cascade function sequence refer to the related application note in NNZ85564 (English).

# **A A DANGER**

#### HAZARD OF ELECTRIC SHOCK, EXPLOSION OR ARC FLASH

If cascade function is enabled, monitoring functions such as output phase loss detection are not effective for the motors that are started and bypassed. Phase loss and, by implication, accidental disconnection of cables, are not detected.

• Verify that the absence of phase loss monitoring does not result in unsafe conditions or install external monitoring device to detect phase loss on each motor.

Failure to follow these instructions will result in death or serious injury.

| Step | Action                                                                                                    |
|------|----------------------------------------------------------------------------------------------------|
| 1    | Assign relay R1 to [Isolating Relay] ISOL.                                                                                                    |
| 2    | <ul> <li>Verify:</li> <li>[Freewheel Assign] FFSA is set to [Not Assigned] NO</li> <li>[Preheating Assign] PRHA set to [Not Assigned] NO</li> <li>[Inside Delta] DLT set to [No] NO</li> <li>[Cmd channel 1] CD1 is set to [Terminal] TER and [Command Switching] CCS to [Cmd channel 1] CD1</li> <li>[HMI L/R cmd] BMP is set to [Disabled] DIS and [Forced Local Chan] FLOC to [Terminal] TER</li> </ul> |
| 3    | Set [Cascade Activation] CSC parameter to [Yes] YES.                                                                                                    |
| 4    | Assign [Cascade DI Assign] CSCA to DI3 or DI4.                                                                                                    |

Commissioning

| HMI label                                                                                                    | Setting                                  | Factory setting                      |
|----------------------------------------------------------------------------------------------------|------------------------------------------|--------------------------------------|
| [Cascade Activation] CSC                                                                                                    | [Yes] YES or [No] NO                     | [NO] NO                              |
| Cascade function activation                                                                                                    |                                          |                                      |
| Access path: [Complete settings] CS                                                                                                    | T ➡ [Cascade] CSC                        |                                      |
| • [Yes] YES: activate cascade funct                                                                                                    | ion                                      |                                      |
| • [No] NO: deactivate cascade func                                                                                                    | tion                                     |                                      |
| This parameter requires:                                                                                                    |                                          |                                      |
| • [Inside Delta] DLT is set to [No] N                                                                                                    | 10                                       |                                      |
| • No digital input set to [Preheating                                                                                                    | J Assign] PRHA                           |                                      |
| • No digital input set to [Freewheel                                                                                                    | Assign] FFSA                             |                                      |
| • [R1 Assignment] R1 set to [Isola                                                                                                    | ting Relay] ISOL                         |                                      |
| [Cmd channel 1] CD1 is set to [To CD1                                                                                                    | erminal] TER and [Command Sv             | vitching] CCS set to [Cmd channel 1] |
| • [HMI L/R cmd] BMP set to [Disab                                                                                                    | led] DIS and [Forced Local Cha           | an] FLOC set to [Terminal] TER.      |
| When the cascade function is enabled                                                                                                    | , thermal monitoring of the motor        | is disabled.                         |
|                                                                                                    | NOTICE                                   |                                      |
| MOTOR OVERHEATING                                                                                                    |                                          |                                      |
| Install external thermal monitoring                                                                                                    | equipment for each motor used            | in the cascade sequence.             |
| Failure to follow these instructions                                                                                                    | can result in equipment dama             | ge.                                  |
| [Cascade DI Assign] CSCA                                                                                                    | _                                        | [Not Assigned] NO                    |
| [Cascade Activation]                                                                                                    |                                          |                                      |
|                                                                                                    |                                          |                                      |
|                                                                                                    | T ➡ [Cascade] CSC                        |                                      |
| Access path: [Complete settings] CS                                                                                                    |                                          |                                      |
| Access path: <b>[Complete settings]</b> CS<br>Assign a digital input to start the casca                                                                                                    | de sequence.                             |                                      |
| <ul> <li>Access path: [Complete settings] Cs</li> <li>Assign a digital input to start the casca</li> <li>[Not Assigned] NO: cascade function</li> <li>[DI3] LI3: cascade function assigned</li> </ul> | de sequence.<br>ation start not assigned |                                      |

### **Smoke Extraction**

In rare cases, the monitoring functions of the device may be unwanted because they impede the purpose of the application. A typical example is a smoke extractor fan operating as a part of a fire protection system. If a fire occurs, the smoke extractor fan should operate as long as possible, even if, for example, the permissible ambient temperature of the device is exceeded. In such applications, damage to or destruction of the device may be acceptable as collateral damage, for example, to keep other damage from occurring whose hazard potential is assessed to be more severe.

A parameter is provided to disable certain monitoring functions in such applications so that automatic error detection and automatic error responses of the device are no longer active. You must implement alternative monitoring functions for disabled monitoring functions that allow operators and/or master control systems to adequately respond to conditions which correspond to detected errors. For example, if overtemperature monitoring of the device is disabled, the device of a smoke extractor fan may itself cause a fire if errors go undetected. An overtemperature condition can be, for example, signaled in a control room without the device being stopped immediately and automatically by its internal monitoring functions.

### **A**DANGER

#### MONITORING FUNCTIONS DISABLED, NO ERROR DETECTION

- Only use this parameter after a thorough risk assessment in compliance with all regulations and standards that apply to the device and to the application.
- Implement alternative monitoring functions for disabled monitoring functions that do not trigger automatic error responses of the device, but allow for adequate, equivalent responses by other means in compliance with all applicable regulations and standards as well as the risk assessment.
- Commission and test the system with the monitoring functions enabled.
- During commissioning, verify that the device and the system operate as intended by performing tests and simulations in a controlled environment under controlled conditions.

#### Failure to follow these instructions will result in death or serious injury.

This function can be used to disable the following monitoring functions:

- [No Power Comm Error] FWMC
- [Control Supply Error] CLF
- [Fieldbus Com Interrupt] CNF
- [CANopen Com Interrupt] COF
- [In Delta Wiring Error] DWF
- [External Error] EPF1
- [Fieldbus Error] EPF2
- [FDR 2 Error] FDR2
- [Mains Freq Error] FRF
- [Firmware Update Error] FWER
- [Firmware Pairing Error] FWPF
- [Internal Error 35] INFZ
- [Lock Rotor Error] LRF
- [Overcurrent] OCF
- [Device Overheating] OHF
- [Process Overload] OLC

- [Motor Overload] OLF
- [Mains Sync Error] PHF1
- [Mains Direction Error] PHF2
- [Phase Loss] PHF3
- [Mains Loss] PHF4
- [Phase Inversion] PIF
- [Modbus Com Interruption] SLF1
- [PC Com Interruption] SLF2
- [HMI Com Interruption] SLF3
- [Simu Mains Detected] SMPF
- [Al1 Thermal Sensor Error] T1CF
- [Al1 Th Level Error] TH1F
- [Too Long Start Error] TLSF
- [Process Underload] ULF
  - [Supply Mains UnderV] USF

The warnings are still recorded in [Diagnostics] DIA → [Diag. data] DDT → [Last Warning] LALR.

| Description                                                                                           | Setting                          | Factory setting                                |
|----------------------------------------------------------------------------------------------------|----------------------------------|------------------------------------------------|
| [Disable Error Detect] INH - [Not Assigned] NO                                                        |                                  | [Not Assigned] NO                              |
| Disable error detection                                                                               |                                  |                                                |
| Access path: [Complete settings]                                                                      | CST                              | ] SMOE                                         |
| This parameter can be set to:                                                                         |                                  |                                                |
| <ul> <li>[Not Assigned] NO</li> </ul>                                                                 |                                  |                                                |
| • [DI3] LI3: Error inhibition when                                                                    | high level applied to termir     | nal DI3                                        |
| • [DI4] LI4: Error inhibition when                                                                    | high level applied to termir     | nal DI4                                        |
| It is possible to assign this parameter<br>manuals for the CMD word assigna                           |                                  | CMD word, bits 11 to 15. Refer to the fieldbus |
| Apply a high level to the assigned d                                                                  | igital input to inhibit the erro | r detection.                                   |
| [Error detect disabling] INH can be assigned to [DI3] LI3 or [DI4] LI4 in the [Input/Output] IO menu. |                                  |                                                |

# **Factory Settings and Customer Configuration**

# **Factory Settings Parameters**

Parameters

| Factory setting values |
|------------------------|

The following table is not exhaustive, it covers the essential parameters.

|                                | , , ,                                     |
|--------------------------------|-------------------------------------------|
| [Mains Voltage] ULN            | 400 Vac                                   |
| [Current Limit] ILT            | 400% of [Motor Nom Current] IN            |
| [Init Starting Torque] TQ0     | 20% of nominal torque                     |
| [Type of stop] STT             | [Freewheel] F                             |
| [Motor Class] THP              | Class 10E protection                      |
| [Al1 Th Monitoring] TH1S       | [No] NO                                   |
| Embedded Modbus communication: |                                           |
| [Modbus Address] ADD           | 0                                         |
| [Modbus Baud Rate] TBR         | 19200 bits per second                     |
| [Modbus Format] TFO            | 8E1, 8 data bits, even parity, 1 stop bit |
| [ModbusTimeout] TTO            | 5 seconds                                 |

| I/O             | Assignment                                               |
|-----------------|----------------------------------------------------------|
| Digital inputs  | • DI1: STOP (*)                                          |
|                 | • DI2: RUN (*)                                           |
|                 | DI3: [Freewheel Assign] FFSA                             |
|                 | DI4: [Forced Local] LIFLO                                |
| Digital outputs | DQ1: [Motor Overload Warn] OLMA                          |
|                 | DQ2: [Device Running] RUN                                |
| Relay outputs   | R1: [Operating State Fault] FLT                          |
|                 | R2: [End Of Start] BPS (*)                               |
|                 | R3: [Device Running] RUN                                 |
| Analog output   | <ul> <li>AQ1: [Motor Current] OCR (0 — 20 mA)</li> </ul> |

(\*): non-assignable

### **Restore the factory settings**

**NOTE:** This procedure acts on Device Configuration only, while Cybersecurity Profile and Device Image stay untouched.

| Step | Action                                                                                                    |
|------|----------------------------------------------------------------------------------------------------|
|      | In the <b>[Parameter group list]</b> FRY menu, select the parameter to restore to the factory settings in the following list:                 |
|      | • [All] ALL : All parameters in all menus (except cybersecurity parameters).                                                                  |
|      | [Device Configuration] DRM : Load [Complete settings] CST menu.                                                                               |
| 1    | • [Motor param] MOT : Load [Motor parameters] MMO menu.                                                                                       |
|      | • [Comm. menu] COM : Load embedded fieldbus menu.                                                                                             |
|      | • [Display config.] DIS : Load display menu.                                                                                                  |
|      | • [Fieldbus Module] NET : Load option fieldbus menu.                                                                                          |
| 2    | Go to [Go to Factory Settings] GFS                                                                                                    |
|      | The following safety message appears:                                                                                                    |
|      | UNANTICIPATED EQUIPMENT OPERATION                                                                                                    |
| 3    | <ul> <li>Verify that restoring the factory settings or modifying the<br/>configuration is compatible with the type of wiring used.</li> </ul> |
|      | If you are recalling a stored configuration, perform a comprehensive commissioning test to verify correct operation.                          |
|      | Failure to follow these instructions can result in death, serious injury, or equipment damage.                                                |
|      | After reading this safety message, press <b>OK</b> (or <b>ESC</b> to exit).                                                                   |
|      | The restoration is finished when the soft starter displays the previous menu.                                                                 |
| 4    | In factory configuration and after a return to "factory settings", <b>[Parameter group list]</b> FRY will be empty.                           |

## Save a customer configuration

Maximum three customer parameter sets can be saved on the ATS480.

**NOTE:** .The **[Parameter group list]** FRY parameter has an impact on the saved customer configuration.

**NOTE:** This procedure acts on Device Configuration only, while Cybersecurity Profile and Device Image stay untouched.

| Step | Action                                                                                                    |
|------|----------------------------------------------------------------------------------------------------|
| 1    | In the [Save Configuration] SCSI menu, select: <ul> <li>[Config 1] STR1 to store the customer parameters set 1.</li> <li>[Config 2] STR2 to store the customer parameters set 2.</li> <li>[Config 3] STR3 to store the customer parameters set 3.</li> </ul> |
| 2    | To save, hold down the <b>OK</b> button until returned to the previous menu.<br>The parameter changes back to <b>[No]</b> NO as soon as the operation is completed.                                                                                          |

### **Restore a customer configuration**

**NOTE:** .The **[Parameter group list]** FRY parameter has an impact on the restored customer configuration.

**NOTE:** This procedure acts on Device Configuration only, while Cybersecurity Profile and Device Image stay untouched.

| Step | Action                                                                                                    |
|------|----------------------------------------------------------------------------------------------------|
|      | In the <b>[Config. Source]</b> FCSI menu to recall a customer configuration, select a parameter in the following list: |
|      | [Macro Config] INI for the factory settings parameters set.                                                            |
| 1    | • [Config 1] CFG1 for the customer parameters set 1.                                                                   |
|      | • [Config 2] CFG2 for the customer parameters set 2.                                                                   |
|      | • [Config 3] CFG3 for the customer parameters set 3.                                                                   |
|      |                                                                                                    |
|      | UNANTICIPATED EQUIPMENT OPERATION                                                                                      |
| 2    | Verify that restoring the factory settings or modifying the configuration is compatible with the type of wiring used.  |
| Z    | If you are recalling a stored configuration, perform a comprehensive commissioning test to verify correct operation.   |
|      | Failure to follow these instructions can result in death, serious injury, or equipment damage.                         |

# **HMI** navigation

|      | Main Menu            |
|------|----------------------|
| 傠    | 1 Simply Start       |
| 10   | 2 Monitoring         |
| al a | 3 Complete settings  |
| ¢    | 4 Input/Output       |
| M    | 5 2nd Mot Parameters |
| 品    | 6 Communication      |
| 5    | 7 Display            |
| Ľ    | 8 Diagnostics        |
| ট্য  | 9 Device management  |
| 5    | 10My Preferences     |

| 대 1 [Simply Start] SYS       | Minimum parameters to start and stop a motor.                      |
|------------------------------|--------------------------------------------------------------------|
| 2 [Monitoring] PROT          | Electrical and thermal monitoring functions.                       |
| अ [Complete settings] ⊂ST    | Advanced settings for fine-tuning.                                 |
| ↔4 [Input/Output] IO         | Inputs/Outputs configuration.                                      |
| ■ 5 [2nd Mot Parameters] ST2 | Second set of essential parameters.                                |
| 品 6 [Communication] COM      | Fieldbus communication configuration.                              |
| T [Display] MON              | Monitoring of key values.                                          |
| 2 8 [Diagnostics] DIA        | Soft starter history, current state and motor thermal state.       |
| 양 9 [Device Management] DMT  | Cybersecurity, time setting, firmware update and factory settings. |
| I0 [My preferences] MYP      | Device and display terminal configuration.                         |

# 1 [Simply Start] sys

### About this menu

The 旧 [Simply Start] SYS menu provides:

- The minimum parameters to start and stop a class 10E induction motor in torque control.
- The list of modified parameters in the **[Modified parameters]** LMD sub-menu. It is possible to edit the modified parameters from this sub-menu.

For the complete description of this menu refer to [Simply Start] SYS, page 94.

# 2 [Monitoring] PROT

# About this menu

This menu provides parameters for monitoring the motor mains and temperature, overloads, underloads and temperature measurements on the AI1/PTC1 terminal.

# Monitoring] PROT menu navigation

| 2.1 [Motor Class] THP          |
|--------------------------------|
| 2.2 [Process underload] ULD    |
| [Underload Activation]<br>UDLA |
| [Unid Detect Delay] ULT        |
| [Unld.Thr.0.Speed] LUL         |
| [Underload ErrorResp]<br>UDL   |
| 2.3 [Too Long Start] TLS       |

- 2.4 [Process overload] OLD [Overload Activation] ODLA [Ovld Detection Delay] TOL [Overload Threshold] LOC [Overload ErrorResp] ODL 2.5 [Phase Inversion Mon] PHR 2.6 [Time Before Restart] TBS 2.7 [Phase Loss Monit] PHP 2.8 [Phase Loss Cur Thd] PHL
- 2.9 [Mot Th State Reset] RTHR 2.10 [Gamma Sync Error] TSC 2.11 [Thermal monitoring] TPP
  - [Al1 Th Monitoring] TH1S
  - [Al1 Type] AI1T
  - [Al1 Th Error Resp] TH1B
  - [Al1 filter] AI1F
  - [Al1 Th Error Level] TH1F
  - [AI1 Th Warn Level] TH1A
- [Al1 Th Value] TH1V

### **Motor Thermal Protection Class**

The soft starter continuously calculates the temperature rise of the motor based on the controlled nominal current **In** and the actual current absorbed.

Temperature rises can be caused by a low or high overload with a long or short duration. The tripping curves on the following pages are based on the relationship between the actual current absorbed I and the (adjustable) nominal motor current In .

Standard IEC 60947-4-2 defines the protection classes providing the starting capacities of the motor (warm or cold start) without thermal detected errors. Different protection classes are given for a **cold** state (corresponding to a stabilized motor thermal state, switched off) and for a **warm** state (corresponding to a stabilized motor thermal state, at nominal power).

The soft starter factory setting of the protection [Motor Class] THP is [Class 10E] 10E .

The thermal state displayed by the parameter [Motor Therm State] THR in the menu [Display] SUP  $\rightarrow$  [Thermal Monitoring] TPM corresponds to the iron time constant:

- An overload warning is activated if the motor exceeds 110% of the motor thermal state, if the warning [Motor Overload Warn] OLMA is set in a warning group in the [Diagnostics] DIA → [Warnings] ALR menu.
- A detected thermal error stops the motor if it exceeds 125% of the thermal state.

In the event of a prolonged start, the thermal error can triggers below 125% of the thermal state.

The relay R3 can be assigned to the thermal detected error.

If the soft starter is switched-off, the thermal state is stored in EEPROM. When the soft starter is powered-on again, the duration of the power off is taken into account to calculate a new thermal state.

As long as the thermal state is above 110%, it is not possible to clear the detected error (except in case of power cycle of the soft starter).

If a special motor is used (flameproof, submersible, etc.) thermal monitoring should be provided by external thermal sensors.

#### **Cold State**

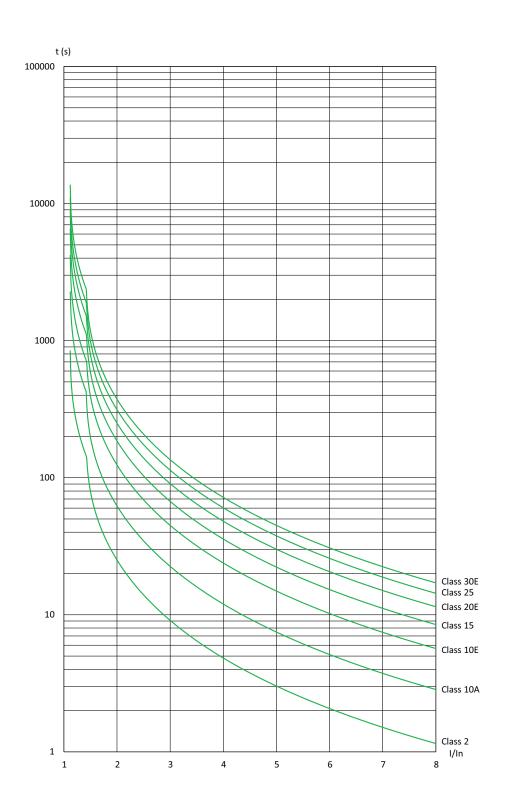

| Trip time for normal duty (class 10E) |      | Trip time for heavy duty (class 20E) |      |
|---------------------------------------|------|--------------------------------------|------|
| 3 In                                  | 5 In | 3.5 ln                               | 5 ln |
| 45 s                                  | 16 s | 62 s                                 | 30 s |

#### Warm State

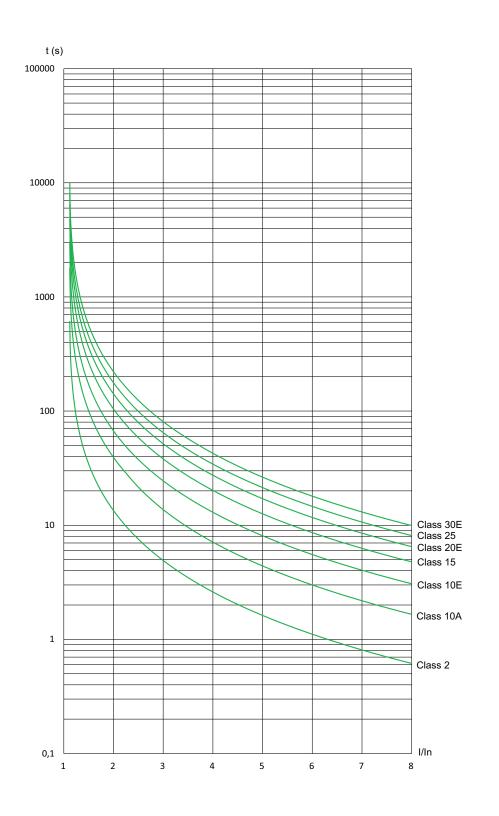

| Triggering time for normal duty (class 10E) |      | Triggering time for heavy duty (class 20E) |      |
|---------------------------------------------|------|--------------------------------------------|------|
| 3 In                                        | 5 In | 3.5 ln                                     | 5 ln |
| 25 s                                        | 8 s  | 36 s                                       | 18 s |

| HMI label                                                                                                    | Setting                             | Factory setting                     |  |  |  |  |
|----------------------------------------------------------------------------------------------------|-------------------------------------|-------------------------------------|--|--|--|--|
| 2.1 [Motor Class] THP                                                                                                    | -                                   | [Class 10E] 10E                     |  |  |  |  |
| Motor thermal protection class                                                                                                    | Motor thermal protection class      |                                     |  |  |  |  |
| Access path: [Monitoring] PROT                                                                                                    |                                     |                                     |  |  |  |  |
| If the parameter [Cascade] CSC is set to [ON] ON , [Motor Class] THP is automatically set to [No Protection] NO .                         |                                     |                                     |  |  |  |  |
| [Motor Class] THP is NOT set back to the factory s                                                                                        | etting when <b>[Cascade]</b> csc is | set back to <b>[OFF]</b> OFF .      |  |  |  |  |
| [No Protection] NO : no motor protection                                                                                                  |                                     |                                     |  |  |  |  |
| • [Class 2] 2 <i>sub-class</i> 2                                                                                                    |                                     |                                     |  |  |  |  |
| • [Class 10A] 10A (normal duty)                                                                                                    |                                     |                                     |  |  |  |  |
| • [Class 10E] 10E (normal duty, includes class 1                                                                                          | 0)                                  |                                     |  |  |  |  |
| • [Class 15] 15                                                                                                    |                                     |                                     |  |  |  |  |
| • [Class 20E] 20E (heavy duty)                                                                                                    |                                     |                                     |  |  |  |  |
| • [Class 25] 25                                                                                                    |                                     |                                     |  |  |  |  |
| • [Class 30E] 30E                                                                                                    |                                     |                                     |  |  |  |  |
| 2.3 [Too Long Start] TLS                                                                                                    | 10999 seconds or <b>[No]</b> NO     | [No] NO                             |  |  |  |  |
| Excessive starting time                                                                                                    |                                     |                                     |  |  |  |  |
| Access path: [Monitoring] PROT                                                                                                    |                                     |                                     |  |  |  |  |
| If the starting time exceeds the value set in <b>[Too Lo Start Error] TLSF</b> . The conditions for the end of sta                        |                                     | triggers the error <b>[Too Long</b> |  |  |  |  |
| <ul> <li>Mains voltage applied to the motor</li> </ul>                                                                                    |                                     |                                     |  |  |  |  |
| And motor current less than 1.3 In.                                                                                                    |                                     |                                     |  |  |  |  |
| This parameter can be set to:                                                                                                    |                                     |                                     |  |  |  |  |
| • 10999 seconds                                                                                                    |                                     |                                     |  |  |  |  |
| • <b>[No]</b> NO : Excessive starting time monitoring de                                                                                  | eactivated                          |                                     |  |  |  |  |
| 2.5 [Phase Inversion Mon] PHR                                                                                                    | -                                   | [No] NO                             |  |  |  |  |
| Phase Inversion Monitoring                                                                                                    |                                     |                                     |  |  |  |  |
| Access path: [Monitoring] PROT                                                                                                    |                                     |                                     |  |  |  |  |
| If the mains input phases are not in the configured order, the soft starter triggers and displays the error <b>[Phase Inversion]</b> PIF. |                                     |                                     |  |  |  |  |
| • [No] NO : no monitoring                                                                                                    |                                     |                                     |  |  |  |  |
| • [123] 123 : forward (L1 - L2 - L3)                                                                                                    |                                     |                                     |  |  |  |  |
| • [321] 321 : reverse (L1 - L3 - L2)                                                                                                    |                                     |                                     |  |  |  |  |

| HMI label                     | Setting | Factory setting |
|-------------------------------|---------|-----------------|
| 2.6 [Time Before Restart] TBS | 0999 s  | 2 s             |

#### Time before motor restart

#### Access path: [Monitoring] PROT

This parameter sets the time delay between two starts. It helps to prevent too many starts in a short time which may overheat the motor.

If the motor stops with :

- [Type of stop] STT set to [Freewheel] F, the time delay [Time Before Restart] TBS starts when a Stop order is applied.
- [Type of stop] STT set to [Deceleration] D, the time delay [Time Before Restart] TBS starts as soon as the time, dependant of the setting [End Of Deceleration] EDC, is elapsed.
- [Type of stop] STT set to [Braking] B, the time delay [Time Before Restart] TBS starts as soon as the motor stops rotating.

In 2-wire control, the motor restarts if:

- 1. [Time Before Restart] TBS is elapsed
- 2. Run order is applied

In 3-wire control, the motor restarts if:

- 1. [Time Before Restart] TBS is elapsed
- 2. Run order is present

If the Run command is applied and maintained, the start of the motor can be delayed for the amount of time set to the parameter **[Time Before Restart]** TBS.

# **A**WARNING

#### UNANTICIPATED EQUIPMENT OPERATION

- Verify that setting a high value to the parameter **[Time Before Restart] TBS** does not result in unsafe conditions.
- Always consider that the equipment is in the operating state Operation Enabled as soon as a Run command is applied even if the time delay to restart is not elapsed.

Failure to follow these instructions can result in death, serious injury, or equipment damage.

| 2.7 [Phase Loss Monit] PHP | [Yes] YES or [No] NO | <b>[Yes]</b> YES |  |
|----------------------------|----------------------|------------------|--|
|----------------------------|----------------------|------------------|--|

Phase loss monitoring

Access path: [Monitoring] PROT

# **A A DANGER**

HAZARD OF ELECTRIC SHOCK, EXPLOSION OR ARC FLASH

If output phase monitoring is disabled, phase loss and, by implication, accidental disconnection of cables, are not detected.

• Verify that the setting of this parameter does not result in unsafe conditions.

Failure to follow these instructions will result in death or serious injury.

This parameter enables phase loss monitoring.

If the motor current is below the threshold set in [Phase Loss Thd] PHL and [Phase Loss Monit] PHP is set to [ON] ON, the soft starter triggers the [Phase Loss] PHF3 error.

- [OFF] OFF : phase loss monitoring disabled
- [ON] ON : phase loss monitoring enabled

| HMI label                | Setting                             | Factory setting |
|--------------------------|-------------------------------------|-----------------|
| 2.8 [Phase Loss Thd] PHL | 510% of soft starter current rating | 10%             |

Phase loss threshold

Access path: [Monitoring] PROT

If the motor current drops down below this threshold on one phase for 0.5 seconds or on all three phases for 0.2 seconds, the soft starter triggers the **[Phase Loss]** PHF3 error.

Can be set between 5 and 10% of the soft starter current rating.

This parameter is visible if [Phase Loss Monit]  ${\tt PHP}$  is set to [Yes]  ${\tt YES}$  .

| HMI label                                                                                                    | Setting                                                                       | Factory setting |  |  |  |
|----------------------------------------------------------------------------------------------------|-------------------------------------------------------------------------------|-----------------|--|--|--|
| 2.9 [Mot Th State Reset] RTHR                                                                                                    | [Yes] YES or [No] NO                                                          | [No] NO         |  |  |  |
| Reset motor thermal state                                                                                                    |                                                                               |                 |  |  |  |
| Access path: [Monitoring] PROT                                                                                                    |                                                                               |                 |  |  |  |
| This parameter resets the motor therma                                                                                                   | This parameter resets the motor thermal state calculated by the soft starter. |                 |  |  |  |
| [Yes] YES : Reset calculated motor                                                                                                    | thermal state                                                                 |                 |  |  |  |
| • [No] NO : Function inactive                                                                                                    |                                                                               |                 |  |  |  |
| 2.10 [Gamma Sync Error] TSC 🕏                                                                                                    | 010 or <b>[No]</b> NO                                                         | 8               |  |  |  |
| Gamma synchro error                                                                                                    |                                                                               |                 |  |  |  |
| Access path: [Monitoring] PROT                                                                                                    |                                                                               |                 |  |  |  |
| This parameter sets the threshold before triggering the error <b>[Mains Sync Error]</b> PHF1 in case of bad mains phase synchronisation. |                                                                               |                 |  |  |  |
| The lower is the setted value, the more                                                                                                  | sensitive is the synchronisation monitoring                                   |                 |  |  |  |

# 2.2 [Process underload] ULD

Access path: [Monitoring] PROT - [Process underload] ULD

### About this Menu

This menu provides the parameters to configure the motor underload detection and management.

| HMI label                                                                                                    | Setting                                                                                                    | Factory setting                                                                  |  |  |
|----------------------------------------------------------------------------------------------------|----------------------------------------------------------------------------------------------------|----------------------------------------------------------------------------------|--|--|
| [Underload Activation] UDLA                                                                                                    | [Yes] YES or [No] NO                                                                                                    | [No] NO                                                                          |  |  |
| Underload activation                                                                                                    |                                                                                                    |                                                                                  |  |  |
| Access path: [Monitoring] PROT -> [Proce                                                                                                    | ess underload] ULD                                                                                                    |                                                                                  |  |  |
| This parameter enable underload monitoring when the motor is running.                                                                                                    |                                                                                                    |                                                                                  |  |  |
| When the soft starter is in <b>[Running]</b> RUN state (established regime) and if the motor torque is below the threshold set in <b>[Underload Threshold]</b> LUL for a duration longer than the value set in <b>[Unid Detect Delay]</b> ULT, the soft starter behaves according to the value set in <b>[Underload ErrorResp]</b> UDL.                                      |                                                                                                    |                                                                                  |  |  |
| T (Tn) 100 %                                                                                                    |                                                                                                    |                                                                                  |  |  |
| This parameter is forced to <b>[No]</b> NO if <b>[Casc</b>                                                                                                    | //<br>ade Activation1 CSC is set to IY                                                                                                    | t<br>t                                                                           |  |  |
|                                                                                                    | ade Activation] CSC is set to [Ye<br>0100 s                                                                                                    | es] YES.                                                                         |  |  |
| [Unid Detect Delay] ULT                                                                                                    |                                                                                                    | -                                                                                |  |  |
| This parameter is forced to [No] № if [Casc<br>[Unld Detect Delay] ULT<br><i>Motor underload time</i><br>Access path: [Monitoring] PROT → [Proce                                                                                                    | 0100 s                                                                                                    | -                                                                                |  |  |
| [Unid Detect Delay] ULT<br>Motor underload time                                                                                                    | 0100 s                                                                                                    | 60 s                                                                             |  |  |
| [Unid Detect Delay] ULT<br><i>Motor underload time</i><br>Access path: [Monitoring] PROT → [Proce<br>This parameter is used to set the time delay                                                                                                    | 0100 s<br>ess underload] ULD to activate [Warning] ALA or [E                                                                                                    | 60 s                                                                             |  |  |
| [Unld Detect Delay] ULT<br>Motor underload time<br>Access path: [Monitoring] PROT → [Proce<br>This parameter is used to set the time delay<br>Threshold] LUL is reached.<br>It is reset to zero if the torque rises above the                                                                                                    | 0100 s<br>ess underload] ULD<br>to activate [Warning] ALA or [E<br>e value of [Underload Threshol                                                                                                    | 60 s fror] DEF when the [Underload d] LUL + 10% (hysteresis).                    |  |  |
| [Unid Detect Delay] ULT<br>Motor underload time<br>Access path: [Monitoring] PROT → [Proce<br>This parameter is used to set the time delay<br>Threshold] LUL is reached.<br>It is reset to zero if the torque rises above th<br>This parameter can be accessed if [Underlo                                                                                                   | 0100 s<br>ess underload] ULD<br>to activate [Warning] ALA or [E<br>e value of [Underload Threshol                                                                                                    | 60 s fror] DEF when the [Underload d] LUL + 10% (hysteresis).                    |  |  |
| [Unid Detect Delay] ULT<br>Motor underload time<br>Access path: [Monitoring] PROT → [Proce<br>This parameter is used to set the time delay<br>Threshold] LUL is reached.<br>It is reset to zero if the torque rises above th<br>This parameter can be accessed if [Underload<br>[Underload Threshold] LUL                                                                    | 0100 s<br>ess underload] ULD<br>to activate [Warning] ALA or [E<br>e value of [Underload Threshol<br>pad Activation] UDLA is set to [Y                                                                            | 60 s  fror] DEF when the [Underload  d] LUL + 10% (hysteresis).  fes] YES.       |  |  |
| [Unid Detect Delay] ULT<br>Motor underload time<br>Access path: [Monitoring] PROT → [Proce<br>This parameter is used to set the time delay<br>Threshold] LUL is reached.<br>It is reset to zero if the torque rises above th<br>This parameter can be accessed if [Underload<br>[Underload Threshold] LUL<br>Underload threshold                                             | 0100 s<br>ess underload] ULD<br>to activate [Warning] ALA or [Ei<br>e value of [Underload Threshol<br>bad Activation] UDLA is set to [N<br>20100% of Tn                                                           | 60 s  fror] DEF when the [Underload  d] LUL + 10% (hysteresis).  fes] YES.       |  |  |
| [Unid Detect Delay] ULT<br>Motor underload time<br>Access path: [Monitoring] PROT → [Proce<br>This parameter is used to set the time delay<br>Threshold] LUL is reached.<br>It is reset to zero if the torque rises above the<br>This parameter can be accessed if [Underload<br>[Underload Threshold] LUL<br>Underload threshold<br>Access path: [Monitoring] PROT → [Proce | 0100 s<br>ess underload] ULD<br>to activate [Warning] ALA or [E<br>e value of [Underload Threshol<br>bad Activation] UDLA is set to [Y<br>20100% of Tn<br>ess underload] ULD                                      | frror] DEF when the [Underload<br>d] LUL + 10% (hysteresis).<br>/es] YES.<br>60% |  |  |
| [Unid Detect Delay] ULT<br>Motor underload time<br>Access path: [Monitoring] PROT → [Proce<br>This parameter is used to set the time delay<br>Threshold] LUL is reached.                                                                                                    | 0100 s<br>ess underload] ULD<br>to activate [Warning] ALA or [E<br>e value of [Underload Threshol<br>bad Activation] UDLA is set to [Y<br>20100% of Tn<br>ess underload] ULD<br>ue threshold value for [Underload | fror] DEF when the [Underload<br>d] LUL + 10% (hysteresis).<br>fes] YES.<br>60%  |  |  |

| HMI label                 | Setting | Factory setting |
|---------------------------|---------|-----------------|
| [Underload ErrorResp] UDL | -       | [No] NO         |

Response to underload error

Access path: [Monitoring] PROT - [Process underload] ULD

This parameter sets the soft starter behavior when the motor torque is below the threshold set in **[Underload Threshold]** LUL for a duration longer than the value sets in **[Unid Detect Delay]** ULT.

- [Yes] YES: trigger the [Process Underload] ULF error
- [No] NO: trigger a warning (internal bit and configurable digital output)

This parameter can be accessed if [Underload Activation] UDLA is set to [Yes] YES.

# 2.4 [Process overload] OLD

### Access path: [Monitoring] PROT → [Process overload] OLD

### About this Menu

This menu provides the parameters to configure the motor overload detection and management.

| HMI label                                                                                                    | Setting                | Factory setting |  |  |
|----------------------------------------------------------------------------------------------------|------------------------|-----------------|--|--|
| [Overload Activation] ODLA                                                                                                    | -                      | [No] NO         |  |  |
| Overload activation                                                                                                    |                        |                 |  |  |
| Access path: [Monitoring] PROT -> [Process overload] OLD                                                                                                    |                        |                 |  |  |
| <ul> <li>This parameter enables overload monitoring when the motor is active.</li> <li>If the motor current exceeds the threshold set in [Overload Threshold] LOC for a duration longer than the value set in [Ovld Detection Delay] TOL, the soft starter behaves according to the value set in [Overload ErrorResp] ODL.</li> <li>[Yes] YES</li> <li>[No] NO</li> <li>This parameter is forced to [No] No if [Cascade Activation] CSC is set to [Yes] YES.</li> </ul> |                        |                 |  |  |
| [Ovld Detection Delay] TOL                                                                                                    | 0100 s                 | 10 s            |  |  |
| Overload detection delay                                                                                                    |                        |                 |  |  |
| Access path: [Monitoring] PROT                                                                                                    | [Process overload] OLD |                 |  |  |
| This parameter is to sets the time delay to activate <b>[Warning]</b> ALA or <b>[Error]</b> DEF when the <b>[Overload Threshold]</b> LOC is reached.                                                                                                    |                        |                 |  |  |
| It is reset to zero if the current drops down below the value of <b>[Overload Threshold]</b> LOC - 10% (hysteresis).                                                                                                    |                        |                 |  |  |
| This parameter can be accessed if [Overload Activation] ODLA is set to [Yes] YES.                                                                                                    |                        |                 |  |  |
| [Overload Threshold] LOC                                                                                                    | 50300% of In           | 80%             |  |  |
| Current overload threshold                                                                                                    |                        |                 |  |  |
| Access path: [Monitoring] PROT -> [Process overload] OLD                                                                                                    |                        |                 |  |  |
| This parameter is used to set the motor current threshold value for <b>[Overload Activation]</b> ODLA.                                                                                                    |                        |                 |  |  |
| This parameter can be set between 50% and 300% of <b>[Motor Nom Current]</b> IN.                                                                                                    |                        |                 |  |  |
| This parameter can be accessed if [Overload Activation] ODLA is set to [Yes] YES.                                                                                                    |                        |                 |  |  |

| HMI label                | Setting | Factory setting |
|--------------------------|---------|-----------------|
| [Overload ErrorResp] ODL | -       | <b>[No]</b> NO  |

Response to overload error

Access path: [Monitoring] PROT - [Process overload] OLD

This parameter sets the soft starter behavior when the motor current exceeds the threshold set in **[Overload Threshold]** LOC for a duration longer than the value set in **[OvId Detection Delay]** TOL.

- [No] NO: trigger a warning (internal bit and configurable digital output)
- [Yes] YES: trigger the [Process Overload] OLC error

This parameter can be accessed if [Overload Activation] ODLA is set to [Yes] YES.

### 2.11 [Thermal monitoring] TPP

Access path: [Monitoring] PROT → [Thermal monitoring] TPP

#### About this Menu

This menu provides the parameters to measure a temperature with a thermal sensor wired of the PTC1/AI1 terminal (cabinet, a room, etc...).

PTC and PT100 thermal sensors are supported by this function.

The function gives the possibility to manage 2 types of monitoring:

- the soft starter triggers a warning without stopping the application.
- the soft starter triggers an error and stops the application.

The monitoring function takes into account the following events:

- Overheating
- Sensor break (loss of signal)
- Sensor short-circuit
- (a): PT100 state
- (b): Short circuit
- (c): Short circuit level
- (d): Cold
- (e): Hysteresis
- (f): Hot
- (g): Open circuit level
- (h): Open circuit
- (i): PT100 value

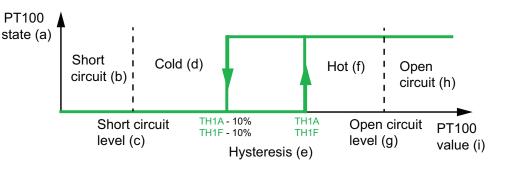

**NOTE:** [Thermal monitoring] **TPP** does not deactivate the motor thermal monitoring provided by the calculation. Both types of monitoring can operate in parallel.

### **Type of Thermal Sensor Selection**

A thermal sensor fixed on a motor can be connected on the soft starter. By enabling this capability, the soft starter measures the temperature of the motor according to the sensor type and connection.

If the length between the motor and the soft starter is high, prefer a connection PT100 with 3 wires for a better accuracy.

PTC thermal sensors are adapted for to detect an overheating. PT100 thermal sensors allows to monitor in real-time the temperature of the motor.

### **For 2-Wire Sensors**

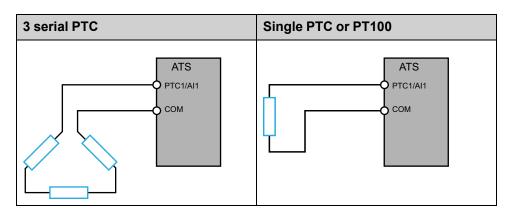

#### **For 3-Wire Sensors**

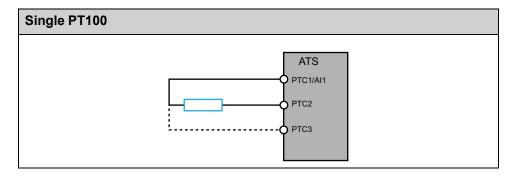

| HMI label                                                                                                    | Setting                                       | Factory setting      |  |  |
|----------------------------------------------------------------------------------------------------|-----------------------------------------------|----------------------|--|--|
| [Al1 Th Monitoring] TH1S                                                                                                    | _                                             | [Not Configured] NO  |  |  |
| Activation of the thermal monitoring on Al1                                                                                                    |                                               |                      |  |  |
| Access path: [Monitoring] PROT - [Thermal monitoring] TPP                                                                                                    |                                               |                      |  |  |
| This parameter enables the thermal sensor monitoring from thermal sensors PTC or PT100 on the terminal PTC1/AI1.                                                               |                                               |                      |  |  |
| [Not Configured] NO: Disable thermal monitoring on PTC1/AI1                                                                                                    |                                               |                      |  |  |
| • [AI1] AI1: Enable thermal monitoring on PTC1/AI1 and trigger an error or warning on detection                                                                                |                                               |                      |  |  |
| [All Type] AI1T                                                                                                    | -                                             | [PTC] PTC            |  |  |
| Configuration of Al1                                                                                                    |                                               |                      |  |  |
| Access path: [Monitoring] PROT -> [Th                                                                                                    | ermal monitoring] TPP                         |                      |  |  |
| This parameter sets the type of thermal                                                                                                    | sensors wired to the terminal PTC1/AI1.       |                      |  |  |
| • [PTC] PTC: 1 to 6 PTC in serial is u                                                                                                    |                                               |                      |  |  |
| • [PT100] 1PT2: 1 PT100 connected                                                                                                    |                                               |                      |  |  |
| • [PT100 in 3 wires] 1PT23: 1 PT10                                                                                                    |                                               |                      |  |  |
| This parameter can be accessed if [Al1                                                                                                    | Th Monitoring] TH1S is set to [AI1] AI1.      |                      |  |  |
| [All filter] AI1F                                                                                                    | 010 s                                         | 0 s                  |  |  |
| Al1 filter                                                                                                    |                                               |                      |  |  |
| Access path: [Input/Output] IO -> [Al                                                                                                    | I configuration] AI1                          |                      |  |  |
| This parameter set the cutoff time of the                                                                                                    | e low filter for PTC1/AI1.                    |                      |  |  |
| [Al1 Th Error Resp] TH1B                                                                                                    | _                                             | [Freewheel Stop] YES |  |  |
| Response to thermal error for Al1                                                                                                    |                                               |                      |  |  |
| Access path: [Monitoring] PROT→ [Th                                                                                                    | ermal monitoring] TPP                         |                      |  |  |
| This parameter sets the behavior of the soft starter when the threshold set in <b>[AI1 Th Error Level] TH1F</b> is reached on the terminal PTC1/AI1.                           |                                               |                      |  |  |
| • [Ignore] NO: Soft starter doesn't trig                                                                                                    | gger an error                                 |                      |  |  |
| [Freewheel Stop] YES: Error is triggered and motor stops in freewheel                                                                                                    |                                               |                      |  |  |
| • [Per STT] STT: Motor stops according to the value sets in [Type of stop] STT, no error is triggered                                                                          |                                               |                      |  |  |
|                                                                                                    | deceleration and an error is triggered at the |                      |  |  |
| • [Braking] BRK: Motor stops in dynamic braking and an error is triggered at the end of braking                                                                                |                                               |                      |  |  |
| Set [Type of stop] STT to [Deceleration] DEC or [Braking] BRK to use those settings for [Al1 Th Error Resp] TH1B.                                                              |                                               |                      |  |  |
| Those settings will be kept in memory even if you change <b>[Type of stop]</b> STT again. You can set a different stop for normal use and for <b>[Al1 Th Error Resp]</b> TH1B. |                                               |                      |  |  |
| For more information about the type of stops, refer to Set Stop Profile, page 99.                                                                                              |                                               |                      |  |  |
| [Al1 Th Error Level] TH1F                                                                                                    | -15.0200.0°C                                  | 110.0°C              |  |  |
| Thermal error level for Al1                                                                                                    |                                               |                      |  |  |
| Access path: [Monitoring] PROT -> [Thermal monitoring] TPP                                                                                                    |                                               |                      |  |  |
| This parameter sets the threshold for triggering the [Al1 Th Level Error] TH1F when [Al1 Th Monitoring] TH1Sis set to [Al1] Al1.                                               |                                               |                      |  |  |
| The [Al1 Th Level Error] TH1F can be reset at [Al1 Th Error Level]TH1F – 10%, refer to the curve at the beginning of this chapter.                                             |                                               |                      |  |  |
| This parameter can be accessed if [Al1 Type] AI1Tis set to [PT100] 1PT2 or [PT100 in 3 wires] 1PT23.                                                                           |                                               |                      |  |  |
|                                                                                                    |                                               |                      |  |  |

HMI navigation

| HMI label                                                                                                    | Setting                                                   | Factory setting                |  |
|----------------------------------------------------------------------------------------------------|-----------------------------------------------------------|--------------------------------|--|
| [Al1 Th Warn Level] TH1A                                                                                                    | -15.0200.0°C                                              | 90.0°C                         |  |
| Thermal warning level for AI1                                                                                                    |                                                           |                                |  |
| Access path: [Monitoring] PROT -> [T                                                                                                    | hermal monitoring] TPP                                    |                                |  |
| This parameter sets the threshold for triggering a warning when [Al1 Th Monitoring] TH1S is set to [Al1] AI1.                                                     |                                                           |                                |  |
| The warning will trigger at the set temp<br>[Diagnostics] DIA [Warnings] ALM                                                                                      | perature only if <b>[Al1 Th Warning]</b> TP1A is s        | et to a warning group in       |  |
| This parameter is visible if [Al1 Type]                                                                                                    | AI1TIS set to [PT100] 1PT2 or [PT100 in 3                 | wires] 1PT23.                  |  |
| The warning message can be reset at this chapter.                                                                                                    | [All Th Error Level] THIF – 10%, refer to                 | the curve at the beginning of  |  |
| [Al1 Th Value] TH1V                                                                                                    | -15200°C                                                  | -                              |  |
| Al1 thermal value                                                                                                    |                                                           |                                |  |
| Access path: [Monitoring] PROT -> [Thermal monitoring] TPP                                                                                                    |                                                           |                                |  |
| Access path: [Display] SUP → [Thermal Monitoring] TPM                                                                                                    |                                                           |                                |  |
| This parameter displays the current te                                                                                                    | mperature measurement by the wired thern                  | nal sensors.                   |  |
| In case of short circuit with the therma                                                                                                    | sensor, the displayed value will be $-35^\circ\text{C}$ ( | (-31°F) (86,19 Ohm).           |  |
| In case of open circuit with the therma                                                                                                    | sensor, the displayed value will be 206.6°C               | C (404°F) (177,68 Ohm).        |  |
| This parameter can be accessed if [Al                                                                                                    | 1 Type] AI1T is set to [PT100] 1PT2 or [P                 | <b>[100 in 3 wires]</b> 1PT23. |  |
| [Motor Therm State] THR                                                                                                    | 0300 %                                                    | -                              |  |
| Motor thermal state                                                                                                    |                                                           |                                |  |
| Access path: [Display] SUP- [Thern                                                                                                    | nal Monitoring] TPM                                       |                                |  |
| This parameter monitors the motor thermal state. 100% corresponds to the nominal thermal state at the nominal motor current set to <b>[Motor Nom Current]</b> IN. |                                                           |                                |  |
| [Device Thermal State] THS                                                                                                    | 0200 %                                                    | -                              |  |
| Device thermal state                                                                                                    |                                                           |                                |  |
| Access path: [Display] SUP➡ [Thern                                                                                                    | nal Monitoring] TPM                                       |                                |  |
| This thermal estimation is provided by a probe fitted on the heatsink.                                                                                            |                                                           |                                |  |
| The value 100 % represents the Nominal thermal state.                                                                                                    |                                                           |                                |  |

# 3 [Complete settings] CST

# About this menu

This menu provides access to parameters used in more complex functions than the **[Simply Start]** SYS menu.

Complete settings] CST menu navigation

| 3.1 [Motor parameters] MPA        |
|-----------------------------------|
| [Motor Nom Current] IN            |
| [Current Limit] ILT               |
| [Mains Voltage] ULN               |
| [Mains Frequency] FRC             |
| 3.2 [Mains contactor command] LLC |
| [Mains Contactor] LLC             |
| [Device Lock] LES                 |
| [Mains V. time out] LCT           |
| 3.3 [Motor wiring] MWMT           |
| [Inside Delta] DLT                |
| [In Delta Diag] DLTL              |
| [In Delta Diag Status] DLTS       |
| [Small Motor Test] SST            |
| 3.4 [Preheating] PRF              |
| [Preheating Assign] PRHA          |
| [Preheat Level] IPR               |
| [Time Before Preheat] TPR         |
| 3.5 [Start & Stop] SSP            |
| [Control Mode] CLP                |
| [Acceleration] ACC                |
| [Init Starting Torque] TQ0        |
| [Boost] BST                       |
| [Init Starting Voltage] V0        |

[Type of stop] STT [Freewheel Assign] FFSA [Deceleration] DEC [End Of Deceleration] EDC [Braking Level] BRC [DC Braking Time] EBA [Deceleration Gain] TIG [Torque Limit] TLI [Stator Loss Comp] LSC 3.6 [Cascade] CSC [Cascade Activation] CSC [Cascade DI Assign] CSCA 3.7 [Smoke Extraction] SMOE [Disable Error Detect] INH 3.8 [Command channel] CCP [Control Mode] CHCF [Command Switching] CCS [Cmd channel 1] CD1 [Cmd channel 2] CD2 [Copy Ch1-Ch2] COP [Forced Local Assign] FLO [Forced Local Chan] FLOC [Time-out forc. local] FLOT

3.9 [Error/Warning handling] CSWM [External error] ETF -[Ext Error assign] ETF [Ext Error Condition] LET [Auto Fault Reset] ATR [Fault Reset Time] TAR [Disable Error Detect] INH [Fault reset] RST [Fault Reset Assign] RSF [Th Error Reset Assign] RSFT [Product restart] RP [Warning groups config] AGCF [Warn grp 1 definition] A1C [Warn grp 2 definition] A2C [Warn grp 3 definition] A3C [Warn grp 4 definition] A4C [Warn grp 5 definition] A5C [Control Supply Loss] CLB

## 3.1 [Motor parameters] MPA

### Access path: [Complete settings] CST -> [Motor parameters] MPA

## About this Menu

This menu provides the parameters to set the motor electrical characteristics and the current limit.

| HMI label                                                                                                    | Setting                                                                | Factory setting                   |
|----------------------------------------------------------------------------------------------------|------------------------------------------------------------------------|-----------------------------------|
| [Motor Nom Current] IN                                                                                                    | -                                                                      | (1)                               |
| Nominal current                                                                                                    |                                                                        |                                   |
| Access path: [Complete settings] CST -> [Motor                                                                                                    | parameters] MPA                                                        |                                   |
| Adjust the value of <b>[Motor Nom Current]</b> IN accord nameplate.                                                                                                    | ding to the rated motor current                                        | indicated on the motor            |
| [Motor Nom Current] IN have two ranges of value                                                                                                    | s:                                                                     |                                   |
| <ul> <li>0.41.3 of soft starter rating (le, rated operatio<br/>motor current is below 0.4 le, use a lower rated<br/>passed.</li> </ul>                                        |                                                                        |                                   |
| • 0.692.25 of le if [Inside Delta] DLT is set to [                                                                                                    | Yes] yes.                                                              |                                   |
| The value set to <b>[Motor Nom Current]</b> IN determine on which motor class is set. For more information return motor class, refer to 2 <b>[Monitoring]</b> PROT , page     | egarding the motor thermal mor                                         |                                   |
| For more information about [Inside Delta] DLT refer to Connection Inside The Delta Of The Motor, page 105.                                                                    |                                                                        |                                   |
| (1) Factory setting of [Motor Nom Current] IN corr standardized motor and [Inside Delta] DLT is set to                                                                        |                                                                        | f a 4-pole 400 V                  |
| [Current Limit] ILT                                                                                                    | 150700%                                                                | 400% of [Motor Nom<br>Current] IN |
| Motor limiting current                                                                                                    |                                                                        |                                   |
|                                                                                                    |                                                                        |                                   |
| Access path: [Complete settings] CST -> [Motor                                                                                                    | parameters] MPA                                                        |                                   |
| Access path: [Complete settings] CST → [Motor ] The RMS motor line current will be limited to [Curre                                                                          |                                                                        | current] IN.                      |
| The RMS motor line current will be limited to <b>[Curre</b>                                                                                                    |                                                                        | current] IN.                      |
| The RMS motor line current will be limited to <b>[Curre</b>                                                                                                    |                                                                        | current] IN.                      |
| The RMS motor line current will be limited to [Curre<br>[Current Limit] ILT max setting is limited to                                                                         | ent Limit] ILT x [Motor Nom C                                          | current] IN.                      |
| The RMS motor line current will be limited to [Curre<br>[Current Limit] ILT max setting is limited to<br>• If in-line connection: 500% x le / IN                              | ent Limit] ILT x [Motor Nom C                                          | -                                 |
| <ul> <li>[Current Limit] ILT max setting is limited to</li> <li>If in-line connection: 500% x le / IN</li> <li>If inside delta connection: 500% x le / (IN / √(3))</li> </ul> | ent Limit] ILT x [Motor Nom C<br>))<br>) will not exceed 700% of nomir | nal motor line current.           |

| HMI label                                                                                                    | Setting                                | Factory setting          |
|----------------------------------------------------------------------------------------------------|----------------------------------------|--------------------------|
| % IN<br>ILT<br>100%<br>0<br>Example 1 in-line connection:                                                                                                    |                                        |                          |
| ATS480C21Y, with <b>le</b> = 210 A                                                                                                    |                                        |                          |
| [Motor Nom Current] IN = 195 A<br>[Current Limit] ILT = 500% (under max setting : 500% x 195 = 975 A                                                                 | 00% x <b>le</b> / IN = 5 x 210 / 195 = | 538%)                    |
| Example 2 inside delta connection:                                                                                                    |                                        |                          |
| ATS480C21Y, with <b>le</b> = 210 A<br>[Motor Nom Current] IN = 338 A<br>[Current Limit] ILT = 500% (under max setting : 5<br>Current limitation = 500% x 338= 1690 A | 00% x le / (IN / √(3)) = 5 x 210       | / (338 / √(3))= 538%)    |
| [Mains Voltage] ULN                                                                                                    | 170750 V                               | 400 V                    |
| Mains voltage                                                                                                    |                                        |                          |
| Access path: [Complete settings] CST -> [Motor                                                                                                    | parameters] MPA                        |                          |
| <b>[Mains Voltage]</b> of the soft starter.<br>For more information refer to Set The Mains Voltage                                                                   | e, page 97.                            |                          |
| [Mains Frequency] FRC                                                                                                    | -                                      | [Auto] AUTO              |
| Mains frequency                                                                                                    |                                        |                          |
| Access path: [Complete settings] CST -> [Motor]                                                                                                    | parameters] MPA                        |                          |
| Set the expected mains frequency.                                                                                                    |                                        |                          |
| • [Auto] AUTO: Automatic recognition of the main                                                                                                    | ns frequency, tolerance of 5%          |                          |
| • [50Hz] 50: Expected frequency at 50 Hz, tolera                                                                                                    | ance of 20%                            |                          |
| • [60Hz] 60: Expected frequency at 60 Hz, tolera                                                                                                    | ance of 20%                            |                          |
| If the mains frequency goes out of the tolerance of t triggers.                                                                                                    | he expected frequency, a <b>[Mai</b>   | ns Freq Error] FRF error |

## 3.2 [Mains contactor command] LLC

Access path: [Complete settings] CST -> [Mains contactor command] LLC

## **About this Menu**

This menu provides the parameters to manage a line contactor upstream the soft starter.

| HMI label                                                                                                    | Setting                          | Factory setting              |  |
|----------------------------------------------------------------------------------------------------|----------------------------------|------------------------------|--|
| [Mains Contactor] LLC                                                                                                    | [Not Assigned] NO or [R3]<br>R3  | [Not Assigned] NO            |  |
| Mains contactor control                                                                                                    |                                  |                              |  |
| Access path: [Complete settings] CST → [Mains                                                                                                    | contactor command] LLC           |                              |  |
| This parameter sets the external mains supply cor<br>contactor placed upstream in the main supply via t<br>the soft starter with a relay command. |                                  |                              |  |
| The relay command is based on the Run / Stop commands and the detected errors:                                                                    |                                  |                              |  |
| The external contactor command is activated                                                                                                    | by a Run or Pre-heating comma    | ind                          |  |
| The mains contactor output is deactivated:                                                                                                    |                                  |                              |  |
| <ul> <li>At the end of a braking, deceleration or wh</li> </ul>                                                                                   | en the motor switches to freewh  | eel after a Stop command     |  |
| <ul> <li>When an error is detected</li> </ul>                                                                                                    |                                  |                              |  |
| This parameter cannot be set to [R3] R3 if the relation output] IO → [R3 configuration] R3                                                        | y is already assigned to another | function in the menu [Input/ |  |
| [Device Lock] LES                                                                                                    | -                                | [Not Assigned] NO            |  |
| Device lock assignment                                                                                                    | -                                |                              |  |
| Access path: [Complete settings] CST -> [Mains contactor command] LLC                                                                             |                                  |                              |  |
| This parameter sets a digital input, DI3 or DI4, to lo<br>the relay assigned to <b>[Mains Contactor]</b> LLC is fo<br>motor in freewheel.         |                                  |                              |  |
| To restart the motor, deactivate the digital input co                                                                                             | mmand and apply a new Run or     | der.                         |  |
| • [Not Assigned] NO: No input assigned                                                                                                    |                                  |                              |  |
| • [DI3] LI3: Digital input DI3 assigned, also ass                                                                                                 | sign [DI3 assignment] L3A to [[  | Device Lock] LILES           |  |
| • [DI4] LT4: Digital input DI4 assigned also assign[DI4 assignment] L4A to [Device Lock] LTLES                                                    |                                  |                              |  |

• [DI4] L14: Digital input DI4 assigned, also assign[DI4 assignment] L4A to [Device Lock] L1LES

This parameter can be accessed if [Mains Contactor] LLC is set to [R3] R3.

| HMI label                                                                                                    | Setting                          | Factory setting          |
|----------------------------------------------------------------------------------------------------|----------------------------------|--------------------------|
| <ul> <li>KM1: Line contactor</li> <li>KM1: Line contactor</li> </ul>                                                     |                                  |                          |
| <ul> <li>KM1: Line contactor</li> <li>R3: Relay assigned to [Mains Contactor] LLC</li> <li>S1: Emergency stop</li> </ul> |                                  |                          |
| [Mains V. time out] LCT                                                                                                  | 1999 s                           | 5 s                      |
| Time-out after cont. activ.                                                                                              |                                  |                          |
| Access path: [Complete settings] CST -> [Mains contactor command] LLC                                                    |                                  |                          |
| This parameter sets the time before triggering the e detect the mains after mains contactor activation .                 | rror [Input Contactor] LCF if th | ne soft starter does not |

## 3.3 [Motor wiring] MWMT

### Access path: [Complete settings] CST → [Motor wiring] MWMT

## About this Menu

This menu provides the parameters to connect the soft starter in the motor delta winding and to check the wiring of the soft starter with a small motor.

| HMI label                                                                                                    | Setting                                         | Factory setting        |  |  |
|----------------------------------------------------------------------------------------------------|-------------------------------------------------|------------------------|--|--|
| [Inside Delta] DLT                                                                                                    | [No] NO or [Yes] YES                            | [No] NO                |  |  |
| Starter with delta winding in series connection                                                                                                    | Starter with delta winding in series connection |                        |  |  |
| Access path: [Complete settings] CST → [Motor                                                                                                    | wiring] MWMT                                    |                        |  |  |
| Ν                                                                                                    | OTICE                                           |                        |  |  |
| DESTRUCTION OF THYRISTOR                                                                                                    |                                                 |                        |  |  |
| Only set the parameter <b>[Inside Delta]</b> DLT to <b>[Yes</b>                                                                                                    | ] YES if the mains voltage do                   | es not exceed 415 Vac. |  |  |
| Failure to follow these instructions can result i                                                                                                    | n equipment damage.                             |                        |  |  |
| This parameter enables the soft starter to run inside the motor delta windings. For more information refer to Connection Inside The Delta Of The Motor, page 105.                                                                                                 |                                                 |                        |  |  |
| • [No] NO: disable start inside the motor delta with                                                                                                    | ndings                                          |                        |  |  |
| • [Yes] YES: enable start inside the motor delta                                                                                                    | windings                                        |                        |  |  |
| The parameter <b>[Inside Delta]</b> DLT must be set to <b>[Yes]</b> YES before the settings of the parameters available in the menu <b>[Simply Start]</b> SYS <b>→ [Simply start]</b> SIM, otherwise they could be modified and set back to their default values. |                                                 |                        |  |  |
| [Type of stop] STT is automatically set to [Freewheel] F if it was previously set to [Braking] B. NOTE:                                                                                                    |                                                 |                        |  |  |
| • If a bypass contactor is used, [Phase Loss                                                                                                    | ] PHF3 error detection can be                   | e extended.            |  |  |
| • Setting [Inside Delta] DLT to [Yes] YES to yes can erase the parameters in the menu [Simply Start] SYS ➡ [Simply start] SIM. Verify the value set to those parameters before starting the motor.                                                                |                                                 |                        |  |  |
| [In Delta Diag] DLTL                                                                                                    | -                                               | [No] NO                |  |  |
| Inside Delta diagnostics                                                                                                    |                                                 |                        |  |  |
| Access path: [Complete settings] CST -> [Motor wiring] MWMT                                                                                                    |                                                 |                        |  |  |
| This parameter starts the delta wiring diagnostic, mains supply must be present and no current is injected into the motor. For more information refer to Connection Inside The Delta Of The Motor, page 105.                                                      |                                                 |                        |  |  |
| [No] NO: no delta inside wiring diagnostic                                                                                                    |                                                 |                        |  |  |
| [Yes] YES: start delta inside wiring diagnostic                                                                                                    |                                                 |                        |  |  |
| This parameter is visible if [Inside Delta] DLT is set                                                                                                    | t to <b>[Yes]</b> YES.                          |                        |  |  |

| bel<br>ta Diag Status] DLTS<br>Delta diagnostics status                                                      | Setting<br>-             | Factory setting                                                                                                |
|----------------------------------------------------------------------------------------------------|--------------------------|----------------------------------------------------------------------------------------------------|
|                                                                                                    | -                        | Not Dama1                                                                                                    |
| Delta diagnostics status                                                                                     |                          | [Not Done] NA                                                                                                  |
|                                                                                                    |                          |                                                                                                    |
| s path: <b>[Complete settings]</b> CST → <b>[Motor wiring]</b>                                               | MWMT                     |                                                                                                    |
| arameter gives the status of the inside delta wiring di<br>Connection Inside The Delta Of The Motor, page 10 |                          | g] DLTL. For more information                                                                                  |
| ot Done] NA: diagnostic not done.                                                                            |                          |                                                                                                    |
| assed] OK: diagnostic complete                                                                               |                          |                                                                                                    |
| ending] PEND: diagnostic pending                                                                             |                          |                                                                                                    |
| vert L2 & L3] 32: reverse polarity between phase 2                                                           | and 3                    |                                                                                                    |
| vert L1 & L2] 21: reverse polarity between phase 1                                                           | and 2                    |                                                                                                    |
| vert L1 & L3] 31:: reverse polarity between phase                                                            | 1 and 3                  |                                                                                                    |
| hange 123 to 312] 312: circular permutation, phase                                                           | e 1 on 2, phase 2 on 3,  | phase 3 on 1                                                                                                   |
| hange 123 to 231] 231: circular permutation, phase                                                           | e 1 on 3, phase 2 on 1,  | phase 3 on 2                                                                                                   |
| ad Motor Wiring] MOT: bad motor wiring                                                                       |                          |                                                                                                    |
| nknown Error] UNK: unknown error (missing wire, 2                                                            | phases on the same i     | motor phase, motor in-line)                                                                                    |
| rrections proposed by the diagnostic does not ensur<br>tation direction must be checked by applying a Run o  |                          |                                                                                                    |
| arameter is visible if <b>[Inside Delta]</b> DLT is set to <b>[Yes</b>                                       | YES.                     |                                                                                                    |
| Motor Test] SST                                                                                              | -                        | <b>[NO]</b> NO                                                                                                 |
| motor test                                                                                                   |                          |                                                                                                    |
| s path: [Complete settings] CST → [Motor wiring]                                                             | MWMT                     |                                                                                                    |
| arameter can be used to perform a test using a small parameter, refer to Small Motor Test, page 103.         | motor. For the list of n | ninimum motor rating to follow                                                                                 |
| es] YES: Ready to start the test, apply a Run comma                                                          | and                      |                                                                                                    |
| <b>o]</b> NO: Function inactive, will normally start when a F                                                | Run command is applie    | ed by the second second second second second second second second second second second second second second se |
| the test, the display terminal displays the state [Sma                                                       | all Motor Test] SST.     |                                                                                                    |
| AWAR                                                                                                    | NING                     |                                                                                                    |
| PORARY MODIFICATION OF THE BEHAVIOR                                                                          |                          |                                                                                                    |
| nly use this function for test and maintenance purpos                                                        | es.                      |                                                                                                    |
| rify that disabling phase loss detection does not resu                                                       | ult in unsafe conditions | <b>.</b>                                                                                                    |

Failure to follow these instructions can result in death, serious injury, or equipment damage.

# 3.4 [Preheating] PRF

### Access path: [Complete settings] CST -> [Preheating] PRF

## About this Menu

This menu provides the parameters to preheat the motor before use.

| HMI label                                                                                                    | Setting                           | Factory setting              |  |  |  |
|----------------------------------------------------------------------------------------------------|-----------------------------------|------------------------------|--|--|--|
| [Preheating Assign] PRHA                                                                                            | -                                 | [Not Assigned] NO            |  |  |  |
| Preheating assignment                                                                                               |                                   |                              |  |  |  |
| Access path: [Complete settings] CST ➡ [Prehea                                                                      |                                   |                              |  |  |  |
| Assign a digital input to start the preheating.                                                                     |                                   |                              |  |  |  |
| [Not Assigned] NO: preheating start not assigned                                                                    |                                   |                              |  |  |  |
| • [DI3] LI3: preheating start assigned to digital i                                                                 |                                   |                              |  |  |  |
| • [DI4] LI4: preheating start assigned to digital i                                                                 | nput DI4                          |                              |  |  |  |
| It is possible to assign this parameter on a virtual in manuals for the CMD word assignations.                      | put via the CMD word, bits 11 t   | to 15. Refer to the fieldbus |  |  |  |
|                                                                                                    | DANGER                            |                              |  |  |  |
| ELECTRIC SHOCK AND/OR UNANTICIPATED E                                                                               | EQUIPMENT OPERATION               |                              |  |  |  |
| Verify that the setting of the parameter [Time B                                                                    | -                                 |                              |  |  |  |
| <ul> <li>When preheating function is used, always cons<br/>Enabled.</li> </ul>                                      | sider that the equipment is in th | e operating state Operation  |  |  |  |
| Failure to follow these instructions will result i                                                                  | n death or serious injury.        |                              |  |  |  |
| To start the preheating:                                                                                            |                                   |                              |  |  |  |
| The motor must be stopped                                                                                           |                                   |                              |  |  |  |
| • [Time Before Restart] TBS must be elapsed                                                                         |                                   |                              |  |  |  |
| • [Time Before Preheat] TPR is elapsed                                                                              |                                   |                              |  |  |  |
| Apply and maintain a high level on the STOP te                                                                      | erminal                           |                              |  |  |  |
| Apply and maintain a high level on the digital in                                                                   | put set to [Preheating Assign     | 1] PRHA in step 1            |  |  |  |
| The status [Motor Preheating] HEA is displayed or                                                                   | n the display terminal.           |                              |  |  |  |
| To stop the preheating:                                                                                             |                                   |                              |  |  |  |
| Apply and maintain a low level on the digital or                                                                    | virtual input set to [Preheating  | g Assign] prha               |  |  |  |
| Or apply a Run order                                                                                                |                                   |                              |  |  |  |
| Or apply a Stop order                                                                                               |                                   |                              |  |  |  |
| For more information about the preheating, refer to                                                                 | Motor Preheating, page 109.       |                              |  |  |  |
| [Preheat Level] IPR                                                                                                 | 0100%                             | 0%                           |  |  |  |
| Preheating level                                                                                                    |                                   |                              |  |  |  |
| Access path: [Complete settings] CST   [Preheating] PRF                                                             |                                   |                              |  |  |  |
| This parameter sets the heating current level. Use a properly rated ammeter to adjust the preheating current level. |                                   |                              |  |  |  |
| For more information refer to Motor Preheating, page 109.                                                           |                                   |                              |  |  |  |
| This parameter is visible only if [Preheating Assign] PRHA is configured.                                           |                                   |                              |  |  |  |
| IPR is independent from [Motor Nom Current] IN.                                                                     |                                   |                              |  |  |  |

| HMI label                                                                                                    | Setting  | Factory setting |
|----------------------------------------------------------------------------------------------------|----------|-----------------|
| [Time Before Preheat] TPR                                                                                                    | 0999 min | 5 min           |
| Time before preheat                                                                                                    |          |                 |
| Access path: [Complete settings] CST -> [Preheating] PRF                                                                                                    |          |                 |
| The value set to this parameter starts counting when a Stop order is applied.                                                                                             |          |                 |
| The soft starter will not preheat the motor as long as <b>[Time Before Preheat] TPR</b> is not elapsed.                                                                   |          |                 |
| The status <b>[Motor Preheating]</b> HEA is displayed on the display terminal when the preheating order is applied, even if no current is injected in the motor windings. |          |                 |
| For more information refer to Motor Preheating, page 109.                                                                                                    |          |                 |
| This parameter is visible only if [Preheating Assign] PRHA is configured.                                                                                                 |          |                 |

# 3.5 [Start & Stop] SSP

### Access path: [Complete settings] CST → [Start & Stop] SSP

## About this menu

This menu provides the parameters to manage the ramp-up and ramp-down of the motor.

| HMI label                                                                                                    | Setting                                        | Factory setting     |
|----------------------------------------------------------------------------------------------------|------------------------------------------------|---------------------|
| [Control Mode] CLP                                                                                                   | [Torque Control] TC or<br>[Voltage Control] VC | [Torque Control] TC |
| Control mode                                                                                                    |                                                |                     |
| Access path: [Complete settings] CST ➡ [Start & Stop] SSP                                                            |                                                |                     |
| This parameter sets the motor control algorithm.                                                                     |                                                |                     |
| For more information refer to Torque / Voltage Control, page 114.                                                    |                                                |                     |
| <ul> <li>[Torque Control] TC: enable torque control</li> <li>[Voltage Control] VC: enable voltage control</li> </ul> |                                                |                     |

| HMI label          | Setting | Factory setting |
|--------------------|---------|-----------------|
| [Acceleration] ACC | 160 s   | 15 s            |

Acceleration ramp time

Access path: [Simply Start] SYS - [Simply start] SIM

When **[Control Mode]** CLP is set to **[Torque Control]** TC (factory setting), this parameter sets the ramp time from no torque to nominal torque.

When the motor reaches established regime, the soft starter state change to **[Running]** RUN or **[Bypassed]** BYP, even if the motor reaches established regime before the value set to **[Acceleration]** ACC.

The initial starting torque depends on the parameter [Init Starting Torque] TQ0.

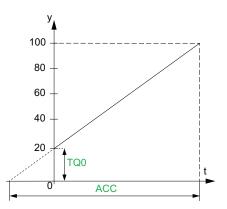

- y: Reference torque as % of nominal torque
- t: Time (s)

When **[Control Mode]** CLP is set to **[Voltage Control]** VC, the value set to this parameter is the time of the voltage ramp from the initial voltage to the established mains voltage, if the parameter **[Current Limit]** ILT doesn't limit the starting current.

The initial voltage of the ramp is set by the parameters [Boost] BST and [Init Starting Voltage] VO.

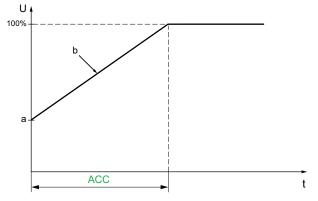

- U: Applied mains voltage as % of the established mains voltage
- a: Initial voltage
- b: Starting voltage ramp
- t: Time (s)

| HMI label                                                                                                  | Setting                                               | Factory setting                |
|----------------------------------------------------------------------------------------------------|-------------------------------------------------------|--------------------------------|
| [Init Starting Torque] TQ0                                                                                 | 0100% of nominal torque                               | 20%                            |
| Initial starting torque                                                                                    |                                                       |                                |
| Access path: [Complete settings] CST → [Start                                                              | & Stop] SSP                                           |                                |
| Initial torque setting during the starting phase, vari motor may not start as soon as the RUN command      |                                                       | al torque. If set too low, the |
| For more information refer to Set Start Profile, pag                                                       | e 98.                                                 |                                |
| [Boost] BST                                                                                                | 50100% of the nominal motor voltage or <b>[No]</b> NO | [No] NO                        |
| Voltage boost level                                                                                        |                                                       |                                |
| Access path: [Complete settings] CST - [Start                                                              | & Stop] SSP                                           |                                |
| This parameter provides a boost at the start to over                                                       | ercome a mechanical hard point                        |                                |
| For more information refer to Voltage Boost, page                                                          | 115.                                                  |                                |
| • [No] NO: Function inactive                                                                               |                                                       |                                |
| 50100%: setting as a % of mains voltage du                                                                 | <b>U</b>                                              |                                |
| <b>NOTE:</b> Setting the value of this parameter too [Overcurrent] OCF error.                              | high can cause an overcurrent                         | and triggers the               |
| [Init Starting Voltage] V0                                                                                 | 25%49% of [Mains<br>Voltage] ULN                      | 49%                            |
| Initial starting voltage                                                                                   |                                                       |                                |
| Access path: [Complete settings] CST - [Start                                                              | & Stop] SSP                                           |                                |
| Set [Init Starting Voltage] $\lor$ 0 level between 25% high enough to create a torque superior to the resi |                                                       | LN. The set value must be      |
| For more information refer to Voltage Boost, page                                                          | 115.                                                  |                                |
| This parameter can be accessed if:                                                                         |                                                       |                                |
| [Control Mode] CLP is set to [Voltage Control                                                              | OI] VC                                                |                                |
| • [Boost] BST is set to [No] NO.                                                                           |                                                       |                                |

| HMI label                                                                                                    | Setting                                                                                                    | Factory setting  |
|----------------------------------------------------------------------------------------------------|----------------------------------------------------------------------------------------------------|------------------|
| [Type of stop] STT                                                                                                    | -                                                                                                    | [Freewheel] F    |
| Type of stop                                                                                                    |                                                                                                    |                  |
| Access path: [Complete settings] CST -> [St                                                                                                    | art & Stop] SSP                                                                                                    |                  |
| This parameter sets the type of stop when a St                                                                                                    | top command is applied.                                                                                                    |                  |
| For more information refer to Set Stop Profile,                                                                                                    | page 99.                                                                                                    |                  |
|                                                                                                    |                                                                                                    |                  |
| <ul> <li>[Freewheel] F: Freewheel stop.</li> </ul>                                                                                                    |                                                                                                    |                  |
| <ul> <li>[Freewneel] F: Freewneel stop.</li> <li>[Deceleration] D: Soft stopping by control (factory setting), by voltage ramp if [Control</li> </ul>                                                                                                    |                                                                                                    |                  |
| <ul> <li>[Deceleration] D: Soft stopping by control</li> </ul>                                                                                                    |                                                                                                    |                  |
| <ul> <li>[Deceleration] D: Soft stopping by control<br/>(factory setting), by voltage ramp if [Contr</li> </ul>                                                                                                    |                                                                                                    |                  |
| <ul> <li>[Deceleration] D: Soft stopping by control (factory setting), by voltage ramp if [Control [Braking] B: Dynamic braking stop.</li> </ul>                                                                                                    |                                                                                                    | age Control] vc. |
| <ul> <li>[Deceleration] D: Soft stopping by control<br/>(factory setting), by voltage ramp if [Control<br/>[Braking] B: Dynamic braking stop.</li> <li>[Freewheel Assign] FFSA</li> </ul>                                                                                                    | rol Mode] CLP is set to [Volt                                                                                              | age Control] vc. |
| <ul> <li>[Deceleration] D: Soft stopping by control<br/>(factory setting), by voltage ramp if [Control<br/>[Braking] B: Dynamic braking stop.</li> <li>[Freewheel Assign] FFSA</li> <li>Freewheel stop assignment</li> </ul>                                                                                                    | rol Mode] CLP is set to [Volt                                                                                              | [DI3] LI3        |
| <ul> <li>[Deceleration] D: Soft stopping by control (factory setting), by voltage ramp if [Control (factory setting), by voltage ramp if [Control [Braking] B: Dynamic braking stop.</li> <li>[Braking] B: Dynamic braking stop.</li> <li>[Freewheel Assign] FFSA</li> <li>Freewheel stop assignment</li> <li>Access path: [Complete settings] CST → [Statement]</li> </ul> | rol Mode] CLP is set to [Volt<br>–<br>tart & Stop] SSP<br>op at the next Stop comman                                       | d.               |
| <ul> <li>[Deceleration] D: Soft stopping by control (factory setting), by voltage ramp if [Control (factory setting), by voltage ramp if [Control [Braking] B: Dynamic braking stop.</li> <li>[Freewheel Assign] FFSA</li> <li>Freewheel stop assignment</li> <li>Access path: [Complete settings] CST → [Streewheel stop assignment]</li> </ul>                            | The formation of the next Stop command<br>tart & Stop] SSP<br>op at the next Stop command<br>stop at the next Stop command | d.<br>and.       |

[Freewheel Assign] FFSA is forced to [Not Assigned] NO when [Cascade] CSC is set to [ON] ON.

| HMI label          | Setting | Factory setting |
|--------------------|---------|-----------------|
| [Deceleration] DEC | 160 s   | 15 s            |

Deceleration ramp time

Access path: [Complete settings] CST → [Start & Stop] SSP

If **[Control Mode]** CLP is set to **[Torque Control]** TC (factory setting), this parameter sets the deceleration ramp from the estimated applied torque at Stop order to no torque applied.

### Example with 80% of the nominal torque when a Stop order is applied:

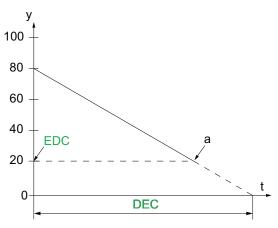

- y: Estimated torque (as a percentage of the nominal torque).
- a: End of controlled deceleration set by EDC, motor stop in freewheel
- t: Time (s)

Depending on the load characteristics, it is possible the motor may not stop to a standstill at the end of the ramp.

If **[Control Mode]** CLP is set to **[Voltage Control]** VC, this parameter sets the ramp down of the voltage applied to the motor, from 100% to 50% of the mains supply. Below 50%, the voltage applied drop to 0% and the motor stops in freewheel.

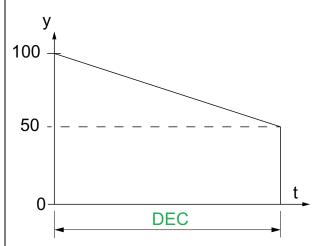

- y: Applied mains voltage as % of the mains voltage
- t: Time (s)

Depending on the load characteristics, it is possible the motor may not stop to a standstill at the end of the ramp.

This parameter can only be accessed if [Type of stop] STT is set to [Deceleration] D.

For more information about [Control Mode] CLP, refer to Torque / Voltage Control, page 114.

| HMI label                                                                                                    | Setting                                                      | Factory setting |
|----------------------------------------------------------------------------------------------------|--------------------------------------------------------------|-----------------|
| [End Of Deceleration] EDC                                                                                                 | 0100% of estimated<br>torque when a Stop order is<br>applied | 20%             |
| End of controled deceleration threshold                                                                                   |                                                              |                 |
| Access path: [Complete settings] CST → [Start & Stop] SSP                                                                 |                                                              |                 |
| As soon as the estimated torque is below the value set in <b>[End Of Deceleration]</b> EDC, the motor stops in freewheel. |                                                              |                 |
| For more information refer to Set Stop Profile, page 99.                                                                  |                                                              |                 |
| This parameter can be accessed if:                                                                                        |                                                              |                 |
| <ul> <li>[Type of stop] STT is set to [Deceleration] D</li> </ul>                                                         |                                                              |                 |
| • [Control Mode] CLP in [Complete settings] CST menu is set to [Torque Control] TC (factory setting)                      |                                                              |                 |

| HMI label           | Setting | Factory setting |
|---------------------|---------|-----------------|
| [Braking Level] BRC | 0100%   | 50%             |

### Dynamic braking level

Access path: [Complete settings] CST - [Start & Stop] SSP

This parameter can only be accessed if **[Type of stop]** STT is set to **[Braking]** B.

Braking is active according to the ramp set in **[Braking Level]** BRC. The total stopping duration of the motor is configured by adjusting the injection time of the pseudo-continuous current in the motor applied on two phases. See next parameter **[DC Braking Time]** EBA.

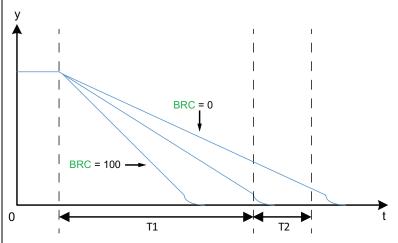

- y: Nominal speed
- t: Time (s)
- T1: Dynamic braking time, ramp set by [Braking Level] BRC
- T2: Adjustment of motor stop by [DC Braking Time] EBA

Pseudo-continuous injection time: T2 = T1 x [DC Braking Time] EBA.

Note: Time T1 is dependent of **[Braking Level]** BRC. The higher the value, the stronger is the braking and the faster is the ramp.

This parameter can only be accessed if [Type of stop] STT is set to [Braking] B.

# NOTICE

### **MECHANICAL STRESS**

• Do not set a high value of [Braking Level] BRC if your application have a high inertia.

• Verify that this value is suitable by performing a commissioning test under maximum load conditions.

Failure to follow these instructions can result in equipment damage.

For more information refer to Set Stop Profile, page 99.

This parameter can be accessed if [Type of stop] STT is set to [Braking] B.

| HMI label                                                                                                    | Setting                                                                                     | Factory setting                |  |
|----------------------------------------------------------------------------------------------------|---------------------------------------------------------------------------------------------|--------------------------------|--|
| [DC Braking Time] EBA                                                                                                    | 20100%                                                                                      | 20%                            |  |
| DC continuous braking time                                                                                                    |                                                                                             |                                |  |
| Access path: [Complete settings] CST -> [Start &                                                                                 | Stop] SSP                                                                                   |                                |  |
| This parameter adjusts the current injection time at                                                                             | the end of braking.                                                                         |                                |  |
| Example:                                                                                                    |                                                                                             |                                |  |
| Dynamic braking = 10 s (T1)<br>[DC Braking Time] EBA = 20% corresponds to an i<br>[DC Braking Time] EBA = 100% corresponds to an |                                                                                             |                                |  |
| For more information refer to Set Stop Profile, page                                                                             | 99.                                                                                         |                                |  |
| This parameter can be accessed if [Type of stop]                                                                                 | TT is set to [Braking] B.                                                                   |                                |  |
| [Deceleration Gain] TIG                                                                                                    | 1050 %                                                                                      | 40 %                           |  |
| Torque control deceleration gain                                                                                                 |                                                                                             |                                |  |
| Access path: [Complete settings] CST → [Start &                                                                                  | Stop] SSP                                                                                   |                                |  |
| In case of instability when decelerating, [Deceleration]                                                                         | ion Gain] TIG value can be gra                                                              | adually reduced.               |  |
| This parameter can be accessed if:                                                                                               |                                                                                             |                                |  |
| [Control Mode] CLP is set to [Torque Control                                                                                     | TC                                                                                          |                                |  |
| • [Type of stop] STT is set to [Deceleration] D                                                                                  |                                                                                             |                                |  |
| [Torque Limit] TLI                                                                                                    | 10200% or <b>[No]</b> NO                                                                    | [NO] NO                        |  |
| Torque limit                                                                                                    |                                                                                             |                                |  |
| Access path: [Complete settings] CST -> [Start &                                                                                 | Stop] SSP                                                                                   |                                |  |
| This parameter:                                                                                                    |                                                                                             |                                |  |
| • Set the final torque of the torque-controlled acc<br>Control] TC                                                               | eleration when <b>[Control Mode</b>                                                         | ] CLP it set to <b>[Torque</b> |  |
|                                                                                                    | Limit the torque reference to avoid regenerative behavior in applications with high inertia |                                |  |
| <ul> <li>Can be used for constant starting torque if [Init application load is compliant.</li> </ul>                             | Starting Torque] TQ0 = [Torq                                                                | ue Limit] TLI and if the       |  |
| Possible values are:                                                                                                    |                                                                                             |                                |  |
| 10200 % : Limit torque reference                                                                                                 |                                                                                             |                                |  |
| • [No] NO: inactive                                                                                                    |                                                                                             |                                |  |
|                                                                                                    | <ul> <li>y: Motor speed</li> </ul>                                                          |                                |  |
| ý<br>t                                                                                                    | • t: Time (s)                                                                               |                                |  |
| b                                                                                                    | <ul> <li>a: No generative mode with</li> </ul>                                              | appropriate TLI                |  |
| a                                                                                                    | <ul> <li>b: Generative mode without</li> </ul>                                              | t appropriate TLI              |  |
| t                                                                                                    |                                                                                             |                                |  |
|                                                                                                    |                                                                                             |                                |  |
| This parameter can be accessed if [Control Mode]                                                                                 | CLP is set to [Torque Control]                                                              | TC.                            |  |

| HMI label                                                                                                    | Setting | Factory setting |
|----------------------------------------------------------------------------------------------------|---------|-----------------|
| [Stator Loss Comp] LSC                                                                                                    | 090 %   | 50 %            |
| Stator loss compensation                                                                                                    |         |                 |
| Access path: [Complete settings] CST → [Start & Stop] SSP                                                                                                    |         |                 |
| In the event of torque oscillations, reduce this parameter gradually until the motor is properly operating.<br>Oscillations are most common if the soft starter is connected in the motor delta winding or with motors with<br>excessive slip. |         |                 |
| This parameter is active during acceleration phases and deceleration phases if <b>[Type of stop]</b> STT is set to <b>[Deceleration]</b> D.                                                                                                    |         |                 |
| When [Inside Delta] DLT is set to [Yes] YES, [Stator Loss Comp] LSC is set to its new factory setting 30%.                                                                                                    |         |                 |
| This parameter is effective only if <b>[Control Mode]</b> CLP is set to <b>[Torque Control]</b> TC.                                                                                                    |         |                 |

# 3.6 [Cascade] CSC

### Access path: [Complete settings] CST → [Cascade] CSC

## About this Menu

This menu provides the parameters to set the cascade function. For more information about the cascade function refer to Cascade Motors, page 124.

| HMI label                                                                                                    | Setting                             | Factory setting                |
|----------------------------------------------------------------------------------------------------|-------------------------------------|--------------------------------|
| [Cascade] CSC                                                                                                    | [Yes] YES or [No] NO                | [OFF] OFF                      |
| Cascade function activation                                                                                                |                                     |                                |
| Access path: [Complete settings] CST 🔶 [C                                                                                  | Cascade] csc                        |                                |
| This parameter enables the start of several m                                                                              | notors in sequence with the same    | soft starter.                  |
| For more information refer to Cascade Motors                                                                               | s, page 124.                        |                                |
| • [Yes] YES: enables cascade function                                                                                      | ,                                   |                                |
| <ul> <li>[No] NO: disables cascade function</li> </ul>                                                                     |                                     |                                |
| This parameter requires:                                                                                                   |                                     |                                |
| • [Inside Delta] DLT is set to [No] NO                                                                                     |                                     |                                |
| • No digital input set to [Preheating Assig                                                                                | IN] PRHA                            |                                |
| • No digital input set to [Freewheel Assign                                                                                | n] FFSA                             |                                |
| • [R1 Assignment] R1 set to [Isolating R0                                                                                  | elay] ISOL                          |                                |
| • [Cmd channel 1] CD1 is set to [Termina CD1                                                                               | I] TER and [Command Switchir        | ng] CCS set to [Cmd channel 1] |
| • [HMI L/R cmd] BMP set to [Disabled] DI                                                                                   | s and <b>[Forced Local Chan]</b> FL | DC set to [Terminal] TER.      |
| 4                                                                                                    | <b>A</b> DANGER                     |                                |
| HAZARD OF ELECTRIC SHOCK, EXPLOS                                                                                           | SION OR ARC FLASH                   |                                |
| If cascade function is enabled, monitoring fu<br>the motors that are started and bypassed. Pl<br>cables, are not detected. |                                     |                                |
| <ul> <li>Verify that the absence of phase loss monitoring device to detect phase loss or</li> </ul>                        |                                     | conditions or install external |
| Failure to follow these instructions will re                                                                               | esult in death or serious injury    |                                |
| When the cascade function is enabled, therm                                                                                | al monitoring of the motor is disa  | bled.                          |
|                                                                                                    | 5                                   |                                |

• Install external thermal monitoring equipment for each motor used in the cascade sequence.

Failure to follow these instructions can result in equipment damage.

| HMI label                                                             | Setting | Factory setting   |
|-----------------------------------------------------------------------|---------|-------------------|
| [Cascade DI Assign] CSCA                                              | -       | [Not Assigned] NO |
| Cascade DI assignment                                                 |         |                   |
| Access path: [Complete settings] CST ➡ [Cascade] CSC                  |         |                   |
| This parameter assigns a digital input to start the cascade sequence. |         |                   |
| For more information refer to Cascade Motors, page 124.               |         |                   |
| [Not Assigned] NO: cascade function start not assigned                |         |                   |
| • [DI3] LI3: cascade function assigned to digital input DI3           |         |                   |
| • [DI4] LI4: cascade function start assigned to digital input DI4     |         |                   |

## 3.7 [Smoke Extraction] SMOE

Access path: [Complete settings] CST -> [Smoke Extraction] SMOE

### **About this Menu**

This menu provides the parameter to set an emergency start and inhibit error detection.

In rare cases, the monitoring functions of the device may be unwanted because they impede the purpose of the application. A typical example is a smoke extractor fan operating as a part of a fire protection system. If a fire occurs, the smoke extractor fan should operate as long as possible, even if, for example, the permissible ambient temperature of the device is exceeded. In such applications, damage to or destruction of the device may be acceptable as collateral damage, for example, to keep other damage from occurring whose hazard potential is assessed to be more severe.

A parameter is provided to disable certain monitoring functions in such applications so that automatic error detection and automatic error responses of the device are no longer active. You must implement alternative monitoring functions for disabled monitoring functions that allow operators and/or master control systems to adequately respond to conditions which correspond to detected errors. For example, if overtemperature monitoring of the device is disabled, the device of a smoke extractor fan may itself cause a fire if errors go undetected. An overtemperature condition can be, for example, signaled in a control room without the device being stopped immediately and automatically by its internal monitoring functions.

## **A**DANGER

### MONITORING FUNCTIONS DISABLED, NO ERROR DETECTION

- Only use this parameter after a thorough risk assessment in compliance with all regulations and standards that apply to the device and to the application.
- Implement alternative monitoring functions for disabled monitoring functions that do not trigger automatic error responses of the device, but allow for adequate, equivalent responses by other means in compliance with all applicable regulations and standards as well as the risk assessment.
- Commission and test the system with the monitoring functions enabled.
- During commissioning, verify that the device and the system operate as intended by performing tests and simulations in a controlled environment under controlled conditions.

Failure to follow these instructions will result in death or serious injury.

| HMI label                  | Setting | Factory setting   |
|----------------------------|---------|-------------------|
| [Disable Error Detect] INH | -       | [Not Assigned] NO |

Disable error detection

Access path: [Complete settings] CST 
[Smoke Extraction] SMOE

Assign a digital input to inhibit error detection. The soft starter registers the detected errors but does not stop running. Apply a high level to the assigned input to inhibit the error detection.

- [Not Assigned] NO: Error inhibition not assigned
- [DI3] LI3: Error inhibition assigned to digital input DI3
- [DI4] LI4: Error inhibition assigned to digital input DI4

It is possible to assign this parameter on a virtual input via the CMD word, bits 11 to 15. Refer to the fieldbus manuals for the CMD word assignations.

For more information refer to Smoke Extraction, page 126.

# 3.8 [Command channel] CCP

Access path: [Complete settings] CST → [Command channel] CCP

## **About this Menu**

This menu provides the parameters to set the command channels, switch between the set channels and force local control of the soft starter.

| HMI label                                                                                                    | Setting                                                                                           | Factory setting             |  |
|----------------------------------------------------------------------------------------------------|---------------------------------------------------------------------------------------------------|-----------------------------|--|
| [Control Mode] CHCF                                                                                                    | _                                                                                                 | [SE8 Profile] SE8           |  |
| Control mode configuration                                                                                                    | Control mode configuration                                                                        |                             |  |
| Access path: [Complete settings] CST                                                                                                    | ➡ [Command channel] CCP                                                                           |                             |  |
| This parameter is relevant if the soft sta                                                                                                    | rter is used with a fieldbus.                                                                     |                             |  |
|                                                                                                    | <b>Profile]</b> SE8 to substitute the ATS48 fieldb<br>eways, parameter mapping, command wor       |                             |  |
| <ul> <li>Set [Control Mode] CHCF to [Stan<br/>and the fieldbus modules.<br/>The [Standard Profile] STD is bas</li> </ul>                                       | dard Profile] STD to use the latest evolution on CIA402.                                          | ons of the embedded Modbus  |  |
|                                                                                                    | le does not automatically change the value<br>ICF to <b>[Standard Profile]</b> STD to use a field |                             |  |
| The [Config Change] CFF2 triggers if a<br>Profile] SE8.                                                                                                    | a fieldbus module is plugged while <b>[Contro</b>                                                 | I Mode] CHCF is set to [SE8 |  |
| [Command Switching] ccs                                                                                                    | _                                                                                                 | [Cmd channel 1] CD1         |  |
| Command switching                                                                                                    |                                                                                                   |                             |  |
| Access path: [Complete settings] CST                                                                                                    | ➡ [Command channel] CCP                                                                           |                             |  |
|                                                                                                    |                                                                                                   |                             |  |
| UNANTICIPATED EQUIPMENT OPEI                                                                                                    | RATION                                                                                            |                             |  |
| This parameter can cause unintended movements, for example, inversion of the direction of rotation of the motor, sudden acceleration or stops.                 |                                                                                                   |                             |  |
| Verify that the setting of this parameters                                                                                                    | eter does not cause unintended movemen                                                            | ts.                         |  |
| Verify that the setting of this parameters                                                                                                    | eter does not result in unsafe conditions.                                                        |                             |  |
| Failure to follow these instructions can result in death, serious injury, or equipment damage.                                                                 |                                                                                                   |                             |  |
| This parameter sets which channel takes the command of the soft starter.                                                                                       |                                                                                                   |                             |  |
| • [Cmd channel 1] CD1: Channel 1 is the command channel                                                                                                    |                                                                                                   |                             |  |
| [Cmd channel 2] CD2: Channel 2 is the command channel                                                                                                    |                                                                                                   |                             |  |
| • [DI3] LI3: Command channel switching assigned to digital input DI3, this setting assign also [DI3 assignment] L3A to [Cmd switching] LICCS                   |                                                                                                   |                             |  |
| <ul> <li>[DI4] LI4: Command channel switching assigned to digital input DI4, this setting assign also [DI4 assignment] L4A to [Cmd switching] LICCS</li> </ul> |                                                                                                   |                             |  |
|                                                                                                    |                                                                                                   |                             |  |

| ······                                                                                 | •                                                   |                              |  |
|----------------------------------------------------------------------------------------|-----------------------------------------------------|------------------------------|--|
| HMI label                                                                              | Setting                                             | Factory setting              |  |
| When assigned to a digital input:                                                      | When assigned to a digital input:                   |                              |  |
| • [Cmd channel 1] CD1 active at low                                                    | / level                                             |                              |  |
| • [Cmd channel 2] CD2 active at hig                                                    | [Cmd channel 2] CD2 active at high level            |                              |  |
| It is possible to assign this parameter of manuals for the CMD word assignation        | n a virtual input via the CMD word, bits 11 t<br>s. | to 15. Refer to the fieldbus |  |
| This parameter can be accessed if <b>[Co</b>                                           | ntrol Mode] CHCF is set to [Standard Pro            | file] STD                    |  |
| [Cmd channel 1] CD1                                                                    | 1                                                   | [Terminal] TER               |  |
| Command channel 1 assign                                                               |                                                     |                              |  |
| Access path: [Complete settings] CST                                                   | ➡ [Command channel] CCP                             |                              |  |
| This parameter sets the active control c                                               | hannel for <b>[Cmd channel 1]</b> CD1.              |                              |  |
| • [Terminal] TER: command with the                                                     | e digital inputs                                    |                              |  |
| • [HMI] LCC: command with the disp                                                     | lay terminal                                        |                              |  |
| • [Embedded Modbus] MDB: comm                                                          | and with the embedded Modbus                        |                              |  |
| • [Com. Module] NET: command with                                                      | h the plugged fieldbus module                       |                              |  |
| This parameter can be accessed if <b>[Co</b>                                           | ntrol Mode] CHCF is set to [Standard Pro            | file] STD                    |  |
| [Cmd channel 2] CD2                                                                    | _                                                   | [Embedded Modbus] MDB        |  |
| Command channel 2 assign                                                               |                                                     |                              |  |
| Access path: [Complete settings] CST -> [Command channel] CCP                          |                                                     |                              |  |
| This parameter sets the active control channel for [Cmd channel 2] CD2.                |                                                     |                              |  |
| [Terminal] TER: command with the digital inputs                                        |                                                     |                              |  |
| [HMI] LCC: command with the display terminal                                           |                                                     |                              |  |
| [Embedded Modbus] MDB: command with the embedded Modbus                                |                                                     |                              |  |
| [Com. Module] NET: command with the plugged fieldbus module                            |                                                     |                              |  |
| This parameter can be accessed if [Control Mode] CHCF is set to [Standard Profile] STD |                                                     |                              |  |

| HMI label          | Setting | Factory setting |
|--------------------|---------|-----------------|
| [Copy Ch1-Ch2] COP | _       | <b>[No]</b> NO  |

#### Copy Ch.1-Ch.2

Access path: [Complete settings] CST 

[Command channel] CCP

This parameter copies the channel command configuration.

- [No] NO: No copy
- [Command] CD: Copy the command words from channel 1 to channel 2

# **A**WARNING

#### UNANTICIPATED EQUIPMENT OPERATION

This parameter can cause unintended movements, for example, inversion of the direction of rotation of the motor, sudden acceleration or stops.

- · Verify that the setting of this parameter does not cause unintended movements.
- Verify that the setting of this parameter does not result in unsafe conditions.

Failure to follow these instructions can result in death, serious injury, or equipment damage.

This parameter is visible only if [Control Mode] CHCF is set to [Standard Profile] STD.

| HMI label                                                                         | Setting                                                                  | Factory setting                       |  |
|-----------------------------------------------------------------------------------|--------------------------------------------------------------------------|---------------------------------------|--|
| नि                                                                                | -                                                                        | [DI4] LI4                             |  |
| [Forced Local Assign] FLO 💙                                                       |                                                                          |                                       |  |
| Forced local assignment                                                           |                                                                          |                                       |  |
| Access path: [Complete settings] CST                                              | ➡ [Command channel] CCP                                                  |                                       |  |
| This parameter forces the local channel                                           | set by [Forced Local Chan] FLOC.                                         |                                       |  |
| [Forced Local Assign] FLO is active w                                             | hen a high level is applied to the set digita                            | l input.                              |  |
| When the forced local channel is activa<br>stop] STT if a Run command is not acti | ted, the soft starter is stopped following the ve on the forced channel. | e type of stop set by <b>[Type of</b> |  |
| • [No] NO: No digital input set                                                   |                                                                          |                                       |  |
| • [DI3] LI3: Forced local assignmen<br>assignment] L3A to [Forced Loca            | t set to digital input DI3 on high level, this s<br>I] LIFLO             | setting assign also <b>[DI3</b>       |  |
| • [DI4] LI4: Forced local assignmen<br>assignment] L4A to [Forced Loca            | t set to digital input DI4 on high level, this s<br>I] LIFLO             | setting assign also <b>[DI4</b>       |  |
| The assigned digital input is set to [For                                         | ced Local] LIFLO.                                                        |                                       |  |
| HMI label                                                                         | Setting                                                                  | Factory setting                       |  |
|                                                                                   |                                                                          |                                       |  |
| [Forced Local Chan] FLOC                                                          |                                                                          | [Terminal] TER                        |  |
| Forced Local channel assignment                                                   |                                                                          |                                       |  |
| Access path: [Complete settings] CST                                              | ➡ [Command channel] CCP                                                  |                                       |  |
| This parameter set which local channel <b>Chan]</b> FLOC.                         | is forced at the activation of the digital input                         | ut set in <b>[Forced Local</b>        |  |
| • [Terminal] TER: Forced local chan                                               | nel are the digital inputs                                               |                                       |  |
| • [HMI] LCC: Forced local channel is                                              | forced the display terminal                                              |                                       |  |
| This parameter is visible only if                                                 |                                                                          |                                       |  |
| [Control Mode] CHCF is set to [State                                              | Indard Profile] STD                                                      |                                       |  |
| • [Forced Local Assign] FLO is configured                                         |                                                                          |                                       |  |
| [Time-out forc. local] FLOT                                                       | 0.130 s                                                                  | 10 s                                  |  |
| Time-out forc. local                                                              |                                                                          |                                       |  |
| Access path: [Complete settings] CST -> [Command channel] CCP                     |                                                                          |                                       |  |
| Timeout to confirm a new channel command after forced local deactivation.         |                                                                          |                                       |  |
| This parameter is visible only if:                                                |                                                                          |                                       |  |
| • FLO is configured                                                               |                                                                          |                                       |  |
| [Control Mode] CHCF is set to [Standard Profile] STD                              |                                                                          |                                       |  |

# 3.9 [Error/Warning handling] CSWM

Access path: [Complete settings] CST -> [Error/Warning handling] CSWM

### About this Menu

This menu provides the parameters to manage the errors and warnings handling.

## [External error] ETF -

| HMI label                                                                           | Setting                                                                         | Factory setting                  |
|-------------------------------------------------------------------------------------|---------------------------------------------------------------------------------|----------------------------------|
| [Ext Error assign] ETF                                                              | -                                                                               | [Not Assigned] NO                |
| External error assignment                                                           | <u> </u>                                                                        |                                  |
| Access path: [Complete settings] CST                                                | → [Error/Warning handling] CSWM → [                                             | External error] ETF              |
| This parameter assigns the detection of                                             | the <b>[External Error]</b> EPF1 error to DI3, D                                | 014 or a virtual input.          |
| The level of detection on the assigned in                                           | nput is set by [Ext Error Condition] LET.                                       |                                  |
| • [Not Assigned] NO: External error                                                 | not assigned                                                                    |                                  |
| • [DI3] LI3: External error assigned<br>[External Error] LIETF                      | to digital input DI3, this setting assign also                                  | <b>[DI3 assignment]</b> L3A to   |
| • [DI4] LI4: External error assigned<br>[External Error] LIETF                      | to digital input DI4, this setting assign also                                  | o <b>[DI4 assignment]</b> L4A to |
| It is possible to assign this parameter or<br>manuals for the CMD word assignations | n a virtual input via the CMD word, bits 11<br>s.                               | to 15. Refer to the fieldbus     |
| [Ext Error Condition] LET                                                           | -                                                                               | [High Level] HIGH                |
| External error condition                                                            |                                                                                 |                                  |
| Access path: [Complete settings] CST                                                | → [Error/Warning handling] CSWM → [                                             | External error] ETF              |
| This parameter sets at which level the d                                            | letection of <b>[External Error]</b> EPF1 occurs                                | on the assigned digital input.   |
| • [High Level] HIGH: External error                                                 | detected at high level                                                          |                                  |
| • [Low Level] LOW: External error de                                                | etected at low level                                                            |                                  |
| When [Ext Error Condition] $LET$ is set to the digital input assigned to [Ext Error | to [High Level] HIGH, accidental disconr<br>or assign] ETF is not detected.     | nection of the cable connected   |
|                                                                                     | <b>A</b> WARNING                                                                |                                  |
| LOSS OF CONTROL                                                                     |                                                                                 |                                  |
| • Verify that the setting of this parame                                            | eter does not result in unsafe conditions                                       |                                  |
|                                                                                     | LOW if you want to detect accidental disconned to <b>[Ext Error assign]</b> ETF | nnection of the cable            |
|                                                                                     |                                                                                 |                                  |

Failure to follow these instructions can result in death, serious injury, or equipment damage.

| HMI label              | Setting | Factory setting |
|------------------------|---------|-----------------|
| [Auto Fault Reset] ATR | -       | [No] NO         |

Automatic fault reset

#### Access path: [Complete settings] CST [Error/Warning handling] CSWM

This parameter enables the automatic reset of the soft starter after the triggered error has been cleared. For more information refer to Troubleshooting, page 247.

- **[No]** NO: disables automatic reset
- [Yes] YES: allows automatic reset

This function can be used to automatically perform individual or multiple Fault Resets. If the cause of the error that has triggered the transition to the operating state Fault disappears while this function is active, the soft starter resumes normal operation. While the Fault Reset attempts are performed automatically, the output signal "Operating state Fault" is not available. If the attempts to perform the Fault Reset are not successful, the soft starter remains in the operating state Fault and the output signal "Operating state Fault" becomes active.

# **A**WARNING

### UNANTICIPATED EQUIPMENT OPERATION

- · Verify that activating this function does not result in unsafe conditions.
- Verify that the fact that the output signal "Operating state Fault" is not available while this function is active does not result in unsafe conditions.

Failure to follow these instructions can result in death, serious injury, or equipment damage.

The relay R1 remains closed if this function is active as long as **[Fault Reset Time]** TAR is not elapsed. The Run command must be maintained.

It is recommended to use 2-wire control to be able to perform an automatic restart of the motor after an automatic reset of the device. In 3-wire control the motor will not automatically restart.

|  | [Fault Reset Time] TAR | - | [5 minutes] 5 |
|--|------------------------|---|---------------|
|--|------------------------|---|---------------|

#### Fault Reset time

Access path: [Complete settings] CST -> [Error/Warning handling] CSWM

This parameter sets the maximum time for a successful automatic reset.

An automatic reset is attempted every 60 seconds.

If **[Fault Reset Time]** TAR is elapsed before a successful automatic reset, the soft starter can only be reset with a manual reset.

For more information refer to Troubleshooting, page 247

- [5 minutes] 5: 5 minutes for successful automatic restart
- [10 minutes] 10: 10 minutes for successful automatic restart
- [30 minutes] 30: 30 minutes for successful automatic restart
- [1 hour] 1H: 1 hour for successful automatic restart
- [2 hours] 2H: 2 hours for successful automatic restart
- [3 hours] 3H: 3 hours for successful automatic restart

[Unlimited] ~ CT: Unlimited time for successful automatic restart

This parameter can be accessed if [Auto Fault Reset] ATR is set to [Yes] YES.

| HMI label                  | Setting | Factory setting   |
|----------------------------|---------|-------------------|
| [Disable Error Detect] INH | -       | [Not Assigned] NO |

**Disable error detection** 

Access path: [Complete settings] CST + [Error/Warning handling] CSWM

Assign a digital or virtual input to inhibit error detection. The soft starter records the detected errors without triggering in the operating state Fault.

- [Not Assigned] NO: Error inhibition not assigned
- [DI3] LI3: Error inhibition assigned to digital input DI3, this setting assigns also [DI3 assignment] L3A to [Disable Error Detect] LIINH
- [DI4] LI4: Error inhibition assigned to digital input DI4, this setting assigns also [DI4 assignment] L4A to [Disable Error Detect] LIINH

It is possible to assign this parameter on a virtual input via the CMD word, bits 11 to 15. Refer to the fieldbus manuals for the CMD word assignations.

For more information refer to Smoke Extraction, page 126

In rare cases, the monitoring functions of the soft starter may be unwanted because they impede the purpose of the application. A typical example is a smoke extractor fan operating as part of a fire protection system. If a fire occurs, the smoke extractor fan should operate as long as possible, even if, for example, the permissible ambient temperature of the soft starter is exceeded. In such applications, damage to or destruction of the device may be acceptable as collateral damage, for example, to keep other damage from occurring whose hazard potential is assessed to be more severe.

A setting for the digital inputs is provided to disable certain monitoring functions in such applications so that automatic error detection and automatic error responses of the device are no longer active. You must implement alternative monitoring functions for disabled monitoring functions that allow operators and/or master control systems to adequately respond to conditions which correspond to detected errors. For example, if overtemperature monitoring of the soft starter is disabled, the soft starter of a smoke extractor fan may itself cause a fire if errors go undetected. An overtemperature condition can be, for example, signalled in a control room without the soft starter being stopped immediately and automatically by its internal monitoring functions.

# 

### MONITORING FUNCTIONS DISABLED, NO ERROR DETECTION

- Only set the digital inputs to **[Error detect disabling]** INH after a thorough risk assessment in compliance with all regulations and standards that apply to the device and to the application.
- Implement alternative monitoring functions for disabled monitoring functions that do not trigger automatic
  error responses of the soft starter but allow for adequate, equivalent responses by other means in
  compliance with all applicable regulations and standards as well as the risk assessment.
- · Commission and test the system with the monitoring functions enabled.
- During commissioning, verify that the soft starter and the system operate as intended by performing tests and simulations in a controlled environment under controlled conditions.

Failure to follow these instructions will result in death or serious injury.

| HMI label            | Setting | Factory setting   |
|----------------------|---------|-------------------|
| [Product restart] RP | -       | [Not Assigned] NO |

### Product restart

Access path: [Complete settings] CST + [Error/Warning handling] CSWM

Manually restart the device via the HMI. Press and hold the **OK** button on the display terminal for 2 seconds to restart the device.

This parameter is automatically set to **[Not Assigned]** NO after restart.

- [Not Assigned] NO: No restart
- [Yes] YES: Restart the soft starter

The Restart function performs a Fault Reset and then restarts the device. During this Restart procedure, the device goes through the same steps as if it had been switched off and on again. Depending on the wiring and the configuration of the device, this may result in immediate and unanticipated operation.

# 

### UNANTICIPATED EQUIPMENT OPERATION

The Restart function performs a Fault Reset and restarts the device.

• Verify that activating this function does not result in unsafe conditions.

Failure to follow these instructions can result in death, serious injury, or equipment damage.

## [Fault reset] RST

| HMI label                                                                        | Setting                                                                                                 | Factory setting   |  |  |
|----------------------------------------------------------------------------------|----------------------------------------------------------------------------------------------------|-------------------|--|--|
| [Fault Reset Assign] RSF                                                         | -                                                                                                    | [Not Assigned] NO |  |  |
| Fault reset input assignment                                                     | Fault reset input assignment                                                                            |                   |  |  |
| Access path: [Complete settings] CST                                             | Access path: [Complete settings] CST -> [Error/Warning handling] CSWM -> [Fault reset] RST              |                   |  |  |
| This parameter sets the digital input for                                        | This parameter sets the digital input for a manual reset on rising edge.                                |                   |  |  |
| If no digital input is set, a manual reset is possible by applying a Run order.  |                                                                                                    |                   |  |  |
| This parameter <b>does not</b> reset the <b>[Mo</b> t                            | This parameter <b>does not</b> reset the <b>[Motor Overload]</b> OLF error.                             |                   |  |  |
| • [Not Assigned] NO: Manual reset r                                              | not assigned                                                                                            |                   |  |  |
| • [DI3] LI3: Manual reset assigned t                                             | • [DI3] LI3: Manual reset assigned to digital input DI3                                                 |                   |  |  |
| • [DI4] LI4: Manual reset assigned t                                             | o digital input DI4                                                                                     |                   |  |  |
| [Th Error Reset Assign] RSFT                                                     | -                                                                                                    | [Not Assigned] NO |  |  |
| Thermal error reset assignment                                                   |                                                                                                    |                   |  |  |
| Access path: [Complete settings] CST                                             | → [Error/Warning handling] CSWM → [F                                                                    | ault reset] RST   |  |  |
| This parameter sets the digital input for                                        | a thermal reset on rising edge.                                                                         |                   |  |  |
| If no digital input is set, a manual reset i                                     | s possible:                                                                                             |                   |  |  |
| • Via [Fault Reset Assign] RSF if thi                                            | s parameter is configured                                                                               |                   |  |  |
| Or by applying a new Run order                                                   |                                                                                                    |                   |  |  |
| by applying a Run command.                                                       |                                                                                                    |                   |  |  |
| This parameter reset the <b>[Motor Overload]</b> OLF error on rising edge.       |                                                                                                    |                   |  |  |
| • [Not Assigned] NO: Manual reset f                                              | [Not Assigned] NO: Manual reset for [Motor Overload] OLF not assigned                                   |                   |  |  |
| • [DI3] LI3: Manual reset for [Motor                                             | $\ensuremath{\textbf{Overload}}\xspace]$ $\ensuremath{\texttt{OLF}}\xspace$ assigned to digital input D | 13                |  |  |
| • [DI4] LI4: Manual reset for [Motor Overload] OLF assigned to digital input DI4 |                                                                                                    |                   |  |  |

| HMI label                 | Setting | Factory setting |
|---------------------------|---------|-----------------|
| [Control Supply Loss] CLB | -       | [Error] 0       |

Response to control supply loss

Access path: [Complete settings] CST + [Error/Warning handling] CSWM

This parameter sets the soft starter behavior when the control supply on CL1 and CL2 is out of range.

- [Error] 0: Triggers the [Control Supply Error] CLF error. Opens the relay R1 if it is assigned to [Operating State Fault] FLT and if [Auto Fault Reset] ATR is set to [No] NO.
- [Error w/o Relay] 1: Triggers the [Control Supply Error] CLF error and keeps the relay assigned to [Operating State Fault] FLT closed
- [Warning] 2: triggers the [Control Supply Loss] CLA warning instead of triggering [Control Supply Error] CLF.

NOTE: The [Control Supply Loss]  $\ensuremath{\texttt{CLA}}$  warning will trigger only if:

- If is added to a warning group definition in [Diagnostics] DIA ➡ [Warnings] ALR
- The soft starter loses the control supply on CL1 / CL2 while not in operating state [Running] RUN. Otherwise the [Control Supply Error] CLF will trigger instead.

## [Warning groups config] AGCF

#### Access path: [Complete settings] CST - [Warning groups config] AGCF

This sub-menu sets the configuration of the following warning groups:

- [Warn grp 1 definition] A1C
- [Warn grp 2 definition] A2C
- [Warn grp 3 definition] A3C
- [Warn grp 4 definition] A4C
- [Warn grp 5 definition] A5C

When a warning is triggered, the relay or digital input set to the triggered warning group is activated.

#### NOTE:

Any triggered warning that is not assigned to a warning group will not be visible on the display terminal, will not be signaled by the LEDs of the soft starter and will not be logged.

By default the following warnings are assigned to a warning group:

- [No Battery Warn] RBNA
- [Low Battery Warn] RBLA
- [Invalid RTC Warn] RTCA

# 4 [Input/Output] IO

# About the menu [Input/Output] IO 🕀

This menu manages the assignments of the digital inputs, digital outputs, analogic inputs, analogic outputs and relays.

Digital inputs DI3 and DI4 assignments are active when a high level is applied, unless exceptions that are explicitly notified.

### [Input/Output] 10 menu navigation

- 4.1 [DI3 assignment] L3A
- 4.2 [DI4 assignment] L4A
- 4.3 [DQ1 configuration] DO1
- [DQ1 Assignment] DO1
- [DQ1 Active at] DO1S
- 4.4 [DQ2 Configuration] DO2
- [DQ2 Assign] DO2
- [DQ2 Active at] DO2S
- 4.5 [All configuration] AI1
- [All assignment] AI1A
- [Al1 Type] AI1T
- [Al1 filter] AI1F

### 4.6 [AQ1 configuration] A01

[AQ1 assignment] A01 [AQ1 Scaling] A01S [AQ1 Type] A01T [AQ1 min output] A0L1 [AQ1 max output] A0H1

- [AQ1 min Output] UOL1
- [AQ1 max Output] UOH1
- [Scaling AQ1 min] ASL1
- [Scaling AQ1 max] ASH1
- [AQ1 Filter] A01F

- 4.7 [R1 Configuration] R1
- [R1 Assignment] R1
- 4.9 [R3 configuration] R3
  - [R3 Assignment] R3
  - [R3 Active at] R3S
  - [R3 Holding time] R3H

## 4.1 [DI3 assignment] L3A 4.2 [DI4 assignment] L4A

Those parameters provide the possible assignment to the digital inputs DI3 and DI4.

| Description                                  | Setting range | Factory setting                               |
|----------------------------------------------|---------------|-----------------------------------------------|
| [DI3 assignment] L3A<br>[DI4 assignment] L4A | _             | [Freewheel Stop] FFSA<br>[Forced Local] LIFLO |

#### DI3 assignment DI4 assignment

Access path: [Input/Output] IO

Those parameters assign a function to the digital inputs DI3 and DI4.

Only one function can be assigned to **[DI3 assignment]** L3A or **[DI4 assignment]** L4A at any moment. If you assign a new function to an already assigned digital input, the previous function assigned to this digital input will be deactivated.

Unless specified otherwise, the following assignments are active are active when a high level if applied.

- [No] NO: Digital input not assigned
- [Fault Reset] LIRSF: Resets the device to clear a detected error after removing its cause.
- [External Error] LIETF: Allows the device to trigger an external user error (level, pressure, ...). The external error can trigger on a high or low level, set by [Ext Error Condition] LET. Automatic assignment: [Ext Error assign] ETF set to digital input.
- [Cmd switching] LICCS: Sets the active command channel ([Cmd channel 1] CD1 active at low level or [Cmd channel 2] CD2 active at high level). This function can be assigned only via the parameter [Command Switching] CCS in the menu [Complete settings] CST → [Command channel] CCP. This function cannot be assigned via the menu [Input/Output] IO. If [Command Switching] CCS is assigned to a digital input, it is necessary to remove first this assignation via the parameter before assigning the digital input to a new function.
- [Forced Local] LIFLO: Forces the local channel set by [Forced Local Chan] FLOC. Automatic assignment: [Forced Local Assign] FLO set to digital input.
- [Disable Error Detect] LIINH: Inhibits error detection. The soft starter records the detected errors but doesn't stop running. Automatic assignment: [Disable Error Detect] INH set to digital input, for the mandatory safety measures refer to Smoke Extraction, page 126.
- **[Device Lock]** LILES: Forces open the relay assigned to **[Mains Contactor]** LLC. Active on low level. Automatic assignment: **[Device Lock]** LES set to digital input.
- [Freewheel Stop] FFSA: Forces a freewheel stop at the next Stop command. Automatic assignment: [Freewheel Assign] FFSA set to digital input.
- [Th Error Reset] RSFT: Clear [Motor Overload] OLF error after removing its cause. Automatic assignment: [Th Error Reset Assign] RSFT set to digital input.
- [Cascade] CSCA: Part of the cascade sequence, can be used to take control of the motor to apply a stop command by opening the external bypass. Automatic assignment: [Cascade DI Assign] CSCA set to digital input, for the mandatory safety measures refer to Cascade Motors, page 124.
- [2nd Mot Param Set] LIS: Applies the second set of parameters. Automatic assignment: [2nd Mot Assign] LIS set to digital input.
- [Preheating] PRHA: Starts the preheating. Automatic assignment: [Preheating Assign] PRHA set to digital input.

# 4.3 [DQ1 configuration] DO1

## Access path: [Input/Output] IO -> [DQ1 configuration] DO1

## **About this Menu**

This menu provides the parameters to assign a function to the digital output DQ1 and to set its active level.

| and to se                                                                          | et its active level.                                                                    |                               |  |  |
|------------------------------------------------------------------------------------|-----------------------------------------------------------------------------------------|-------------------------------|--|--|
| Description                                                                        | Setting range                                                                           | Factory setting               |  |  |
| [DQ1 Assignment] DO1                                                               | -                                                                                       | [Motor Overload Warn]<br>OLMA |  |  |
| DQ1 assignment                                                                     |                                                                                         |                               |  |  |
| Access path: [Input/Output] ⊥○ → [D                                                | Q1 configuration] DO1                                                                   |                               |  |  |
| This parameter sets the condition to ac                                            | tivate DQ1:                                                                             |                               |  |  |
| • [Not Assigned] NO: Digital output                                                | not assigned                                                                            |                               |  |  |
| [Operating State Fault] FLT: Dev                                                   | ice in operating state "Fault"                                                          |                               |  |  |
| • [Device Running] RUN: Device ru                                                  | Inning                                                                                  |                               |  |  |
| • [Dev Thermal reached] TAD: Dev                                                   | ice thermal threshold reached                                                           |                               |  |  |
| • [Process Undid Warn] ULA: Proc                                                   | ess underload warning                                                                   |                               |  |  |
| • [Process Overload Warning] OLA                                                   | A: Process overload warning                                                             |                               |  |  |
| • [HMI L/R cmd] BMP: Control via th                                                | e display terminal is active (only active with                                          | Local/Remote button)          |  |  |
| [Mains Contactor] LLC: Mains co                                                    | ontactor control                                                                        |                               |  |  |
| [Warning Grp 1] AG1: Warning group 1                                               |                                                                                         |                               |  |  |
| [Warning Grp 2] AG2: Warning group 2                                               |                                                                                         |                               |  |  |
| [Warning Grp 3] AG3: Warning group 3                                               |                                                                                         |                               |  |  |
| [External Error Warning] EFA: External error warning                               |                                                                                         |                               |  |  |
| [Undervoltage Warning] USA: Un                                                     | dervoltage warning                                                                      |                               |  |  |
| [Device Therm Warn] THA: Device                                                    | e thermal state warning                                                                 |                               |  |  |
| • [Ready] RDY: Ready to start                                                      | [Ready] RDY: Ready to start                                                             |                               |  |  |
| • [Per Type of Stop] STT: Stop acc                                                 | ording to <b>[Type of stop]</b> STT parameter wit                                       | hout triggering an error      |  |  |
| • [Al1 Th Warning] TP1A: Thermal warning set by [Al1 Th Warn Level] TH1A is active |                                                                                         |                               |  |  |
| [Temp Sens Al1 Warn] TS1A: Thermal sensor not operating correctly                  |                                                                                         |                               |  |  |
|                                                                                    | • [Inhibited Errors] INH: The digital input set to [Disable Error Detect] INH is active |                               |  |  |
| [Motor Overload Warn] OLMA: Motor overload warning                                 |                                                                                         |                               |  |  |
| [2nd Mot Param Active] AS2: second set of motor parameters activated               |                                                                                         |                               |  |  |
| DQ1 Active at] DO1S                                                                | [High Level] POS or [Low Level] NEG                                                     | [High Level] POS              |  |  |
| DQ1 active level                                                                   |                                                                                         |                               |  |  |
| Access path: <b>[Input/Output]</b> ⊥○ → [D                                         | Q1 configuration] DO1                                                                   |                               |  |  |
| This parameter sets the level applied b                                            | y DQ1.                                                                                  |                               |  |  |
| • [High Level] POS: Output applies a high level.                                   |                                                                                         |                               |  |  |
| • [Low Level] NEG: Output applies a low level.                                     |                                                                                         |                               |  |  |
|                                                                                    |                                                                                         |                               |  |  |

# 4.4 [DQ2 Configuration] DO2

### Access path: [Input/Output] IO → [DQ2 Configuration] DO2

## **About this Menu**

This menu provides the parameters to assign a function to the digital input DQ2 and to set its active level.

| Description                                                                        | Setting range                                     | Factory setting      |  |  |
|------------------------------------------------------------------------------------|---------------------------------------------------|----------------------|--|--|
| [DQ2 Assign] DO2                                                                   | -                                                 | [Device Running] RUN |  |  |
| DQ2 assignment                                                                     | DQ2 assignment                                    |                      |  |  |
| Access path: [Input/Output] ⊥ → [DC                                                | 2 Configuration] DO2                              |                      |  |  |
| This parameter assigns the condition to                                            | activate DQ2.                                     |                      |  |  |
| • [Not Assigned] NO: Digital output                                                | not assigned                                      |                      |  |  |
| • [Operating State Fault] FLT: Dev                                                 | ice in operating state "Fault"                    |                      |  |  |
| • [Device Running] RUN: Device ru                                                  | nning                                             |                      |  |  |
| • [Dev Thermal reached] TAD: Dev                                                   | ice thermal threshold reached                     |                      |  |  |
| • [Process Undid Warn] ULA: Proc                                                   | ess underload warning                             |                      |  |  |
| • [Process Overload Warning] OLP                                                   | : Process overload warning                        |                      |  |  |
| • [HMI L/R cmd] BMP: Control via the                                               | e display terminal is active (only active with    | Local/Remote button) |  |  |
| [Mains Contactor] LLC: Mains co                                                    | ntactor control                                   |                      |  |  |
| [Warning Grp 1] AG1: Warning group 1                                               |                                                   |                      |  |  |
| • [Warning Grp 2] AG2: Warning gr                                                  | oup 2                                             |                      |  |  |
| • [Warning Grp 3] AG3: Warning gr                                                  | oup 3                                             |                      |  |  |
| • [External Error Warning] EFA: Ex                                                 | ternal error warning                              |                      |  |  |
| [Undervoltage Warning] USA: Un                                                     | [Undervoltage Warning] USA: Undervoltage warning  |                      |  |  |
| • [Device Therm Warn] THA: Devic                                                   | e thermal state warning                           |                      |  |  |
| • [Ready] RDY: Ready to start                                                      |                                                   |                      |  |  |
|                                                                                    | ording to <b>[Type of stop]</b> STT parameter wit |                      |  |  |
| • [All Th Warning] TP1A: Thermal warning set by [All Th Warn Level] TH1A is active |                                                   |                      |  |  |
|                                                                                    | rmal sensor not operating correctly               |                      |  |  |
|                                                                                    | input set to [Disable Error Detect] INH is        | active               |  |  |
| • [Motor Overload Warn] OLMA: Mo                                                   | -                                                 |                      |  |  |
| [2nd Mot Param Active] AS2: second set of motor parameters activated               |                                                   |                      |  |  |
| DQ2 Active at] D02S                                                                | [High Level] POS or [Low Level] NEG               | [High Level] POS     |  |  |
| DQ2 active at                                                                      |                                                   |                      |  |  |
| Access path: [Input/Output] IO -> [DQ2 Configuration] DO2                          |                                                   |                      |  |  |
| This parameter sets the level applied by DQ2.                                      |                                                   |                      |  |  |
| • [High Level] POS: Output applies a                                               | • [High Level] POS: Output applies a high level.  |                      |  |  |
| [Low Level] NEG: Output applies a low level.                                       |                                                   |                      |  |  |

# 4.5 [Al1 configuration] AI1

### Access path: [Input/Output] IO -> [All configuration] AI1

## **About this Menu**

**[All configuration]** All provides the parameters to assign a thermal sensor to the analog input Al1/PTC1 and to set a filter on this input.

| Description                                                                                                    | Setting range                       | Factory setting |  |
|----------------------------------------------------------------------------------------------------|-------------------------------------|-----------------|--|
| S[Al1 assignment] AI1A                                                                                                    | [No] NO or [Al1 Th Monitoring] TH1S | [No] NO         |  |
| Al1 assignment                                                                                                    |                                     |                 |  |
| Access path: [Input/Output] IO -> [Al1 configuration] AI1                                                                                                    |                                     |                 |  |
| This parameter activates the thermal sensor monitoring on the terminal PTC1/AI1.                                                                                                    |                                     |                 |  |
| [No] NO: No function assigned to the terminal PTC1/AI1.                                                                                                    |                                     |                 |  |
| • <b>[AI1 Th Monitoring]</b> TH1S: Thermal monitoring on PTC1/AI1 terminal assigned and active with a PTC/<br>PT100 thermal sensor and triggers an error on overheating detection. This allows to take the measured<br>temperature on the motor into account for overheating detection. |                                     |                 |  |
| <b>NOTE:</b> [Al1 Th Monitoring] TH1S cannot be assigned via [Al1 assignment] AI1A in the menu [Input/Output] IO. [Al1 Th Monitoring] TH1S can be assigned only via the parameter in the menu [Monitoring] PROT $\rightarrow$ [Thermal monitoring] TPP.                                 |                                     |                 |  |
| S[AI1 Type] AI1T                                                                                                    | _                                   | [PTC] PTC       |  |
| Configuration of Al1                                                                                                    |                                     |                 |  |
| Access path: [Input/Output] IO -> [Al1 configuration] AI1                                                                                                    |                                     |                 |  |
| This parameter sets the type of thermal sensors wired to PTC1/AI1.                                                                                                    |                                     |                 |  |
| • <b>[PTC]</b> PTC: 1 to 6 PTC in serial is used.                                                                                                    |                                     |                 |  |
| • [PT100] 1PT2 : 1 PT100 connected with 2 wires is used.                                                                                                    |                                     |                 |  |
| [PT100 in 3 wires] 1PT23: 1 PT100 connected with 3 wires is used.                                                                                                    |                                     |                 |  |
| S[AI1 filter] AI1F                                                                                                    | 010 s                               | 0 s             |  |
| Al1 filter                                                                                                    |                                     |                 |  |
| Access path: [Input/Output] IO -> [Al1 configuration] AI1                                                                                                    |                                     |                 |  |
| This parameter sets the cutoff time of the low filter for PTC1/AI1.                                                                                                    |                                     |                 |  |

# 4.6 [AQ1 configuration] A01

### Access path: [Input/Output] IO -> [AQ1 configuration] A01

## About this Menu

This menu can be used to set the characteristics of the image of the signal sent by AQ1.

| Description                                                                                 | Setting range                 | Factory setting     |  |
|---------------------------------------------------------------------------------------------|-------------------------------|---------------------|--|
| [AQ1 assignment] A01                                                                        | -                             | [Motor Current] OCR |  |
| AQ1 assignment                                                                              |                               |                     |  |
| Access path: [Input/Output] IO -> [AQ1 configuration] A01                                   |                               |                     |  |
| This parameter sets the characteristics of the image of the signal sent by AQ1.             |                               |                     |  |
| [Not Configured] NO: Not configured                                                         |                               |                     |  |
| [Motor Current] OCR: Motor current                                                          |                               |                     |  |
| [Motor Power] OPR: Motor power                                                              |                               |                     |  |
| [Mot Thermal] THR: Motor thermal state                                                      |                               |                     |  |
| [Power Factor] OCO: Power factor                                                            |                               |                     |  |
| • [Motor Torque] OTR: Motor torqu                                                           |                               |                     |  |
| [AQ1 Scaling] A01S                                                                          | 50500 %                       | 200 %               |  |
| Analog output AQ1 scaling                                                                   |                               |                     |  |
| Access path: [Input/Output] IO -> [AQ1 configuration] A01                                   |                               |                     |  |
| This parameter sets the scaling of the maximum of AQ1 real image.                           |                               |                     |  |
| If [AQ1 assignment] A01 is set to [Power Factor] 000, [AQ1 Scaling] A01s is forced to 100%. |                               |                     |  |
| If [AQ1 assignment] A01 is set to [Mot Thermal] THR, [AQ1 Scaling] A01S is forced to 300%.  |                               |                     |  |
| [AQ1 Type] AO1T                                                                             | [Voltage] 10U or [Current] OA | [Current] OA        |  |
| AQ1 Type                                                                                    |                               |                     |  |
| Access path: [Input/Output] IO -> [AQ1 configuration] A01                                   |                               |                     |  |
| This parameter sets the type of signal applied by AQ1.                                      |                               |                     |  |
| • [Voltage] 10U: 010 Vdc                                                                    |                               |                     |  |
| • [Current] 0A: 020 mA                                                                      |                               |                     |  |

| Description                                               | Setting range                                         | Factory setting                                |
|-----------------------------------------------------------|-------------------------------------------------------|------------------------------------------------|
| [AQ1 min output] AOL1                                     | 020 mA                                                | 0 mA                                           |
| AQ1 min output value                                      |                                                       |                                                |
| Access path: [Input/Output] I                             | ○ ➡ [AQ1 configuration] A01                           |                                                |
| This parameter sets the minimu output] AOL1 to 4.         | um value applied by AQ1. To comply w                  | rith analog output 420 ma, set <b>[AQ1 min</b> |
| This parameter can be accesse                             | ed if [AQ1 Type] AO1T is set to [Curre                | nt] 0A.                                        |
| [AQ1 max output] AOH1                                     | 020 mA                                                | 20 mA                                          |
| AQ1 max output value                                      |                                                       |                                                |
| Access path: [Input/Output] I                             | ○ → [AQ1 configuration] A01                           |                                                |
| This parameter sets the maxim                             | um value applied by AQ1.                              |                                                |
| This parameter can be accesse                             | ed if [AQ1 Type] A01T is set to [Curre                | nt] 0A.                                        |
| Description                                               | Setting range                                         | Factory setting                                |
| [AQ1 min Output] UOL1                                     | 010 V                                                 | 0 V                                            |
| AQ1 minimum output                                        |                                                       | · · · · · · · · · · · · · · · · · · ·          |
| Access path: [Input/Output] I                             | ○ ➡ [AQ1 configuration] A01                           |                                                |
| This parameter sets the minimu                            | um value applied by AQ1.                              |                                                |
| This parameter can be accesse                             | ed if <b>[AQ1 Type]</b> AO1T is set to <b>[Voltag</b> | <b>je]</b> 10U.                                |
| [AQ1 max Output] UOH1                                     | 010 V                                                 | 10 V                                           |
| AQ1 maximum output                                        |                                                       |                                                |
| Access path: [Input/Output] I                             | ○ ➡ [AQ1 configuration] A01                           |                                                |
| This parameter sets the maxim                             | um value applied by AQ1.                              |                                                |
| This parameter can be accesse                             | ed if <b>[AQ1 Type]</b> AO1T is set to <b>[Voltag</b> | <b>je]</b> 10 <b>U</b> .                       |
| [Scaling AQ1 min] ASL1                                    | 0100 %                                                | 0 %                                            |
| Scaling AQ1 min                                           |                                                       |                                                |
| Access path: [Input/Output] I                             | ○ → [AQ1 configuration] A01                           |                                                |
| This parameter sets the minimu                            | um scaling of the signal applied by AQ $^{\circ}$     | 1.                                             |
| If [Scaling AQ1 min] ASL1 is s to [Scaling AQ1 max] ASH1. | superior to [Scaling AQ1 max] ASH1, [                 | [Scaling AQ1 min] ASL1 is forced equal         |
| s                                                         | <ul><li>S: Scaling</li><li>R: Real in</li></ul>       | -                                              |
| 10V/20mA                                                  | • (a): Maxin                                          | num scaling                                    |
| (a)                                                       | • (b): Minim                                          | num scaling                                    |
| (b)                                                       |                                                       |                                                |
|                                                           |                                                       |                                                |

| Description                                                                                                    | Setting range | Factory setting |  |
|----------------------------------------------------------------------------------------------------|---------------|-----------------|--|
| [Scaling AQ1 max] ASH1                                                                                                    | 0100 %        | 100 %           |  |
| Scaling AQ1 max                                                                                                    |               |                 |  |
| Access path: [Input/Output] IO -> [AQ1 configuration] A01                                                                          |               |                 |  |
| This parameter sets the scaling of maximum the signal applied by AQ1.                                                              |               |                 |  |
| If [Scaling AQ1 max] ASH1 is inferior to [Scaling AQ1 min] ASL1, [Scaling AQ1 max] ASH1 is forced equal to [Scaling AQ1 min] ASL1. |               |                 |  |
| GAQ1 Filter] A01F                                                                                                    | 010 s         | 0 s             |  |
| AQ1 filter                                                                                                    |               |                 |  |
| Access path: [Input/Output] IO -> [AQ1 configuration] A01                                                                          |               |                 |  |
| This parameter sets the cutoff time of the low filter.                                                                             |               |                 |  |

# 4.7 [R1 configuration] R1

#### Access path: [Input/Output] IO -> [R1 configuration] R1

#### **About this Menu**

This menu provides the parameters to assign the functions [Operating State Fault] FLT or [Isolating Relay] ISOL to the relay R1, to set its active level and holding time.

| Description        | Setting range                                            | Factory setting                |
|--------------------|----------------------------------------------------------|--------------------------------|
| [R1 Assignment] R1 | [Operating State Fault] FLT or<br>[Isolating Relay] ISOL | [Operating State Fault]<br>FLT |

#### R1 assignment

Access path: [Input/Output] IO -> [R1 configuration] R1

This parameter assigns the condition for R1 to activate. This allows to command an external contactor placed upstream in the mains supply.

- [Operating State Fault] FLT: Close R1 when the soft starter is supplied and no error is detected. Open R1 when an error is detected or when the soft starter control supply CL1/CL2 is lost.
- **[Isolating Relay]** ISOL: Close R1 when a Run or preheating order is applied. Open R1 at the end of stop sequence for breaking or deceleration, at the stop order if freewheel.

# 4.9 [R3 configuration] R3

#### Access path: [Input/Output] IO -> [R3 configuration] R3

## About this Menu

This menu provides the parameters to assign a function to the relay R3, to set its active level and holding time.

| Description                                                          |                                                                                       | Setting range                                                                           | Factory setting             |  |
|----------------------------------------------------------------------|---------------------------------------------------------------------------------------|-----------------------------------------------------------------------------------------|-----------------------------|--|
| [R3 Assignment]                                                      | 23                                                                                    | -                                                                                       | [Device Running]<br>RUN     |  |
| R3 assignment                                                        |                                                                                       |                                                                                         |                             |  |
| Access path: [Inpu                                                   | t/Output] ⊥0 <table-cell-rows> [R3</table-cell-rows>                                  | configuration] R3                                                                       |                             |  |
| • [Not Assigned                                                      | d] NO: Relay R3 not a                                                                 | assigned                                                                                |                             |  |
|                                                                      |                                                                                       | vates R3 when the soft starter is supplied<br>stected. The motor stops in freewheel whe | en an error is detected.    |  |
| [Mains Conta<br>the soft starter                                     |                                                                                       | R3 on a Run or Preheating order to close t                                              | he mains contactor upstream |  |
| • [HMI L/R cmd                                                       | BMP: Control via the                                                                  | e display terminal is active (only active wit                                           | h Local/Remote button)      |  |
| • [Ready] RDY:                                                       | Ready to start                                                                        |                                                                                         |                             |  |
| [Device Runn                                                         | ing] RUN: <i>Device ru</i>                                                            | nning                                                                                   |                             |  |
| • [Per Type of S                                                     | top] STT: Stop acco                                                                   | ording to <b>[Type of stop]</b> STT parameter w                                         | ithout triggering an error  |  |
| • [Warning Grp                                                       | 1] AG1: Warning gr                                                                    | oup 1                                                                                   |                             |  |
| • [Warning Grp                                                       | 2] AG2: Warning gr                                                                    | oup 2                                                                                   |                             |  |
| • [Warning Grp                                                       | 3] AG3: Warning gr                                                                    | oup 3                                                                                   |                             |  |
| • [Al1 Th Warni                                                      | • [Al1 Th Warning] TP1A: Thermal warning set by [Al1 Th Warn Level] TH1A is active    |                                                                                         |                             |  |
| [Temp Sens Al1 Warn] TS1A: Thermal sensor not operating correctly    |                                                                                       |                                                                                         |                             |  |
| [Device Therr                                                        | [Device Therm Warn] THA: Device thermal state warning                                 |                                                                                         |                             |  |
| • [External Erro                                                     | [External Error Warning] EFA: External error warning                                  |                                                                                         |                             |  |
| • [Undervoltage                                                      | [Undervoltage Warning] USA: Undervoltage warning                                      |                                                                                         |                             |  |
| [Inhibited Erre                                                      | [Inhibited Errors] INH: The digital input set to [Disable Error Detect] INH is active |                                                                                         |                             |  |
| [Process UndId Warn] ULA: Process underload warning                  |                                                                                       |                                                                                         |                             |  |
| [Process Ove                                                         | [Process Overload Warning] OLA: Process overload warning                              |                                                                                         |                             |  |
| [Motor Overlo                                                        | [Motor Overload Warn] OLMA: Motor overload warning                                    |                                                                                         |                             |  |
| • [Dev Thermal                                                       | [Dev Thermal reached] TAD: Device thermal threshold reached                           |                                                                                         |                             |  |
| [2nd Mot Param Active] AS2: second set of motor parameters activated |                                                                                       |                                                                                         |                             |  |

| Description                                                                                                    | Setting range                          | Factory setting  |  |
|----------------------------------------------------------------------------------------------------|----------------------------------------|------------------|--|
| <b>[R3 Active at]</b> R3S                                                                                                    | [High Level] POS or [Low Level]<br>NEG | [High Level] POS |  |
| R3 active level                                                                                                    |                                        |                  |  |
| Access path: [Input/Output] IO =                                                                                                    | [R3 configuration] R3                  |                  |  |
| <ul> <li>This parameter sets the level applied by R3 when activated.</li> <li>[High Level] POS: R3 applies a high level when activated.</li> </ul>                                             |                                        |                  |  |
| <ul> <li>[Low Level] NEG: R3 applies a low level when deactivated.</li> <li>[R3 Active at] R3S is forced to [High Level] POS if [R3 Assignment] R3 is set to [Mains Contactor] LLC.</li> </ul> |                                        |                  |  |
| <b>F</b> [R3 Holding time] R3H                                                                                                    | 09999 ms                               | 0 ms             |  |
| R3 holding time                                                                                                    |                                        |                  |  |
| Access path: [Input/Output] IO -> [R3 configuration] R3                                                                                                    |                                        |                  |  |
| This parameter sets the holding time delay for R3 after which the relay state will actually be changed when a state change is ordered.                                                         |                                        |                  |  |
| [R3 Holding time] R3H is forced to 0 if [R3 Assignment] R3 is set to [Mains Contactor] LLC.                                                                                                    |                                        |                  |  |

# 5 [2nd Mot Parameters] ST2

# **About This Menu**

This menu provides a second set of parameters that can be used with the same soft starter.

(M) [2nd Mot Parameters] ST2 menu navigation

5.1 [2nd Mot Assign] LIS

5.2 [Nom Current Motor 2] INM2

5.3 [Current Limit Motor 2] ILM2

5.4 [Acceleration Motor 2] ACM2 5.5 [Init Start Torque Mot 2] TQM2 5.6 [Deceleration Motor 2] DEM2 5.7 [End Of Dec Motor 2] EDM2
5.8 [Torque Limit Motor 2] TLM2
5.9 [Dec Gain Motor 2] TIM2

For more information refer to Second Motor Parameters, page 116.

| Description                                                                                                    | Setting range            | Factory setting          |
|----------------------------------------------------------------------------------------------------|--------------------------|--------------------------|
| 5.1 [2nd Mot Assign] LIS                                                                                                    | -                        | [Not Assigned] NO        |
| Second motor selection assignment                                                                                                    |                          | 1                        |
| Access path: [2nd Mot Parameters] ST2                                                                                                    |                          |                          |
| This parameter assigns a digital or virtual input to use the sec                                                                                                    | ond set of parameters.   |                          |
| • [Not Assigned] NO: second set of parameters start not a                                                                                                    | ssigned                  |                          |
| • [DI3] LI3: second set of parameters start assigned to dig                                                                                                    | ital input DI3           |                          |
| • [DI4] LI4: second set of parameters start assigned to dig                                                                                                    | ital input DI4           |                          |
| It is possible to assign this parameter on a virtual input via the manuals for the CMD word assignations.                                                                                                    | CMD word, bits 11 to 15  | 5. Refer to the fieldbus |
| 5.2 [Nom Current Motor 2] INM2                                                                                                    | -                        | (1)                      |
| Motor 2 nominal current                                                                                                    |                          | 1                        |
| Access path: [2nd Mot Parameters] ST2                                                                                                    |                          |                          |
| Adjust the value of [Nom Current Motor 2] $\tt INM2$ according to nameplate.                                                                                                    | o the rated motor curren | t indicated on the motor |
| [Nom Current Motor 2] INM2 have two ranges of values:                                                                                                    |                          |                          |
| <ul> <li>0.41.3 of soft starter rating (le, rated operational curren<br/>motor current is below 0.4 le, use a lower rated soft starte<br/>passed.</li> </ul>                                                                                  |                          |                          |
| • 0.692.25 of le if [Inside Delta] DLT is set to [Yes] YES.                                                                                                    |                          |                          |
| The value set to [Nom Current Motor 2] $INM2$ determines the depending on which motor class is set. For more information r selection of the motor class, refer to 2 [Monitoring] PROT, particularly provided the provided of the motor class. | egarding the motor ther  |                          |
| (1) Factory setting of [Nom Current Motor 2] INM2 corresponstandardised motor and [Inside Delta] DLT is set to [No] NO.                                                                                                    | nding to the usual value | of a 4-pole 400 V        |
| This parameter can be accessed if <b>[2nd Mot Assign]</b> US is a                                                                                                    | configured               |                          |

This parameter can be accessed if [2nd Mot Assign] LIS is configured.

| Description                      | Setting range | Factory setting                       |
|----------------------------------|---------------|---------------------------------------|
| 5.3 [Current Limit Motor 2] ILM2 | 150700%       | 400% of [Nom Current<br>Motor 2] INM2 |

Motor 2 current limit

Access path: [2nd Mot Parameters] ST2

The RMS motor line current will be limited to [Current Limit Motor 2] ILM2 x [Nom Current Motor 2] INM2.

[Current Limit Motor 2] ILM2 max setting is limited to

- If in-line connection: 500% x le / INM2
- If inside delta connection: 500% x le / (INM2 /  $\sqrt{(3)}$ )

In every cases the **[Current Limit Motor 2]** ILM2 max setting will not exceed 700% of nominal motor line current.

If [Inside Delta] DLT is set to [Yes] YES, the factory setting is 700% of [Nom Current Motor 2] INM2.

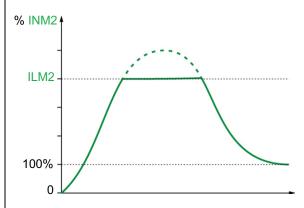

The current limit setting is always active during start-up and overrides all other settings.

Example 1 in-line connection:

ATS480C21Y, with **le** = 210 A **[Nom Current Motor 2]** INM2 = 195 A **[Current Limit Motor 2]** ILM2 = 500% (under max setting : 500% x **le** / INM2 = 5 x 210 / 195 = 538%) Current limitation = 500% x 195 = 975 A

Example 2 inside delta connection:

ATS480C21Y, with le = 210 A [Nom Current Motor 2] INM2 = 338 A [Current Limit Motor 2] ILM2 = 500% (under max setting : 500% x le / (INM2 /  $\sqrt{(3)}$ ) = 5 x 210 / (338 /  $\sqrt{(3)}$ )= 538%) Current limitation = 500% x 338= 1690 A

This parameter can be accessed if [2nd Mot Assign] LIS is configured.

| Description                     | Setting range | Factory setting |
|---------------------------------|---------------|-----------------|
| 5.4 [Acceleration Motor 2] ACM2 | 160 s         | 15 s            |

Motor 2 acceleration time

Access path: [2nd Mot Parameters] ST2

When **[Control Mode]** CLP is set to **[Torque Control]** TC (factory setting), this parameter sets the ramp time from no torque to nominal torque.

When the motor reaches established regime, the soft starter state change to **[Running]** RUN or **[Bypassed]** BYP, even if the motor reaches established regime before the value set to **[Acceleration Motor 2]** ACM2.

The initial starting torque depends on the parameter [Init Start Torque Mot 2] TQM2.

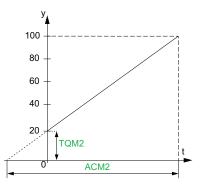

- y: Reference torque as % of nominal torque
- t: Time (s)

When **[Control Mode]** CLP is set to **[Voltage Control]** VC, the value set to this parameter is the time of the voltage ramp from the initial voltage to the established mains voltage, if the parameter **[Nom Current Motor 2]** INM2 doesn't limit the starting current.

The initial voltage of the ramp is set by the parameters [Boost] BST and [Init Starting Voltage] VO.

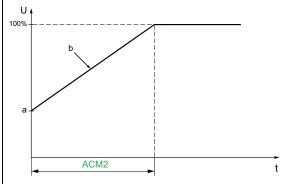

- U: Applied mains voltage as % of the established mains voltage
- a: Initial voltage
- b: Starting voltage ramp
- t: Time (s)

This parameter can be accessed if [2nd Mot Assign] LIS is set to DI3, DI4 or a virtual input.

For more information about [Boost] BST and [Init Starting Voltage] V0, refer to Voltage Boost, page 115

| Description                                                                                                    | Setting range           | Factory setting |
|----------------------------------------------------------------------------------------------------|-------------------------|-----------------|
| 5.5 [Init Start Torque Mot 2] TQM2                                                                                                    | 0100% of nominal torque | 20%             |
| Motor 2 initial starting torque                                                                                                    |                         |                 |
| Access path: [2nd Mot Parameters] ST2                                                                                                    |                         |                 |
| Initial torque setting during the starting phase, varies from 0 to 100% of the nominal torque. If set too low, the motor may not start as soon as the RUN command is applied. |                         |                 |
| For more information refer to Set Start Profile, page 98.                                                                                                    |                         |                 |

| Description                     | Setting range | Factory setting |
|---------------------------------|---------------|-----------------|
| 5.6 [Deceleration Motor 2] DEM2 | 160 s         | 15 s            |

Motor 2 deceleration time

Access path: [2nd Mot Parameters] ST2

If **[Control Mode]** CLP is set to **[Torque Control]** TC (factory setting), this parameter sets the deceleration ramp time from the estimated applied torque at Stop order to no torque applied.

#### Example with 80% of the nominal torque when a Stop order is applied:

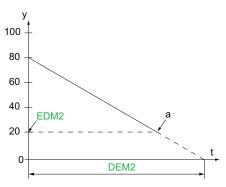

- y: Estimated torque (as a percentage of the nominal torque).
- a: End of controlled deceleration set by EDM2, motor stop in freewheel
- t: Time (s)

Depending on the load characteristics, it is possible the motor may not stop to a standstill at the end of the ramp.

If **[Control Mode]** CLP is set to **[Voltage Control]** VC, this parameter sets the ramp down of the voltage applied to the motor, from 100% to 50% of the mains supply. Below 50%, the voltage applied drop to 0% and the motor stops in freewheel.

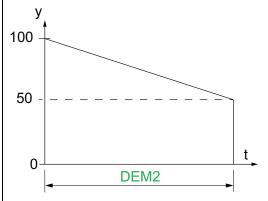

- y: Applied mains voltage as % of the mains voltage
- t: Time (s)

Depending on the load characteristics, it is possible the motor may not stop to a standstill at the end of the ramp.

This parameter can be accessed if:

- [2nd Mot Param Set] LIS is configured
- [Type of stop] STT is set to [Deceleration]  $\mbox{D}$

| Setting range                                                | Factory setting                                                                                         |  |
|--------------------------------------------------------------|----------------------------------------------------------------------------------------------------|--|
| 0100% of estimated<br>torque when a Stop order is<br>applied | 20%                                                                                                    |  |
|                                                              | ·                                                                                                    |  |
|                                                              |                                                                                                    |  |
| et in [End Of Dec Motor 2] EDM2                              | 2, the motor stops in                                                                                   |  |
| 99.                                                          |                                                                                                    |  |
| 10200% or [No] NO                                            | [OFF] OFF                                                                                               |  |
|                                                              |                                                                                                    |  |
|                                                              |                                                                                                    |  |
|                                                              |                                                                                                    |  |
| e of high inertia application.                               |                                                                                                    |  |
| nit Start Torque Mot 2] TQM2 is e                            | equal to <b>[Torque Limit</b>                                                                           |  |
|                                                              |                                                                                                    |  |
| • [No] NO: Function inactive                                 |                                                                                                    |  |
|                                                              |                                                                                                    |  |
|                                                              | 1                                                                                                    |  |
| Setting range                                                | Factory setting                                                                                         |  |
|                                                              | 0100% of estimated<br>torque when a Stop order is<br>applied<br>set in <b>[End Of Dec Motor 2]</b> EDM2 |  |

Motor 2 torque control deceleration gain

Access path: [2nd Mot Parameters] ST2

This parameter reduces instability during deceleration.

This parameter can be accessed if:

- [2nd Mot Param Set] LIS is configured
- [Control Mode] CLP is set to [Torque Control] TC
- [Type of stop] STT is set to [Deceleration] D

# 6 [Communication] сом

# About this menu

This menu provides the parameters to set the fieldbus communication and the communication between the soft starter and the display terminal.

[Communication] com menu navigation

- 6.1 [Modbus Fieldbus] MD1
  - [Modbus Address] ADD [Modbus Baud Rate] TBR

[Term word order] TWO

[Modbus Format] TFO

[ModbusTimeout] TTO

[Modbus Error Resp] SLL

[Com. scanner input] ICS

[Com. scanner output] OCS

[Product restart] RP

6.2 [Modbus HMI] MD2

[Modbus 2 baud rate] TBR2 [Term 2 word order] TWO2 [Modbus 2 format] TFO2

[Product restart] RP

6.3 [Eth Module Config] ETO

- 6.4 [CANopen] CNO
- 6.5 [Profibus] PBC
- 6.6 [Communication map] CMM

# 6.1 [Modbus Fieldbus] MD1

#### Access path: [Communication] COM → [Modbus Fieldbus] MD1

## **About this Menu**

This menu provides the parameters to set the embedded Modbus fieldbus. For more information refer to the embedded Modbus manual.

| HMI label                                                                                                    | Setting                   | Factory setting    |  |
|----------------------------------------------------------------------------------------------------|---------------------------|--------------------|--|
| [Modbus Address] ADD                                                                                                    | 0247                      | 0                  |  |
| Device modbus address                                                                                                    |                           |                    |  |
| Access path: [Communication] COM                                                                                          | • [Modbus Fieldbus] MD1   |                    |  |
| This parameter sets the embedded Mod                                                                                      | lbus device address.      |                    |  |
| Address 0 is reserved for point to point o                                                                                | connection.               |                    |  |
| [Modbus Baud Rate] TBR                                                                                                    | -                         | [19200 bps] 19200  |  |
| Modbus baud rate                                                                                                    |                           |                    |  |
| Access path: [Communication] COM                                                                                          | [Modbus Fieldbus] MD1     |                    |  |
| This parameter sets the embedded Mod                                                                                      | lbus baud rate.           |                    |  |
| • [Automatic] AUTO: Automatic dete                                                                                        | ction                     |                    |  |
| • [4800 bps] 4800: 4,800 bauds                                                                                            |                           |                    |  |
| • [9600 bps] 9600: 9,600 bauds                                                                                            |                           |                    |  |
| • [19200 bps] 19200: 19,200 bauds                                                                                         |                           |                    |  |
| • [38.4 Kbps] 38400: 38,400 bauds                                                                                         |                           |                    |  |
| Term word order] TWO                                                                                                    | [OFF] LOW or [ON] HIGH    | [ON] HIGH          |  |
| Terminal Modbus: Word order                                                                                               |                           |                    |  |
| Access path: [Communication] COM                                                                                          | [Modbus Fieldbus] MD1     |                    |  |
| This parameter sets the embedded Mod                                                                                      | lbus terminal word order. |                    |  |
| • [OFF] LOW: Low word first                                                                                               |                           |                    |  |
| • [ON] HIGH: High word first                                                                                              |                           |                    |  |
| [Modbus Format] TFO                                                                                                    |                           | <b>[8-E-1]</b> 8E1 |  |
| Modbus format                                                                                                    |                           |                    |  |
| Access path: [Communication] COM - [Modbus Fieldbus] MD1                                                                  |                           |                    |  |
| This parameter sets the embedded Modbus frame format.<br>NOTE: Connection to SoMove is done using the format [8-E-1] 8E1. |                           |                    |  |
| • [8-O-1] 801: 8 bits odd parity 1 stop bit                                                                               |                           |                    |  |
| • [8-E-1] 8E1: 8 bits even parity 1 stop bit                                                                              |                           |                    |  |
| • [8-N-1] 8N1: 8 bits no parity 1 stop bit                                                                                |                           |                    |  |
| <ul> <li>[8-N-2] 8N2: 8 bits no parity 2 stop bits</li> </ul>                                                             |                           |                    |  |
|                                                                                                    |                           |                    |  |

| HMI label                                                | Setting | Factory setting |  |
|----------------------------------------------------------|---------|-----------------|--|
| [ModbusTimeout] TTO                                      | 0.130 s | 5 s             |  |
| Modbus timeout                                           |         |                 |  |
| Access path: [Communication] COM - [Modbus Fieldbus] MD1 |         |                 |  |

| HMI label                                                                                                    | Setting                                                                                                    | Factory setting                         |  |  |
|----------------------------------------------------------------------------------------------------|----------------------------------------------------------------------------------------------------|-----------------------------------------|--|--|
| This parameter sets the embedded Modbus communication timeout.                                                                                                    |                                                                                                    |                                         |  |  |
| [Modbus Error Resp] SLL                                                                                                    | -                                                                                                    | [Freewheel Stop] YES                    |  |  |
| Response to Modbus interruptie                                                                                                    | on                                                                                                    |                                         |  |  |
| Access path: [Communication]                                                                                                    | com → [Modbus Fieldbus] MD1                                                                                                    |                                         |  |  |
| This parameter sets the type of sto<br>embedded Modbus channel.                                                                                                    | op applied to the motor when a loss of commun                                                                                                    | ication is detected on the              |  |  |
| • [Ignore] NO: Detected error iç                                                                                                    | gnored, triggers warning [Modbus Com Warn]                                                                                                    | SLLA                                    |  |  |
| • [Freewheel Stop] YES: Error                                                                                                    | is triggered and motor stops in freewheel                                                                                                    |                                         |  |  |
| • [Per STT] STT: Motor stops a                                                                                                    | according to the value sets in <b>[Type of stop]</b> ST                                                                                                    | ${\mathbb T}$ and no error is triggered |  |  |
|                                                                                                    | deceleration following the values set to <b>[Decele</b><br>iggered at the end of deceleration                                                                                    | ration] DEC and [End Of                 |  |  |
| • [Braking] BRK: Stop in brakin<br>EBA, error is trigger at the end                                                                                                    | ng following the values set to <b>[Braking Level]</b>                                                                                                    | RC and [DC Braking Time]                |  |  |
|                                                                                                    |                                                                                                    |                                         |  |  |
| LOSS OF CONTROL                                                                                                    |                                                                                                    |                                         |  |  |
| If this parameter is set to <b>[Ignore</b>                                                                                                    | ] NO, Modbus communication monitoring is dis                                                                                                    | abled.                                  |  |  |
|                                                                                                    | <ul> <li>Only use this setting after a thorough risk assessment in compliance with all regulations and standards<br/>that apply to the device and to the application.</li> </ul> |                                         |  |  |
| Only use this setting for tests                                                                                                    | during commissioning.                                                                                                    |                                         |  |  |
| Verify that communication mo<br>procedure and performing the                                                                                                    | nitoring has been re-enabled before completing<br>a final commissioning test.                                                                                                    | g the commissioning                     |  |  |
| Failure to follow these instruct                                                                                                    | ions can result in death, serious injury, or e                                                                                                    | quipment damage.                        |  |  |
| [Product restart] RP                                                                                                    | -                                                                                                    | [Not Assigned] NO                       |  |  |
| Product restart                                                                                                    |                                                                                                    |                                         |  |  |
| Access path: [Communication] COM - [Modbus Fieldbus] MD1                                                                                                    |                                                                                                    |                                         |  |  |
| Manually restart the device via the HMI. Press and hold the <b>OK</b> button on the display terminal for 2 seconds to restart the device.                                                                                                    |                                                                                                    |                                         |  |  |
| This parameter is automatically set to [Not Assigned] NO after restart.                                                                                                    |                                                                                                    |                                         |  |  |
| • [Not Assigned] NO: No restart                                                                                                    |                                                                                                    |                                         |  |  |
| • [Yes] YES: Restart the soft sta                                                                                                    | • [Yes] YES: Restart the soft starter                                                                                                    |                                         |  |  |
| The Restart function performs a Fault Reset and then restarts the device. During this Restart procedure, the device goes through the same steps as if it had been switched off and on again. Depending on the wiring and the configuration of the device, this may result in immediate and unanticipated operation. |                                                                                                    |                                         |  |  |
|                                                                                                    |                                                                                                    |                                         |  |  |
|                                                                                                    |                                                                                                    |                                         |  |  |
| UNANTICIPATED EQUIPMENT                                                                                                    |                                                                                                    |                                         |  |  |
|                                                                                                    |                                                                                                    |                                         |  |  |

Failure to follow these instructions can result in death, serious injury, or equipment damage.

# [Com. scanner input] ICS

| HMI label                                                                             | Setting                                                                | Factory setting |  |  |
|---------------------------------------------------------------------------------------|------------------------------------------------------------------------|-----------------|--|--|
| [Scan. IN1 address] NMA1                                                              | 065535                                                                 | Status (ETA)    |  |  |
| Scan input 1 address                                                                  |                                                                        |                 |  |  |
| Access path: [Communication] COM                                                      | ▶ [Modbus Fieldbus] MD1 ➡ [Com. scan                                   | ner input] ICS  |  |  |
| Address of the first input word.                                                      |                                                                        |                 |  |  |
| [Scan. IN2 address] NMA2                                                              | 065535                                                                 | LCR             |  |  |
| Scan input 2 address                                                                  |                                                                        |                 |  |  |
| Access path: [Communication] COM                                                      | ▶ [Modbus Fieldbus] MD1 <table-cell-rows> [Com. scan</table-cell-rows> | ner input] ICS  |  |  |
| Address of the second input word.                                                     |                                                                        |                 |  |  |
| [Scan. IN3 address] NMA3                                                              | 065535                                                                 | THR             |  |  |
| Scan input 3 address                                                                  |                                                                        |                 |  |  |
| Access path: <b>[Communication]</b> COM                                               | ▶ [Modbus Fieldbus] MD1 ➡ [Com. scan                                   | ner input] ICS  |  |  |
| [Scan. IN4 address] NMA4                                                              | 065535                                                                 | ERRD            |  |  |
| Scan input 4 address                                                                  |                                                                        |                 |  |  |
| Access path: [Communication] COM                                                      | ▶ [Modbus Fieldbus] MD1 ➡ [Com. scan                                   | ner input] ICS  |  |  |
| Address of the fourth input word.                                                     |                                                                        |                 |  |  |
| [Scan. IN5 address] NMA5                                                              | 065535                                                                 | 0               |  |  |
| Scan input 5 address                                                                  |                                                                        |                 |  |  |
| Access path: [Communication] COM                                                      | ▶ [Modbus Fieldbus] MD1 ➡ [Com. scan                                   | ner input] ICS  |  |  |
| Address of the fifth input word.                                                      |                                                                        |                 |  |  |
| [Scan. IN6 address] NMA6                                                              | 065535                                                                 | 0               |  |  |
| Scan input 6 address                                                                  |                                                                        |                 |  |  |
| Access path: [Communication] COM                                                      | ▶ [Modbus Fieldbus] MD1 ➡ [Com. scan                                   | ner input] ICS  |  |  |
| Address of the sixth input word.                                                      |                                                                        |                 |  |  |
| [Scan. IN7 address] NMA7                                                              | 065535                                                                 | 0               |  |  |
| Scan input 7 address                                                                  | Scan input 7 address                                                   |                 |  |  |
| Access path: [Communication] COM -> [Modbus Fieldbus] MD1 -> [Com. scanner input] ICS |                                                                        |                 |  |  |
| Address of the seventh input word.                                                    |                                                                        |                 |  |  |
| [Scan. IN8 address] NMA8                                                              | 065535                                                                 | 0               |  |  |
| Scan input 8 address                                                                  |                                                                        |                 |  |  |
| Access path: [Communication] COM → [Modbus Fieldbus] MD1 → [Com. scanner input] ICS   |                                                                        |                 |  |  |
| Address of the eighth input word.                                                     |                                                                        |                 |  |  |

# [Com. scanner output] ocs

| HMI label                                                                            | Setting                                                                | Factory setting |  |
|--------------------------------------------------------------------------------------|------------------------------------------------------------------------|-----------------|--|
| [Scan.Out1 address] NCA1                                                             | 065535                                                                 | Command (CMD)   |  |
| Scan output 1 address                                                                |                                                                        |                 |  |
| Access path: [Communication] COM                                                     | ▶ [Modbus Fieldbus] MD1 ➡ [Com. scan                                   | ner output] ocs |  |
| Address of the first output word.                                                    |                                                                        |                 |  |
| [Scan.Out2 address] NCA2                                                             | 065535                                                                 | 0               |  |
| Scan output 2 address                                                                |                                                                        |                 |  |
| Access path: [Communication] COM                                                     | ▶ [Modbus Fieldbus] MD1 <table-cell-rows> [Com. scan</table-cell-rows> | ner output] OCS |  |
| Address of the second output word.                                                   |                                                                        |                 |  |
| [Scan.Out3 address] NCA3                                                             | 065535                                                                 | 0               |  |
| Scan output 3 address                                                                |                                                                        |                 |  |
| Access path: [Communication] COM                                                     | ▶ [Modbus Fieldbus] MD1 ➡ [Com. scan                                   | ner output] OCS |  |
| Address of the third output word.                                                    |                                                                        |                 |  |
| [Scan.Out4 address] NCA4                                                             | 065535                                                                 | 0               |  |
| Scan output 4 address                                                                |                                                                        |                 |  |
| Access path: [Communication] COM                                                     | ▶ [Modbus Fieldbus] MD1 <table-cell-rows> [Com. scan</table-cell-rows> | ner output] OCS |  |
| Address of the fourth output word.                                                   |                                                                        |                 |  |
| [Scan.Out5 address] NCA5                                                             | 065535                                                                 | 0               |  |
| Scan output 5 address                                                                |                                                                        |                 |  |
| Access path: [Communication] COM                                                     | ▶ [Modbus Fieldbus] MD1 ➡ [Com. scan                                   | ner output] ocs |  |
| Address of the fifth output word.                                                    |                                                                        |                 |  |
| [Scan.Out6 address] NCA6                                                             | 065535                                                                 | 0               |  |
| Scan output 6 address                                                                |                                                                        |                 |  |
| Access path: [Communication] COM                                                     | ▶ [Modbus Fieldbus] MD1 ➡ [Com. scan                                   | ner output] ocs |  |
| Address of the sixth output word.                                                    |                                                                        |                 |  |
| [Scan.Out7 address] NCA7                                                             | 065535                                                                 | 0               |  |
| Scan output 7 address                                                                |                                                                        |                 |  |
| Access path: [Communication] COM → [Modbus Fieldbus] MD1 → [Com. scanner output] OCS |                                                                        |                 |  |
| Address of the seventh output word.                                                  |                                                                        |                 |  |
| [Scan.Out8 address] NCA8                                                             | 065535                                                                 | 0               |  |
| Scan output 8 address                                                                |                                                                        |                 |  |
| Access path: [Communication] COM → [Modbus Fieldbus] MD1 → [Com. scanner output] OCS |                                                                        |                 |  |
| Address of the eighth output word.                                                   |                                                                        |                 |  |

# 6.2 [Modbus HMI] MD2

#### Access path: [Communication] COM → [Modbus HMI] MD2

## **About this Menu**

This menu provides the parameters to manage the communication with the display terminal.

The communication timeout with the display terminal is 2 seconds.

| HMI label                                           | Setting            | Factory setting   |  |
|-----------------------------------------------------|--------------------|-------------------|--|
| [Modbus 2 baud rate] TBR2                           | -                  | [19200 bps] 19200 |  |
| Modbus 2 baud rate                                  |                    |                   |  |
| Access path: [Communication] COM                    | • [Modbus HMI] MD2 |                   |  |
| This parameter sets the HMI Modbus ba               | aud rate.          |                   |  |
| • [4800 bps] 4800: 4,800 bauds                      |                    |                   |  |
| • [9600 bps] 9600: 9,600 bauds                      |                    |                   |  |
| • [19200 bps] 19200: 19,200 bauds                   |                    |                   |  |
| • [38.4 Kbps] 38400: 38,400 bauds                   |                    |                   |  |
| <b>A</b>                                            | -                  | [ON] HIGH         |  |
| <b>[Term 2 word order]</b> TW02                     |                    |                   |  |
| Terminal Modbus 2: Word order                       |                    |                   |  |
| Access path: [Communication] COM                    | ► [Modbus HMI] MD2 |                   |  |
| This parameter sets the HMI Modbus te               | rminal word order. |                   |  |
| • [OFF] LOW: Low word first                         |                    |                   |  |
| • [ON] HIGH: High word first                        |                    |                   |  |
| [Modbus 2 format] TF02                              | -                  | [8-E-1] 8E1       |  |
| Modbus format                                       |                    |                   |  |
| Access path: [Communication] COM - [Modbus HMI] MD2 |                    |                   |  |
| This parameter sets the HMI Modbus frame format.    |                    |                   |  |
| • [8-O-1] 801: 8 bits odd parity 1 stop bit         |                    |                   |  |
| • [8-E-1] 8E1: 8 bits even parity 1 stop bit        |                    |                   |  |
| • [8-N-1] 8N1: 8 bits no parity 1 stop bit          |                    |                   |  |
| • [8-N-2] 8N2: 8 bits no parity 2 stop bits         |                    |                   |  |

| HMI label            | Setting | Factory setting   |
|----------------------|---------|-------------------|
| [Product restart] RP | -       | [Not Assigned] NO |

#### Product restart

Access path: [Communication] COM → [Modbus HMI] MD2

Manually restart the device via the HMI. Press and hold the **OK** button on the display terminal for 2 seconds to restart the device.

This parameter is automatically set to **[Not Assigned]** NO after restart.

- [Not Assigned] NO: No restart
- **[Yes]** YES: Restart the soft starter

The Restart function performs a Fault Reset and then restarts the device. During this Restart procedure, the device goes through the same steps as if it had been switched off and on again. Depending on the wiring and the configuration of the device, this may result in immediate and unanticipated operation.

# 

#### UNANTICIPATED EQUIPMENT OPERATION

The Restart function performs a Fault Reset and restarts the device.

Verify that activating this function does not result in unsafe conditions.

Failure to follow these instructions can result in death, serious injury, or equipment damage.

## 6.3 [Eth Module Config] ETO

Access path: [Communication] COM → [Eth Module Config] ETO

#### **About this Menu**

This menu provides the parameters to set the Ethernet IP / Modbus TCP communication. This menu is visible only if the module VW3A3720 is plugged into the soft starter.

Refer to the ATS480 Ethernet IP Modbus TCP Manual (NNZ85540) for more information.

## 6.4 [CANopen] СNO

Access path: [Communication] COM → [CANopen] CNO

#### **About this Menu**

This menu provides the parameters to set the CANopen fieldbus communication. This menu is visible only if the module VW3A3608, VW3A3618 or VW3A3628 is plugged into the soft starter.

Refer to the ATS480 CANopen fieldbus manual (NNZ85543) for more information.

# 6.5 [Profibus] PBC

Access path: [Communication] COM 

[Profibus] PBC

#### **About this Menu**

This menu provides the parameters to set the Profibus fieldbus communication. This menu is visible only if the module VW3A3607 is plugged into the soft starter.

Refer to the ATS480 PROFIBUS DP Manual (NNZ85542) for more information.

# 6.6 [Communication map] CMM

#### Access path: [Communication] COM → [Communication map] CMM

## **About this Menu**

This menu provides the parameters for the input and output communications of the soft starter.

| HMI label                                                                               | Setting                 | Factory setting         |  |
|-----------------------------------------------------------------------------------------|-------------------------|-------------------------|--|
| [Command Channel] CMDC                                                                  | _                       | [Terminals] [Terminals] |  |
| Command channel                                                                         |                         |                         |  |
| Access path: [Communication] COM                                                        | [Communication map] CMM |                         |  |
| [Terminals] TER: Control via terminal block                                             |                         |                         |  |
| [HMI] LCC: Command via Graphic Display Terminal                                         |                         |                         |  |
| [Modbus] MDB: Command via Modbus                                                        |                         |                         |  |
| [CANopen] CAN: Command via CANopen if a CANopen module has been inserted                |                         |                         |  |
| • [Com. Module] NET: Command via fieldbus module if a fieldbus module has been inserted |                         |                         |  |
| [PC tool] PWS: Command via DTM-based commissioning software                             |                         |                         |  |
| [Not Available] NA: Command channel not available                                       |                         |                         |  |

| IMI label                 |                                                        | Setting                                                             |                   | Factory setting |
|---------------------------|--------------------------------------------------------|---------------------------------------------------------------------|-------------------|-----------------|
| [Cmd Register]            | CMD                                                    | -                                                                   |                   | -               |
| Command regist            | ter                                                    |                                                                     |                   |                 |
| Access path: <b>[Co</b> i | mmunication] C                                         | oM ➡ [Communication map] CI                                         | MM                |                 |
| Possible values w         | hen [Control Mo                                        | ode] CHCF is set to [Standard Pr                                    | ofile] STD.       |                 |
|                           |                                                        | v are the default assignations. Wination is erased and only the new |                   |                 |
| The default assigr        | nations are availa                                     | able again when the newly assign                                    | ned function is u | nassigned.      |
| Bit                       | Descrip                                                | tion, value                                                         |                   |                 |
| 0                         | Set to 1:                                              | Set to 1: "Switch on", Mains contactor command                      |                   |                 |
| 1                         | Set to 1:                                              | Set to 1: "Enable voltage", Authorization to supply power           |                   |                 |
| 2                         | Set to 0:                                              | Set to 0: "Quick stop" active                                       |                   |                 |
| 3                         | Set to 1:                                              | Set to 1: "Enable operation", Run command active                    |                   |                 |
| 4 to 6                    | Reserve                                                | Reserved (= 0)                                                      |                   |                 |
| 7                         | "Error re                                              | "Error reset" acknowledgment active on 0 to 1 rising edge           |                   |                 |
| 8                         | Set to 1: Stop command according to [Type of stop] STT |                                                                     |                   |                 |
| 9 to 10                   | Reserve                                                | Reserved (= 0)                                                      |                   |                 |
| 11                        | Reassig                                                | Reassignable user bit, active at 1                                  |                   |                 |
| 12                        | Reassig                                                | Reassignable user bit, active at 1                                  |                   |                 |
| 13                        | Reassig                                                | Reassignable. Set to 1: [Braking] B stop command                    |                   |                 |
| 14                        | Reassig                                                | Reassignable. Set to 1: [Deceleration] D stop command               |                   |                 |
| 15                        |                                                        | Reassignable user bit, active at 1                                  |                   |                 |

Possible values when [Control Mode] CHCF is set to [SE8 Profile] SE8:

| Bit     | Description, value                                                  |  |
|---------|---------------------------------------------------------------------|--|
| 0       | Set to 1: "Switch on", Mains contactor command                      |  |
| 1       | Set to 0: "Disable voltage", Authorization to supply power          |  |
| 2       | Set to 0: "Quick stop" active                                       |  |
| 3       | Set to 1: "Enable operation", Run command active                    |  |
| 4 to 6  | Reserved (= 0)                                                      |  |
| 7       | "Error reset" acknowledgment active on 0 to 1 rising edge           |  |
| 8       | Command released (0: "In line mode / 1: "In local mode")            |  |
| 9 to 11 | Reserved (= 0)                                                      |  |
| 12      | Set to 1: Stop command according to [Type of stop] STT              |  |
| 13      | Set to 1: [Braking] B stop command                                  |  |
| 14      | Set to 1: [Deceleration] D stop command                             |  |
| 15      | Local / Line mode selection (0: "In line mode / 1: "In local mode") |  |

| HMI label             | Setting | Factory setting |
|-----------------------|---------|-----------------|
| [Status Register] ETA | _       | -               |

Status Register

## Access path: [Communication] $COM \rightarrow$ [Communication map] CMM

Status word:

| Status word: |                                                                                                    |
|--------------|----------------------------------------------------------------------------------------------------|
| Bit          | Description, value                                                                                                    |
| 0            | Set to 1: Ready to switch on                                                                                                    |
| 1            | Set to 1: Switched on                                                                                                    |
| 2            | Set to 1: Operation enabled                                                                                                    |
| 3            | Set to 1: Detected error state                                                                                                    |
| 4            | <ul> <li>Set to 0:</li> <li>Mains supply available when [Control Mode] CHCF set to [SE8 Profile] SE8</li> <li>Mains supply unavailable when [Control Mode] CHCF set to [Standard Profile] STD</li> <li>Set to 1:</li> <li>Mains supply unavailable when [Control Mode] CHCF set to [SE8 Profile] SE8</li> <li>Mains supply available when [Control Mode] CHCF set to [Standard Profile] SE8</li> </ul>                                                                                                    |
| 5            | Set to 0: Quick stop active                                                                                                    |
| 6            | Set to 1: Switch-on disabled                                                                                                    |
| 7            | Set to 1: Warning is triggered                                                                                                    |
| 8            | Reserved                                                                                                    |
| 9            | Set to 0:         • Forced local channel not active when [Control Mode] CHCF set to [SE8<br>Profile] SE8         • Forced local channel active when [Control Mode] CHCF set to [Standard<br>Profile] STD         Set to 1:         • Command via local channel when [Control Mode] CHCF set to [SE8 Profile]<br>SE8         • Command via local channel when [Control Mode] CHCF set to [SE8 Profile]<br>SE8         • Command via remote channel when [Control Mode] CHCF set to [Standard<br>Profile] STD |
| 10 to 13     | Reserved                                                                                                    |
| 14           | Set to 1: Stop imposed by STOP button                                                                                                    |
| 15           | Reserved                                                                                                    |

## [Modbus network diag] MND

#### Access path: [Communication] COM – → [Communication map] CMM

Used for the Modbus serial communication port at the bottom of the control block. Refer to the Modbus serial embedded communication manual for a complete description.

| HMI label                                                                                | Setting                             | Factory setting     |  |
|------------------------------------------------------------------------------------------|-------------------------------------|---------------------|--|
| [COM LED] MDB1                                                                           | _                                   | -                   |  |
| COM LED                                                                                  |                                     |                     |  |
| Access path: [Communication] COM                                                         | ▶ [Communication map] CMM → [Modbus | s network diag] MND |  |
| View of the Modbus communication LEI                                                     | Э.                                  |                     |  |
| [Mdb Frame Nb] M1CT                                                                      | 065535                              | Read only           |  |
| Mdb frame number                                                                         |                                     |                     |  |
| Access path: [Communication] COM                                                         | ▶ [Communication map] CMM → [Modbus | s network diag] MND |  |
| Modbus network frames counter: numb                                                      | er of processed frames.             |                     |  |
| [Mb NET CRC errors] MIEC                                                                 | 065535                              | Read only           |  |
| Mdb NET CRC errors                                                                       |                                     |                     |  |
| Access path: [Communication] COM                                                         | ▶ [Communication map] CMM → [Modbus | s network diag] MND |  |
| Modbus network CRC error countered:                                                      | number of CRC errors                |                     |  |
| [Mdb com stat] COM1                                                                      | -                                   | -                   |  |
| Modbus com. status                                                                       |                                     |                     |  |
| Access path: [Communication] COM -> [Communication map] CMM -> [Modbus network diag] MND |                                     |                     |  |
| Modbus communication status.                                                             |                                     |                     |  |
| • [R0T0] R0T0: Modbus no reception, no transmission                                      |                                     |                     |  |
| • [R0T1] R0T1: Modbus no reception, transmission                                         |                                     |                     |  |
| • [R1T0] R1T0: Modbus reception, no transmission                                         |                                     |                     |  |
| [R1T1] R1T1: Modbus reception and transmission                                           |                                     |                     |  |

## [Com. scanner input map] ISA

Access path: [Communication] COM – → [Communication map] CMM → [Modbus network diag] MND

Used for CANopen® and Modbus network.

Information provide to [Com Scan In1 val.] NM1 to [Com Scan In8 val.] NM8

| HMI label                                                                                                    | Setting           | Factory setting |  |
|----------------------------------------------------------------------------------------------------|-------------------|-----------------|--|
| [Com Scan In1 val.] NM1                                                                                               | 065535            | Read only       |  |
| Com scan input 1 value                                                                                                |                   |                 |  |
| Access path: [Communication] COM → [Communication map] CMM → [Modbus network diag] MND → [Com. scanner input map] ISA |                   |                 |  |
| Com scanner input 1 value. Value of the                                                                               | first input word. |                 |  |
| [Com Scan In8 val.] NM8 065535 Read only                                                                              |                   |                 |  |
| Com scan input 8 value                                                                                                |                   |                 |  |
| Access path: [Communication] COM → [Communication map] CMM → [Modbus network diag] MND → [Com. scanner input map] ISA |                   |                 |  |
| Com scanner input 8 value. Value of the eighth input word.                                                            |                   |                 |  |

## [Com scan output map] OSA

# Access path: [Communication] COM – ➡ [Communication map] CMM ➡ [Modbus network diag] [Com scan output map]

Used for CANopen® and Modbus network.

Information provide to [Com Scan Out1 val.] NC1 to [Com Scan Out8 val.] NC8

| HMI label                                                                                                    | Setting | Factory setting |  |
|----------------------------------------------------------------------------------------------------|---------|-----------------|--|
| [Com Scan Out1 val.] NC1                                                                                           | 065535  | Read only       |  |
| Com scan output 1 value                                                                                            |         |                 |  |
| Access path: [Communication] COM → [Communication map] CMM → [Modbus network diag] MND → [Com scan output map] OSA |         |                 |  |
| Com scanner output 1 value. Value of the first output word.                                                        |         |                 |  |
| [Com Scan Out8 val.] NC8 065535 Read only                                                                          |         |                 |  |
| Com scan output 8 value                                                                                            |         |                 |  |
| Access path: [Communication] COM → [Communication map] CMM → [Modbus network diag] MND → [Com scan output map] OSA |         |                 |  |
| Com scanner output 8 value. Value of the eighth output word.                                                       |         |                 |  |

#### [Modbus HMI Diag] MDH

#### Access path [Communication] COM – - [Communication map] CMM

Used for the Modbus serial communication port at the front of the control block (used by the Display Terminal)

| HMI label                                                                            | Setting                             | Factory setting |  |  |
|--------------------------------------------------------------------------------------|-------------------------------------|-----------------|--|--|
| [COM LED] MDB2                                                                       | -                                   | -               |  |  |
| COM LED                                                                              |                                     |                 |  |  |
| Access path: [Communication] COM                                                     | ▶ [Communication map] CMM ➡ [Modbus | s HMI Diag] MDH |  |  |
| View of the Modbus HMI communication                                                 | n LED.                              |                 |  |  |
| [Mdb NET frames] M2CT                                                                | 065535                              | Read only       |  |  |
| Mdb NET frames                                                                       |                                     |                 |  |  |
| Access path: [Communication] COM                                                     | ▶ [Communication map] CMM → [Modbus | s HMI Diag] MDH |  |  |
| Terminal Modbus 2: number of process                                                 | ed frames.                          |                 |  |  |
| [Mdb NET CRC errors] M2EC                                                            | 065535                              | Read only       |  |  |
| Mdb NET CRC errors                                                                   |                                     |                 |  |  |
| Access path: [Communication] COM                                                     | ▶ [Communication map] CMM → [Modbus | s HMI Diag] MDH |  |  |
| Terminal Modbus 2: number of CRC err                                                 | ors.                                |                 |  |  |
| [Mdb com stat] COM2                                                                  |                                     |                 |  |  |
| Mdb com stat                                                                         |                                     |                 |  |  |
| Access path: [Communication] COM -> [Communication map] CMM -> [Modbus HMI Diag] MDH |                                     |                 |  |  |
| Modbus HMI communication status.                                                     |                                     |                 |  |  |
| [R0T0] R0T0: Modbus no reception, no transmission                                    |                                     |                 |  |  |
| • [R0T1] R0T1: Modbus no reception, transmission                                     |                                     |                 |  |  |
| [R1T0] R1T0: Modbus reception, no transmission                                       |                                     |                 |  |  |
| [R1T1] R1T1: Modbus reception and transmission                                       |                                     |                 |  |  |

## [Ethernet Module Diag] MTE

Access path: [Communication] COM – - [Communication map] CMM

Refer to the Ethernet Option Module manual.

## [PROFIBUS DIAG] PRB

Access path: [Communication]  $COM - \rightarrow$  [Communication map] CMMRefer to the PROFIBUS Option Module manual.

## [Command word image] CWI

#### Access path: [Communication] COM - - [Communication map] CMM

Command word image.

| HMI label                                                                              | Setting                            | Factory setting     |
|----------------------------------------------------------------------------------------|------------------------------------|---------------------|
| [Modbus Cmd] CMD1                                                                      | _                                  | -                   |
| Modbus command register                                                                |                                    |                     |
| Access path: [Communication] COM                                                       | ▶ [Communication map] CMM → [Comma | Ind word image] CWI |
| Command word image built with Modbu                                                    | s port source.                     |                     |
| Identical to [Cmd Register] CMD.                                                       |                                    |                     |
| [CANopen Cmd] CMD2                                                                     | _                                  | -                   |
| CANopen command register                                                               |                                    |                     |
| Access path: [Communication] COM → [Communication map] CMM → [Command word image] CWI  |                                    |                     |
| Command word image built with CANop                                                    | pen® port source.                  |                     |
| Identical to [Cmd Register] CMD.                                                       |                                    |                     |
| [COM. Module cmd.] CMD3                                                                | -                                  | -                   |
| DrivecomCmdRegCom.                                                                     |                                    |                     |
| Access path: [Communication] COM 	→ [Communication map] CMM → [Command word image] CWI |                                    |                     |
| Command word image built with fieldbus module source.                                  |                                    |                     |
| Identical to [Cmd Register] CMD.                                                       |                                    |                     |

## [CANopen map] CNM

Access path: [Communication] COM – → [Communication map] CMM

Refer to the CANopen Option Module manual.

# 7 [Display] MON

# About this menu

This menu provides the parameters to monitor the key physical values of the motor, the soft starter and the application such as:

Motor electrical and torque values •

Active] BPS

- Device and motor thermal state •
- Device and motor run time •
- State of the device
- Inputs/Outputs assignment •

Display] MON menu navigation

| 7.1 [Motor parameters] MMO      | 7.3 [Counter Management]  |
|---------------------------------|---------------------------|
| [Power Factor] COS              |                           |
| [Motor Current] LCR             | [Motor Run Time] RTHH     |
| [Motor Current] OCR             | [Power-on time] PTHH      |
| [Acv Elc Out Pwr in %]          | [Nb Of Starts] NSM        |
| EPR                             | [Bypass Cycle Count]      |
| [Acv Elc Out Pwr in kW]         | BPCN                      |
| EPRW                            | [Counter Reset] RPR       |
| [Motor Torque] LTR              | 7.4 [Other State] SST     |
| [Phase Direction] PHE           | [Automatic restart] AUTO  |
| [Mains Frequency] FAC           | [Type of stop] STT        |
| [In Delta Diag Status]          | [Bypass Active] BYP       |
| DLTS                            | [Braking Active] BRL      |
| 7.2 [Thermal Monitoring]<br>TPM | [Steady State] SDY        |
| [Motor Therm State] THR         | [Bypass Relay Active] BPS |
| [Al1 Th Value] TH1V             | [Wait Before Restart] TBS |
| [Device Thermal State]          | [2nd Motor Selected] AS2  |
| 1110                            | [Simu Mode Active] SIM    |
|                                 |                           |

| 7.5 <b>[I/O Map]</b> IOM     |  |  |
|------------------------------|--|--|
| [Digital Input Map] LIA      |  |  |
| [Analog inputs image] AIA    |  |  |
| [Digital Output Map] LOA     |  |  |
| [Analog outputs image] AOA   |  |  |
| 7.6 [Energy parameters] ENP  |  |  |
| [Acv Elc Out Pwr in kW] EPRW |  |  |
| [Elc Egy Today] ост          |  |  |
| [Elc Egy Yesterday] OCY      |  |  |
| [Elc Energy Cons] OC4        |  |  |
| [Elc Energy Cons] OC3        |  |  |
| [Elc Energy Cons] OC2        |  |  |
| [Elc Energy Cons] OC1        |  |  |
| [Elc Energy Cons] OCO        |  |  |
| [Peak Output Power] MOEP     |  |  |

# 7.1 [Motor parameters] MMO

#### Access path: [Display] SUP → [Motor parameters] MMO

## **About This Menu**

This menu provides the parameters to monitor key electrical measurements on the motor and motor torque.

| HMI label                                                                                        | Display                                  | Factory setting           |  |
|--------------------------------------------------------------------------------------------------|------------------------------------------|---------------------------|--|
| [Power Factor] COS                                                                               | 0.001.00                                 | -                         |  |
| Power factor                                                                                     |                                          |                           |  |
| Access path: [Display] SUP - [Motor parameters                                                   | MMO                                      |                           |  |
| Power Factor.                                                                                    | -                                        |                           |  |
| [Motor Current] LCR                                                                              | 05 times the soft starter current rating | -                         |  |
| Motor current                                                                                    |                                          |                           |  |
| Access path: [Display] SUP -> [Motor parameters                                                  | MMO                                      |                           |  |
| RMS motor current. Average of the three line curren motor line currents.                         | nts based on the measurement             | of the fundamental of the |  |
| [Motor Current] OCR                                                                              | 0500 %                                   | -                         |  |
| Motor current                                                                                    |                                          |                           |  |
| Access path: [Display] SUP - [Motor parameters                                                   | MMO                                      |                           |  |
| RMS motor current in percent of nominal current                                                  |                                          |                           |  |
| [Acv Elc Out Pwr in %] EPR                                                                       | 0500 %                                   | -                         |  |
| Active Electrical output power in %                                                              |                                          |                           |  |
| Access path: [Display] SUP -> [Motor parameters                                                  | MMO                                      |                           |  |
| Active electrical output power in % of motor nomina                                              | l power.                                 |                           |  |
| [Acv Elc Out Pwr in kW] EPRW                                                                     | 0(1) kW                                  | -                         |  |
| Active Electrical output power in kW                                                             |                                          |                           |  |
| Access path: [Display] SUP → [Motor parameters] MMO                                              |                                          |                           |  |
| Active electrical output power calculated, with the formula EPRW = ULN x $\sqrt{3}$ x LCR x COS. |                                          |                           |  |
| (1): Max value according to soft starter rating.                                                 |                                          |                           |  |
| [Motor Torque] LTR                                                                               | 0255 %                                   | -                         |  |
| Torque reference                                                                                 |                                          |                           |  |
| Access path: [Display] SUP → [Motor parameters] MMO                                              |                                          |                           |  |
| Motor torque in percent of the nominal torque.                                                   |                                          |                           |  |

| HMI label                                                                                               | Display                   | Factory setting |  |  |
|----------------------------------------------------------------------------------------------------|---------------------------|-----------------|--|--|
| [Phase Direction] PHE                                                                                   | -                         | -               |  |  |
| Detected phase direction                                                                                | Detected phase direction  |                 |  |  |
| Access path: [Display] SUP → [Motor parar                                                               | meters] MMO               |                 |  |  |
| This parameter is used to indicate the Phase                                                            | rotation direction :      |                 |  |  |
| • [Not Recognized] : The network direction                                                              | on has not been detected. |                 |  |  |
| • [123] : The soft starter is connected in di                                                           | rect network.             |                 |  |  |
| • [321] : The soft starter is connected in in                                                           | direct network.           |                 |  |  |
| [Mains Frequency] FAC                                                                                   | 0100.0Hz                  | -               |  |  |
| Mains frequency                                                                                         |                           |                 |  |  |
| Access path: [Display] SUP → [Motor parar                                                               | meters] MMO               |                 |  |  |
| Estimated Frequency value of the mains.                                                                 |                           |                 |  |  |
| [In Delta Diag Status] DLTS                                                                             | -                         | [Not Done] NA   |  |  |
| Inside Delta diagnostics status                                                                         | <b>-</b>                  | <b>-</b>        |  |  |
| Access path: [Display] SUP - [Motor parar                                                               | meters] MMO               |                 |  |  |
| • [Not Done] NA: diagnostic not done.                                                                   |                           |                 |  |  |
| • [Passed] OK: motor well wired.                                                                        |                           |                 |  |  |
| • [Invert L2 & L3] 32: inversion of phase 2 and 3.                                                      |                           |                 |  |  |
| • [Invert L1 & L2] 21: inversion of phase 1 and 2.                                                      |                           |                 |  |  |
| • [Invert L1 & L3] 31: inversion of phase 1 and 3.                                                      |                           |                 |  |  |
| • [Change 123 to 312] 312: circular permutation (phase 1 towards 3, phase 2 towards 1 and 3 towards 2). |                           |                 |  |  |
| • [Change 123 to 231] 231: circular permutation (phase 1 towards 2, phase 2 towards 3 and 3 towards 1). |                           |                 |  |  |
| • [Bad Motor Wiring] MOT: motor cable bad wiring.                                                       |                           |                 |  |  |
| • [Unknown Error] UNK: unknown error (missing wire, 2 phases on same motor phase, motor in line,).      |                           |                 |  |  |
| [Pending] PEND: diagnostic pending.                                                                     |                           |                 |  |  |

# 7.2 [Thermal Monitoring] TPM

#### Access path: [Display] SUP → [Process overload] OLD

## **About this Menu**

This menu provides the parameters to monitor the thermal state of the soft starter and the motor.

| HMI label                                                                                                   | Display                               | Factory setting         |
|----------------------------------------------------------------------------------------------------|---------------------------------------|-------------------------|
| [Motor Therm State] THR                                                                                     | 0300 %                                | -                       |
| Motor thermal state                                                                                         |                                       |                         |
| Access path: [Display] SUP - [Thermal Monitori                                                              | ng] TPM                               |                         |
| This parameter monitors the motor thermal state. 10 nominal motor current set to <b>[Motor Nom Current]</b> |                                       | al thermal state at the |
| If a thermal sensor is wired, refer to the chapter [Ex                                                      | ternal Thermal Mon] PTC– Mer          | nu, page 142.           |
| [AI1 Th Value] THIV                                                                                         | -15.0200.0°C                          | -                       |
| Al1 thermal value                                                                                           |                                       |                         |
| Access path: [Display] SUP - [Thermal Monitorin                                                             | ng] TPM                               |                         |
| This parameter monitors the temperature measured                                                            | by the thermal sensor on the <i>i</i> | AI1/PTC1 terminal.      |
| This parameter can be accessed if [Al1 Type] AI17                                                           | T is not set to <b>[PTC]</b> PTC.     |                         |
| For more information, refer to the chapter [External Thermal Mon] PTC- Menu, page 142.                      |                                       |                         |
| [Device Thermal State] THS                                                                                  | 0200 %                                | -                       |
| Device thermal state                                                                                        |                                       |                         |
| Access path: [Display] SUP -> [Thermal Monitoring] TPM                                                      |                                       |                         |
| This thermal estimation is provided by a probe fitted on the heatsink.                                      |                                       |                         |
| The value 100 % represent the Nominal thermal state.                                                        |                                       |                         |

# 7.3 [Counter Management] ELT

#### Access path: [Display] SUP -> [Counter Management] ELT

## **About This Menu**

This menu provides the parameters to monitor the counters and reset them.

| HMI label                                                                                                    | Display                                                | Factory setting  |  |  |
|----------------------------------------------------------------------------------------------------|--------------------------------------------------------|------------------|--|--|
| [Motor Run Time] RTHH                                                                                           | 0429496729.5 h                                         | 0                |  |  |
| Motor run time                                                                                                  |                                                        |                  |  |  |
| Access path: [Display] SUP → [Counter Manage                                                                    | Access path: [Display] SUP -> [Counter Management] ELT |                  |  |  |
| This parameter monitors how long the motor has b                                                                | een energized.                                         |                  |  |  |
| [Power-on time] PTHH                                                                                            | 0429496729.5 h                                         | 0                |  |  |
| Power-on time                                                                                                   |                                                        |                  |  |  |
| Access path: [Display] SUP → [Counter Manage                                                                    | ment] ELT                                              |                  |  |  |
| This parameter monitors how long the soft starter h                                                             | nas been powered-on (control b                         | olock supplied). |  |  |
| [Nb Of Starts] NSM                                                                                              | 04294967295                                            | 0                |  |  |
| Number of motor starts                                                                                          |                                                        |                  |  |  |
| Access path: [Display] SUP → [Counter Manage                                                                    | ment] ELT                                              |                  |  |  |
| [Bypass Cycle Count] BPCN                                                                                       | 04294967295                                            | 0                |  |  |
| Bypass cycle count                                                                                              |                                                        |                  |  |  |
| Access path: [Display] SUP -> [Counter Management] ELT                                                          |                                                        |                  |  |  |
| This parameter monitors the number of times the e                                                               | external bypass has been activa                        | ated.            |  |  |
| [Counter Reset] RPR                                                                                             | [Counter Reset] RPR – [No] NO                          |                  |  |  |
| Counter reset                                                                                                   |                                                        |                  |  |  |
| Access path: [Display] SUP → [Counter Manage                                                                    | ment] ELT                                              |                  |  |  |
| Set the parameter to :                                                                                          |                                                        |                  |  |  |
| [No] NO: No counter reset                                                                                       |                                                        |                  |  |  |
| • [Reset Consumption] APH to reset the counters of the energy consumption.                                      |                                                        |                  |  |  |
| • <b>[Reset Run Time]</b> RTH to reset the counter displaying how long the motor has been energized.            |                                                        |                  |  |  |
| • <b>[Reset Power On Time]</b> PTH to reset the counter displaying how long the soft start has been powered-on. |                                                        |                  |  |  |
| • [Reset Start Count] NSM to reset the number of motor starts counter.                                          |                                                        |                  |  |  |
| [Reset Bypass Count] BPCN: Reset bypass counter                                                                 |                                                        |                  |  |  |
| [Reset All] ALLC: Reset all counters                                                                            |                                                        |                  |  |  |

# 7.4 [Other State] SST

Access path: [Display] SUP → [Other State] SST

#### **About this Menu**

This menu displays non-error states:

- [Automatic restart] AUTO : Automatic restart attempts in progress.
- [Type of stop] STT : Stop following value set to [Type of stop] STT
- [Bypass Active] BYP : Bypass active.
- [Braking Active] BRL : Braking active.
- [Steady State] SDY : Steady state reached.
- [Bypass Relay Active] BPS : Bypass relay activated.
- [Wait Before Restart] TBS : Time before restarting.
- [2nd Motor Selected] AS2 : 2nd set of motor parameters activation.
- [Simu Mode Active] SIM: Simulation Mode is active.

# 7.5 [I/O Map] IOM

#### Access path: [Display] SUP -> [Process overload] OLD

## **About this Menu**

This menu provides the parameters to monitor the functions assigned to the inputs / outputs of the soft starter.

This menu is divided into several sub-menus:

- [Digital Input Map]  ${\tt LIA}:$  The mapping of the digital inputs,
- [Analog inputs image] AIA: The image of the analog inputs,
- [Digital Output Map] LOA: The mapping of the digital outputs and relays,
- [Analog outputs image] AOA: The image of the analog outputs,

The parameters available in this menu are in read-only mode, they cannot be configured.

For more information on the inputs/outputs configuration, refer to the menu in **[Input/Output]** IO, page 175.

## [Digital Input Map] LIA

| HMI label                                                            | Setting | Factory setting |
|----------------------------------------------------------------------|---------|-----------------|
| [Digital Input Map] LIA                                              |         | -               |
| Access nath: [Disnlav] SUP - [I/O Man] TOM - [Digital Input Man] TTA |         |                 |

Access path: [Display] SUP - [I/O Map] IOM - [Digital Input Map] LIA

This menu is used to display the state of digital inputs. Use the touch wheel to scroll through the digital inputs:

On the Display Terminal, select the digital input to see the function assigned to it. This can be used to verify the compatibility with the input/output assignments.

For more information on digital inputs refer to [DI3 assignment] L3A - [DI4 assignment] L4A, page 176.

## [Analog inputs image] AIA

This menu is used to display the state of analog inputs. Use the touch wheel to scroll through the analog inputs:

On the Display Terminal, select the analog input to see the function assigned to it. This can be used to verify the compatibility with the input/output assignments.

For more information on analog inputs refer to **[All configuration]** AI1, page 179.

| HMI label                                                              | Setting | Factory setting |  |
|------------------------------------------------------------------------|---------|-----------------|--|
| [AI1] AI1C                                                             | -       | -               |  |
| Physical value Al1                                                     |         |                 |  |
| Access path: [Display] MON → [I/O Map] IOM → [Analog inputs image] AIA |         |                 |  |
| HMI label         Setting         Factory setting                      |         |                 |  |
| [All assignment] AI1A                                                  | -       | -               |  |
| Al1 assignment                                                         |         |                 |  |
| Access path: [Display] MON → [I/O Map] IOM → [Analog inputs image] AIA |         |                 |  |
| This menu monitors the assignment of terminal AI1/PTC1.                |         |                 |  |
| This menu monitors the assignment of terminal AI1/PTC1.                |         |                 |  |

| HMI label                                                                                                    | Setting | Factory setting |  |  |
|----------------------------------------------------------------------------------------------------|---------|-----------------|--|--|
| HMI label                                                                                                    | Setting | Factory setting |  |  |
| <ul> <li>[No] NO: AI1/PTC1 not assigned</li> <li>[AQ1] AO1: AI1/PTC1 assigned to analogue output</li> <li>[Forced local] AIFLOC: AI1/PTC1 assigned to local command channel</li> <li>[AI1 Th Monitoring] TH1S: AI1/PTC1 assigned to thermal monitoring</li> </ul> |         |                 |  |  |
| [Al1 filter] AI1F                                                                                                    | 010 s   | 0 s             |  |  |
| Al1 filter                                                                                                    |         |                 |  |  |
| Access path: [Display] MON → [I/O Map] IOM → [Analog inputs image] AIA                                                                                                    |         |                 |  |  |
| Filter set to AI1/PTC1 Terminal. Filters the interferences.                                                                                                    |         |                 |  |  |

## [Digital Output Map] LOA

| HMI label                | Setting | Factory setting |
|--------------------------|---------|-----------------|
| [Digital Output Map] LOA | -       | -               |

This menu is used to display the state of digital outputs and relays. Use the touch wheel to scroll through the digital outputs:

On the Display Terminal, select the digital output to see all the functions that are assigned to it. This can be used to verify the compatibility with the input/output assignments.

For more information on digital outputs refer to [DQ1 configuration] DO1, page 177.

## [Analog outputs image] AOA

This menu is used to display the state of analog outputs. Use the touch wheel to scroll through the analog outputs:

On the Display Terminal, select the analog output to see all the functions that are assigned to it. This can be used to verify the compatibility with the input/output assignments.

For more information on analog outputs refer to **[AQ1 configuration]** A01, page 180.

| HMI label                                                         | Setting      | Factory setting |  |  |
|-------------------------------------------------------------------|--------------|-----------------|--|--|
| [AQ1] AO1C                                                        | _            | -               |  |  |
| AQ1 physical value                                                |              |                 |  |  |
| HMI label                                                         | Setting      | Factory setting |  |  |
| [AQ1 assignment] A01                                              | -            | -               |  |  |
| AQ1 assignment                                                    |              |                 |  |  |
| This parameter monitors the value of <b>[AQ1 assignment]</b> A01. |              |                 |  |  |
| [AQ1 min Output] UOL1                                             | 010 V        | -               |  |  |
| AQ1 minimum output                                                |              |                 |  |  |
| This parameter monitors the value of [AQ1 min Output] UOL1.       |              |                 |  |  |
| [AQ1 max Output] UOH1                                             | 010 V        | -               |  |  |
| AQ1 maximum output                                                |              |                 |  |  |
| This parameter monitors the value of [AQ1 max Output] UOH1.       |              |                 |  |  |
| [AQ1 min output] AOL1                                             | 020 mA       | -               |  |  |
| AQ1 min output value                                              |              |                 |  |  |
| This parameter monitors the value of [AQ1 min ou                  | Itput] AOL1. |                 |  |  |
| [AQ1 max output] AOH1                                             | 020 mA       | -               |  |  |
| AQ1 max output value                                              |              |                 |  |  |
| This parameter monitors the value of [AQ1 max output] AOH1.       |              |                 |  |  |
| [Scaling AQ1 min] ASL1                                            | 0100 %       | -               |  |  |
| Scaling AQ1 min                                                   |              |                 |  |  |
| This parameter monitors the value of [Scaling AQ1 min] ASL1.      |              |                 |  |  |
| [Scaling AQ1 max] ASH1                                            | 0100 %       | -               |  |  |
| Scaling AQ1 max                                                   |              |                 |  |  |
| This parameter monitors the value of [Scaling AQ1 max] ASH1.      |              |                 |  |  |
| [AQ1 Filter] A01F                                                 | 010 s        | -               |  |  |
| AQ1 filter                                                        |              |                 |  |  |
| This parameter monitors the value of [AQ1 Filter] A01F.           |              |                 |  |  |

## 7.6 [Energy parameters] ENP

#### Access path: [Display] SUP -> [Energy parameters] ENP

### **About this Menu**

This menu provides the parameters to monitor energy consumption.

| HMI label                                                                                                    | Display                                | Factory setting |  |
|----------------------------------------------------------------------------------------------------|----------------------------------------|-----------------|--|
| [Acv Elc Out Pwr in kW] EPRW                                                                                                    | 0(1) kW                                | -               |  |
| Active electrical output power calculated, with the fo                                                                                                    | ormula EPRW = ULN $x \sqrt{3} x$ LCR : | <b>x</b> COS.   |  |
| (1): Max value depends on soft starter rating.                                                                                                    |                                        |                 |  |
| [Elc Egy Today] OCT                                                                                                    | 04,294,967,295 kWh                     | -               |  |
| Electrical energy consumed today by the motor in k                                                                                                    | Wh.                                    |                 |  |
| [Elc Egy Yesterday] OCY                                                                                                    | 04,294,967,295 kWh                     | -               |  |
| Electrical energy consumed yesterday by the motor                                                                                                    | in kWh.                                |                 |  |
| [Elc Energy Cons] OC4                                                                                                    | 0999 TWh                               | -               |  |
| Electrical energy consumed by the motor in TWh.                                                                                                    |                                        |                 |  |
| [Elc Energy Cons] OC3                                                                                                    | 0999 GWh                               | -               |  |
| Electrical energy consumed by the motor in GWh.                                                                                                    |                                        |                 |  |
| [Elc Energy Cons] OC2                                                                                                    | 0999 MWh                               | -               |  |
| Electrical energy consumed by the motor in MWh.                                                                                                    |                                        |                 |  |
| [Elc Energy Cons] OC1                                                                                                    | 0999 kWh                               | -               |  |
| Electrical energy consumed by the motor in kWh.                                                                                                    |                                        |                 |  |
| [Elc Energy Cons] OC0                                                                                                    | 0999 Wh                                | -               |  |
| Electrical energy consumed by the motor in Wh.                                                                                                    |                                        |                 |  |
| [Peak Output Power] MOEP         0(1) kW         -                                                                                                    |                                        |                 |  |
| Maximum value of electrical power consumed.                                                                                                    |                                        |                 |  |
| (1): Max value depends on soft starter rating.                                                                                                    |                                        |                 |  |
| [Counter Reset] RPR                                                                                                    | -                                      | [No] NO         |  |
| Counter reset                                                                                                    |                                        |                 |  |
| Access path: [Display] SUP -> [Counter Management] ELT                                                                                                    |                                        |                 |  |
| <ul> <li>Set the parameter to :</li> <li>[No] NO: No counter reset</li> <li>[Reset Consumption] APH to reset the counters of the energy consumption.</li> </ul>                                          |                                        |                 |  |
| • [Reset Run Time] RTH to reset the counter displaying how long the motor has been energized.                                                                                                    |                                        |                 |  |
| <ul> <li>[Reset Power On Time] PTH to reset the counter displaying how long the soft start has been powered-on.</li> <li>[Reset Start Count] NSM to reset the number of motor starts counter.</li> </ul> |                                        |                 |  |
| [Reset Bypass Count] BPCN: Reset bypass counter                                                                                                    |                                        |                 |  |
| [Reset All] ALLC: Reset all counters                                                                                                    |                                        |                 |  |

# 8 [Diagnostics] DIA

## About this menu

This menu provides the error and warning history of the soft starter.

[Diagnostics] DIA menu navigation

8.1 [Diag. data] DDT

[Last Error] LFT

[Last Warning] LALR

[Service Message] SER

[HMI LED diagnostics] HLT

[Clear Error History] RFLT

8.2 [Error history] PFH

[Last Error 1] DP1 to [Last Error 15] DPF 8.3 [Warnings] ALR

[Actual Warnings] ALRD

[Warn grp 1 definition] A1C to

[Warn grp 5 definition] A5C

[Warning History] ALH

## 8.1 [Diag. data] DDT

#### Access path: [Diagnostics] DIA → [Diag. data] DDT

### **About this Menu**

This menu provides the parameters to display the last warning and last detected error in addition to device data.

| HMI label                                                                                                    | Setting                         | Factory setting         |  |
|----------------------------------------------------------------------------------------------------|---------------------------------|-------------------------|--|
| [Last Error] LFT                                                                                                    | -                               | -                       |  |
| Last error occurred                                                                                                    |                                 |                         |  |
| Access path: [Diagnostics] DIA → [Diag. data] D                                                                                  | TC                              |                         |  |
| Last error which occurred. The list of error codes is page 249.                                                                  | available in the chapter How To | Clear the Error Codes?, |  |
| [Last Warning] LALR                                                                                                    | -                               | -                       |  |
| Last warning                                                                                                    |                                 |                         |  |
| Last warning which occurred. The list of warning codes is available in the chapter List of Available Warning Messages, page 247. |                                 |                         |  |
| [Error Info (INF6)] INF6                                                                                                    | -                               | -                       |  |
| Internal error 6 (Module identification error) information                                                                       |                                 |                         |  |
| Access path: [Diagnostics] DIA ➡ [Diag. data] DDT                                                                                |                                 |                         |  |
| This parameter displays the status of the <b>[Error Info (INF6)]</b> INF6 error.                                                 |                                 |                         |  |
| For more information about this error, refer to [Internal Error 6], page 258.                                                    |                                 |                         |  |

| HMI label                                                                                                    | Setting              | Factory setting |  |
|----------------------------------------------------------------------------------------------------|----------------------|-----------------|--|
| [Service Message] SER                                                                                          | -                    | -               |  |
| Access path: [Diagnostics] DIA → [Diag. data] DDT<br>This menu presents the service message.                   |                      |                 |  |
| This service message is defined using [My preferences] MYP → [Customization] CUS → [Service Message] SER menu. |                      |                 |  |
| [HMI LED diagnostics] HLT                                                                                      | -                    | -               |  |
| Access path: [Diagnostics] DIA -> [Diag. data] DDT                                                             |                      |                 |  |
| This starts a test sequence to verify the states of the LEDs.                                                  |                      |                 |  |
| [Clear Error History] RFLT                                                                                     | [No] NO or [Yes] YES | [No] NO         |  |
| Clear error history                                                                                            |                      |                 |  |
| Access path: [Diagnostics] DIA 🔿 [Diag. data] DDT                                                              |                      |                 |  |
| [No] NO: Do not clear error history                                                                            |                      |                 |  |
| • <b>[Yes]</b> YES: Clear error history                                                                        |                      |                 |  |

## 8.2 [Error history] PFH

Access path: [Diagnostics] DIA

### **About this Menu**

This menu shows the 15 last detected errors. Pressing **OK** key on the selected error code in the **[Error history]** PFH list displays the soft starter data recorded when the error has been detected.

Errors are stored and timestamped on the soft starter. This information is displayed only on the Graphic Display Terminal.

NOTE: : Same content for [Last Error 1] DP1 to [Last Error 15] DPF.

**NOTE:** How To Clear the Error Code is available in the chapter How To Clear the Error Codes?, page 249.

The following table shows the [Last Error 1] DP1:

| HMI label                                                  | Setting     | Factory setting |
|------------------------------------------------------------|-------------|-----------------|
| [Device State] HS1                                         | -           | -               |
| HMI status of the error record 1.                          |             |                 |
| [Last Error 1 Status] EP1                                  | -           | -               |
| Status word of the error record 1.                         |             |                 |
| [ETI state word] IP1                                       | -           | -               |
| Extended status word of the error record 1.                | ·           |                 |
| [Cmd word] CMP1                                            | -           | -               |
| Command word of the error record 1.                        |             |                 |
| [Motor current] LCP1                                       | 0.16553.5 A | -               |
| Current motor value of the error record 1.                 |             |                 |
| [Run Elapsed time] RTP1                                    | 065535 h    | -               |
| Run time of the error record 1.                            |             |                 |
| [Motor therm state] THP1                                   | 0300 %      | -               |
| Motor thermal state of the error record 1.                 |             |                 |
| [Command Channel] DCC1                                     | -           | -               |
| Channel command active of the error record 1.              |             |                 |
| TER: terminal channel                                      |             |                 |
| LCC: Graphic display channel                               |             |                 |
| MDB: Modbus channel                                        |             |                 |
| CAN: CanOpen channel                                       |             |                 |
| NET: Option board channel                                  |             |                 |
| <ul> <li>PWS: DTM based commissioning softwarel</li> </ul> |             |                 |
| NA: Not available                                          |             |                 |
| [Motor Torque] OTP1                                        | 0255 %      | -               |
| Motor torque of the error record 1.                        |             |                 |
| [Device Thermal State] TSP1                                | 0%200%      | -               |
| Device thermal state of the error record 1.                |             |                 |

| HMI label                                   | Setting | Factory setting |
|---------------------------------------------|---------|-----------------|
| [Warn Group Status] AGP1                    | -       | -               |
| Warning group status of the error record 1. |         |                 |

## 8.3 [Warnings] ALR

#### Access path: [Diagnostics] DIA - [Warnings] ALR

### About this Menu

This menu presents the current warnings and warning history. The list of warning codes is available in the chapter List of Available Warning Messages, page 247.

| HMI label                                                                                                    | Setting       | Factory setting |  |
|----------------------------------------------------------------------------------------------------|---------------|-----------------|--|
| [Actual Warnings] ALRD                                                                                                    | -             | -               |  |
| List of current warnings.                                                                                                    |               |                 |  |
| If a warning is active, $\checkmark$ and 🖪 appear on the Disp                                                                                      | lay Terminal. |                 |  |
| [Warn grp 1 definition] A1C to [Warn grp 5 definition] A5C                                                                                         | -             | _               |  |
| The following submenus groups the warnings into 1 to 5 groups, each of which can be assigned to a relay or a digital output for remote signalling. |               |                 |  |
| When one or several warning(s) selected in a group occur(s), this warning group is activated.                                                      |               |                 |  |
| [Warning History] ALH                                                                                                    | -             | -               |  |
| This menu presents the warning history (15 past warnings).                                                                                         |               |                 |  |
| Warnings are stored and timestamped on the soft starter. This information is visible only on the Graphic Display Terminal.                         |               |                 |  |

# 9 [Device Management] DMT

## **About This Menu**

This menu provides the parameters to manage the soft starter functioning and firmware update.

# Device Management] DMT menu navigation

- 9.1 [Device Name] PAN
- 9.2 [Identification] OID
- 9.3 [Transfer config file] TCF [Copy To The Device] OPF
- [Copy From Device] SAF
- 9.4 [Factory settings] FCS
  - [Config. Source] FCSI
  - [Parameter group list] FRY
    - [AII] ALL
    - [Device Configuration] DRM
    - [Motor param] MOT
    - [Comm. menu] COM [Display config.] DIS
    - [Fieldbus Module] NET
  - [Go to Factory Settings] GFS
  - [Save Configuration] SCSI
  - [Clear device] CLR

9.5 [Backup/Restore] BRDV [Save backup image] SBK [Load backup image] OBK [Clear device] CLR 9.6 [Cybersecurity] CYBS [Access control] CSAC [Mdb SL User Auth.] SCPM [Eth Opt User Auth.] SCPO [EnableOptWeb] EWE [Load security policy] OSE [Save security policy] SSE [Reset Password] SRPW 9.7 [Date & Time] DTO [Set Date/Time] DTO [Time Format] TIMF [Date Format] DATF [Battery Level] EBAL [Last Power Off Time] MTHT 9.8 [Firmware update] FWUP [Version Info] VIF [Check For Update] NFW [Available Packages] APK 9.11 [Simulation mode] SIMU 9.12 [Product restart] RP

NNZ85515.04 - 07/2023

## 9.1 [Device Name] PAN

Access path: [Device Management] DMT -> [Device Name] PAN

### About this Menu

This menu provides the parameter to edit the [Device Name] PAN.

| HMI label         | Setting | Factory setting |
|-------------------|---------|-----------------|
| [Device Name] PAN | -       | -               |

Access path: [Device Management] DMT - [Device Name] PAN

The FDR (Fast Device Replacement) service is based on identification of the device by a "Device Name" and accessible via Ethernet.

In the case of this device, this is represented by the **[Device Name]** PAN parameter. Check that all the network devices have different "Device Names".

# 9.2 [Identification] OID

Access path: [Device Management] DMT - [Identification] OID

### **About this Parameter**

This parameter displays the identification numbers of the soft starter.

| HMI label                                                                                  | Setting                          | Factory setting |
|--------------------------------------------------------------------------------------------|----------------------------------|-----------------|
| [Identification] OID                                                                       | -                                | -               |
| Access path: [Device Management] DMT - [Ident                                              | tification] OID                  |                 |
| This is a read-only menu that cannot be configured.                                        | It displays the following inform | ation:          |
| Device name, if defined                                                                    |                                  |                 |
| Device reference                                                                           |                                  |                 |
| Power rating                                                                               |                                  |                 |
| Voltage rating                                                                             |                                  |                 |
| Device version                                                                             |                                  |                 |
| Firmware security state                                                                    |                                  |                 |
| Design version                                                                             |                                  |                 |
| Device serial number                                                                       |                                  |                 |
| Fieldbus module identification if plugged, with name, reference, version and serial number |                                  |                 |
| Display terminal identification, with name, versi                                          | on and serial number             |                 |

## 9.3 [Transfer config file] TCF

Access path: [Device Management] DMT - [Transfer config file] TCF

### **About this Menu**

This menu provides the parameters to manage the device configuration files.

**NOTE:** Refers to the chapter Cybersecurity, page 229 for the Upload and the Download rights.

| HMI label                                                                                                    |                           | Setting                                |                             | Factory setting |
|----------------------------------------------------------------------------------------------------|---------------------------|----------------------------------------|-----------------------------|-----------------|
| [Copy To The Device] OPF                                                                                                    |                           | -                                      |                             | -               |
| Access path: [Device Managen                                                                                                    | nent] DMT                 | sfer config file] T                    | CF                          |                 |
| This allows to select a device configuration previously stored in the Display Terminal and apply it to the soft starter. The device needs to be restarted after a configuration file transfer. |                           |                                        | al and apply it to the soft |                 |
| [Copy From Device] SAF                                                                                                    |                           | -                                      |                             | -               |
| Access path: [Device Management] DMT -> [Transfer config file] TCF                                                                                                    |                           |                                        |                             |                 |
| This allows to store the actual soft starter configuration into the Display Terminal.                                                                                                    |                           |                                        |                             |                 |
| Display Terminal                                                                                                    | Number of con<br>store up | Number of configuration files store up |                             | configurable    |
| Plain text                                                                                                    | 1                         |                                        | No                          |                 |
| Graphic                                                                                                    | 16                        |                                        | Yes                         |                 |

## 9.4 [Factory settings] FCS

#### Access path: [Device Management] DMT - [Factory settings] FCS

### **About this Menu**

This Menu give access to the parameters :

- To restore your device to a customer parameters set;
- To select the parameters impacted by the saved/restored configuration;
- To restore your device fully to the state where it was made out in the factory;
- To save your device to a customer parameters set.

**NOTE:** .The **[Parameter group list]** FRY parameter has an impact on the saved/restored configuration.

**NOTE:** This Menu acts on Device Configuration only, while Cybersecurity Profile and Device Image stay untouched.

| HMI label                                                                                                    | Setting                       | Factory setting    |  |  |
|----------------------------------------------------------------------------------------------------|-------------------------------|--------------------|--|--|
| [Config. Source] FCSI                                                                                                    | -                             | [Macro Config] INI |  |  |
| Source configuration                                                                                                    |                               |                    |  |  |
| Access path: [Device Management] DMT -> [Factor                                                                                  | ory settings] FCS             |                    |  |  |
| This parameter allows to select the configuration to                                                                             | restore a customer parameters | s set.             |  |  |
| [Macro Config] INI for the factory settings part                                                                                 | rameters set.                 |                    |  |  |
| • [Config 1] CFG1 for the customer parameters s                                                                                  | set 1.                        |                    |  |  |
| • [Config 2] CFG2 for the customer parameters s                                                                                  | set 2.                        |                    |  |  |
| • [Config 3] CFG3 for the customer parameters s                                                                                  | set 3.                        |                    |  |  |
| [Parameter group list] FRY                                                                                                    | _                             | -                  |  |  |
| Access path: [Device Management] DMT -> [Factory settings] FCS                                                                   |                               |                    |  |  |
| Selection of menus to be loaded.                                                                                                 |                               |                    |  |  |
| • [AII] ALL : All parameters in all menus (except cybersecurity parameters).                                                     |                               |                    |  |  |
| [Device Configuration] DRM : Load [Complete settings] CST menu.                                                                  |                               |                    |  |  |
| • [Motor param] MOT : Load [Motor parameters] MMO menu.                                                                          |                               |                    |  |  |
| [Comm. menu] COM : Load embedded fieldbus menu.                                                                                  |                               |                    |  |  |
| • [Display config.] DIS : Load display menu.                                                                                     |                               |                    |  |  |
| [Fieldbus Module] NET : Load option fieldbus menu.                                                                               |                               |                    |  |  |
| <b>NOTE:</b> In factory configuration and after a return to "factory settings", <b>[Parameter group list]</b> FRY will be empty. |                               |                    |  |  |

| HMI label                                                                                                    | Setting | Factory setting |  |
|----------------------------------------------------------------------------------------------------|---------|-----------------|--|
| [Go to Factory Settings] GFS                                                                                            |         |                 |  |
| Access path: [Device Management] DMT -> [Factory settings] FCS                                                          |         |                 |  |
|                                                                                                    |         |                 |  |
| UNANTICIPATED EQUIPMENT OPERATION                                                                                       |         |                 |  |
| • Verify that restoring the factory settings or modifying the configuration is compatible with the type of wiring used. |         |                 |  |
| If you are recalling a stored configuration, perform a comprehensive commissioning test to verify correct operation.    |         |                 |  |
| Failure to follow these instructions can result in death, serious injury, or equipment damage.                          |         |                 |  |

It is only possible to revert to the factory settings if at least one group of parameters has previously been selected.

| HMI label                                                                                                    | Setting                       | Factory setting |  |
|----------------------------------------------------------------------------------------------------|-------------------------------|-----------------|--|
| [Save Configuration] SCSI                                                                                                    | -                             | [No] NO         |  |
| Save configuration                                                                                                    |                               |                 |  |
| Access path: [Device Management] DMT - [Factor                                                                                     | ory settings] FCS             |                 |  |
| This parameter allows to select the configuration to                                                                               | save:                         |                 |  |
| [No] NO: operation completed                                                                                                    |                               |                 |  |
| [Config 1] STR1 to store the customer parameter                                                                                    | ters set 1.                   |                 |  |
| [Config 2] STR2 to store the customer parameter                                                                                    | ters set 2.                   |                 |  |
| [Config 3] STR3 to store the customer parameter                                                                                    | ters set 3.                   |                 |  |
| To apply the saving, hold down the <b>OK</b> button until r                                                                        | eturned to the previous menu. |                 |  |
| The parameter changes back to <b>[No]</b> NO as soon as the operation is completed.                                                |                               |                 |  |
| [Clear device] CLR                                                                                                    |                               |                 |  |
| Access path: [Device Management] DMT -> [Factory settings] FCS                                                                     |                               |                 |  |
| This parameter can be used to restore the product configuration and the cybersecurity policy into the initial setup configuration. |                               |                 |  |

# 9.5 [Backup/Restore] BRDV

Access path: [Device Management] DMT - [Backup/Restore] BRDV

### **About this Menu**

This menu provides the parameters to backup and restore the product configuration and the cybersecurity policy.

| HMI label                                                                                                    |                                        | Setting |                        | Factory setting |
|----------------------------------------------------------------------------------------------------|----------------------------------------|---------|------------------------|-----------------|
| [Save backup image] SBK                                                                                                    |                                        | -       |                        | -               |
| Access path: [Device Management] DMT -> [Backup/Restore] BRDV                                                                                                    |                                        |         |                        |                 |
| This parameter can be used to save the actual product configuration and cybersecurity policy into the Display Terminal.                                                         |                                        |         |                        |                 |
| Display Terminal                                                                                                    | Number of configuration files store up |         | File name configurable |                 |
| Plain text                                                                                                    | 1                                      |         | No                     |                 |
| Graphic                                                                                                    | 16                                     |         | Yes                    |                 |
| [Load backup image] OBK                                                                                                    |                                        |         |                        |                 |
| Access path: [Device Management] DMT -> [Backup/Restore] BRDV                                                                                                    |                                        |         |                        |                 |
| This parameter can be used to select a product configuration and cybersecurity policy configuration previously stored in the Display Terminal and apply it to the soft starter. |                                        |         |                        |                 |
| [Clear device] CLR                                                                                                    |                                        |         | —                      |                 |
| Access path: [Device Management] DMT -> [Backup/Restore] BRDV                                                                                                    |                                        |         |                        |                 |
| This parameter can be used to restore the product configuration and the cybersecurity policy into the initial setup configuration.                                              |                                        |         |                        |                 |

## 9.6 [Cybersecurity] CYBS

#### Access path: [Device Management] DMT -> [Cybersecurity] CYBS

### **About this Menu**

This menu provides the parameters to configure the cybersecurity of the soft starter.

### [Access control] CSAC

This sub-menu enable the user authentication feature for the embedded Modbus, Ethernet fieldbus module and the webserver.

From [No] to [Yes], the change is applied at the next frame received.

From **[Yes]** to **[No]**, the change is applied when the record session and associated sockets are closed.

| HMI label                | Setting              | Factory setting |
|--------------------------|----------------------|-----------------|
| [Mdb SL User Auth.] SCPM | [No] NO or [Yes] YES | [No] NO         |

#### Modbus SL user authentication

#### Access path: [Device Management] DMT -> [Cybersecurity] CYBS -> [Access control] CSAC

This parameter is used to enable or disable the user authentication feature for the embedded Modbus.

- **[No]** NO: User authentication disabled. Connection to PC software tools provided by Schneider Electric (such as SoMove FDT / DTM) with the embedded Modbus is open.
- **[Yes]** YES: Connection to PC software tools provided by Schneider Electric (such as SoMove FDT / DTM) with the embedded Modbus is locked by a password.

For more information refer to the ATS480 Embedded Modbus Manual (NNZ85539 (English)) Disabling this feature, no credentials will be required to access your process or machine. This setting is saved with the configuration and will be active if a configuration is loaded or copied.

## **A**WARNING

UNAUTHENTICATED ACCESS AND MACHINE OPERATION

Do not disable the feature if your machine or process is accessible to unauthorized personnel either directly or via a network.

Failure to follow these instructions can result in death, serious injury, or equipment damage.

| HMI label                 | Setting              | Factory setting |
|---------------------------|----------------------|-----------------|
| [Eth Opt User Auth.] SCPO | [No] NO or [Yes] YES | <b>[No]</b> NO  |

#### Ethernet option user authentication

#### Access path: [Device Management] DMT → [Cybersecurity] CYBS → [Access control] CSAC

This parameter is used to enable or disable the user authentication feature for the Ethernet fieldbus module.

- **[No]** NO: User authentication disabled. Connection to PC software tools provided by Schneider Electric (such as SoMove FDT / DTM) with the Ethernet fieldbus module is open.
- **[Yes]** YES: Connection to PC software tools provided by Schneider Electric (such as SoMove FDT / DTM) with the Ethernet fieldbus module is locked by a password.

This parameter does not affect the security of the webserver. To harden webserver security, you must set the security level via the webserver.

This parameter is visible only if an Ethernet fieldbus module is plugged in the soft starter.

For more information refer to the ATS480 Ethernet IP Modbus TCP Manual VW3A3720 (NNZ85540 (English)). Disabling this feature, no credentials will be required to access your process or machine. This setting is saved with the configuration and will be active if a configuration is loaded or copied.

## 

#### UNAUTHENTICATED ACCESS AND MACHINE OPERATION

Do not disable the feature if your machine or process is accessible to unauthorized personnel either directly or via a network.

Failure to follow these instructions can result in death, serious injury, or equipment damage.

| [Enable Webserver] EWE[No] NO or [Yes] YES[Yes] YES |
|-----------------------------------------------------|
|-----------------------------------------------------|

#### Enable Webserver

Access path: [Device Management] DMT → [Cybersecurity] CYBS → [Access control] CSAC

This parameter is used to enable or disable the access to the webserver.

- **[No]** NO: Connection to the webserver is disabled.
- **[Yes]** YES: Connection to the webserver is enabled.

This parameter does not affect the security of the webserver. To harden webserver security, you must set the security level via the webserver.

This parameter is visible only if an Ethernet fieldbus module is plugged in the soft starter.

For more information refer to the ATS480 Ethernet IP Modbus TCP Manual VW3A3720 (NNZ85540 (English)).

| HMI label                                                                                                    |                                        | Setting              |                        | Factory setting |
|----------------------------------------------------------------------------------------------------|----------------------------------------|----------------------|------------------------|-----------------|
| [Load security policy] OSE                                                                                                    |                                        | _                    |                        | -               |
| Access path: [Device Managemer                                                                                                    | nt] DMT                                | ersecurity] CYBS     |                        |                 |
| This parameter can be used to select a cybersecurity policy configuration previously stored in the Display Terminal and apply it to the soft starter. |                                        |                      |                        |                 |
| [Save security policy] SSE                                                                                                    |                                        | -                    |                        | -               |
| Access path: [Device Managemer                                                                                                    | nt] DMT 🔶 [Cybe                        | ersecurity] CYBS     |                        |                 |
| This parameter can be used to sav                                                                                                    | e the actual cybe                      | ersecurity policy in | to the Displa          | y Terminal.     |
|                                                                                                    |                                        |                      | 1                      |                 |
| Display Terminal                                                                                                    | Number of configuration files store up |                      | File name configurable |                 |
| Plain Text                                                                                                    | 1                                      |                      | No                     |                 |
| Graphic                                                                                                    | 16 Y                                   |                      | Yes                    |                 |
| [Reset Password] SRPW                                                                                                    |                                        | -                    |                        | [No] NO         |
| Access path: [Device Management] DMT -> [Cybersecurity] CYBS                                                                                          |                                        |                      |                        |                 |
| If the <b>[Reset Password]</b> SRPW is set to:                                                                                                    |                                        |                      |                        |                 |
| • <b>[No]</b> NO: the password is not reset.                                                                                                    |                                        |                      |                        |                 |
| • <b>[Yes]</b> YES: the password is reset.                                                                                                    |                                        |                      |                        |                 |
| [Default Password] SDPW                                                                                                    |                                        | -                    |                        | -               |
| This parameter displays the default password.                                                                                                    |                                        |                      |                        |                 |

## 9.7 [Date & Time] DTO

#### Access path: [Device Management] DMT -> [Date & Time] DTO

### About this Menu

This menu provides the parameters to set date and time. This information is used for the time stamping of all logged data.

| HMI label                                                                                                    | Setting                          | Factory setting            |  |  |
|----------------------------------------------------------------------------------------------------|----------------------------------|----------------------------|--|--|
| [Set Date/Time] DTO                                                                                              | -                                | -                          |  |  |
| Access path: [Device Management] DMT -> [Date                                                                    | & Time] DTO                      |                            |  |  |
| If a time server is connected over Ethernet and con-<br>automatically according to the configuration.            | figured in the webserver, date a | and time data are updated  |  |  |
| Date and time information should be available (time plugged) at soft starter power up to enable the time         |                                  | d, or Display Terminal     |  |  |
| Setting <b>[Set Date/Time]</b> DTO gives access to the pa<br>offset between reference time and local time (by 15 |                                  | ich can be used to set the |  |  |
| [Time Format] TIMF                                                                                               | -                                | <b>[24h]</b> 24            |  |  |
| Access path: [Device Management] DMT -> [Date                                                                    | & Time] DTO                      |                            |  |  |
| This parameter can be used to choose a time format to display on log file:                                       |                                  |                            |  |  |
| • <b>[24h]</b> 24: Hour is displayed in a 24h format.                                                            |                                  |                            |  |  |
| • <b>[12h]</b> 12: Hour is displayed in a 12h format.                                                            |                                  |                            |  |  |
| [Date Format] DATF                                                                                               | -                                | [yyyy/mm/dd] Y4M2D2        |  |  |
| Access path: [Device Management] DMT -> [Date                                                                    | & Time] dto                      |                            |  |  |
| This parameter can be used to choose a date format to display on log file:                                       |                                  |                            |  |  |
| • [yyyy/mm/dd] Y4M2D2: Date is displayed as yyyy/mm/dd.                                                          |                                  |                            |  |  |
| • [dd/mm/yyyy] D2M2Y4: Date is displayed as dd/mm/yyyy.                                                          |                                  |                            |  |  |
| <ul> <li>[mm/dd/yyyy] M2D2Y4: Date is displayed as mm/dd/yyyy.</li> </ul>                                        |                                  |                            |  |  |
| <ul> <li>[dd/mm/yy] D2M2Y2: Date is displayed as dd/mm/yy.</li> </ul>                                            |                                  |                            |  |  |
| • [dd/mm] D2M2: Date is displayed as dd/mm.                                                                      |                                  |                            |  |  |

| HMI label                                                                                        | Setting                            | Factory setting                                                               |
|--------------------------------------------------------------------------------------------------|------------------------------------|-------------------------------------------------------------------------------|
| [Battery Level] EBAL                                                                             | 0100%                              | -                                                                             |
| Access path: [Device Management] DMT •                                                           | → [Date & Time] DTO                |                                                                               |
| Gives embedded battery level (updated by                                                         | steps of 25%):                     |                                                                               |
| • 0%: Embedded battery is extremely lo                                                           | W.                                 |                                                                               |
| • 25%: Embedded battery is low.                                                                  |                                    |                                                                               |
| • 50%-75%: Embedded battery is correct                                                           | st.                                |                                                                               |
| • 100%: Embedded battery is full.                                                                |                                    |                                                                               |
| • [No Battery] NOBAT : Embedded batte                                                            | ery is flat, damaged or not pres   | sent                                                                          |
| NOTE: In case of battery is empty or no                                                          | ot present:                        |                                                                               |
| <ul> <li>The device has not yet been powe<br/>to change it. If the battery is replace</li> </ul> |                                    | lly, showing a warning inviting the user                                      |
|                                                                                                  | s present. If the battery is repla | normally; time and date are not valid.<br>aced and Ethernet is not connected, |
| Motor thermal monitoring: in case                                                                | of powering off, the device cor    | nsiders the last saved thermal state.                                         |

**NOTE:** In case of CL1/CL2 or 24V not present, if the battery is replaced, time and date are lost. The user will have to set time and date at next power ON.

**NOTE:** Logged data will not be time stamped if battery level reached 0%.

## 9.8 [Firmware update] FWUP

Access path: [Device Management] DMT - [Firmware update] FWUP

### **About this Menu**

[Firmware update] FWUP provides the parameters to update the firmware of the soft starter. You can update the firmware directly via the device or using Ecostruxure Automation Device Maintenance (EADM).

To use EADM refer to its manual on se.com.

For more information contact your local Schneider Electric Services.

| HMI label                                                                                                    | Setting                          | Factory setting |  |  |
|----------------------------------------------------------------------------------------------------|----------------------------------|-----------------|--|--|
| [Version Info] VIF                                                                                                    | -                                | -               |  |  |
| Access path: [Device Management] DMT -> [Firm                                                                                                    | ware update] FWUP                |                 |  |  |
| This parameter gives the version of the packages a                                                                                                    | pplied at the latest firmware up | date.           |  |  |
| [Check For Update] NFW                                                                                                    | _                                | _               |  |  |
| Access path: [Device Management] DMT -> [Firmware update] FWUP                                                                                                    |                                  |                 |  |  |
| This parameter is used to know if a new firmware version is available for the device, the plugged fieldbus modules or the plugged Plain Text Display Terminal.                                                                 |                                  |                 |  |  |
| Note: The update can take more than 10 minutes.                                                                                                    |                                  |                 |  |  |
|                                                                                                    |                                  |                 |  |  |
| Access path: [Device Management] DMT -> [Firmware update] FWUP                                                                                                    |                                  |                 |  |  |
| This parameter is used to know all available firmware versions, new or legacy, for the device, the plugged fieldbus modules or the plugged Plain Text Display Terminal. It includes legacy, current and new firmware versions. |                                  |                 |  |  |
| Note: The update can take more than 10 minutes                                                                                                    | S.                               |                 |  |  |

## 9.11 [Simulation mode] SIMU

Access path: [Device Management] DMT - [Simulation mode] SIMU

### **About this Menu**

[Simulation mode] SIMU menu provides the parameters to set the simulation mode.

This menu is visible only if the demonstration mode is activated during the initial setup. For more information about the initial setup refer to Initial Setup, page 85.

This menu can be used to demonstrate the features of the soft starter for trainings, commercial events or tests on customer installations. The presence of the motor and the mains supply are simulated, only the control supply (CL1/CL2) is required to use this functionality.

| HMI label                                     | Setting                    | Factory setting |  |  |
|-----------------------------------------------|----------------------------|-----------------|--|--|
| [Sim Mode Assign] SIMM                        | -                          | [No] NO         |  |  |
| Simulation mode assignment                    | Simulation mode assignment |                 |  |  |
| Access path: [Device Management] DMT - [Simu  | Ilation mode] SIMU         |                 |  |  |
| Activation of simulation mode.                |                            |                 |  |  |
| [No] NO: Simulation mode not active.          |                            |                 |  |  |
| [Standard] STD: Standard simulation mode ac   | tive.                      |                 |  |  |
| [Simulated Quadratic Load] SIMQ               | 0200%                      | 100             |  |  |
| Simulated quadratic load                      |                            |                 |  |  |
| Access path: [Device Management] DMT -> [Simu | Ilation mode] SIMU         |                 |  |  |
| Quadratic load torque adjustment.             |                            |                 |  |  |

## 9.12 [Product restart] RP

| HMI label            | Setting | Factory setting   |
|----------------------|---------|-------------------|
| [Product restart] RP | -       | [Not Assigned] NO |

#### Product restart

#### Access path: [Device Management] DMT

Manually restarts the device via the HMI. Press and hold the **OK** button on the display terminal for 2 seconds to restart the device.

This parameter is automatically set to **[Not Assigned]** NO after restart.

- [Not Assigned] NO: No restart
- [Yes] YES: Restart the device

The Restart function performs a Fault Reset and then restarts the device. During this Restart procedure, the device goes through the same steps as if it had been switched off and on again. Depending on the wiring and the configuration of the device, this may result in immediate and unanticipated operation.

# 

UNANTICIPATED EQUIPMENT OPERATION

The Restart function performs a Fault Reset and restarts the device.

• Verify that activating this function does not result in unsafe conditions.

Failure to follow these instructions can result in death, serious injury, or equipment damage.

# 10 [My preferences] MYP

## About the Menu

This menu provides the parameters to manage the display terminal settings and parameters access.

[My preferences] MYP menu navigation

10.1 [Language] LNG

10.2 [Parameter access] PAC

[Access Level] LAC

[Visibility] VIS

[Parameters] PVIS

10.3 [Customization] CUS

[Stop Key Enable] PST [HMI L/R cmd] BMP

[Display screen type] MSC

[Display value type] MDT

[Parameter Selection] MPC

[Param. Bar Select] PBS

[Service Message] SER

10.4 [LCD settings] CNL

[Screen Contrast] CST

[Standby] SBY

[Display Terminal locked] KLCK

[Red Backlight] BCKL

10.5 [QR code] QCC

## 10.1 [Language] LNG

#### Access path: [My preferences] MYP - [Language] LNG

This parameter presents the possible language settings.

| HMI label                                                           | Setting | Factory setting |
|---------------------------------------------------------------------|---------|-----------------|
| [Language] LNG                                                      | _       | English         |
| Access path: [My preferences] MYP                                   |         |                 |
| This parameter can be used to select the Display Terminal language. |         |                 |

Languages available:

| Display<br>Terminal | Languages available: |
|---------------------|----------------------|
| Plain Text          | • English            |
|                     | Chinese              |
|                     | • German             |
|                     | • Spanish            |
|                     | French               |
|                     | • Italian            |
|                     | • Russian            |
|                     | • Turkish            |
| Graphic             | • English            |
|                     | Chinese              |
|                     | • German             |
|                     | • Spanish            |
|                     | French               |
|                     | • Italian            |
|                     | • Russian            |
|                     | • Turkish            |
|                     | • Polish             |
|                     | • Brazilian          |

## 10.2 [Parameter access] PAC

#### Access path: [My preferences] MYP → [Parameter access] PAC

### **About this Menu**

This menu provides the parameters to set access level, set parameters access restriction, channels access restriction and to display only the active parameters.

| HMI label                                      | Setting                        | Factory setting |
|------------------------------------------------|--------------------------------|-----------------|
| [Access Level] LAC                             | _                              | [Standard] STD  |
| Access level                                   |                                |                 |
| Access path: [My preferences] MYP - [Paramete  | r access] PAC                  |                 |
| • [Basic] BAS gives access to all submenus and | parameters of the following me | enus:           |
| • [Simply Start] SYS                           |                                |                 |
| • [Monitoring] PROT                            |                                |                 |
| <ul> <li>[Input/Output] IO</li> </ul>          |                                |                 |
| • [Display] MON                                |                                |                 |
| • [Diagnostics] DIA                            |                                |                 |
| • [Device Management] DMT except [Produce      | ct restart] RP parameter       |                 |
| • [Standard] STD gives access to all menus.    |                                |                 |
| • [Expert] EPR are visible:                    |                                |                 |
| <ul> <li>The following parameters:</li> </ul>  |                                |                 |
| – [Gamma Sync Error] TSC                       |                                |                 |
| - [Torque Limit] TLI                           |                                |                 |
| – [Stator Loss Comp] LSC                       |                                |                 |
| – [Cmd channel 2] CD2                          |                                |                 |
| - [Copy Ch1-Ch2] COP                           |                                |                 |
| - [Disable Error Detect] INH                   |                                |                 |
| - [R3 Active at] R3S                           |                                |                 |
| - [R3 Holding time] R3H                        |                                |                 |
| - [DQ1 Active at] D01S                         |                                |                 |
| - [DQ2 Active at] D02S                         |                                |                 |
| - [Clear device] CLR                           |                                |                 |
| – [Term word order] TWO                        |                                |                 |
| - [Term 2 word order] TW02                     |                                |                 |
| – [Command Switching] CCS                      |                                |                 |
| – [Cmd channel 2] CD2                          |                                |                 |
| - [Copy Ch1-Ch2] COP                           |                                |                 |
| <ul> <li>The following menus:</li> </ul>       |                                |                 |
| – [All configuration] AI1                      |                                |                 |
| – [Backup/Restore] BRDV                        |                                |                 |
| – [Firmware update] FWUP                       |                                |                 |

## [Visibility] VIS menu

| HMI label                                                          | Setting | Factory setting |  |  |  |  |
|--------------------------------------------------------------------|---------|-----------------|--|--|--|--|
| [Parameters] PVIS                                                  | -       | [Active] ACT    |  |  |  |  |
| Access path: [My preferences] MYP -> [Parameter access] PAC        |         |                 |  |  |  |  |
| Selection to display all parameters or only the active parameters: |         |                 |  |  |  |  |
| [Active] ACT: only active parameters can be accessed.              |         |                 |  |  |  |  |
| • [AII] ALL: all parameters can be accessed.                       |         |                 |  |  |  |  |

## 10.3 [Customization] CUS

Access path: [My preferences] MYP -> [Customization] CUS

### About the Menu

This menu provides the parameters to customize the [My menu]  $\tt MYMN$  and the [Display screen type]  $\tt MSC.$ 

| HMI label                                                                                                    | Setting                                                 | Factory setting             |  |  |
|----------------------------------------------------------------------------------------------------|---------------------------------------------------------|-----------------------------|--|--|
| [Stop Key Enable] PST                                                                                           | [Stop Key Priority] YES or<br>[Stop Key No Priority] NO | [Stop Key Priority] YES     |  |  |
| Stop key enable                                                                                                 |                                                         |                             |  |  |
| Access path: [My preferences] MYP → [Customiz                                                                   | ation] CUS                                              |                             |  |  |
| This parameter set the priority for the STOP / RESE                                                             | <b>T</b> button on the display termin                   | al.                         |  |  |
| • [Stop Key Priority] YES: Enable the STOP / R                                                                  | ESET button                                             |                             |  |  |
| <ul> <li>[Stop Key No Priority] NO: Disable the STOP<br/>[Command channel] CCP</li> </ul>                       | / <b>RESET</b> button if it is not the a                | active channel set in       |  |  |
| Setting this function to <b>[Stop Key No Priority]</b> NO d command channel set in the menu <b>[Command cha</b> |                                                         |                             |  |  |
| AW                                                                                                    | ARNING                                                  |                             |  |  |
| LOSS OF CONTROL                                                                                                 |                                                         |                             |  |  |
| Only set this parameter to <b>[Stop Key No Priority]</b> functions.                                             | NO if you have implemented a                            | ppropriate alternative stop |  |  |
| Failure to follow these instructions can result i                                                               | n death, serious injury, or eq                          | uipment damage.             |  |  |
| [HMI L/R cmd] BMP                                                                                               | -                                                       | [Disabled] DIS              |  |  |
| HMI local/remote command                                                                                        |                                                         |                             |  |  |
| Access path: [My preferences] MYP - [Customiz                                                                   | ation] CUS                                              |                             |  |  |
| • [Stop On Switching] STOP: Change the contro<br>according to [Type of stop] STT.                               | ol channel to the display termir                        | nal and apply a Stop order  |  |  |
| • [Bumpless] BUMP: Change the control channe                                                                    | l to the display terminal withou                        | t applying a Stop order.    |  |  |
| • [Disabled] DIS: Disable the Local / Remote d                                                                  | isplay terminal key.                                    |                             |  |  |
| This parameter is visible if [Control Mode] CHCF is                                                             | set to [Standard Profile] STD                           |                             |  |  |
| [HMI L/R cmd] BMP is forced to [Disabled] DIS if [(Cascade] CSC is set to [Yes] YES.                            | Control Mode] CHCF is set to                            | [SE8 Profile] SE8 or        |  |  |
| [Param. Bar Select] PBS                                                                                         | -                                                       | -                           |  |  |
| Access path: [My preferences] MYP - [Customiz                                                                   | ation] CUS                                              |                             |  |  |
| This view can be used to select the parameters to d                                                             | isplay on the top line of the Dis                       | splay Terminal screen.      |  |  |
| The Plain Text Display Terminal can display only the both parameters.                                           | e first parameter. A Graphic Dis                        | splay Terminal can display  |  |  |
| [Service Message] SER                                                                                           | -                                                       | -                           |  |  |
| Access path: [My preferences] MYP → [Customiz                                                                   | ation] CUS                                              |                             |  |  |
| This menu can be used to define up to 5 user-define                                                             | ed service messages.                                    |                             |  |  |
| This defined message is displayed in <b>[Diagnostics</b> submenu.                                               | ] DIA ➡ [Diag. data] DDT ➡                              | [Service Message] SER       |  |  |

## [Display screen type] MSC

#### **About This Menu**

These parameters can be used to select the type of display for the default screen.

| HMI label                                     | Setting                   | Factory setting                      |
|-----------------------------------------------|---------------------------|--------------------------------------|
| [Display value type] MDT                      | -                         | [Digital] DEC                        |
| HMI displayed value type                      |                           |                                      |
| Access path: [My preferences] MYP → [Custo    | omization] CUS            | lay screen type] MSC                 |
| These parameters can be used to:              |                           |                                      |
| • [Digital] DEC Digital values (up to 2 param | eters can be selected).   |                                      |
| BYP 13.8A Term<br>- 18.43                     |                           |                                      |
| 42.0                                          |                           |                                      |
| 13.8                                          |                           |                                      |
| A<br>Min: 0.0 Max:85.0                        |                           |                                      |
| Gatherin                                      |                           |                                      |
| • [Bar graph] BAR Bar graph ( up to 2 paran   | neters can be selected ar | nd not all listed parameters are     |
| selectable).                                  |                           | ·                                    |
| ACC 19.9 A Term<br>- 18:42                    |                           |                                      |
| 10.0                                          |                           |                                      |
| 19.9 <sub>A</sub>                             |                           |                                      |
| Min = 0.0 Max = 85.0                          |                           |                                      |
| Cartornae                                     |                           |                                      |
| • [List] LIST List of values (up to 5 paramet | ters can be selected).    |                                      |
| BYP 13.8A Term                                |                           |                                      |
| 138A                                          |                           |                                      |
|                                               |                           |                                      |
|                                               |                           |                                      |
| 5.20mm                                        |                           |                                      |
| • [Vu Meter] VUMET Vu meter (only with the    | Graphical Display Termir  | nal, 1 parameter can be selected and |
| not all listed parameters are selectable).    |                           |                                      |
| BYP 138A Term<br>                             |                           |                                      |
|                                               |                           |                                      |
|                                               |                           |                                      |
| Catania                                       |                           |                                      |
|                                               |                           |                                      |

| HMI label                                                                                                    | Setting | Factory setting |  |  |  |  |
|----------------------------------------------------------------------------------------------------|---------|-----------------|--|--|--|--|
| [Parameter Selection] MPC                                                                                                    | -       | -               |  |  |  |  |
| Access path: [My preferences] MYP → [Customization] CUS → [Display screen type] MSC                                                                                                    |         |                 |  |  |  |  |
| Customized selection.                                                                                                    |         |                 |  |  |  |  |
| This view can be used to select the parameters to display on the default screen. The maximum number of selected parameters and the selectable parameters depend on <b>[Display value type]</b> MDT. |         |                 |  |  |  |  |

### [Service Message] SER

| HMI label                                                                                                    | Setting | Factory setting - |  |  |  |
|----------------------------------------------------------------------------------------------------|---------|-------------------|--|--|--|
| [Service Message] SER                                                                                                    | -       |                   |  |  |  |
| Access path: [My preferences] MYP → [Customization] CUS → [Service Message] SER<br>This parameter define the service message to display. |         |                   |  |  |  |

## 10.4 [LCD settings] CNL

Access path: [My preferences] MYP -> [LCD settings] CNL

### **About this Menu**

This menu provides the parameters to manage the display terminal related parameters.

| HMI label Setting Factory settin                                                                                          |                                                                                                    |                  |  |  |  |  |  |  |
|----------------------------------------------------------------------------------------------------|----------------------------------------------------------------------------------------------------|------------------|--|--|--|--|--|--|
| [Screen Contrast] CST                                                                                                    | 0100%                                                                                                    | 50%              |  |  |  |  |  |  |
| Access path: [My preferences] MYP -> [LCD settings] CNL                                                                   |                                                                                                    |                  |  |  |  |  |  |  |
| Screen contrast setting.                                                                                                  | Screen contrast setting.                                                                                                    |                  |  |  |  |  |  |  |
| [Standby] SBY                                                                                                    | <b>NO</b> 10 min                                                                                                    | 1 min            |  |  |  |  |  |  |
| Access path: [My preferences] MYP → [LCD setting                                                                          | ngs] CNL                                                                                                    |                  |  |  |  |  |  |  |
| Automatic backlight OFF time                                                                                              |                                                                                                    |                  |  |  |  |  |  |  |
| <b>NOTE:</b> Disabling the automatic standby function of service life.                                                    | <b>NOTE:</b> Disabling the automatic standby function of the display terminal backlight will reduce the backlight service life. |                  |  |  |  |  |  |  |
| [Display Terminal locked] KLCK     NO10 min     5 min                                                                     |                                                                                                    |                  |  |  |  |  |  |  |
| Access path: [My preferences] MYP - [LCD setti                                                                            | ngs] CNL                                                                                                    |                  |  |  |  |  |  |  |
| Display Terminal key locked. Press <b>ESC</b> and <b>Home</b><br>Terminal keys. The <b>Stop</b> key remains active when t |                                                                                                    |                  |  |  |  |  |  |  |
| [Red Backlight] BCKL                                                                                                    | -                                                                                                    | <b>[Yes]</b> YES |  |  |  |  |  |  |
| Access path: [My preferences] MYP - [LCD setting                                                                          | ngs] CNL                                                                                                    |                  |  |  |  |  |  |  |
| Graphic Display Terminal only.                                                                                            |                                                                                                    |                  |  |  |  |  |  |  |
| Display Terminal red backlight function disabled in case of an error triggered.                                           |                                                                                                    |                  |  |  |  |  |  |  |
| [No] NO: Red backlight disabled                                                                                           |                                                                                                    |                  |  |  |  |  |  |  |
| [Yes] YES: Red backlight enabled                                                                                          |                                                                                                    |                  |  |  |  |  |  |  |

## 10.5 [QR code] QCC

| HMI label                                               | Setting                                                                            | Factory setting |  |  |  |  |
|---------------------------------------------------------|------------------------------------------------------------------------------------|-----------------|--|--|--|--|
| [QR code] QCC                                           | -                                                                                  | -               |  |  |  |  |
| Access path: [My preferences] MYP → [QR code] QCC       |                                                                                    |                 |  |  |  |  |
| Scan of this QR code brings to a landing page on In     | Scan of this QR code brings to a landing page on Internet with the information on: |                 |  |  |  |  |
| Technical product datasheet,                            |                                                                                    |                 |  |  |  |  |
| Link for Schneider Electric App available for services. |                                                                                    |                 |  |  |  |  |
| Available only for the Graphic Display Terminal.        |                                                                                    |                 |  |  |  |  |

## **Compatibility Table**

The choice of application functions can be limited by the incompatibility between certain functions. The functions that are not listed in the table next page are not incompatible with any other functions.

- (1): Only warnings are managed, error detection is inhibited.
- (2): [Cascade Activation] CSC is available only if:
  - [Cmd channel 1] CD1 is set to to [Terminal] TER and [Command Switching] CCS is set to [Cmd channel 1] CD1
  - Set [HMI L/R cmd] BMP is set to [Disabled] DIS and [Forced Local Chan] FLOC is set to [Terminal] TER
- (3): Explicit command switching is not compatible with [Control Mode] CHCF set to [SE8 Profile] SE8
- (4): During the [Small Motor Test], [Phase Loss Monit] PHP is inhibited and its previous value is recovered when [Small Motor Test] SST is set back to Off.
- (5): During [Small Motor Test], only [Voltage Control] VC type of motor control is active. The previous motor control is reactivated when [Small Motor Test] is Off again.
- (6): The type of stop is set by **[Type of stop]** STT. Only one type of stop can be active at any time.
- (7): The control mode is set by **[Control Mode]** CLP. Only one type of control can be active at any time.
- (8): [Braking] B is not compatible with [Inside Delta] DLT. When [Inside Delta] DLT is set to [Yes] YES, [Braking] B is deactivated and [Type of stop] STT is forced to [Deceleration] D.
- (9): When **[Cascade Activation]** CSC is set to **[Yes]** YES, the thermal protection of the motor is deactivated.
- (10): To set [Cascade Activation] CSC to [Yes] YES, [R1 Assignment] R1 must be set to [Isolating Relay] ISOL.
- (11): To assign a digital input to [Device Lock] LES, [Mains Contactor] LLC must be set to [R3] R3.

|    | The functions <b>A</b> and <b>B</b> are compatibles.                                                                                             |
|----|----------------------------------------------------------------------------------------------------|
| X  | The function ${f A}$ cannot be activated. Function ${f A}$ is incompatible with the function ${f B}$ .                                           |
| 0  | The function A can be activated but deactivate the function ${f B}$ . Function ${f A}$ has priority.                                             |
| D  | The function <b>A</b> can be activated only if the function <b>B</b> is already activated.                                                       |
| NA | Not applicable. The function ${\bf A}$ cannot be activated because it is incompatible with a function that is mandatory for function ${\bf B}$ . |
|    | Not reachable.                                                                                                    |

#### Examples on how to read this table:

- Activating [Deceleration] D deactivate [Braking] B
- Impossible to activate [Braking]  ${\tt B}$  when [Inside Delta]  ${\tt DLT}$  is already activated
- [Device Lock]  $\tt LES$  can be activated only if [Mains Contactor]  $\tt LLC$  is already activated

| Function B<br>(already<br>activated)<br>→         | ion                  | stop                 | stop                  | ction                    | s                 |               |                  |          |            |                |                |                 | и                  | ion                 | ive channel                          |                 |                |                |
|---------------------------------------------------|----------------------|----------------------|-----------------------|--------------------------|-------------------|---------------|------------------|----------|------------|----------------|----------------|-----------------|--------------------|---------------------|--------------------------------------|-----------------|----------------|----------------|
| Function A<br>(to be<br>activated) ↓              | Stop in deceleration | Dynamic braking stop | Forced freewheel stop | Motor thermal protection | Output phase loss | Delta winding | Small motor test | Cascade  | Preheating | Line contactor | Device locking | Isolating relay | Overload detection | Underload detection | Terminal might not be active channel | Voltage control | Torque control | 2-wire control |
| [Decelera-<br>tion]                               |                      | D<br>(6)             |                       |                          |                   |               |                  |          |            |                |                |                 |                    |                     |                                      |                 |                |                |
| [Braking] B                                       | D<br>(6)             |                      |                       |                          |                   | X<br>(8)      |                  |          |            |                |                |                 |                    |                     |                                      |                 |                |                |
| [Freewheel<br>Assign]<br>FFSA                     |                      |                      |                       |                          |                   |               |                  | х        |            |                |                |                 |                    |                     |                                      |                 |                |                |
| [Motor<br>Class] THP                              |                      |                      |                       |                          |                   |               |                  | X<br>(9) |            |                |                |                 |                    |                     |                                      |                 |                |                |
| [Phase<br>Loss Monit]<br>PHP                      |                      |                      |                       |                          |                   |               | X<br>(4)         |          |            |                |                |                 |                    |                     |                                      |                 |                |                |
| [Inside<br>Delta] DLT                             |                      | D<br>(8)             |                       |                          |                   |               |                  | х        | Х          |                |                |                 |                    |                     |                                      |                 |                |                |
| [Small<br>Motor Test]<br>SST                      |                      |                      |                       |                          | D<br>(4)          |               |                  |          |            |                |                |                 |                    |                     |                                      |                 | D<br>(5)       |                |
| [Cascade<br>Activation]                           |                      |                      | х                     | D<br>(9)                 |                   | х             |                  |          | х          | NA             | NA             | O<br>(10)       | D<br>(1)           | D<br>(1)            | х                                    |                 |                |                |
| [Preheating<br>Assign]<br>PRHA                    |                      |                      |                       |                          |                   | x             |                  | х        |            |                |                |                 |                    |                     |                                      |                 |                | x              |
| [Mains<br>Contactor]<br>LLC                       |                      |                      |                       |                          |                   |               |                  | NA       |            |                |                | x               |                    |                     |                                      |                 |                |                |
| [Device<br>Lock] LES                              |                      |                      |                       |                          |                   |               |                  | NA       |            | 0<br>(11)      |                | NA              |                    |                     |                                      |                 |                |                |
| [Isolating<br>Relay]<br>ISOL                      |                      |                      |                       |                          |                   |               |                  |          |            | ×              | NA             |                 |                    |                     |                                      |                 |                |                |
| [Overload<br>Activation]<br>ODLA                  |                      |                      |                       |                          |                   | X<br>(1)      |                  |          |            |                |                |                 |                    |                     |                                      |                 |                |                |
| [Underload<br>Activation]<br>UDLA                 |                      |                      |                       |                          |                   | X<br>(1)      |                  |          |            |                |                |                 |                    |                     |                                      |                 |                |                |
| Terminal<br>might not<br>be active<br>channel (3) |                      |                      |                       |                          |                   | x             |                  |          |            |                |                |                 |                    |                     |                                      |                 |                |                |
| [Voltage<br>Control] VC                           |                      |                      |                       |                          |                   |               |                  |          |            |                |                |                 |                    |                     |                                      |                 | D<br>(7)       |                |
| [Torque<br>Control] TC                            |                      |                      |                       |                          | X<br>(5)          |               |                  |          |            |                |                |                 |                    |                     |                                      | D<br>(4)        |                |                |
| 2–wire<br>control                                 |                      |                      |                       |                          |                   |               |                  |          | Х          |                |                |                 |                    |                     |                                      |                 |                |                |

# Troubleshooting

### List of Available Warning Messages

Any warning that is triggered but is not assigned to a warning group in Access path: **[Complete settings]**  $\rightarrow$  **[Warning groups config]** will not be visible on the display terminal, will not be signaled by the LEDs of the soft starter and will not be logged.

By default the following warnings are assigned to a warning group:

- [No Battery Warn] RBNA
- [Low Battery Warn] RBLA
- [Invalid RTC Warn] RTCA

| Setting                    | Code | Description                                                                              |
|----------------------------|------|------------------------------------------------------------------------------------------|
| [Device Therm Warn]        | THA  | <b>Device thermal state warning</b> , see 7.2 [Thermal Monitoring] TPM, page 211.        |
| [Ext. Error Warning]       | EFA  | <b>External error warning</b> , see 3.9 [Error/Warning handling] CSWM, page 170.         |
| [Undervoltage Warning]     | USA  | <b>Undervoltage warning</b> , see Set The Mains Voltage, page 97.                        |
| [Process Undld Warning]    | ULA  | <b>Process underload warning</b> , see 2.2 [Process underload] ULD, page 139.            |
| [Process Overload Warning] | OLA  | <b>Process overload warning</b> , see 2.4 [Process overload] OLD, page 141.              |
| [Dev Thermal reached]      | TAD  | <b>Device thermal threshold reached</b> , see 7.2<br>[Thermal Monitoring] TPM, page 211. |
| [Al1 Th Warning]           | TP1A | <b>All thermal sensor warning</b> , see 2.11 [Thermal monitoring] TPP, page 142.         |
| [Motor Overload Warn]      | OLMA | Motor overload warning, see [Simply Start] SYS, page 94.                                 |
| [Low Battery Warn]         | RBLA | Soft starter Low Battery warning                                                         |
| [No Battery Warn]          | RBNA | Soft starter Battery not detected warning                                                |
| [Invalid RTC Warn]         | RTCA | Invalid RTC warning                                                                      |
| [Bypass Warn]              | BPA  | Bypass warning                                                                           |
| [Modbus Com Warn]          | SLLA | Modbus comm interruption warning, see 6.1 [Modbus Fieldbus] MD1, page 193.               |
| [Fieldbus Com Warn]        | CLLA | <b>Fieldbus comm interruption warning</b> , see 6<br>[Communication] COM, page 192.      |
| [CANopen Com Warn]         | COLA | <b>CANOpen comm interruption warning</b> , see 6<br>[Communication] COM, page 192.       |
| [Inhibited Errors Warn]    | INH  | <i>Inhibited errors warning</i> , see Smoke Extraction, page 126.                        |
| [Temp Sens Al1 Warn]       | TS1A | <b>Temperature sensor Al1 warning</b> , see 2.11<br>[Thermal monitoring] TPP, page 142.  |

### Soft Starter Does Not Start, No Error Code Displayed

- 1. If no display: verify the soft starter supply.
- 2. Verify the presence of the RUN command.

### Soft Starter Does Not Start, Error Code Displayed

| Step | Action                                                                                           |
|------|--------------------------------------------------------------------------------------------------|
| 1    | Disconnect all power, including external control power that may be present.                      |
| 2    | Lock all power switches in the open position.                                                    |
| 3    | Verify the absence of voltage using a properly rated voltage sensing device.                     |
| 4    | Find and correct the cause of the detected error. Refer to the list of possible detected errors. |
| 5    | Restore power to the soft starter to confirm that the detected error has been cleared.           |

When an error is triggered the Warning/Error led is red on.

The soft starter behavior can be set for the following errors:

- [Modbus Error Resp] SLL
- [Al1 Th Error Resp] TH1B

For all other detected errors the soft starter stop in freewheel.

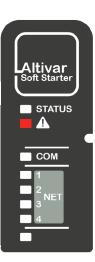

### How To Clear the Error Codes?

The following table summarizes the possibilities to clear a detected error:

| How to clear the error code after the cause has been removed                                                                                                    | List of the cleared errors                                                                                                    |  |
|----------------------------------------------------------------------------------------------------|----------------------------------------------------------------------------------------------------|--|
| Power reset:                                                                                                    | All detected errors.                                                                                                    |  |
| Power-Off and On the soft starter.                                                                                                    |                                                                                                    |  |
| <ul> <li>Manual reset:</li> <li>Perform one of the following actions to reset the device:</li> <li>Press STOP / RESET key, if [Control Mode] CHCF is set to [Standard Profile] STD and [Command Switching] CCS to the display terminal.</li> <li>Apply a rising edge to the digital input assigned to [Fault Reset] LIRSF, if</li> </ul> | DWF, EPF1, EPF2, LRF,<br>OHF, OLC, OLF, SLF1,<br>SMPF, TLSF, ULF<br>And all the error codes<br>belonging to the following<br>categories, after the                                   |  |
| <ul> <li>[Command Switching] CCS is set to control terminals.</li> <li>Activate the digital input RUN if [Fault Reset] LIRSF is not assigned.<br/>Activate the digital input RUN a second time to start the motor. Consider the value set to [Command Switching] CCS to apply a Run command.</li> </ul>                                  | <ul> <li>automatic restart time is<br/>elapsed:</li> <li>Automatic restart</li> <li>Automatic restart<br/>limited duration</li> <li>Automatic restart<br/>limited restart</li> </ul> |  |
| Automatic restart:                                                                                                    | USF, CLF                                                                                                    |  |
| Restart the product with unlimited automatic reset attempts at intervals of 60 seconds after the error has been triggered if:                                                                                                    |                                                                                                    |  |
| 1. The cause has been removed                                                                                                    |                                                                                                    |  |
| 2. [Auto Fault Reset] ATR is set to [Yes] YES                                                                                                    |                                                                                                    |  |
| In 2 or 3 wires command the motor will start if the Run command is applied or maintained.                                                                                                    |                                                                                                    |  |
| If <b>[Control Mode]</b> CHCF is set to <b>[Standard Profile]</b> STD and <b>[Command Switching]</b> CCS to the display terminal, you can press <b>STOP / RESET</b> key on the display terminal.                                                                                                    |                                                                                                    |  |
| If <b>[Auto Fault Reset]</b> ATR is set to <b>[No]</b> NO this detected error can be cleared with:                                                                                                    |                                                                                                    |  |
| Power reset                                                                                                    |                                                                                                    |  |
| Manual reset                                                                                                    |                                                                                                    |  |
| Automatic restart limited duration:                                                                                                    | CNF, COF, FDR2, SLF2,                                                                                                    |  |
| • Same as <b>automatic restart</b> at intervals of 60 seconds.                                                                                                    | SLF3, T1CF, TH1F                                                                                                    |  |
| • Maximum time for successful automatic reset set with [Fault Reset Time] TAR.                                                                                                    |                                                                                                    |  |
| <ul> <li>When [Fault Reset Time] TAR is elapsed, the detected error requires a<br/>manual reset or a power reset.</li> </ul>                                                                                                    |                                                                                                    |  |
| Automatic restart limited retry:                                                                                                    | FRF, PHF1, PHF2, PHF3,                                                                                                    |  |
| <ul> <li>Same as automatic restart with 6 automatic reset attempts maximum at<br/>intervals of 60 seconds.</li> </ul>                                                                                                    | PHF4, LCF                                                                                                    |  |
| <ul> <li>When the maximum number of retry is elapsed, the detected error<br/>requires a manual reset or a power reset.</li> </ul>                                                                                                    |                                                                                                    |  |
| Transient:                                                                                                    | CFF, CFF2, CFI, CFI2, CSF,                                                                                                    |  |
| As soon as its cause has been removed.                                                                                                    | FWER, FWMC, FWPF, HCF,<br>INFZ, SPFC, SPTF                                                                                                    |  |

# [Bypass Error] BYF

## **Bypass error**

| Probable Cause                   | <ul> <li>External bypass not opened during stop sequence</li> <li>External bypass not functional</li> <li>Bad wiring between R2 and the external bypass</li> <li>Relay R2 assigned to external bypass command not working</li> </ul> |
|----------------------------------|----------------------------------------------------------------------------------------------------|
| Remedy                           | <ul> <li>Verify the external bypass</li> <li>Verify the wiring between R2 and the external bypass</li> <li>Verify the relay R2, if R2 is not functional contact your local Schneider Electric representative</li> </ul>              |
| <i>i</i> Clearing the Error Code | This detected error requires to turn Off and On the device after its cause has been removed.                                                                                                    |

# [Incorrect Config] CFF

## Incorrect configuration

| Probable Cause                   | <ul> <li>Option module has been changed for another fieldbus or removed.</li> <li>Control block replaced by a control block configured on a soft starter with a different rating.</li> <li>The current configuration is inconsistent.</li> </ul> |
|----------------------------------|----------------------------------------------------------------------------------------------------|
|                                  | Verify that there is no detected error on the option module.                                                                                                    |
|                                  | In the event of the control block being changed deliberately, see the remarks below.                                                                                                    |
| জ                                | Press the <b>OK</b> key to validate the message displayed on the display terminal. This action will set a return to factory settings.                                                                                                    |
| Remedy                           | Or retrieve the backup configuration if it is valid.                                                                                                    |
| <i>i</i> Clearing the Error Code | This detected error is cleared as soon as its cause has been removed.                                                                                                    |

# [Config Change] CFF2

## Configuration change

| Probable Cause                   | A fieldbus module has been plugged while <b>[Control Mode]</b> CHCF was set to <b>[SE8 Profile]</b> SE8 and the device was not in initial setup mode.                                                                                                    |
|----------------------------------|----------------------------------------------------------------------------------------------------|
| Remedy                           | <ul> <li>Press the OK key to validate the message displayed on the display terminal. This action will change [Control Mode] CHCF from [SE8 Profile] SE8 to [Standard Profile] STD</li> <li>Or turn Off the soft starter, remove the fieldbus module and turn On the soft starter.</li> </ul> |
| <i>i</i> Clearing the Error Code | This detected error is cleared as soon as its cause has been removed.                                                                                                    |

# [Invalid Configuration] CFI

# Invalid configuration

| Probable Cause                   | Inconsistent, invalid, unauthorized or out-of-bound value written to a parameter via a fieldbus or communication link. The written value is rejected, the previous one is kept and this error is triggered.                                                                                                    |
|----------------------------------|----------------------------------------------------------------------------------------------------|
| Remedy                           | <ul> <li>This error is automatically cleared after:</li> <li>Writing a correct value on any parameters via communication or fieldbus link</li> <li>Writing a correct value on any parameters via any HMI (display terminal, SoMove)</li> <li>Reset to factory settings, new configuration transfer or configuration restoration</li> </ul> |
| <i>i</i> Clearing the Error Code | This detected error is cleared as soon as its cause has been removed.                                                                                                    |

# [Conf Transfer Error] CFI2

## Configuration transfer error

| Probable Cause                   | <ul><li>The configuration transfer to the soft starter was not successful or interrupted.</li><li>The configuration loaded is not compatible with the soft starter.</li></ul>                                                                                                    |
|----------------------------------|----------------------------------------------------------------------------------------------------|
| Remedy                           | <ul> <li>Verify the configuration loaded previously</li> <li>Load a compatible configuration</li> <li>Use a PC software commissioning tool to transfer a compatible configuration</li> <li>Perform a factory setting</li> <li>NOTE: When this error triggers, the current security configuration is kept valid and applied.</li> </ul> |
| <i>i</i> Clearing the Error Code | This detected error is cleared as soon as its cause has been removed.                                                                                                    |

# [Control Supply Error] CLF

## Control supply error

| Probable Cause                   | <ul><li>Loss of control power supply on CL1 and CL2 terminals.</li><li>Control power supply out of bounds.</li></ul>                                                                                                    |
|----------------------------------|----------------------------------------------------------------------------------------------------|
|                                  | <ul> <li>Check the presence of the control supply voltage of terminals CL1 and CL2. It must be<br/>110230 Vac +10% – 15%, 50/60 Hz</li> </ul>                                                                                                    |
|                                  | <ul> <li>Verify the control supply is wired on the terminals CL1 and CL2.</li> </ul>                                                                                                    |
| Remedy                           | • To prevent this error from triggering, disable the monitoring of CL1 / CL2 power supply loss by setting [Control Supply Loss] CLB in the menu [Complete settings] CST ➡ [Error/Warning handling] CSWM to [Warning] 2. This will instead triggers the warning [Control Supply Loss] CLA without blocking the device. |
| <i>i</i> Clearing the Error Code | This detected error is automatically cleared with the <b>[Auto Fault Reset]</b> ATR or manually with the <b>[Fault Reset Assign]</b> RSF parameter after its cause has been removed.                                                                                                    |

# [Fieldbus Com Interrupt] CNF

## Fieldbus communication interruption

|                                  | Communication interruption on fieldbus module.                                                                                                    |
|----------------------------------|----------------------------------------------------------------------------------------------------|
| Probable Cause                   | This error is triggered when the communication between the fieldbus module and the master (PLC) is interrupted.                                                                      |
|                                  | Verify the environment (electromagnetic compatibility).                                                                                                    |
|                                  | Verify the wiring.                                                                                                    |
|                                  | Verify the timeout.                                                                                                    |
| ଭ                                | Replace the option module.                                                                                                    |
| Remedy                           | Contact your local Schneider Electric representative.                                                                                                    |
| <i>i</i> Clearing the Error Code | This detected error is automatically cleared with the <b>[Auto Fault Reset]</b> ATR or manually with the <b>[Fault Reset Assign]</b> RSF parameter after its cause has been removed. |

# [Cust Supply Error] CPSF

## Customer supply error

|                                  | The error is triggered if the external 24VDC supply voltage is higher than the maximum DC voltage 30V, or lower than the minimum DC voltage 19V |
|----------------------------------|----------------------------------------------------------------------------------------------------|
| $\bigtriangledown$               | The external supply is not operating correctly.                                                                                                 |
| Probable Cause                   | The 24V output current is greater than 200mA                                                                                                    |
|                                  | Verify the external 24VDC supply applied on the +24 terminal.                                                                                   |
|                                  | Verify the current on the +24 terminal.                                                                                                    |
| <b>N</b>                         | <ul> <li>Verify there is no short circuit between 0 and +24 terminal.</li> </ul>                                                                |
| Remedy                           | Contact your local Schneider Electric representative.                                                                                           |
| <i>i</i> Clearing the Error Code | This detected error requires to turn Off and On the device after its cause has been removed.                                                    |

# [CANopen Com Interrupt] COF

## CANopen communication interruption

| Probable Cause          | Communication interruption on the CANopen® fieldbus.                                                                                                    |
|-------------------------|----------------------------------------------------------------------------------------------------|
| Remedy                  | <ul> <li>Verify the communication fieldbus.</li> <li>Verify the timeout</li> <li>Refer to the CANopen® user manual</li> </ul>                                                        |
| Clearing the Error Code | This detected error is automatically cleared with the <b>[Auto Fault Reset]</b> ATR or manually with the <b>[Fault Reset Assign]</b> RSF parameter after its cause has been removed. |

## [CANopen Init Error] COLF

### CANopen initialization error

| Probable Cause                   | CANopen could not initialize because the slave device baudrate is incompatible with the master device baudrate.                                                                          |
|----------------------------------|----------------------------------------------------------------------------------------------------|
| Remedy                           | <ul> <li>Verify the slave device baudrate</li> <li>Verify the baudrate of other devices on the network</li> <li>If the error persists, disconnect the device from the network</li> </ul> |
| <i>i</i> Clearing the Error Code | This detected error requires to turn Off and On the device after its cause has been removed.                                                                                             |

## [Channel Switch Error] CSF

### Channel switching detected error

| Probable Cause          | Switch to an invalid channel.                                                                      |
|-------------------------|----------------------------------------------------------------------------------------------------|
| Remedy                  | Verify the settings of the parameters in the menu [Complete settings] CST + [Command channel] CCP. |
| Clearing the Error Code | This detected error is cleared as soon as its cause has been removed.                              |

## [In Delta Wiring Error] DWF

### Inside Delta wiring error

| Probable Cause                   | Incorrect inside-delta wiring detected by [In Delta Diag Status] DLTS.                                                           |
|----------------------------------|----------------------------------------------------------------------------------------------------|
| Remedy                           | Refer to Connection Inside The Delta Of The Motor, page 105 to perform the actions described by [In Delta Diag Status] DLTS.     |
| <i>i</i> Clearing the Error Code | This detected error can be cleared manually with the <b>[Fault Reset Assign]</b> RSF parameter after its cause has been removed. |

## [Control Memory Error] EEF1

## Control memory error

| Probable Cause                   | An error of the internal memory of the control block has been detected.                                                                                                    |
|----------------------------------|----------------------------------------------------------------------------------------------------|
| Remedy                           | <ul> <li>Verify the environment (electromagnetic compatibility).</li> <li>Switch off the product.</li> <li>Return to factory settings.</li> <li>Contact your local Schneider Electric representative.</li> </ul> |
| <i>i</i> Clearing the Error Code | This detected error requires to turn Off and On the device after its cause has been removed.                                                                                                    |

## [Power Memory Error] EEF2

#### Power memory error

| Probable Cause                   | An error of the internal memory of the power board has been detected.                                                                                                    |
|----------------------------------|----------------------------------------------------------------------------------------------------|
| Remedy                           | <ul> <li>Verify the environment (electromagnetic compatibility).</li> <li>Switch off the product.</li> <li>Return to factory settings.</li> <li>Contact your local Schneider Electric representative.</li> </ul> |
| <i>i</i> Clearing the Error Code | This detected error requires to turn Off and On the device after its cause has been removed.                                                                                                    |

## [External Error] EPF1

### External detected error

| Probable Cause          | Event triggered by an external device, depending on user.                                                                        |
|-------------------------|----------------------------------------------------------------------------------------------------|
| Remedy                  | Remove the cause of the external error.                                                                                          |
| Clearing the Error Code | This detected error can be cleared manually with the <b>[Fault Reset Assign]</b> RSF parameter after its cause has been removed. |

## [Fieldbus Error] EPF2

### External error detected by Fieldbus

| Probable Cause          | Communication interruption with fieldbus module.                                                                                                    |
|-------------------------|----------------------------------------------------------------------------------------------------|
| Remedy                  | <ul> <li>Verify the communication bus is correctly wired</li> <li>Verify the fieldbus module is correctly plugged into the soft starter</li> <li>Refer to the appropriate fieldbus manual</li> </ul> |
| Clearing the Error Code | This detected error can be cleared manually with the <b>[Fault Reset Assign]</b> RSF parameter after its cause has been removed.                                                                     |

## [FDR 2 Error] FDR2

#### FDR Eth module error

|                                  | Ethernet fieldbus module FDR error.                                                                                                    |
|----------------------------------|----------------------------------------------------------------------------------------------------|
|                                  | Communication interruption between the soft starter and the PLC.                                                                                                    |
| $\overline{52}$                  | Configuration file incompatible, empty or corrupted.                                                                                                    |
| Probable Cause                   | Soft starter rating not consistent with the configuration file.                                                                                                    |
|                                  | Verify the soft starter and PLC connection.                                                                                                    |
| <b>N</b>                         | Verify the communication workload.                                                                                                    |
| Remedy                           | Restart the transfer of configuration file from soft starter to PLC.                                                                                                    |
| <i>i</i> Clearing the Error Code | This detected error is automatically cleared with the <b>[Auto Fault Reset]</b> ATR or manually with the <b>[Fault Reset Assign]</b> RSF parameter after its cause has been removed. |

## [Mains Freq Error] FRF

## Mains frequency out of tolerance

| Probable Cause          | <ul> <li>Mains supply frequency out of the tolerance 50 / 60 Hz</li> <li>Detected mains frequency at motor start different from the expected value set in [Mains Frequency] FRC</li> </ul>                                                                                                   |
|-------------------------|----------------------------------------------------------------------------------------------------|
| Remedy                  | <ul> <li>Verify the mains supply frequency respect the tolerance 5060 Hz, +/-5% (47,563 Hz)</li> <li>Verify the expected mains supply frequency set in [Complete settings] CST → [Motor parameters] MPA → [Mains Frequency] FRC correspond to the frequency of your mains supply.</li> </ul> |
| Clearing the Error Code | This detected error is automatically cleared with the <b>[Auto Fault Reset]</b> ATR or manually with the <b>[Fault Reset Assign]</b> RSF parameter after its cause has been removed.                                                                                                    |

## [Firmware Update Error] FWER

### Firmware Update error

| Probable Cause                   | Firmware update function has detected an error.                                                                                                    |
|----------------------------------|----------------------------------------------------------------------------------------------------|
| Remedy                           | <ul> <li>In the menu [Device Management] DMT → [Firmware update] FWUP, scroll to the parameter [Available Packages] APK and select "clear all". To access [Available Packages] APK, set [Access Level] LAC [Expert] to EPR in the menu [My preferences] MYP → [Parameter access] PAC.</li> <li>Or proceed with a new firmware update.</li> </ul> |
| <i>i</i> Clearing the Error Code | This detected error is cleared as soon as its cause has been removed.                                                                                                    |

## [No Power Comm Error] FWMC

#### No power communication error

| Probable Cause                   | <ul> <li>No communication with power part while CL1/CL2 supply is present.</li> <li>Power firmware is invalid or a hardware failure has occurred</li> </ul>                                                                                  |
|----------------------------------|----------------------------------------------------------------------------------------------------|
| Remedy                           | <ul> <li>Try to restore power firmware</li> <li>If the LEDs Warning/Error and COM are red and yellow, manually turn Off and On the device.</li> <li>If the problem persists, contact your local Schneider Electric representative</li> </ul> |
| <i>i</i> Clearing the Error Code | This detected error is cleared as soon as its cause has been removed.                                                                                                    |

## [Firmware Pairing Error] FWPF

## Firmware pairing error

| Probable Cause          | Current firmware configuration is inconsistent.                                          |
|-------------------------|------------------------------------------------------------------------------------------|
| Remedy                  | <ul><li>Verify your hardware product configuration</li><li>Update the firmware</li></ul> |
| Clearing the Error Code | This detected error is cleared as soon as its cause has been removed.                    |

## [Internal Link Error] ILF

### Internal communication interruption with option module

| Probable Cause          | Communication interruption between option module and the soft starter.                                                                                                    |
|-------------------------|----------------------------------------------------------------------------------------------------|
| Remedy                  | <ul> <li>Verify the environment (electromagnetic compatibility).</li> <li>Verify the connections.</li> <li>Replace the option module.</li> <li>Contact your local Schneider Electric representative.</li> </ul> |
| Clearing the Error Code | This detected error requires to turn Off and On the device after its cause has been removed.                                                                                                    |

## [Internal Error 1] INF1

## Internal error 1 (Rating)

| Probable Cause          | The power board rating is not valid.                                                         |
|-------------------------|----------------------------------------------------------------------------------------------|
| Remedy                  | Contact your local Schneider Electric representative.                                        |
| Clearing the Error Code | This detected error requires to turn Off and On the device after its cause has been removed. |

## [Internal Error 3] INF3

## Internal error 3 (Intern Comm)

| Probable Cause          | Internal communication detected error                                                        |
|-------------------------|----------------------------------------------------------------------------------------------|
| Remedy                  | Contact your local Schneider Electric representative.                                        |
| Clearing the Error Code | This detected error requires to turn Off and On the device after its cause has been removed. |

## [Internal Error 4] INF4

## Internal error 4 (Manufacturing)

| Probable Cause          | Internal data inconsistent.                                                                                                    |
|-------------------------|----------------------------------------------------------------------------------------------------|
| Remedy                  | <ul> <li>Recalibrate the soft starter (performed by Schneider Electric product support).</li> <li>Contact your local Schneider Electric representative</li> </ul> |
| Clearing the Error Code | This detected error requires to turn Off and On the device after its cause has been removed.                                                                      |

## [Internal Error 6] INF6

## Internal error 6 (Option)

|                         | The compatibility of the option module is monitored internally.                                                                                                    |
|-------------------------|----------------------------------------------------------------------------------------------------|
| $\overline{(52)}$       | If an unknown module is installed, the INF6 error is triggered.                                                                                                    |
| Probable Cause          | The option module is not recognized by the device nor compatible with the device.                                                                                                    |
|                         | <ul> <li>To identify the error code, convert from decimal (ex: 4111) to hexadecimal (ex: 100F) the code<br/>displayed on the display terminal in the parameter [Error Info (INF6)] INF6, read the last two<br/>characters on the right (ex: 0F) and refer to the following list:</li> </ul> |
|                         | • Value = $0x \bullet 00$ : No error detected.                                                                                                    |
|                         | <ul> <li>Value = 0x••01: No response of the fieldbus module. Unplug and plug back the fieldbus<br/>module.</li> </ul>                                                                                                    |
|                         | <ul> <li>Value = 0x••09, 0x••0B, 0x••11: Incompatible fieldbus module. For the list of compatible<br/>fieldbus modules, refer to the ATS480 catalog and to the fieldbus manuals.</li> </ul>                                                                                                 |
|                         | <ul> <li>Value = 0x • 0F: Option module software version not compatible. Update the fieldbus<br/>module firmware, refer to Soft Starter, Display Terminals and Fieldbus Modules Update,<br/>page 267.</li> </ul>                                                                            |
| <b>N</b>                | Verify the catalog number and compatibility of the option module.                                                                                                    |
| Remedy                  | If the displayed code is not listed above, contact your local Schneider Electric representative.                                                                                                    |
| Clearing the Error Code | This detected error requires to turn Off and On the device after its cause has been removed.                                                                                                    |

## [Internal Error 8] INF8

## Internal error 8 (Switching Supply)

| Probable Cause                   | The internal power switching supply is not correct.                                          |
|----------------------------------|----------------------------------------------------------------------------------------------|
| Remedy                           | Contact your local Schneider Electric representative.                                        |
| <i>i</i> Clearing the Error Code | This detected error requires to turn Off and On the device after its cause has been removed. |

## [Internal Error 14] INFE

## Internal error 14 (CPU)

| Probable Cause                   | Internal microprocessor detected error.                                                                                    |
|----------------------------------|----------------------------------------------------------------------------------------------------|
| Remedy                           | <ul><li>Verify that the error code can be cleared.</li><li>Contact your local Schneider Electric representative.</li></ul> |
| <i>i</i> Clearing the Error Code | This detected error requires to turn Off and On the device after its cause has been removed.                               |

## [Internal Error 15] INFF

## Internal error 15 (Flash)

| Probable Cause                   | Serial memory flash format error.                                                            |
|----------------------------------|----------------------------------------------------------------------------------------------|
| Remedy                           | Contact your local Schneider Electric representative.                                        |
| <i>i</i> Clearing the Error Code | This detected error requires to turn Off and On the device after its cause has been removed. |

## [Internal Error 21] INFL

1

## Internal error 21 (RTC)

| Probable Cause                   | Internal Real Time Clock error. It could be a clock oscillator start error.                  |
|----------------------------------|----------------------------------------------------------------------------------------------|
| Remedy                           | Contact your local Schneider Electric representative.                                        |
| <i>i</i> Clearing the Error Code | This detected error requires to turn Off and On the device after its cause has been removed. |

## [Internal Error 25] INFP

### Internal error 25 (Incompatibility CB & SW)

| Probable Cause                   | Incompatibility between control board hardware version and firmware version.                                |
|----------------------------------|----------------------------------------------------------------------------------------------------|
| Remedy                           | <ul><li>Update the firmware package.</li><li>Contact your local Schneider Electric representative</li></ul> |
| <i>i</i> Clearing the Error Code | This detected error requires to turn Off and On the device after its cause has been removed.                |

## [Internal Error 35] INFZ

### Internal error 35 (Invalid firmware version)

| Probable Cause                   | Invalid firmware version.                                                                                  |
|----------------------------------|----------------------------------------------------------------------------------------------------|
| Remedy                           | Update product firmware with an official version from EcoStruxure Automation Device Maintenance or SoMove. |
| <i>i</i> Clearing the Error Code | This detected error is cleared as soon as its cause has been removed.                                      |

## [Input Contactor] LCF

### input contactor

| Probable Cause                   | The soft starter power stage is not supplied even though <b>[Mains V. time out]</b> LCT timeout has elapsed and the relay R3 should be activated and the line contactor be closed.   |
|----------------------------------|----------------------------------------------------------------------------------------------------|
|                                  | <ul> <li>Verify the settings of the parameters in the menu [Complete settings] CST ➡ [Mains contactor command] LLC.</li> </ul>                                                       |
|                                  | Verify the line contactor is in working order and its wiring.                                                                                                    |
|                                  | <ul> <li>Verify the line contactor coil is wired to the soft starter output R3.</li> </ul>                                                                                           |
| Remedy                           | <ul> <li>Verify the presence mains supply on the line contactor and on the soft starter power stage<br/>inputs.</li> </ul>                                                           |
| <i>i</i> Clearing the Error Code | This detected error is automatically cleared with the <b>[Auto Fault Reset]</b> ATR or manually with the <b>[Fault Reset Assign]</b> RSF parameter after its cause has been removed. |

## [Lock Rotor Error] LRF

#### Lock rotor error

| Probable Cause          | This error is triggered only when the soft starter is bypassed and the motor current is over 5 times the nominal motor current for more than 200 milliseconds.<br>The overcurrent can be due to a blocked rotor. |
|-------------------------|----------------------------------------------------------------------------------------------------|
| Remedy                  | <ul> <li>Check the mechanism (wear, mechanical gap, lubrication, blockages,)</li> <li>Verify the process is not blocking the rotor of the motor.</li> </ul>                                                      |
| Clearing the Error Code | This detected error can be cleared manually with the <b>[Fault Reset Assign]</b> RSF parameter after its cause has been removed.                                                                                 |

## [Overcurrent] OCF

#### **Overcurrent**

|                                  | • Parameters in the menu [Simply Start] SYS are not correct, refer to [Simply Start] SYS, page 94.                                                                                                    |
|----------------------------------|----------------------------------------------------------------------------------------------------|
|                                  | Inertia or load too high                                                                                                    |
|                                  | Mechanical locking                                                                                                    |
|                                  | Internal current sensor malfunction                                                                                                    |
|                                  | Soft starter thyristor malfunction                                                                                                    |
| Probable Cause                   | If the soft starter was in <b>[Ready]</b> RDY state, it can be a short circuit between soft starter thyristor and output to motor. In this case the current monitored on the display terminal doesn't correspond to the real current injected in the motor. |
|                                  | Verify the motor parameters.                                                                                                    |
|                                  | Verify the size of the motor / load.                                                                                                    |
|                                  | Verify the state of the mechanism.                                                                                                    |
| <b>N</b>                         | Decrease [Current Limit] ILT.                                                                                                    |
| Remedy                           | Contact your local Schneider Electric representative.                                                                                                    |
| <i>i</i> Clearing the Error Code | This detected error requires to turn Off and On the device after its cause has been removed.                                                                                                    |

## [Device Overheating] OHF

## Device overheating

|                                  | <ul> <li>Device temperature above tolerance, [Device Thermal State] THS &gt; 118%</li> </ul>                                                                                                    |
|----------------------------------|----------------------------------------------------------------------------------------------------|
| $\bigtriangledown$               | Thyristor normal temperature exceeded                                                                                                    |
| Probable Cause                   | Thermal sensor internal to the soft starter disconnected or in short-circuit                                                                                                    |
|                                  | <ul> <li>Verify the motor load, the device ventilation and the ambient temperature. Wait for the device<br/>to cool down before restarting. An excessive load can overheat the soft starter.</li> </ul> |
|                                  | • If the error is triggered during the ramp-up, set a more gentle start in the menu [Simply start] SIM.                                                                                                 |
| Remedy                           | <ul> <li>If it is internal thermal sensor malfunction contact your Customer Care Center on: www.<br/>schneider-electric.com/CCC.</li> </ul>                                                             |
| <i>i</i> Clearing the Error Code | This detected error can be cleared manually with the <b>[Fault Reset Assign]</b> RSF parameter after its cause has been removed.                                                                        |

## [Process Overload] OLC

#### **Process overload**

| Probable Cause                   | Process overload                                                                                                    |
|----------------------------------|----------------------------------------------------------------------------------------------------|
| Remedy                           | <ul> <li>Verify and remove the cause of the overload on your process</li> <li>Verify the parameters of the [Overload Threshold] LOC function.</li> </ul> |
| <i>i</i> Clearing the Error Code | This detected error can be cleared manually with the <b>[Fault Reset Assign]</b> RSF parameter after its cause has been removed.                         |

## [Motor Overload] OLF

### Motor overload

| Probable Cause                   | Triggered by excessive motor current.                                                                                                    |
|----------------------------------|----------------------------------------------------------------------------------------------------|
| <b>N</b>                         | <ul> <li>Verify that the temperature threshold triggering the error set to [Al1 Th Error Level] TH1F in<br/>the menu [Monitoring] PROT          [Thermal monitoring] TPP match the needs of your<br/>process. If this value is set too low, it may trigger untimely errors.</li> </ul> |
| Remedy                           | Check the motor load on your process. Wait for the motor to cool down before restarting.                                                                                                    |
| <i>i</i> Clearing the Error Code | This detected error can be cleared manually with the <b>[Fault Reset Assign]</b> RSF parameter after its cause has been removed.                                                                                                    |

## [Mains Sync Error] PHF1

### Mains synchronization error

| Probable Cause                   | <ul> <li>Unbalanced phases during acceleration and deceleration</li> <li>Loss of a phase when [Phase Loss Monit] PHP is set to [No] NO (inhibition of phase loss by low current).</li> </ul> |
|----------------------------------|----------------------------------------------------------------------------------------------------|
|                                  | <ul> <li>Verify the motor supply connection and any isolating devices located between the soft starter<br/>and the motor (contactors, circuit-breakers,)</li> </ul>                          |
|                                  | Verify the supply frequency stability                                                                                                    |
| <b>N</b>                         | <ul> <li>Adjust [Gamma Sync Error] TSC to set the threshold before this error triggers. The higher is<br/>the set value, the less sensitive is the synchronisation monitoring.</li> </ul>    |
| Remedy                           | Contact your local Schneider Electric representative.                                                                                                    |
| <i>i</i> Clearing the Error Code | This detected error is automatically cleared with the <b>[Auto Fault Reset]</b> ATR or manually with the <b>[Fault Reset Assign]</b> RSF parameter after its cause has been removed.         |

## [Mains Direction Error] PHF2

### Mains direction error

| Probable Cause                   | The mains supply phase direction is not recognized at RUN order.                                                                                                    |
|----------------------------------|----------------------------------------------------------------------------------------------------|
| Remedy                           | <ul> <li>Check mains supply wiring.</li> <li>Verify the mains supply connection and any devices located between the mains and the soft starter (contactor, fuses, circuit-breaker,)</li> </ul> |
| <i>i</i> Clearing the Error Code | This detected error is automatically cleared with the <b>[Auto Fault Reset]</b> ATR or manually with the <b>[Fault Reset Assign]</b> RSF parameter after its cause has been removed.           |

## [Phase Loss] PHF3

#### Phase loss error

|                                  | The current in one phase is lower than the threshold set in [Phase Loss Thd] PHL.                                                                                                    |
|----------------------------------|----------------------------------------------------------------------------------------------------|
|                                  | This may be due to:                                                                                                    |
|                                  | Loss of one or several phases on mains or motor side                                                                                                    |
|                                  | Soft starter incorrectly supplied or tripped fuses.                                                                                                    |
| <u>[52</u> ]                     | Defective motor                                                                                                    |
| Probable Cause                   | Defective wiring on the motor or the supply mains                                                                                                    |
|                                  | • Verify the threshold set in [Phase Loss Thd] PHL is compatible with the motor.                                                                                                    |
| <b>N</b>                         | <ul> <li>Verify the motor supply wiring and any devices located between the mains and the soft starter<br/>(contactor, fuses, circuit-breaker,)</li> </ul>                           |
| Remedy                           | Verify the motor                                                                                                    |
| <i>i</i> Clearing the Error Code | This detected error is automatically cleared with the <b>[Auto Fault Reset]</b> ATR or manually with the <b>[Fault Reset Assign]</b> RSF parameter after its cause has been removed. |

## [Mains Loss] PHF4

ı.

## Mains loss error

| Probable Cause                   | <ul> <li>Loss of the 3 mains phases</li> <li>Soft starter incorrectly supplied or several tripped fuses.</li> <li>Defective wiring on the mains side</li> </ul>                      |
|----------------------------------|----------------------------------------------------------------------------------------------------|
| Remedy                           | <ul> <li>Verify the mains supply connection and any devices located between the mains and the soft<br/>starter (contactor, fuses, circuit-breaker,)</li> </ul>                       |
| <i>i</i> Clearing the Error Code | This detected error is automatically cleared with the <b>[Auto Fault Reset]</b> ATR or manually with the <b>[Fault Reset Assign]</b> RSF parameter after its cause has been removed. |

## [Phase Inversion] PIF

#### Phase inversion

| Probable Cause          | Detected phase direction at motor start different from the expected direction set in [Phase Inversion Mon] PHR in the menu [Monitoring] PROT.                                                                                                    |
|-------------------------|----------------------------------------------------------------------------------------------------|
| Remedy                  | <ul> <li>Verify the direction set in [Phase Inversion Mon] PHR in the menu [Monitoring] PROT.</li> <li>Verify the direction of the mains wiring upstream the soft starter</li> <li>Invert two mains phases upstream the soft starter.</li> </ul> |
| Clearing the Error Code | This detected error requires to turn Off and On the device after its cause has been removed.                                                                                                    |

## [Ground Short Circuit] SCF3

### Ground short circuit

| Probable Cause          | Significant ground leakage current at the device output if several motors are connected in parallel.                                                     |
|-------------------------|----------------------------------------------------------------------------------------------------|
| Remedy                  | <ul><li>Verify the cables connecting the soft starter to the motor, and the motor insulation.</li><li>Connect chokes in series with the motor.</li></ul> |
| Clearing the Error Code | This detected error requires to turn Off and On the device after its cause has been removed.                                                             |

## [Modbus Com Interruption] SLF1

## Modbus communication interruption

| Probable Cause          | Communication interruption on the Modbus port.                                                                                   |
|-------------------------|----------------------------------------------------------------------------------------------------|
| Remedy                  | <ul> <li>Verify the communication bus.</li> <li>Verify the timeout.</li> <li>Refer to the Modbus user manual.</li> </ul>         |
| Clearing the Error Code | This detected error can be cleared manually with the <b>[Fault Reset Assign]</b> RSF parameter after its cause has been removed. |

## [PC Com Interruption] SLF2

### PC communication interruption

| Probable Cause          | Communication interruption with the commissioning software.                                                                                                    |
|-------------------------|----------------------------------------------------------------------------------------------------|
| Remedy                  | <ul><li>Verify the commissioning software connecting cable.</li><li>Verify the timeout.</li></ul>                                                                                    |
| Clearing the Error Code | This detected error is automatically cleared with the <b>[Auto Fault Reset]</b> ATR or manually with the <b>[Fault Reset Assign]</b> RSF parameter after its cause has been removed. |

## [HMI Com Interruption] SLF3

## HMI communication interruption

|                         | Communication interruption with the Graphic display terminal.                                                                                                    |  |  |  |
|-------------------------|----------------------------------------------------------------------------------------------------|--|--|--|
| Probable Cause          | This error is triggered when the command value is given using the Graphic Display Terminal and if the communication is interrupted during more than 2 seconds.                       |  |  |  |
| Remedy                  | <ul><li>Verify the Graphic display terminal connection.</li><li>Verify the timeout.</li></ul>                                                                                        |  |  |  |
| Clearing the Error Code | This detected error is automatically cleared with the <b>[Auto Fault Reset]</b> ATR or manually with the <b>[Fault Reset Assign]</b> RSF parameter after its cause has been removed. |  |  |  |

## [Simu Mains Detected] SMPF

### Mains detected in simulation mode

| Probable Cause                   | Mains supply detected by the soft starter in simulation mode.                                                                    |  |  |
|----------------------------------|----------------------------------------------------------------------------------------------------|--|--|
| Remedy                           | Verify that the mains supply is not wired to the soft starter.                                                                   |  |  |
| <i>i</i> Clearing the Error Code | This detected error can be cleared manually with the <b>[Fault Reset Assign]</b> RSF parameter after its cause has been removed. |  |  |

## [Security Files Corrupt] SPFC

## Security files corrupt

| Probable Cause                   | Security file corrupted or missing.                                                                                                    |  |  |
|----------------------------------|----------------------------------------------------------------------------------------------------|--|--|
| Remedy                           | <ul> <li>Switch off the product. Upon next switch-on, the security file will be created again and the information related to cybersecurity (such as channel policy and password) will be reset to its default value.</li> </ul> |  |  |
| <i>i</i> Clearing the Error Code | This detected error is cleared as soon as its cause has been removed.                                                                                                    |  |  |

## [Sec Policy Update Err] SPTF

#### Security policy update error

| Probable Cause                   | Security policy transfer error, invalid security configuration.                                              |  |
|----------------------------------|----------------------------------------------------------------------------------------------------|--|
| Remedy                           | <ul><li>Check the security policy to transfer and transfer it again.</li><li>Check the connection.</li></ul> |  |
| <i>i</i> Clearing the Error Code | This detected error is cleared as soon as its cause has been removed.                                        |  |

## [Al1 Thermal Sensor Error] T1CF

i

#### Thermal sensor error on Al1

| Probable Cause          | <ul> <li>The thermal monitoring function has detected an error of the thermal sensor connected to the analog input Al1:</li> <li>Open circuit or short circuit</li> </ul>            |  |
|-------------------------|----------------------------------------------------------------------------------------------------|--|
| Remedy                  | <ul><li>Verify the sensor and its wiring.</li><li>Replace the sensor.</li></ul>                                                                                                    |  |
| Clearing the Error Code | This detected error is automatically cleared with the <b>[Auto Fault Reset]</b> ATR or manually with the <b>[Fault Reset Assign]</b> RSF parameter after its cause has been removed. |  |

## [Al1 Th Level Error] TH1F

### Al1 thermal level error

| Probable Cause                   | The thermal sensor monitoring function has detected a high temperature on the thermal sensor connected to the analog input AI1.                                        |  |
|----------------------------------|----------------------------------------------------------------------------------------------------|--|
| Remedy                           | <ul><li>Search for a possible cause of overheating.</li><li>Verify the settings of the monitoring function.</li></ul>                                                  |  |
| <i>i</i> Clearing the Error Code | This detected error is automatically cleared with the [Auto Fault Reset] ATR or manually with the [Fault Reset Assign] RSF parameter after its cause has been removed. |  |

## [Too Long Start Error] TLSF

### Too long start error

| Probable Cause                   | <b>[Too Long Start]</b> TLS is elapsed before meeting end of start conditions.                                                             |  |  |
|----------------------------------|----------------------------------------------------------------------------------------------------|--|--|
|                                  | <ul> <li>Search for a mechanical jam blocking the motor.</li> <li>Search for a possible cause of motor overload.</li> </ul>                |  |  |
| Remedy                           | <ul> <li>Verify the start profile in the [Simply Start] SYS menu.</li> <li>Verify the value set to [Too Long Start Error] TLSF.</li> </ul> |  |  |
| <i>i</i> Clearing the Error Code | This detected error can be cleared manually with the <b>[Fault Reset Assign]</b> RSF parameter after its cause has been removed.           |  |  |

## [Process Underload] ULF

### **Process underload**

| Probable Cause                   | Process underload.                                                                                                    |
|----------------------------------|----------------------------------------------------------------------------------------------------|
| Remedy                           | <ul> <li>Verify and remove the cause of the underload.</li> <li>Verify the parameters of the [Process underload] ULD function.</li> </ul> |
| <i>i</i> Clearing the Error Code | This detected error can be cleared manually with the <b>[Fault Reset Assign]</b> RSF parameter after its cause has been removed.          |

## [Supply Mains UnderV] USF

## Supply mains undervoltage

|                                  | Incorrect supply mains voltage.                                                                                                    |  |
|----------------------------------|----------------------------------------------------------------------------------------------------|--|
|                                  | Important voltage dip                                                                                                    |  |
| Probable Cause                   | Mains supply has been removed (emergency stop, power outage), when the soft starter was is running state.                                                                            |  |
| Remedy                           | • Verify the mains supply and the value set to [Mains Voltage] ULN.                                                                                                    |  |
| <i>i</i> Clearing the Error Code | This detected error is automatically cleared with the <b>[Auto Fault Reset]</b> ATR or manually with the <b>[Fault Reset Assign]</b> RSF parameter after its cause has been removed. |  |

## Maintenance

## Soft Starter, Display Terminals and Fieldbus Modules Update

#### Soft Starter Firmware Update

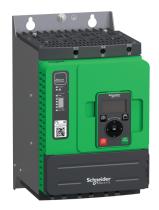

The ATS480 firmware can be updated via:

- EcoStruxure Automation Device Maintenance. You can download it and its user manual here: EADM.
- SoMove, refer to Related Documents, page 14.

Use one of the following serial communication cables:

- TCSMCNAM3M002P
- VW3A8127

#### Plain Text Display Terminal Languages Update

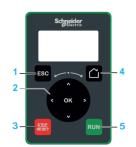

The Plain Text Display Terminal (VW3A1113) language files can be updated via:

- EcoStruxure Automation Device Maintenance. You can download the software and user manual here: EADM.
- SoMove, refer to Related Documents, page 14.

Use one of the following serial communication cables:

- TCSMCNAM3M002P
- VW3A8127

#### **Graphic Display Terminal Languages Update**

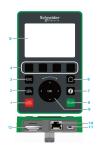

The Graphic Display Terminal (VW3A1111) language files can be updated.

Download the latest version of language files here: Languages\_Drives\_ VW3A1111

The following table describes the procedure to update the language files of the Graphic Display Terminal:

| Action | Step                                                                              |
|--------|-----------------------------------------------------------------------------------|
| 1      | Download the latest version of language files here: Languages_<br>Drives_VW3A1111 |
| 2      | Save the downloaded file on your computer.                                        |
| 3      | Unzip the file and follow the instructions of the ReadMe text file.               |

#### Ethernet IP / Modbus TCP Fieldbus Module Firmware Update

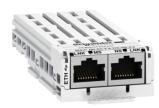

The Ethernet IP / Modbus TCP Fieldbus Module (VW3A3720) can be updated via:

- Ecostruxure Automation Device Maintenance. You can download it and its user manual here: EADM.
- SoMove, refer to Related Documents, page 14.

Use an RJ45 – RJ45 Ethernet communication cable from the computer to the Ethernet IP / Modbus TCP Fieldbus Module.

#### **PROFIBUS Module Firmware Update**

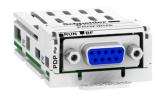

To update the VW3A3607 PROFIBUS module, contact our Customer Care Center on: www.se.com/CCC.

## **Scheduled Servicing**

## Servicing

## **A A DANGER**

#### HAZARD OF ELECTRIC SHOCK, EXPLOSION OR ARC FLASH

Read and understand the instructions in **Safety Information** chapter before performing any procedure in this chapter.

Failure to follow these instructions will result in death or serious injury.

The temperature of the products described in this manual may exceed 80  $^\circ\text{C}$  (176  $^\circ\text{F})$  during operation.

#### **A**WARNING

#### HOT SURFACES

- · Ensure that any contact with hot surfaces is avoided.
- Do not allow flammable or heat-sensitive parts in the immediate vicinity of hot surfaces.
- · Verify that the product has sufficiently cooled down before handling it.
- Verify that the heat dissipation is sufficient by performing a test run under maximum load conditions.

Failure to follow these instructions can result in death, serious injury, or equipment damage.

## 

#### **INSUFFICIENT MAINTENANCE**

Verify that the maintenance activities described below are performed at the specified intervals.

Failure to follow these instructions can result in death, serious injury, or equipment damage.

Adherence to the environmental conditions must be ensured during operation of the device. In addition, during maintenance, verify and, if appropriate, correct all factors that may have an impact on the environmental conditions.

| To verify                                                                                                    | Part concerned                                                                       | Activity                                                                             | Interval (1)                                                        |
|----------------------------------------------------------------------------------------------------|--------------------------------------------------------------------------------------|--------------------------------------------------------------------------------------|---------------------------------------------------------------------|
| Overall condition                                                                                                    | All parts such as<br>housing, HMI,<br>control block,<br>connections, etc.            | Perform a visual inspection                                                          | At least every<br>year                                              |
| Corrosion                                                                                                    | Terminals,<br>connectors,<br>screws                                                  | Inspect and clean if required                                                        |                                                                     |
| Dust                                                                                                    | Terminals, fans,<br>cabinet air inlets<br>and air outlets, air<br>filters of cabinet |                                                                                      |                                                                     |
| Cooling                                                                                                    | Soft starter fans                                                                    | Perform a visual<br>inspection of<br>operating fans                                  |                                                                     |
|                                                                                                    |                                                                                      | Replace the fans,<br>see catalog and<br>the instructions<br>sheets on <i>se.com</i>  | After 3 to 5 years,<br>depending on the<br>operating<br>conditions. |
| Fastening                                                                                                    | All screws for<br>electrical and<br>mechanical<br>connections                        | Verify tightening<br>torques                                                         | At least every<br>year                                              |
| Device clock                                                                                                    | Display terminal                                                                     | Perform a visual<br>inspection of the<br>displayed time                              | At least every<br>year                                              |
| CR2032 device<br>battery                                                                                                    | On top side of the<br>soft starter control<br>block                                  | Perform a visual<br>inspection of the<br>battery level on<br>the display<br>terminal | At least every<br>year                                              |
| (1) Maximum maintenance intervals from the date of commissioning. Reduce<br>the intervals between maintenance to adapt maintenance to the environmental |                                                                                      |                                                                                      |                                                                     |

(1) Maximum maintenance intervals from the date of commissioning. Reduce the intervals between maintenance to adapt maintenance to the environmental conditions, the operating conditions of the soft starter, and to any other factor that may influence the operation and / or maintenance requirements of the soft starter.

**NOTE:** The fan operation depends on the soft starter thermal state. The soft starter may be running but not the fan.

Fans may continue to run for a certain period of time even after power to the product has been disconnected.

## 

#### **RUNNING FANS**

Verify that fans have come to a complete standstill before handling them.

Failure to follow these instructions can result in injury or equipment damage.

#### **Replace the battery**

| 1       Turn off your installation and remove the mains and CL1/CL2 supplies.         Note:       If the battery is empty :         •       Removing the mains and CL1/CL2 supplies will result in date and time data loss.         •       The date and time need to be set at the next power up.         2       Connect the soft starter to an +24V external source (if not already connected to an external source) and applied it to the product.         Note:       If the +24V is not applied or available:         •       During the replacement of the battery, the date and time data will be lost.         •       The date and time need to be set at the next power up.         3       Remove and replace the battery.         ATS480 battery placement:       If the +24V is not applied or available:         •       Note:         3       Remove and replace the battery.         ATS480 battery placement:       If the +24V is not applied or available:         •       If the source can be removed or turned off.         •       If the source can be removed or turned off.         5       Connect to the mains and CL1/CL2 supplies and turn on your installation.                                                                                                    | Step | Action                                                                       |  |  |  |  |  |  |
|----------------------------------------------------------------------------------------------------|------|------------------------------------------------------------------------------|--|--|--|--|--|--|
| If the battery is empty :         • Removing the mains and CL1/CL2 supplies will result in date and time data loss.         • The date and time need to be set at the next power up.         2       Connect the soft starter to an +24V external source (if not already connected to an external source) and applied it to the product.         Note:       If the +24V is not applied or available:         • During the replacement of the battery, the date and time data will be lost.         • The date and time need to be set at the next power up.         3       Remove and replace the battery.         ATS480 battery placement:         If statery placement:         If statery placement:         If statery placement:         If statery placement:         If statery placement:         If statery placement:         If statery placement:         If statery placement         If statery placement         If statery placement         If statery placement         If statery placement         If statery placement         If statery placement         If statery placement         If statery placement         If statery placement         If statery placement         If statery placement         If statery placement         If statery place                                                                                                    | 1    | Turn off your installation and remove the mains and CL1/CL2 supplies.        |  |  |  |  |  |  |
| <ul> <li>Removing the mains and CL1/CL2 supplies will result in date and time data loss.</li> <li>The date and time need to be set at the next power up.</li> </ul> 2 Connect the soft starter to an +24V external source (if not already connected to an external source) and applied it to the product. Note: If the +24V is not applied or available: <ul> <li>During the replacement of the battery, the date and time data will be lost.</li> <li>The date and time need to be set at the next power up.</li> </ul> 3 Remove and replace the battery. ATS480 battery placement: If the startery placement: If the startery placement is the next power up. 3 Remove and replace the battery. ATS480 battery placement: If the startery placement is the next power up. 3 Arstandard to be set at the next power up. 3 Remove and replace the battery. ATS480 battery placement: If the startery placement is the next power up. 4 After this operation, the +24V external source can be removed or turned off.                                                                                                    |      | Note:                                                                        |  |  |  |  |  |  |
| <ul> <li>The date and time need to be set at the next power up.</li> <li>Connect the soft starter to an +24V external source (if not already connected to an external source) and applied it to the product.</li> <li>Note: <ul> <li>If the +24V is not applied or available:</li> <li>During the replacement of the battery, the date and time data will be lost.</li> <li>The date and time need to be set at the next power up.</li> </ul> </li> <li>Remove and replace the battery. <ul> <li>ATS480 battery placement:</li> </ul> </li> <li> <ul> <li>If the +24V is not applied or available:</li> <li>The date and time need to be set at the next power up.</li> </ul> </li> <li> ATS480 battery placement: <ul> <li>If the source of the battery is not applied in a place the battery.</li> </ul> </li> <li> ATS480 battery placement: <ul> <li>If the source of the battery placement:</li> <li>If the source of the battery placement:</li> <li>If the source of the battery placement is the next power up.</li> </ul> </li> <li> Atternation of the source can be removed or turned off. 4 After this operation, the +24V external source can be removed or turned off.</li></ul>                                                                                                    |      | If the battery is empty :                                                    |  |  |  |  |  |  |
| 2       Connect the soft starter to an +24V external source (if not already connected to an external source) and applied it to the product.         Note:       If the +24V is not applied or available:         • During the replacement of the battery, the date and time data will be lost.         • The date and time need to be set at the next power up.         3         Remove and replace the battery.         ATS480 battery placement:         • Using the replacement of the battery.         ATS480 battery placement:         • The date and time need to be set at the next power up.         3         Remove and replace the battery.         ATS480 battery placement:         • Using the replacement is the replacement is the rep                                                                                                    |      |                                                                              |  |  |  |  |  |  |
| external source) and applied it to the product.         Note:         If the +24V is not applied or available:         • During the replacement of the battery, the date and time data will be lost.         • The date and time need to be set at the next power up.         3       Remove and replace the battery.         ATS480 battery placement:         If the table are and time data will be lost.         • The date and time need to be set at the next power up.         3         Remove and replace the battery.         ATS480 battery placement:         If the table are and the placement is the placement is the placement                                                                                                    |      | The date and time need to be set at the next power up.                       |  |  |  |  |  |  |
| If the +24V is not applied or available:         • During the replacement of the battery, the date and time data will be lost.         • The date and time need to be set at the next power up.         3       Remove and replace the battery.         ATS480 battery placement:         • The date and time need to be set at the next power up.         3       Remove and replace the battery.         ATS480 battery placement:         • • • • • • • • • • • • • • • • • • •                                                                                                    | 2    |                                                                              |  |  |  |  |  |  |
| • During the replacement of the battery, the date and time data will be lost.         • The date and time need to be set at the next power up.         3       Remove and replace the battery.         ATS480 battery placement:         Image: Comparison of the place data will be lost.         Image: Comparison of the place data will be lost.                                                                                                    |      | Note:                                                                        |  |  |  |  |  |  |
| • The date and time need to be set at the next power up.         3       Remove and replace the battery.         ATS480 battery placement:         Image: state of the state of the state                                             |      |                                                                              |  |  |  |  |  |  |
| 3       Remove and replace the battery.         ATS480 battery placement:       Image: Comparison of the second second seco |      |                                                                              |  |  |  |  |  |  |
| ATS480 battery placement:                                                                                                    |      |                                                                              |  |  |  |  |  |  |
| 4       After this operation, the +24V external source can be removed or turned off.                                                                                                    | 3    | Remove and replace the battery.                                              |  |  |  |  |  |  |
| 4 After this operation, the +24V external source can be removed or turned off.                                                                                                    |      | ATS480 battery placement:                                                    |  |  |  |  |  |  |
|                                                                                                    |      |                                                                              |  |  |  |  |  |  |
| 5 Connect to the mains and CL1/CL2 supplies and turn on your installation.                                                                                                    | 4    | After this operation, the +24V external source can be removed or turned off. |  |  |  |  |  |  |
|                                                                                                    | 5    | Connect to the mains and CL1/CL2 supplies and turn on your installation.     |  |  |  |  |  |  |

#### **Wear Parts**

You can order wear parts such as:

- Control block
- Fan sub assembly
- Plastic shape kit
- Control block connector kit

Refer to the ATS480 catalog in Related Documents, page 14 for the commercial references.

### **Spare Parts**

#### This product is repairable, please contact your Customer Care Center on:

www.se.com/CCC.

### Decommissioning

#### **Uninstalling the Product**

Observe the following procedure when uninstalling the device:

- If this device is going to be re-used in the future,
- Switch off all supply voltage. Verify that no voltage is present.
  - Refer to Safety Information, page 7 for safety-related instructions.
- Remove all connection cables.
- Uninstall the product.

#### End of Life

The components of the product consist of different materials which can be recycled and which must be disposed of separately.

- Dispose of the packaging in compliance with all applicable regulations.
- Dispose of the product in compliance with all applicable regulations.

Refer to the Schneider Green Premium on https://www.se.com/ww/en/work/ support/green-prenium/ for information and documents on environmental protection such as EoLI (End of Life Instruction).

You can download RoHS and REACh compliance declarations, Product Environmental Profiles (PEP) and End-of-Life instructions (EoLi).

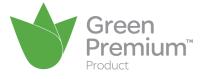

### **Additional Support**

For additional support, you can contact our Customer Care Center on: www.se. com/CCC

## **Technical Data**

## **Environment Data**

| Degree of protection                | IEC 60529                  | IP20 for ATS480D17Y to C11Y                                 |                                          |  |  |  |
|-------------------------------------|----------------------------|-------------------------------------------------------------|------------------------------------------|--|--|--|
|                                     |                            | IP00 for ATS480C14Y to M12Y                                 |                                          |  |  |  |
| Vibration resistance                | IEC 600068-2-6             | • 1.5 mm peak to peak at 2 to 13 Hz                         |                                          |  |  |  |
|                                     |                            | <ul> <li>10 m/s<sup>2</sup> (1g) at 13 to 200 Hz</li> </ul> |                                          |  |  |  |
| Shock resistance                    | IEC 60068-2-27             | 150 m/s² (15 g) during 1                                    | 1 ms                                     |  |  |  |
| Maximum ambient pollution degree    | IEC 60664-1                | Level 3                                                     |                                          |  |  |  |
| Maximum relative humidity           | IEC 60068-2-3              | 595% without condensation or dripping water                 |                                          |  |  |  |
| Ambient temperature around the unit | Storage                    | -2570 °C (-13158 °F)                                        |                                          |  |  |  |
| around the unit                     | Operation:                 | -1040 °C (14104 °<br>F)                                     | No derating                              |  |  |  |
|                                     |                            | up to 60 °C (up to 140<br>°F)                               | Derate current by 2%<br>each °C (1.8 °F) |  |  |  |
| Maximum operating altitude          | 01000m (03300ft)           | No derating                                                 |                                          |  |  |  |
| annuue                              | 10004000m<br>(330013100ft) | Derate current by 1% each additional 100m<br>(330ft)        |                                          |  |  |  |
| Operating position                  | Vertical at ± 10°          |                                                             |                                          |  |  |  |

## **Electrical Data**

#### Mains Supply in Function of the System Earthing Arrangement According to the Altitude

| Mains voltage               | System earthing arrangement | Supply source overvoltage category required according to altitude (1) |                                                   |  |  |  |  |  |
|-----------------------------|-----------------------------|-----------------------------------------------------------------------|---------------------------------------------------|--|--|--|--|--|
|                             |                             | Up to 2000 m (6600<br>ft)                                             | From 2000 m to 4000<br>m (6600 ft to 13100<br>ft) |  |  |  |  |  |
| 208480 Vac                  | TT or TN                    | OVC III                                                               | OVC III                                           |  |  |  |  |  |
|                             | IT or Corner-Grounded       | OVC III                                                               | OVC II                                            |  |  |  |  |  |
| 480600 Vac                  | 0600 Vac TT or TN           |                                                                       | OVC II                                            |  |  |  |  |  |
|                             | IT or Corner-Grounded       | OVC III                                                               | OVC II                                            |  |  |  |  |  |
| 600690 Vac                  | TT or TN                    | OVC III                                                               | OVC II                                            |  |  |  |  |  |
|                             | IT or Corner-Grounded       | OVC II                                                                | -                                                 |  |  |  |  |  |
| (1) according to IEC60947-1 |                             |                                                                       |                                                   |  |  |  |  |  |

The supply source overvoltage category could be reduced by using an appropriate system such as an insulation transformer.

The altitude itself impacts the cooling of the soft starter:

- 0...1000 m (0...3300 ft) without derating of the rated operational current (le).
- 1000...4000 m (3300...13100 ft) with derating of the rated operational current (le) of 1% per 100 m (330 ft).

# Normal Duty, Soft Starter In Line Connection, 208...690 Vac 50/60 Hz Supply

| Motor               |         |      |            |            |            |            |            | Soft starter (with no by-pass) |                                  |            |
|---------------------|---------|------|------------|------------|------------|------------|------------|--------------------------------|----------------------------------|------------|
| Nominal motor power |         |      |            |            |            |            |            |                                |                                  |            |
| 208<br>Vac          | 230 Vac | ;    | 400<br>Vac | 440<br>Vac | 460<br>Vac | 500<br>Vac | 575<br>Vac | 690<br>Vac                     | Rated operational current le (1) |            |
| HP                  | HP      | kW   | kW         | kW         | HP         | kW         | HP         | kW                             | A                                | References |
| 3                   | 5       | 4    | 7.5        | 7.5        | 10         | 9          | 15         | 15                             | 17                               | ATS480D17Y |
| 5                   | 7.5     | 5.5  | 11         | 11         | 15         | 11         | 20         | 18.5                           | 22                               | ATS480D22Y |
| 7.5                 | 10      | 7,5  | 15         | 15         | 20         | 18.5       | 25         | 22                             | 32                               | ATS480D32Y |
| 10                  | —       | 9    | 18.5       | 18.5       | 25         | 22         | 30         | 32                             | 38                               | ATS480D38Y |
| _                   | 15      | 11   | 22         | 22         | 30         | 30         | 40         | 37                             | 47                               | ATS480D47Y |
| 15                  | 20      | 15   | 30         | 30         | 40         | 37         | 50         | 45                             | 62                               | ATS480D62Y |
| 20                  | 25      | 18,5 | 37         | 37         | 50         | 45         | 60         | 55                             | 75                               | ATS480D75Y |
| 25                  | 30      | 22   | 45         | 45         | 60         | 55         | 75         | 75                             | 88                               | ATS480D88Y |
| 30                  | 40      | 30   | 55         | 55         | 75         | 75         | 100        | 90                             | 110                              | ATS480C11Y |
| 40                  | 50      | 37   | 75         | 75         | 100        | 90         | 125        | 110                            | 140                              | ATS480C14Y |
| 50                  | 60      | 45   | 90         | 90         | 125        | 110        | 150        | 160                            | 170                              | ATS480C17Y |
| 60                  | 75      | 55   | 110        | 110        | 150        | 132        | 200        | 200                            | 210                              | ATS480C21Y |
| 75                  | 100     | 75   | 132        | 132        | 200        | 160        | 250        | 250                            | 250                              | ATS480C25Y |
| 100                 | 125     | 90   | 160        | 160        | 250        | 220        | 300        | 315                            | 320                              | ATS480C32Y |
| 125                 | 150     | 110  | 220        | 220        | 300        | 250        | 350        | 400                            | 410                              | ATS480C41Y |
| 150                 | —       | 132  | 250        | 250        | 350        | 315        | 400        | 500                            | 480                              | ATS480C48Y |
| _                   | 200     | 160  | 315        | 355        | 400        | 400        | 500        | 560                            | 590                              | ATS480C59Y |
| 200                 | 250     | -    | 355        | 400        | 500        | _          | 600        | 630                            | 660                              | ATS480C66Y |
| 250                 | 300     | 220  | 400        | 500        | 600        | 500        | 800        | 710                            | 790                              | ATS480C79Y |
| 350                 | 350     | 250  | 500        | 630        | 800        | 630        | 1000       | 900                            | 1000                             | ATS480M10Y |
| 400                 | 450     | 355  | 630        | 710        | 1000       | 800        | 1200       | —                              | 1200                             | ATS480M12Y |

The nominal motor current In must not exceed the rated operational current le

Those values are given without external bypass.

(1) at a maximum ambient temperature of 40 °C (104 °F). Above 40 °C (104 °F) and up to an ambient temperature of 60 °C (140 °F), a derating is necessary, refer to Environment section, page 274.

# Normal Duty, Soft Starter Inside Delta Connection, 230...415 Vac 50/60 Hz Supply

| Motor              |         | Soft starter (with no by-pass) | Soft starter (with no by-pass) |  |  |  |
|--------------------|---------|--------------------------------|--------------------------------|--|--|--|
| Nominal motor powe | ər      | Rated operational current le   |                                |  |  |  |
| 230 Vac            | 400 Vac | (1)                            |                                |  |  |  |
| kW                 | kW      | A                              | References                     |  |  |  |
| 7.5                | 15      | 17                             | ATS480D17Y                     |  |  |  |
| 9                  | 18.5    | 22                             | ATS480D22Y                     |  |  |  |
| 15                 | 22      | 32                             | ATS480D32Y                     |  |  |  |
| 18.5               | 30      | 38                             | ATS480D38Y                     |  |  |  |
| 22                 | 45      | 47                             | ATS480D47Y                     |  |  |  |
| 30                 | 55      | 62                             | ATS480D62Y                     |  |  |  |
| 37                 | 55      | 75                             | ATS480D75Y                     |  |  |  |
| 45                 | 75      | 88                             | ATS480D88Y                     |  |  |  |
| 55                 | 90      | 110                            | ATS480C11Y                     |  |  |  |
| 75                 | 110     | 140                            | ATS480C14Y                     |  |  |  |
| 90                 | 132     | 170                            | ATS480C17Y                     |  |  |  |
| 110                | 160     | 210                            | ATS480C21Y                     |  |  |  |
| 132                | 220     | 250                            | ATS480C25Y                     |  |  |  |
| 160                | 250     | 320                            | ATS480C32Y                     |  |  |  |
| 220                | 315     | 410                            | ATS480C41Y                     |  |  |  |
| 250                | 355     | 480                            | ATS480C48Y                     |  |  |  |
| _                  | 400     | 590                            | ATS480C59Y                     |  |  |  |
| 315                | 500     | 660                            | ATS480C66Y                     |  |  |  |
| 355                | 630     | 790                            | ATS480C79Y                     |  |  |  |
| _                  | 710     | 1000                           | ATS480M10Y                     |  |  |  |
| 500                | _       | 1200                           | ATS480M12Y                     |  |  |  |

The nominal motor current In must not exceed the rated operational current le

Those values are given without external bypass.

(1) Current on operation at a maximum ambient temperature of 40 °C (104 °F). Above 40 °C (104 °C) and up to an ambient temperature of 60 °C (140 °F), a derating is necessary, refer to environment section, page 274.

#### Heavy Duty, Soft Starter In Line Connection, 208...690 Vac 50/60 Hz Supply

| Motor               |        |      |            |            |            |            |            |            | Soft starter (wit             | h no by-pass) |
|---------------------|--------|------|------------|------------|------------|------------|------------|------------|-------------------------------|---------------|
| Nominal motor power |        |      |            |            |            |            |            |            | Rated                         |               |
| 208<br>Vac          | 230 Va | C    | 400<br>Vac | 440<br>Vac | 460<br>Vac | 500<br>Vac | 575<br>Vac | 690<br>Vac | operational<br>current le (1) |               |
| HP                  | HP     | kW   | kW         | kW         | HP         | kW         | HP         | kW         | Α                             | References    |
| 2                   | 3      | 3    | 5,5        | 5.5        | 7.5        | 7.5        | 10         | 11         | 12                            | ATS480D17Y    |
| 3                   | 5      | 4    | 7,5        | 7.5        | 10         | 9          | 15         | 15         | 17                            | ATS480D22Y    |
| 5                   | 7.5    | 5,5  | 11         | 11         | 15         | 11         | 20         | 18.5       | 22                            | ATS480D32Y    |
| 7.5                 | 10     | 7,5  | 15         | 15         | 20         | 18.5       | 25         | 22         | 32                            | ATS480D38Y    |
| 10                  | -      | 9    | 18,5       | 18.5       | 25         | 22         | 30         | 30         | 38                            | ATS480D47Y    |
| -                   | 15     | 11   | 22         | 22         | 30         | 30         | 40         | 37         | 47                            | ATS480D62Y    |
| 15                  | 20     | 15   | 30         | 30         | 40         | 37         | 50         | 45         | 62                            | ATS480D75Y    |
| 20                  | 25     | 18,5 | 37         | 37         | 50         | 45         | 60         | 55         | 75                            | ATS480D88Y    |
| 25                  | 30     | 22   | 45         | 45         | 60         | 55         | 75         | 75         | 88                            | ATS480C11Y    |
| 30                  | 40     | 30   | 55         | 55         | 75         | 75         | 100        | 90         | 110                           | ATS480C14Y    |
| 40                  | 50     | 37   | 75         | 75         | 100        | 90         | 125        | 110        | 140                           | ATS480C17Y    |
| 50                  | 60     | 45   | 90         | 90         | 125        | 110        | 150        | 160        | 170                           | ATS480C21Y    |
| 60                  | 75     | 55   | 110        | 110        | 150        | 132        | 200        | 200        | 210                           | ATS480C25Y    |
| 75                  | 100    | 75   | 132        | 132        | 200        | 160        | 250        | 250        | 250                           | ATS480C32Y    |
| 100                 | 125    | 90   | 160        | 160        | 250        | 220        | 300        | 315        | 320                           | ATS480C41Y    |
| 125                 | 150    | 110  | 220        | 220        | 300        | 250        | 350        | 400        | 410                           | ATS480C48Y    |
| 150                 | -      | 132  | 250        | 250        | 350        | 315        | 400        | 500        | 480                           | ATS480C59Y    |
| -                   | 200    | 160  | 315        | 355        | 400        | 400        | 500        | 560        | 590                           | ATS480C66Y    |
| 200                 | 250    | -    | 355        | 400        | 500        | -          | 600        | 630        | 660                           | ATS480C79Y    |
| 250                 | 300    | 220  | 400        | 500        | 600        | 500        | 800        | 710        | 790                           | ATS480M10Y    |
| 350                 | 350    | 250  | 500        | 630        | 800        | 630        | 1000       | 900        | 1045                          | ATS480M12Y    |

The nominal motor current In must not exceed the rated operational current le

Those values are given without external bypass.

(1) Current on operation at a maximum ambient temperature of 40 °C (104 °F). Above 40 °C (104 °F) and up to an ambient temperature of 60 °C (140 °F), a derating is necessary, refer to Environment section, page 274.

# Heavy Duty, Soft Starter Inside Delta Connection, 230...415 Vac 50/60 Hz Supply

| Motor              |         | Soft starter (with no by-pass) | Soft starter (with no by-pass) |  |  |  |
|--------------------|---------|--------------------------------|--------------------------------|--|--|--|
| Nominal motor powe | r       | Rated operational current le   |                                |  |  |  |
| 230 Vac            | 400 Vac | (1)                            |                                |  |  |  |
| kW                 | kW      | A                              | References                     |  |  |  |
| 5.5                | 11      | 12                             | ATS480D17Y                     |  |  |  |
| 7.5                | 15      | 17                             | ATS480D22Y                     |  |  |  |
| 9                  | 18.5    | 22                             | ATS480D32Y                     |  |  |  |
| 15                 | 22      | 32                             | ATS480D38Y                     |  |  |  |
| 18.5               | 30      | 38                             | ATS480D47Y                     |  |  |  |
| 22                 | 45      | 47                             | ATS480D62Y                     |  |  |  |
| 30                 | 55      | 62                             | ATS480D75Y                     |  |  |  |
| 37                 | 55      | 75                             | ATS480D88Y                     |  |  |  |
| 45                 | 75      | 80                             | ATS480C11Y                     |  |  |  |
| 55                 | 90      | 110                            | ATS480C14Y                     |  |  |  |
| 75                 | 110     | 140                            | ATS480C17Y                     |  |  |  |
| 90                 | 132     | 170                            | ATS480C21Y                     |  |  |  |
| 110                | 160     | 210                            | ATS480C25Y                     |  |  |  |
| 132                | 220     | 250                            | ATS480C32Y                     |  |  |  |
| 160                | 250     | 320                            | ATS480C41Y                     |  |  |  |
| 220                | 315     | 410                            | ATS480C48Y                     |  |  |  |
| 250                | 355     | 480                            | ATS480C59Y                     |  |  |  |
| _                  | 400     | 590                            | ATS480C66Y                     |  |  |  |
| 315                | 500     | 660                            | ATS480C79Y                     |  |  |  |
| 355                | 630     | 790                            | ATS480M10Y                     |  |  |  |
| _                  | 710     | 1045                           | ATS480M12Y                     |  |  |  |

The nominal motor current In must not exceed the rated operational current le

Those values are given without external bypass.

(1) Current on operation at a maximum ambient temperature of 40 °C (104 °F). Above 40 °C (104 °F) and up to an ambient temperature of 60 °C (140 °F), a derating is necessary, refer to environment section, page 274.

### **Soft Starter Thermal Monitoring**

Thermal monitoring is provided by the PTC sensor fitted on the heatsink (by calculating the temperature rise of the thyristors).

## Glossary

#### D

#### **Display terminal:**

The display terminal menus are shown in square brackets.

For example: [Communication]

The codes are shown in round brackets.

For example: *L* o *I* -

Parameter names are displayed on the display terminal in square brackets.

For example: [Fallback Speed]

Parameter codes are displayed in round brackets.

For example: L F F

#### Ε

#### Error :

Discrepancy between a detected (computed, measured, or signaled) value or condition and the specified or theoretically correct value or condition.

#### F

#### Factory setting:

Factory settings when the product is shipped

#### Fault Reset:

A function used to restore the soft starter to an operational state after a detected error is cleared by removing the cause of the error so that the error is no longer active.

#### Fault:

Fault is an operating state. If the monitoring functions detect an error, a transition to this operating state is triggered, depending on the error class. A "Fault reset" is required to exit this operating state after the cause of the detected error has been removed. Further information can be found in the pertinent standards such as IEC 61800-7, ODVA Common Industrial Protocol (CIP).

#### Μ

#### **Monitoring function:**

Monitoring functions acquire a value continuously or cyclically (for example, by measuring) in order to check whether it is within permissible limits. Monitoring functions are used for error detection.

#### Ν

#### NC contact:

Normally Closed contact

#### NO contact:

Normally Open contact

#### 0

OVCII:

Overvoltage Category II, according IEC 61800-5-1

#### Ρ

#### Parameter:

Device data and values that can be read and set (to a certain extent) by the user.

#### PTC:

Positive Temperature Coefficient. PTC thermistor probes integrated in the motor to measure its temperature

#### S

#### SCPD:

Short-Circuit Protective Device

#### Т

TVS Diode:

Transient Voltage Suppression Diode

#### W

#### Warning:

If the term is used outside the context of safety instructions, a warning alerts to a potential error that was detected by a monitoring function. A warning does not cause a transition of the operating state.

Schneider Electric 35 rue Joseph Monier 92500 Rueil Malmaison France

+ 33 (0) 1 41 29 70 00

www.se.com

As standards, specifications, and design change from time to time, please ask for confirmation of the information given in this publication.

© 2023 Schneider Electric. All rights reserved.

NNZ85515.04 - 07/2023